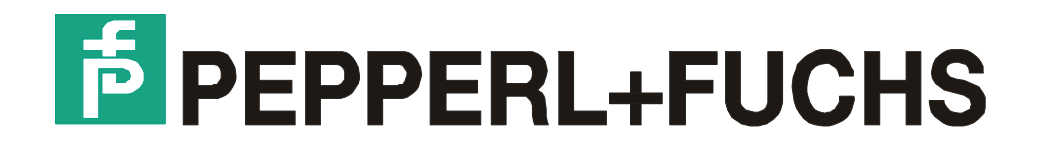

# **Technisches Handbuch**  VISUEX Panel-PC PCEX 410 VISUEX Panel-PC PCEX 412

**Pepperl+Fuchs GmbH** 

## **Inhaltsverzeichnis**

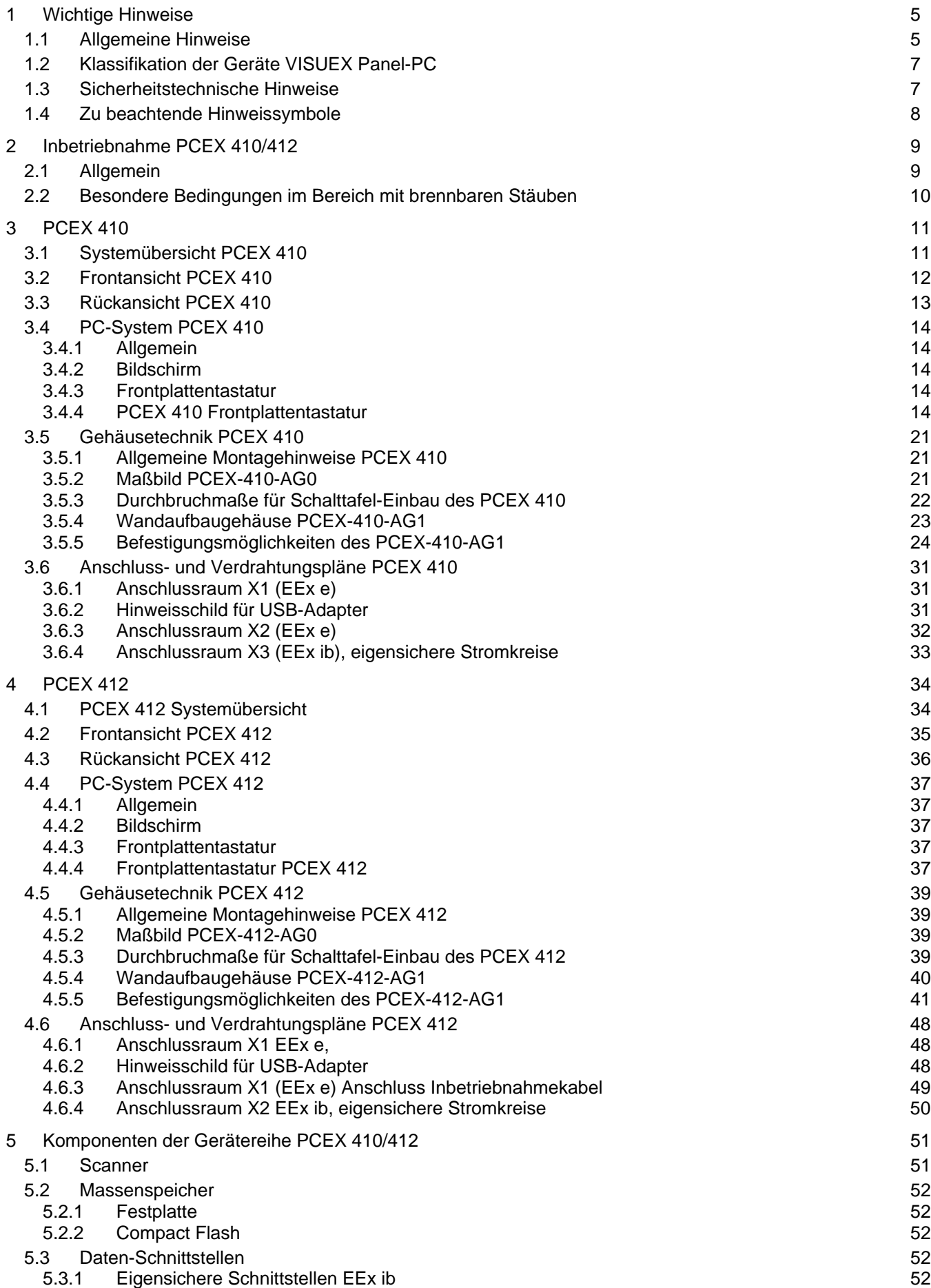

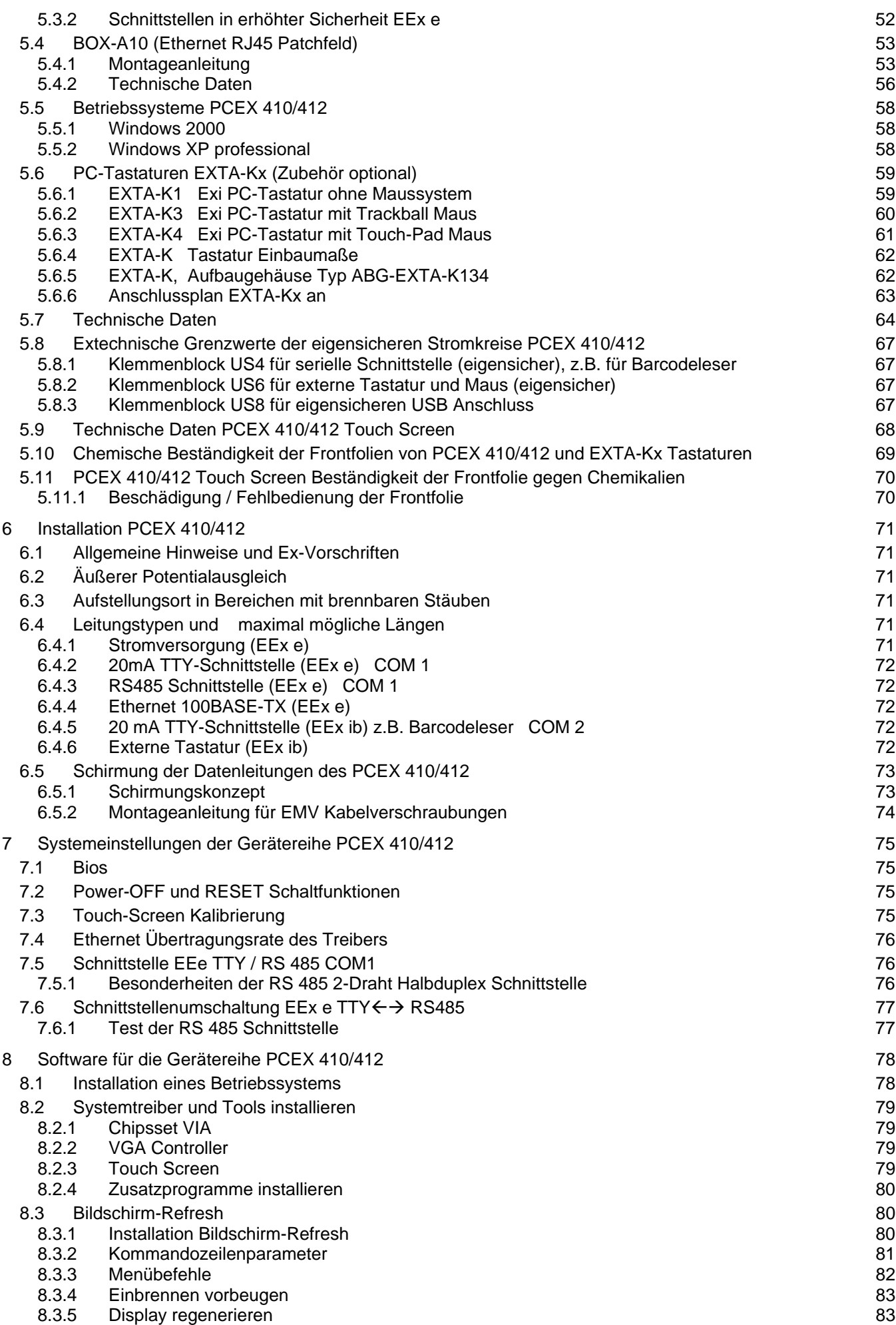

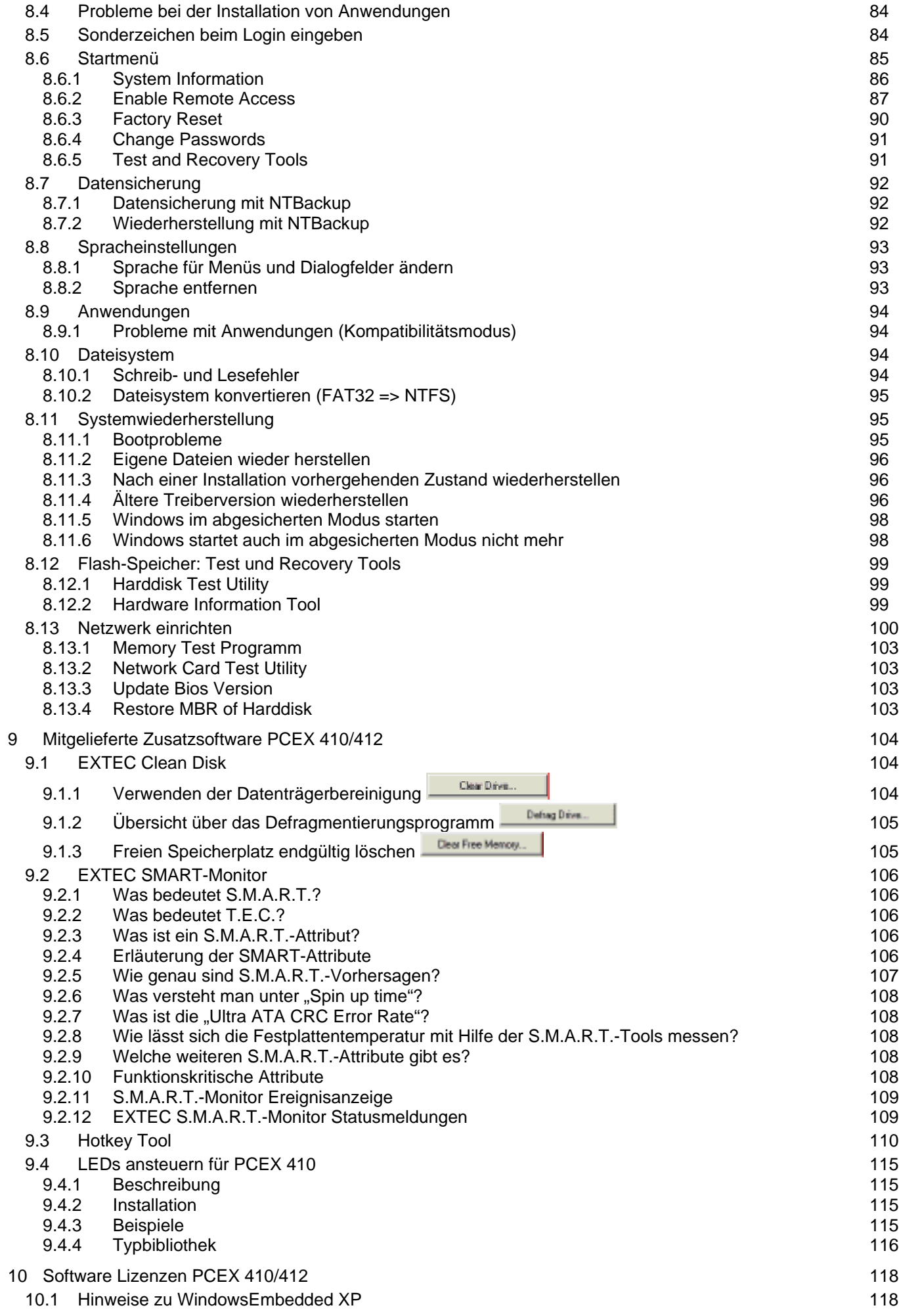

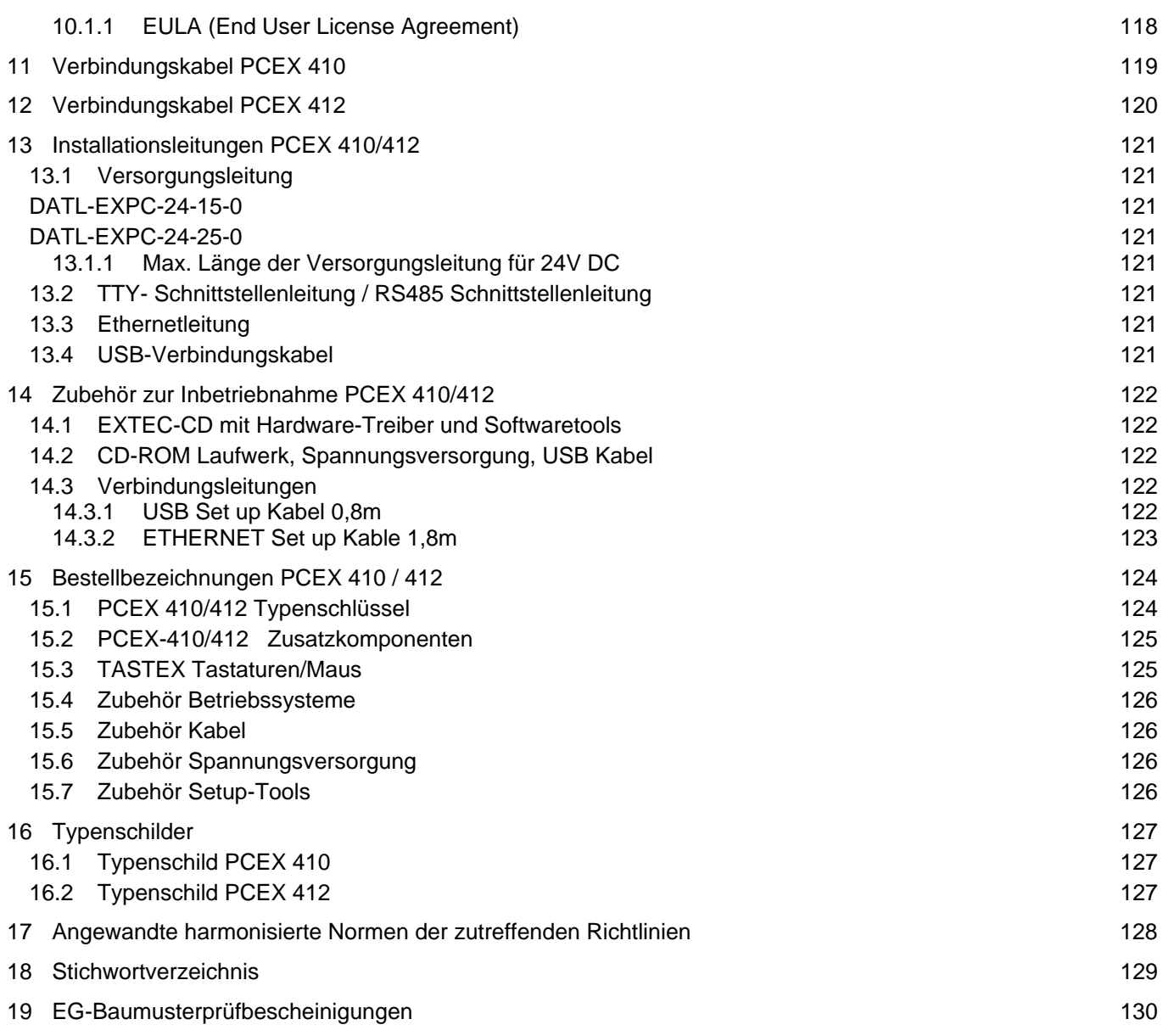

### **1 Wichtige Hinweise**

### **1.1 Allgemeine Hinweise**

#### **Copyright 2007 by Pepperl+Fuchs GmbH Alle Rechte vorbehalten**

Die in diesen Unterlagen enthaltenen Angaben und Daten können ohne vorherige Ankündigung geändert werden. Die in den Beispielen verwendeten Firmen, sonstigen Namen und Daten sind frei erfunden, soweit nichts anderes angegeben ist.

Der Herausgeber hat möglicherweise Patente oder Patentanmeldungen für Teile der hier behandelten Themen. Dieses Handbuch gibt Ihnen keine Rechte auf diese Patente.

#### **Einschränkung der Gewährleistung:**

Es wird keine Gewährleistung für die Richtigkeit des Inhaltes dieses Handbuches übernommen. Da sich Fehler, trotz aller Bemühungen, nie vollständig vermeiden lassen, sind wir für Hinweise jederzeit dankbar. Der Herausgeber übernimmt keine juristische Verantwortung oder irgendeine Haftung für Fehler oder daraus resultierende Schäden und Ansprüche.

Microsoft, MS, MS-DOS, Windows 2000, Windows XP Professional; Windows XP embedded sind eingetragene Warenzeichen der Microsoft Corporation.

**Herausgeber:** 

Pepperl-Fuchs GmbH Königsberger Allee 87 68307 Mannheim Deutschland

www.pepperl-fuchs.com

Tel. 0621-776-0 Fax 0621-776-1000

E-Mail: info@de.pepperl-fuchs.com

#### **Wie erreichen Sie die Pepperl+Fuchs GmbH:**

Bei Problemen mit dem Gerät bitten wir Sie zunächst das "Technische Handbuch" sorgfältig durchzulesen. Sollten danach Fragen offen bleiben, können Sie sich an folgende Stellen wenden:

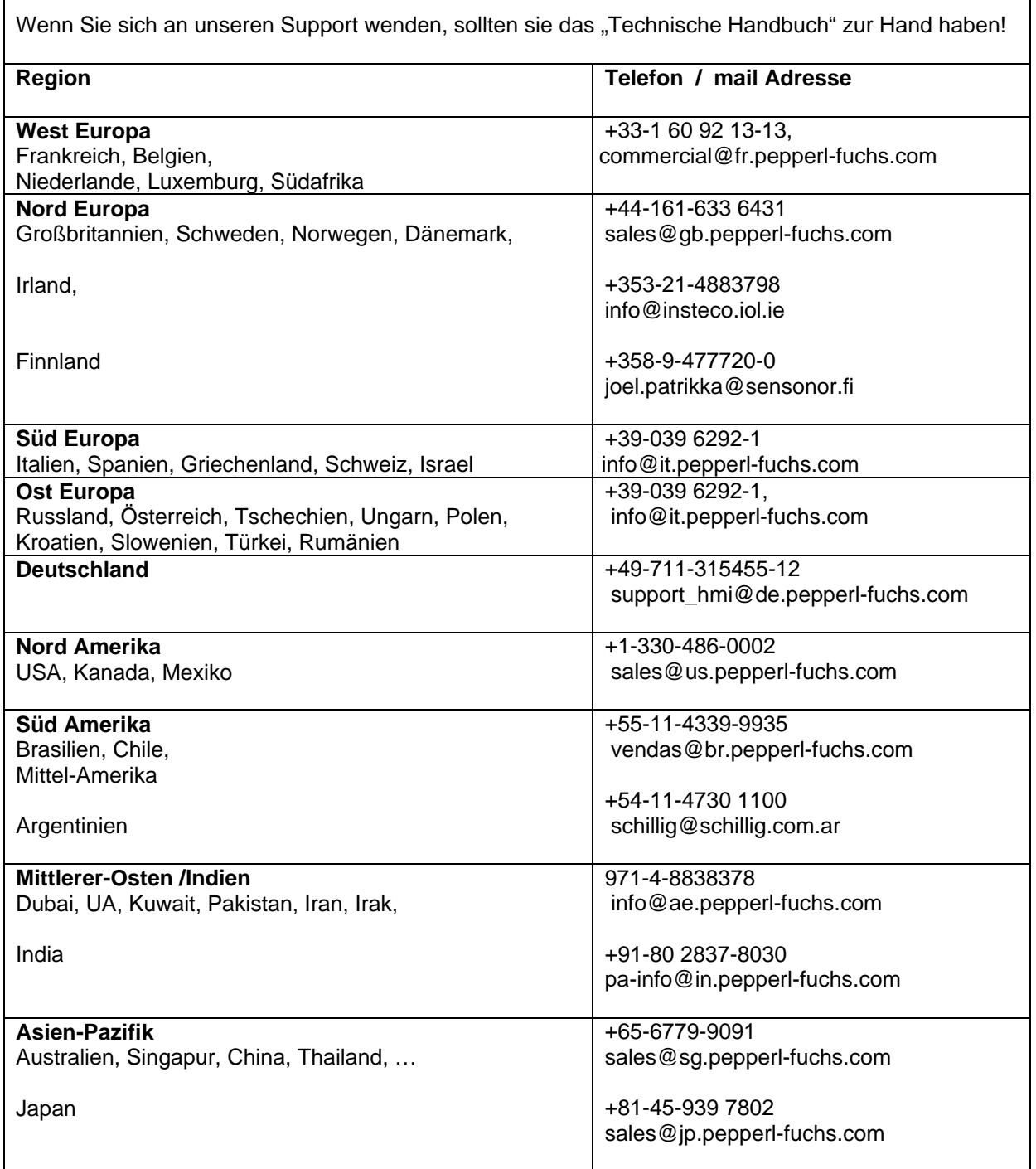

### **1.2 Klassifikation der Geräte VISUEX Panel-PC**

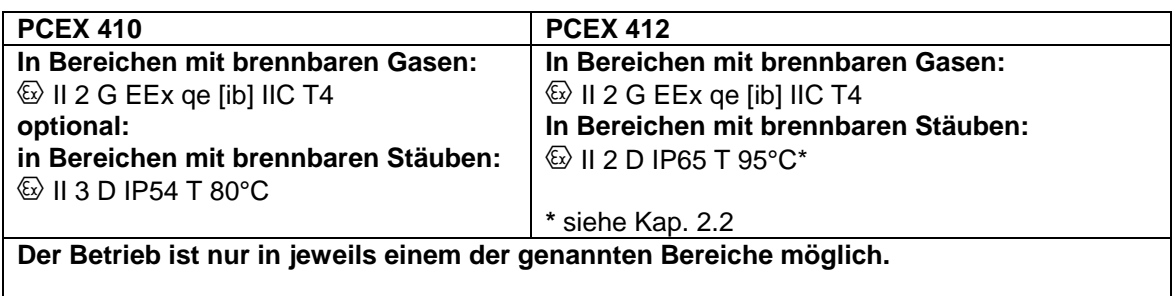

### **1.3 Sicherheitstechnische Hinweise**

- ⇒ Die Installation und Bedienung der Geräte darf nur von ausgebildetem und geschultem Personal erfolgen, soweit diese mit den Geräten vertraut sind.
- ⇒ Die Geräte entsprechen dem Stand der Technik und dürfen nur an Systeme angeschlossen werden, die mit der Pepperl+Fuchs GmbH abgesprochen wurden.
- ⇒ Das Öffnen der Geräte ist nicht zulässig, bzw. darf nur von dafür autorisiertem Personal der Fa. Pepperl+Fuchs GmbH vorgenommen werden. **Pepperl+Fuchs GmbH haftet nicht für daraus entstehende Schäden.**
- ⇒ Veränderungen und Umbauten an den Geräten sind nicht zulässig. **Pepperl+Fuchs GmbH haftet nicht für daraus entstehende Schäden.**
- ⇒ Vor Inbetriebnahme der Geräte ist das *"Technische Handbuch"* aufmerksam durchzulesen.
- ⇒ Gültig ist die aktuellste Version *"Technisches Handbuch"*. Diese kann auf der Website unter **http://www.pepperl-fuchs.com** abgerufen werden.
- ⇒ Die Betriebsspannung der Geräte **darf nur in den Grenzen liegen**, die in dem *"Technischen Handbuch"* unter **Technische Daten** angegeben sind. Bei Nichtbefolgung haftet die **Pepperl+Fuchs GmbH nicht für die daraus entstehenden Schäden.**
- ⇒ **Das Schirmungskonzept** muss so gewählt werden, dass größtmögliche Sicherheit gewährleistet ist (siehe Kap. 6.5.1). **Bei Nichtbefolgung haftet die Pepperl+Fuchs GmbH nicht für die daraus entstehenden Schäden.**
- ⇒ Es dürfen nur Geräte, die der **EN60950** entsprechen angeschlossen werden. Diese sind in Schutzkleinspannung (max. 60V) ausgeführt. Dem unterliegt auch das Netzteil der 24V Spannungsversorgung. Die Bemessungsspannung der Anschlüsse beträgt Um=60V
- ⇒ Die **Anwenderrichtlinie RL 1999/92 EG**, die Installationsvorschriften EN 60079-14 und die **Unfallverhütungsvorschriften (UVV)** sind zu beachten.

Die genannten technischen Daten im Ex-Bereich entsprechen den bei der Europäischen EEx Zulassung zertifizierten Werten. Die Prüfung der Eignung für den vom Anwender vorgesehenen Einsatz und der Umfeldbedingungen obliegt dem Anwender.

Die Pepperl+Fuchs GmbH übernimmt hierfür keine Gewährleistung.

Technische Änderungen vorbehalten

### **1.4 Zu beachtende Hinweissymbole**

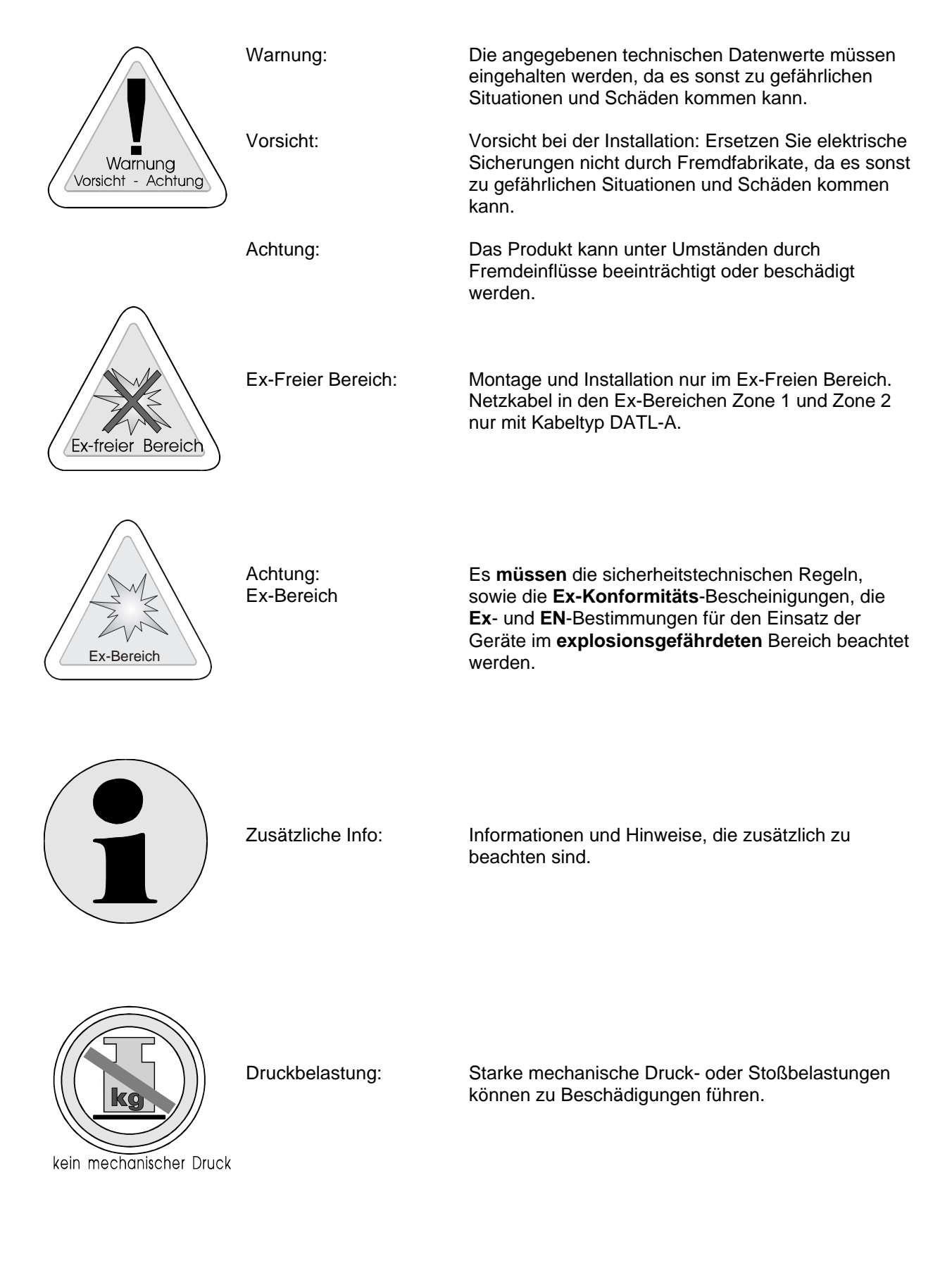

## **2 Inbetriebnahme PCEX 410/412**

### **2.1 Allgemein**

Bei der Inbetriebnahme des PCEX 410/412 ist wie folgt vorzugehen:

- Anlage oder Maschine spannungsfrei schalten.
- Sicherstellen, dass der Montagebereich während der Inbetriebnahme frei von brennbaren Gasen ist, wenn nicht eigensichere Spannungen verdrahtet bzw. nicht eigensichere Geräte geöffnet werden.
- Montage des PCEX 410/412 an seinem bestimmungsgemäßen Aufbau-Ort
- Anschluss des externen Potentialausgleichs am Gehäuse des PCEX 410/412

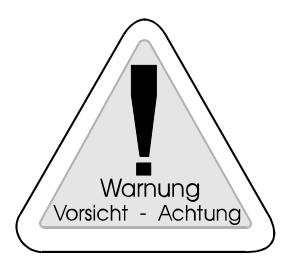

#### **Warnung:**

Das Gehäuse ist mit einem externen Potentialausgleich (PA) zu versehen. Diese Leitung muss mit mindestens 4mm² Aderquerschnitt so kurz wie möglich ausgeführt werden.

- Anschluss weiterer Systemkomponenten (siehe auch PCEX 410 Kap. 3.6, PCEX 412 Kap. 4.6
- Einschalten der Stromversorgung
- Prüfung aller Funktionen des PCEX 410/412 wie Display, externe Tastatur und Zeigegerät (Maus)
- Anlage bzw. Maschine einschalten.
- Prüfung der Funktionen der gesamten Anlage bzw. Maschine.

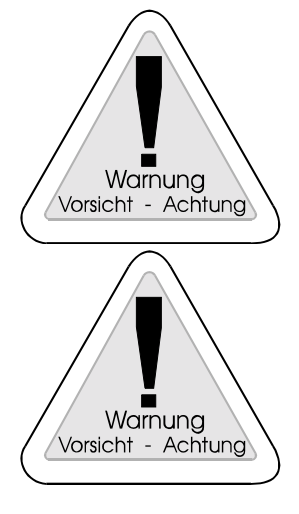

#### **Warnung:**

Fehlfunktionen der Anlage bzw. Maschine sind möglich, wenn der PCEX 410/412 nicht richtig angeschlossen und konfiguriert ist.

#### **Warnung:**

Die Geräte sind ausschließlich zum Einbau in eine andere Maschine bestimmt. Die Inbetriebnahme ist solange untersagt, bis die Konformität des Endprodukts mit den Richtlinien 89/336/EWG und 89/392/EWG festgestellt und eine Abnahme durch einen Sachverständigen nach EN 60079 und EN50014 ff. erfolgt ist.

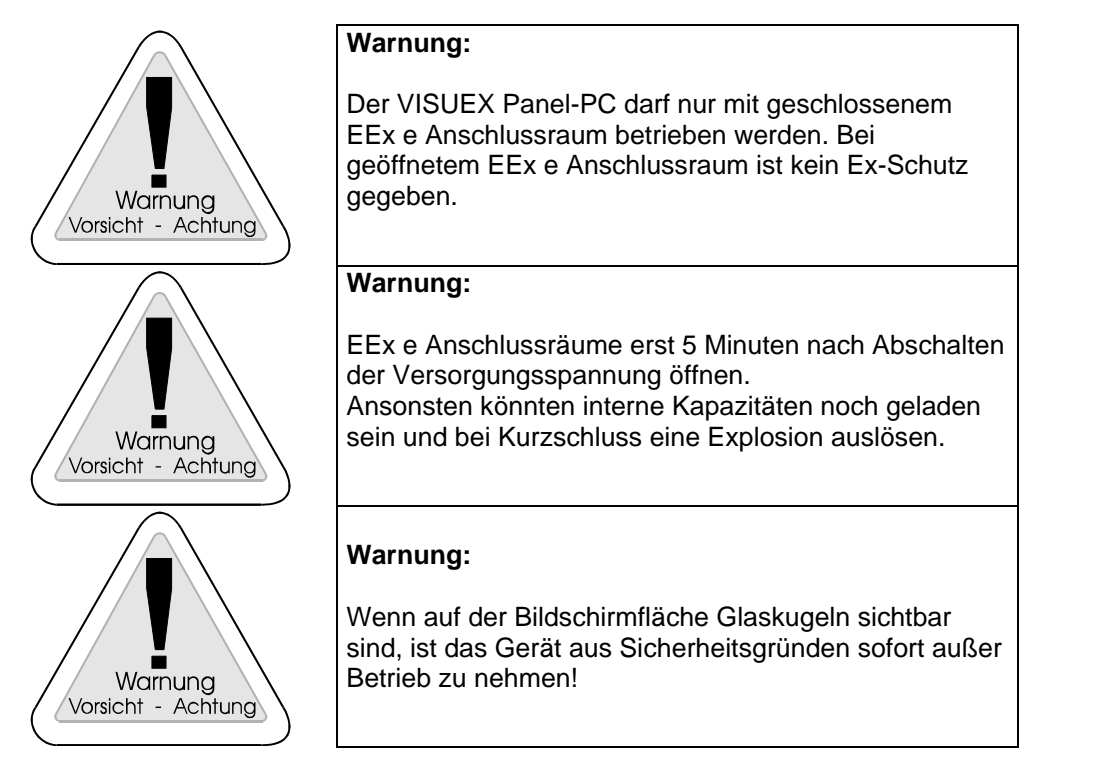

### **2.2 Besondere Bedingungen im Bereich mit brennbaren Stäuben**

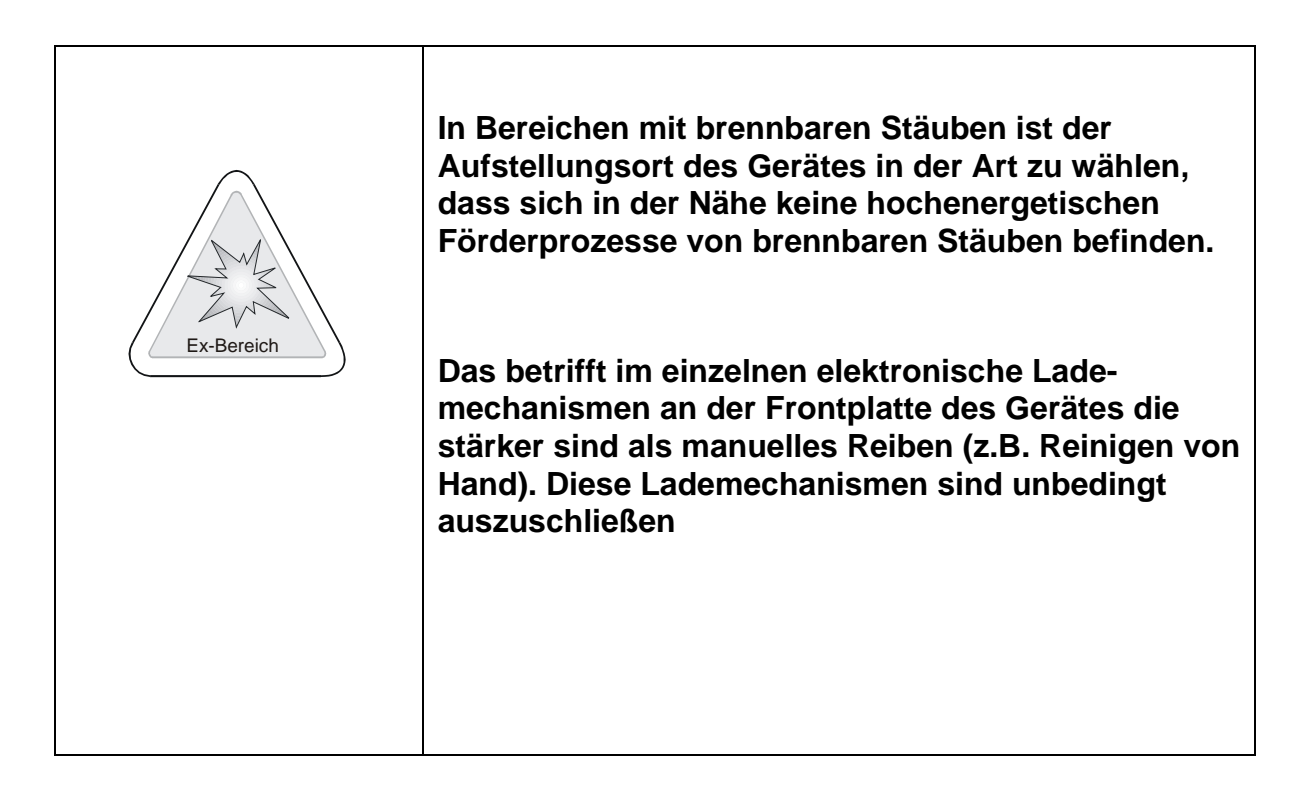

### **3 PCEX 410**

### **3.1 Systemübersicht PCEX 410**

Der PCEX 410 dient als explosionsgeschütztes Betriebsmittel der Steuerung, Bedienung und Visualisierung von Fertigungs- und Produktionsprozessen im explosionsgefährdeten Bereich der Zone 1 und 2 Zündgruppe IIC.

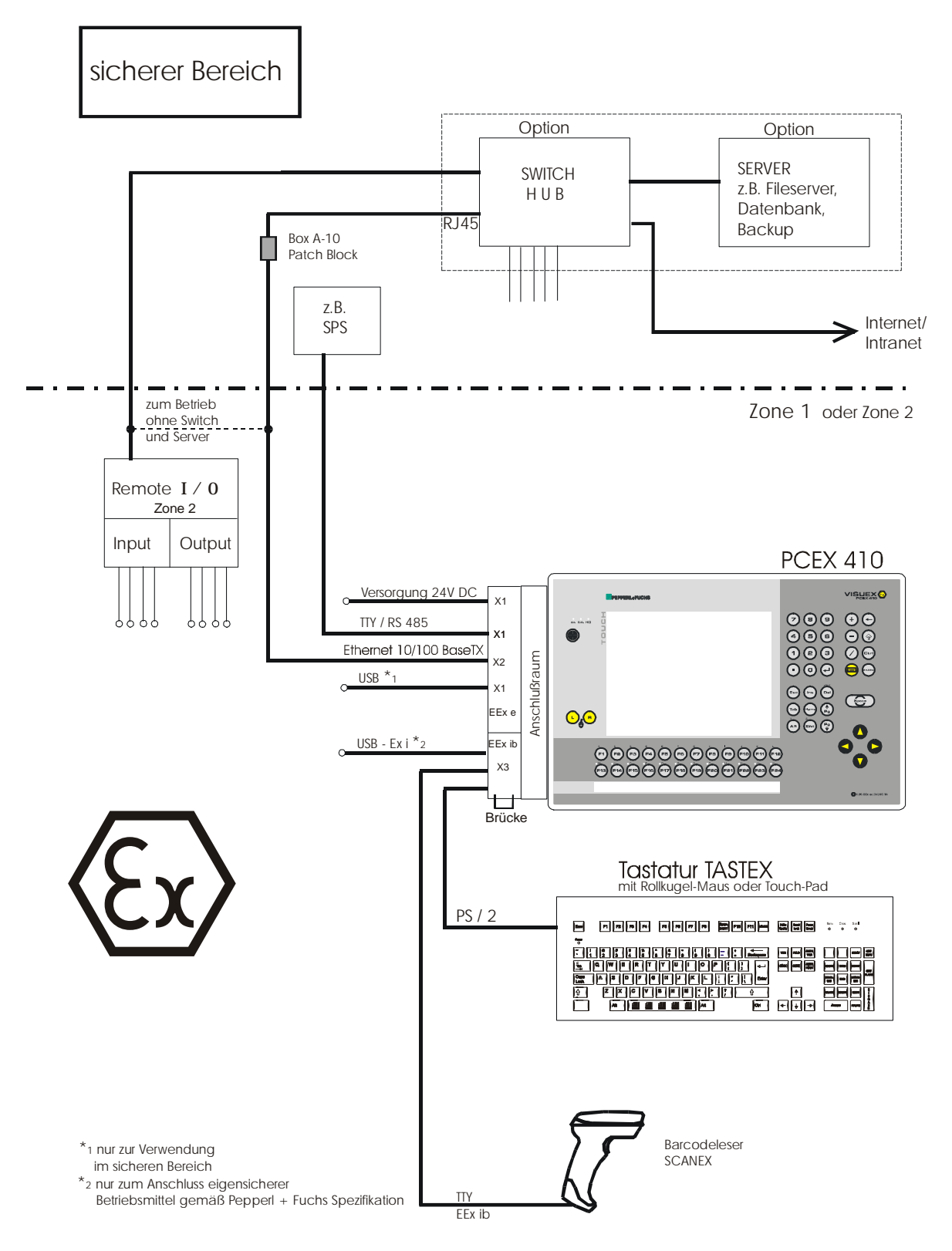

### **3.2 Frontansicht PCEX 410**

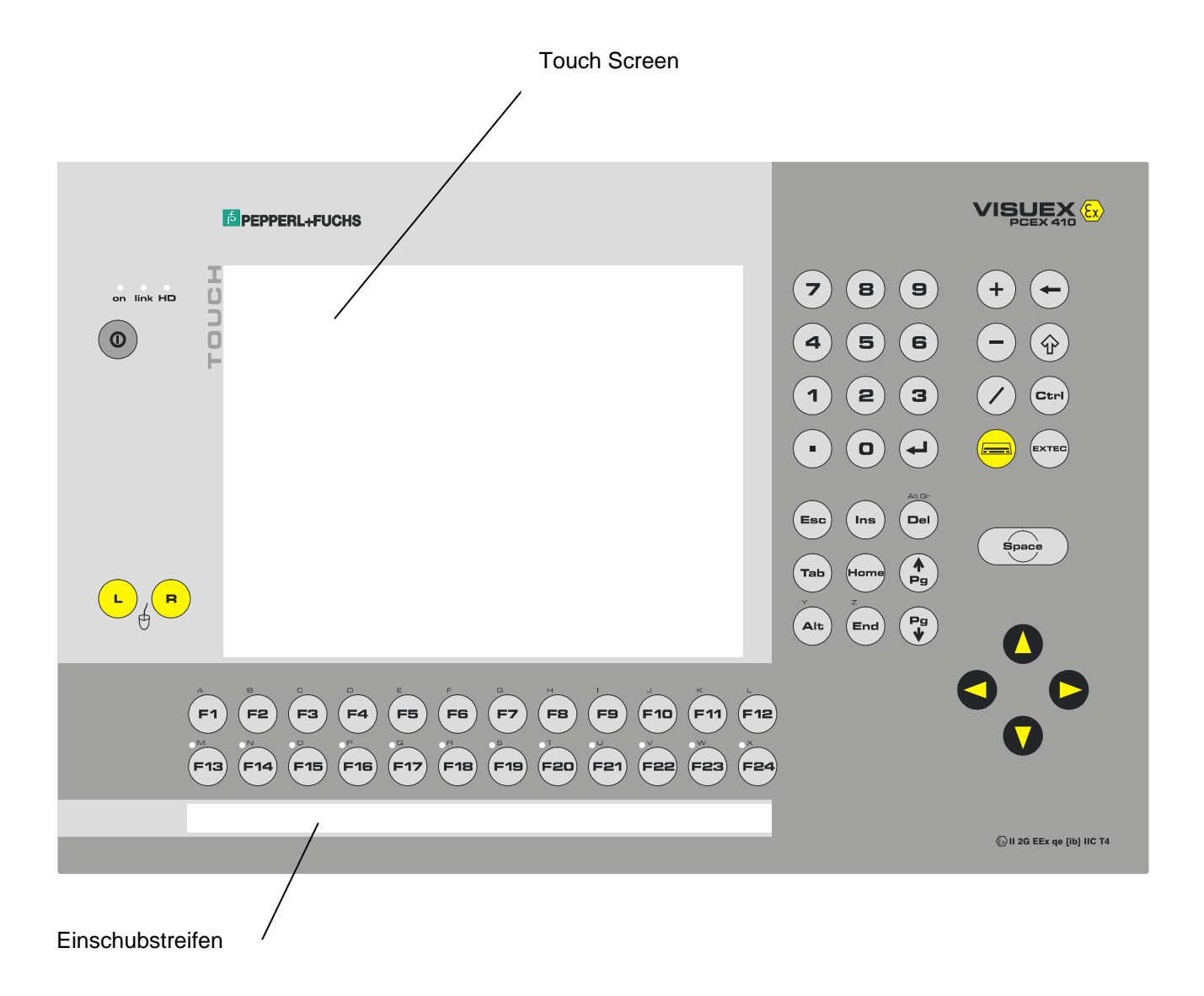

### **3.3 Rückansicht PCEX 410**

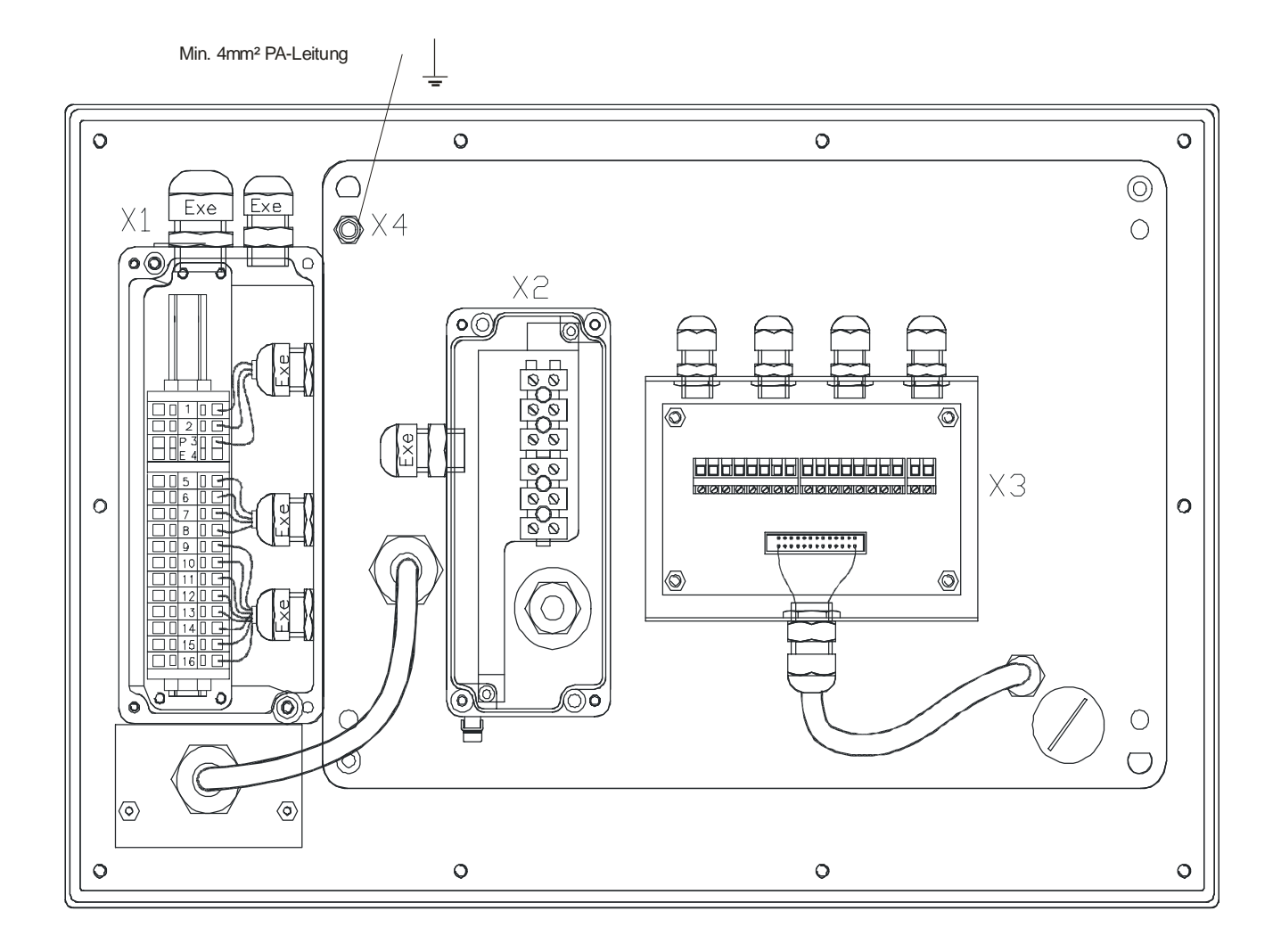

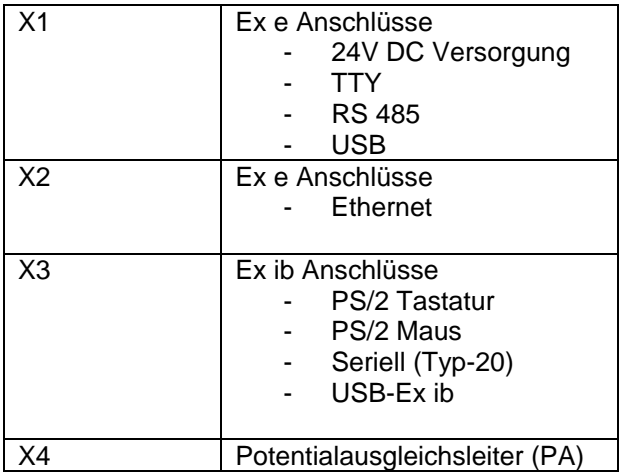

### **3.4 PC-System PCEX 410**

#### **3.4.1 Allgemein**

Beim PC-System PCEX 410 handelt es sich um einen Panel-PC, der im explosionsgefährdeten Bereich der Zonen 1 und 2 zum Einsatz kommt. Er beinhaltet alle zum Betrieb notwendigen Funktionsgruppen und kommt demzufolge ohne zusätzliche PC-Hardware im sicheren Bereich aus.

#### **3.4.2 Bildschirm**

Der Bildschirm besteht aus einem TFT-Display mit 10,4 Zoll Diagonale, einer Auflösung von 800 X 600 Bildpunkten, und einer CFL-Hintergrundbeleuchtung.

Bei direkter Sonneneinstrahlung kann die Sicht auf das Display eingeschränkt sein.

Die Forderseite ist Touch-sensitiv und dient im Allgemeinen als Zeigegerät zur Bedienung der Software. Eine Bildschirmtastatur wird automatisch beim Drücken der Taste "Tastatursymbol" im Display eingeblendet.

#### **3.4.3 Frontplattentastatur**

Auf dem VISUEX PCEX 410/412 ist ein Service zur Definition von Tasten und Tastenkombinationen installiert. Über diese Anwendung können Sie zum Beispiel über die Funktionstasten Anwendungen aufrufen, oder den Tasten einen anderen Tastenkode zuweisen. (Siehe Kap. 9.3)

#### **3.4.4 PCEX 410 Frontplattentastatur**

Die Frontplattentastatur besteht aus 24 Funktionstasten, einem Nummernblock, und weiteren Steuertasten. Der Ziffernblock stellt die obere Reihe der Tastatur dar, nicht den Ziffernblock..

Die Tastatur hat folgende Funktionen:

#### *3.4.4.1 Kleine Buchstaben*

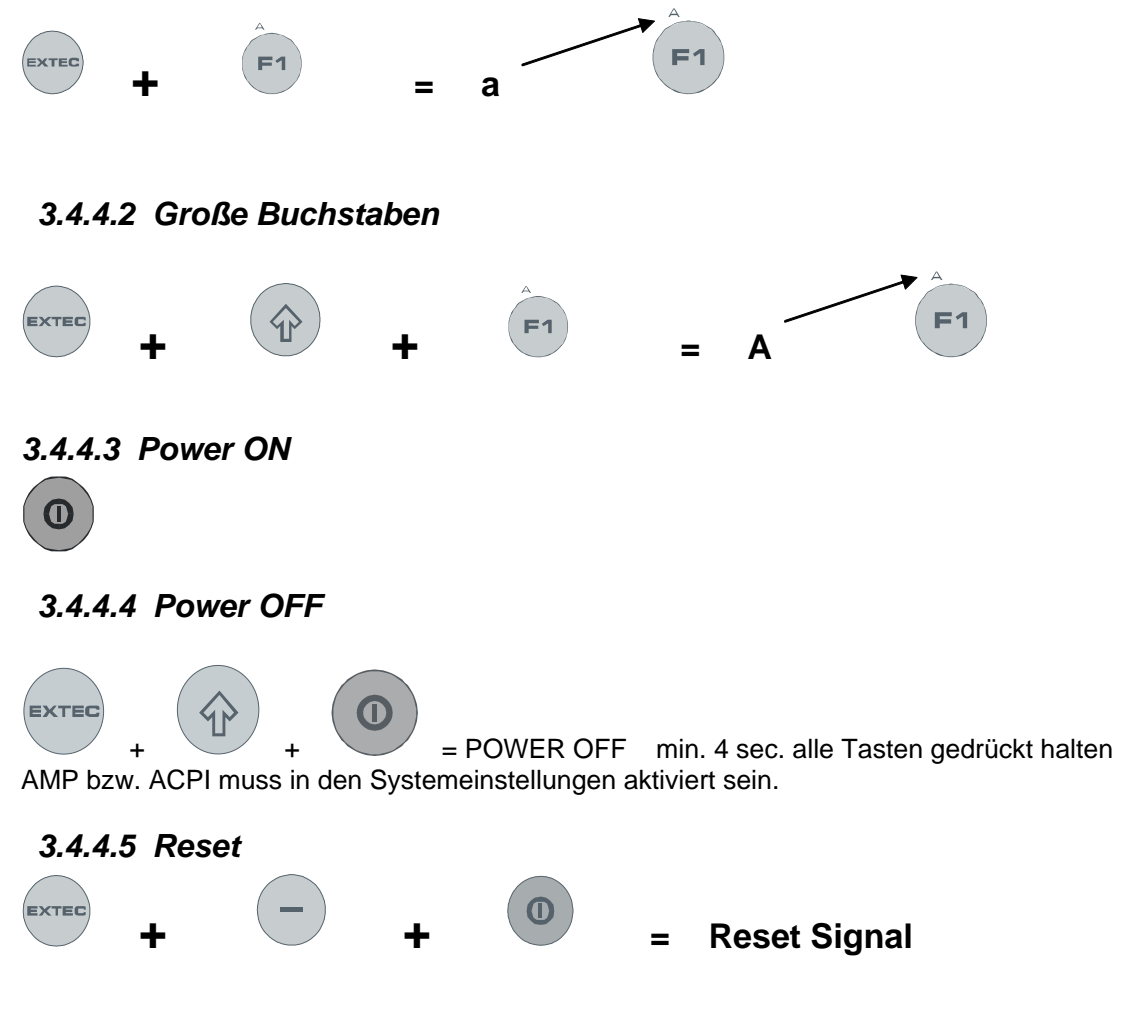

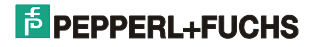

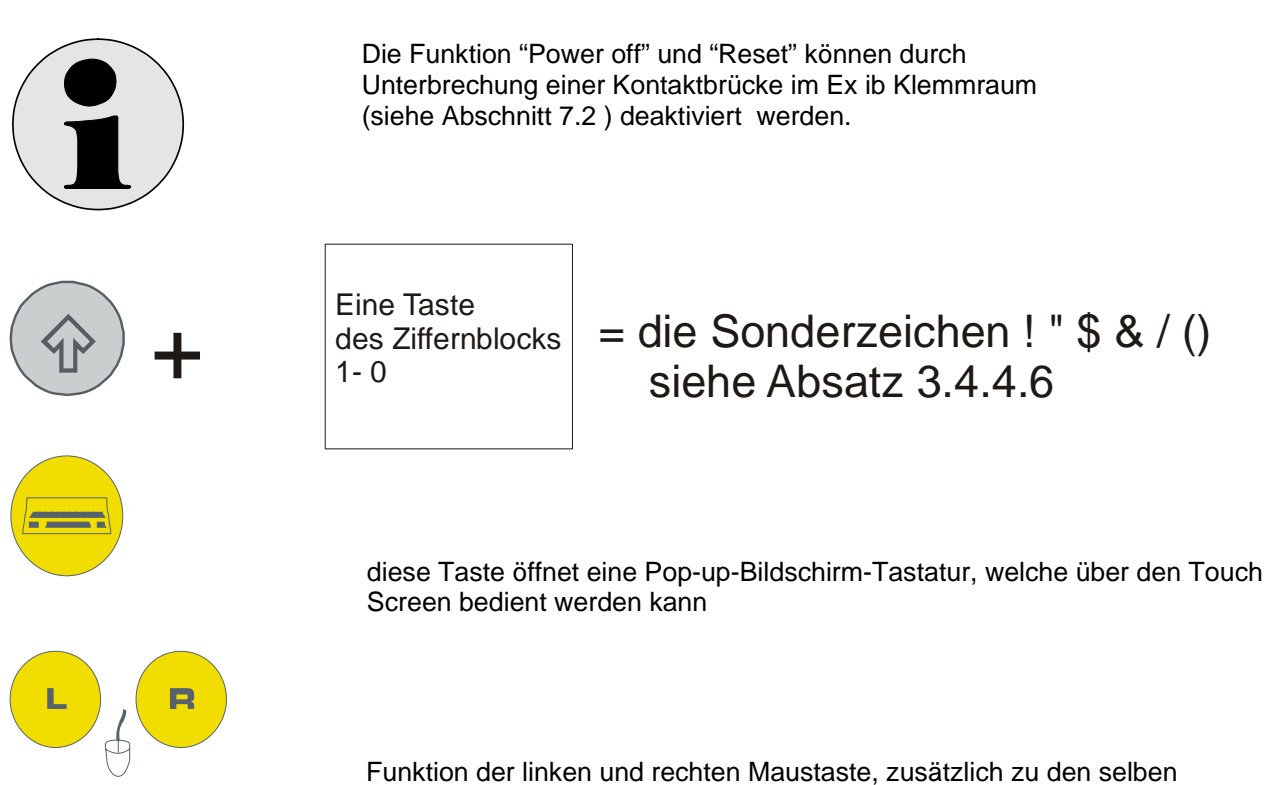

Funktionen des Touch Screens oder externer Tastatur.

Die Funktionstasten F1…F12 entsprechen der Standard AT-Tastatur. Für die erweiterten Funktionstasten F13…F24 können, (wie alle Tasten) frei programmiert werden hierfür ist ein spezieller Treiber zur Umsetzung der Scancodes (siehe Abschnitt 9.3) vorhanden.

#### *3.4.4.6 Tastaturbelegung*

**Generell: Belegung für QWERTY Standart Belegung der Funktionstastatur (F13 … F24)** 

#### **F13...F24 ergibt SHIFT+CTRL+ALT+F1 ... SHIFT+CTRL+ALT+F12**

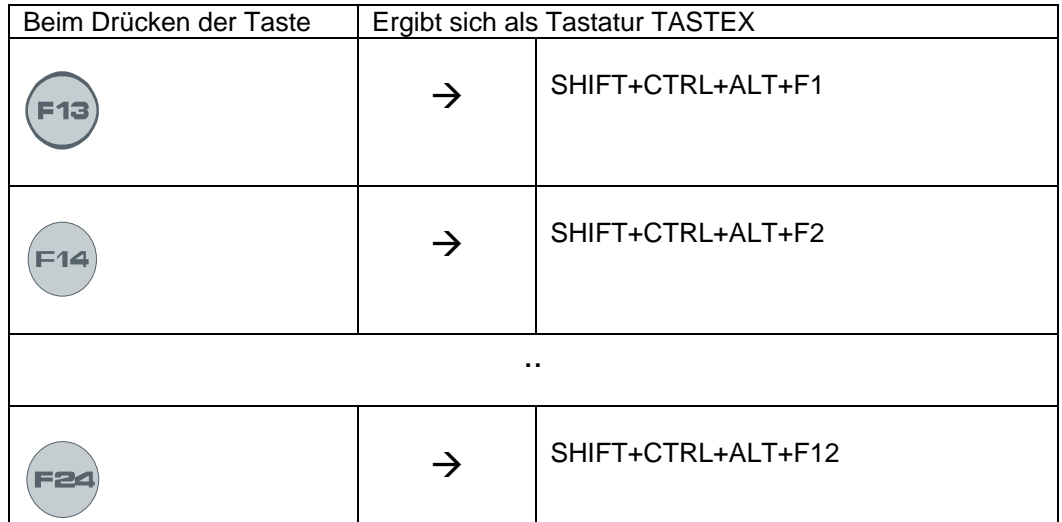

#### **Ziffernblock EXTEC und x**

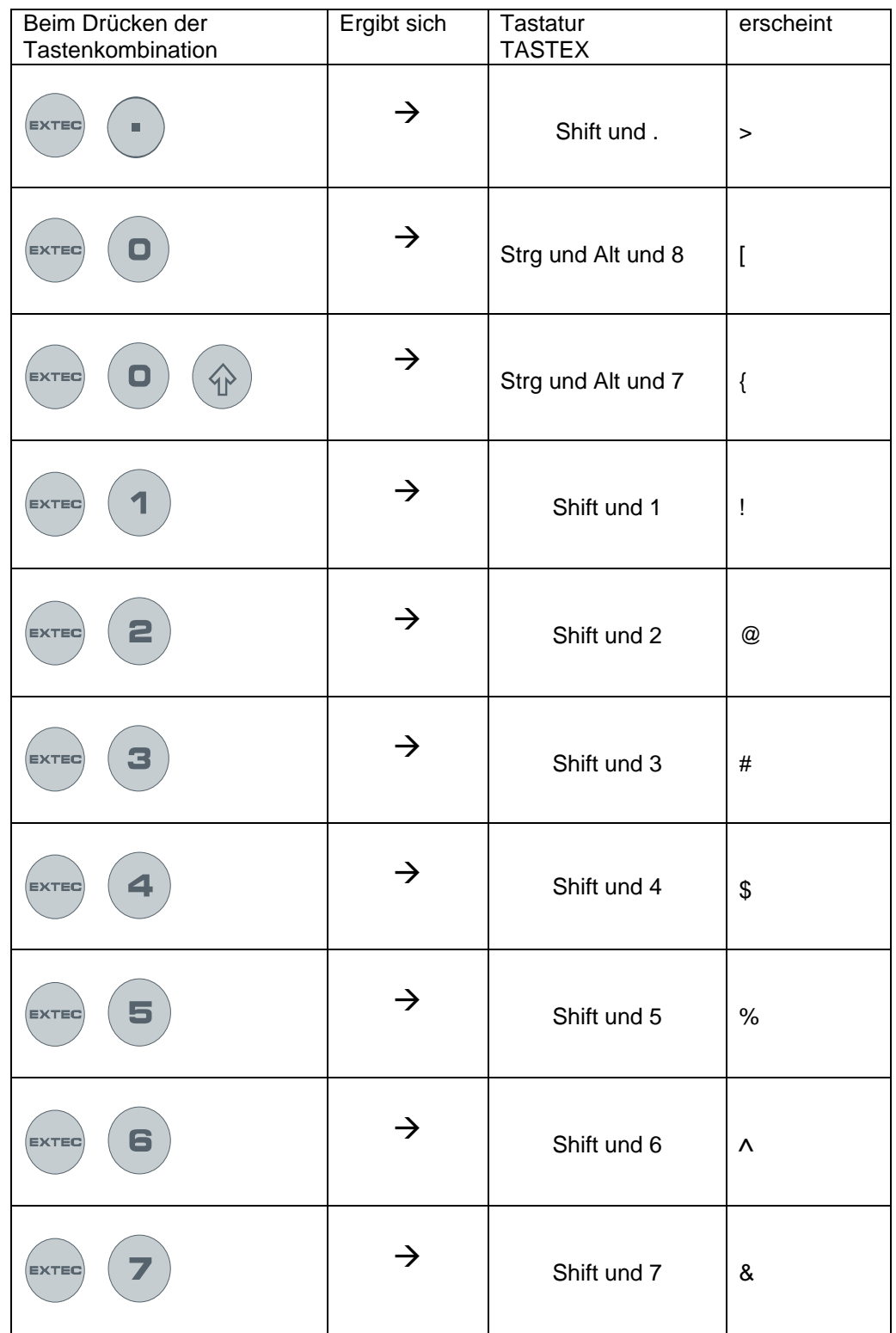

#### **Ziffernblock EXTEC und x**

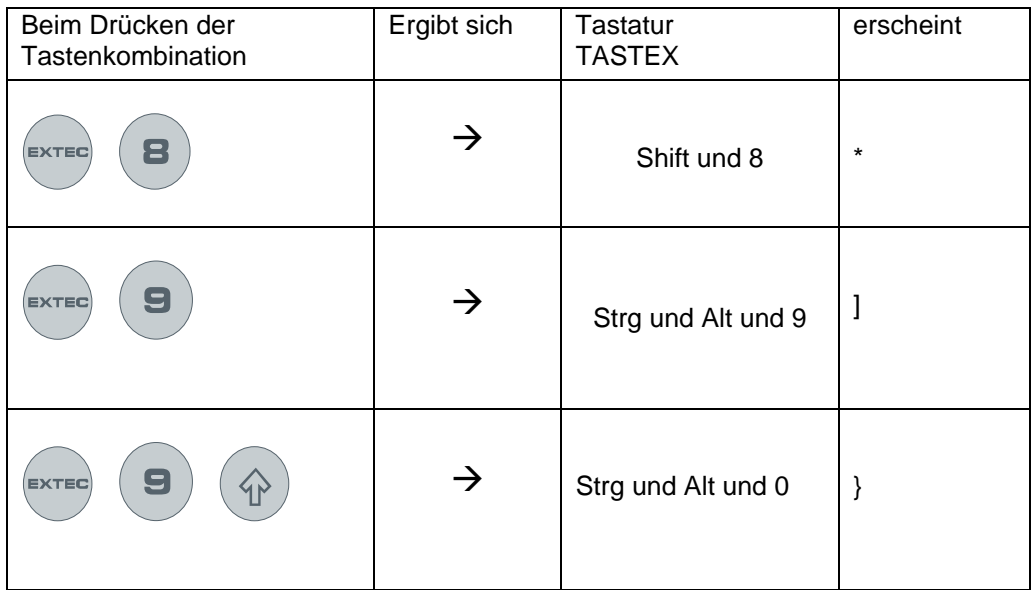

#### **Weitere Tasten in Kombination mit EXTEC**

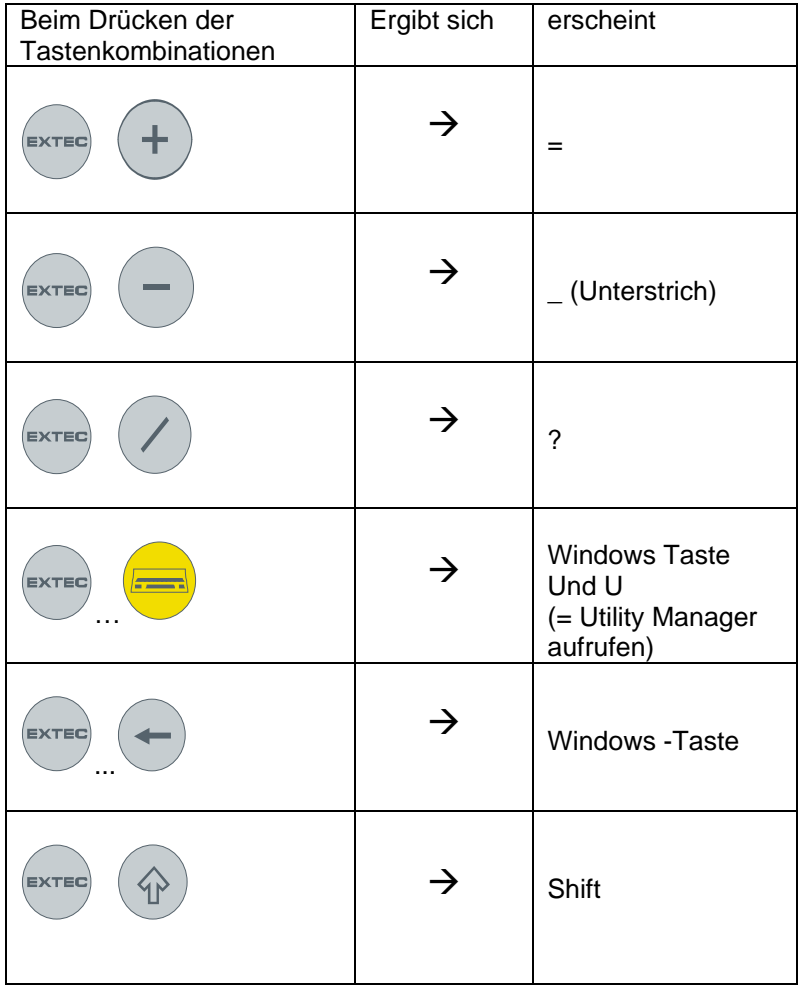

#### **Weitere Taste in Kombination mit EXTEC**

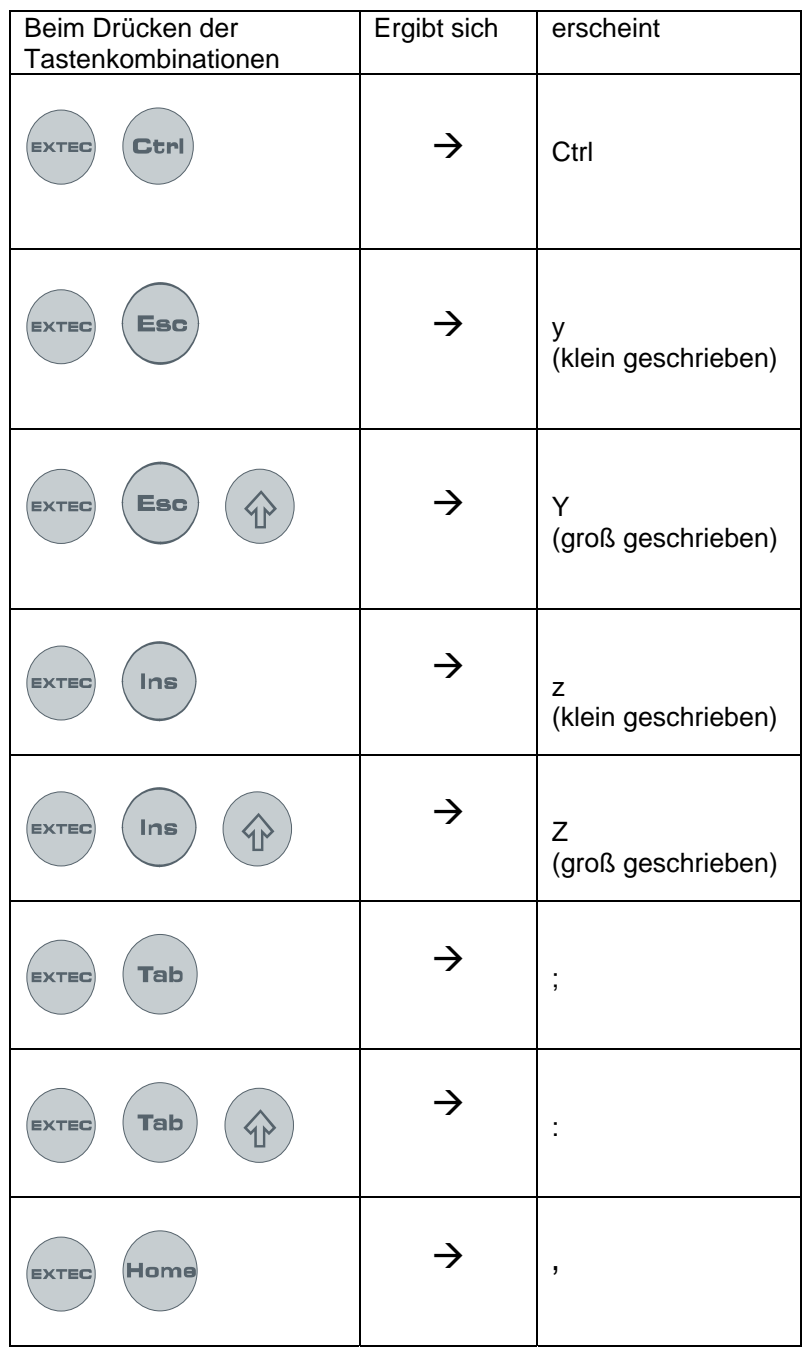

#### **Weitere Taste in Kombination mit EXTEC**

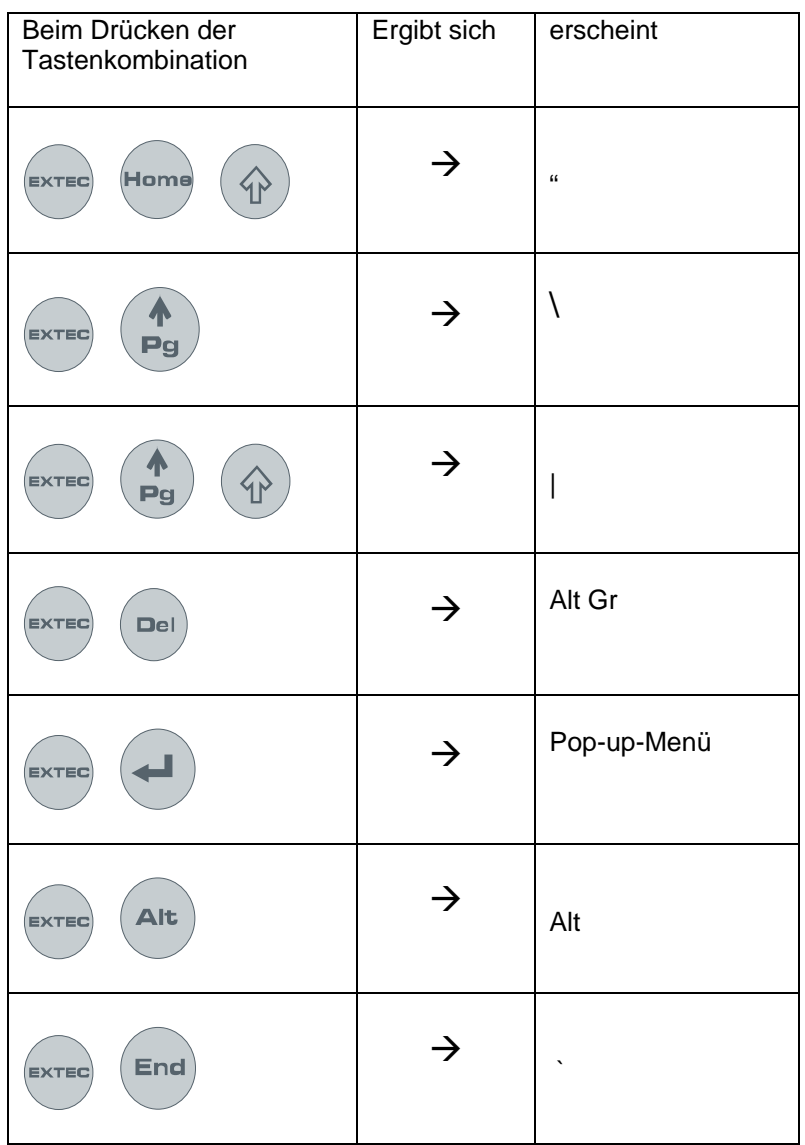

#### **Weitere Taste in Kombination mit EXTEC**

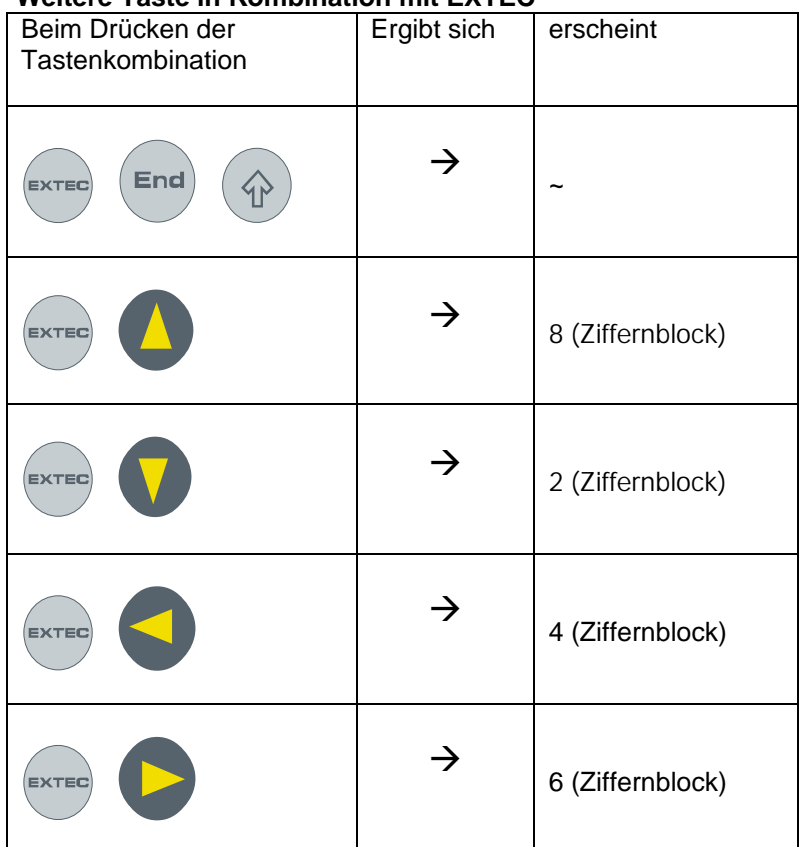

#### **Ziffernblock Shift und x**

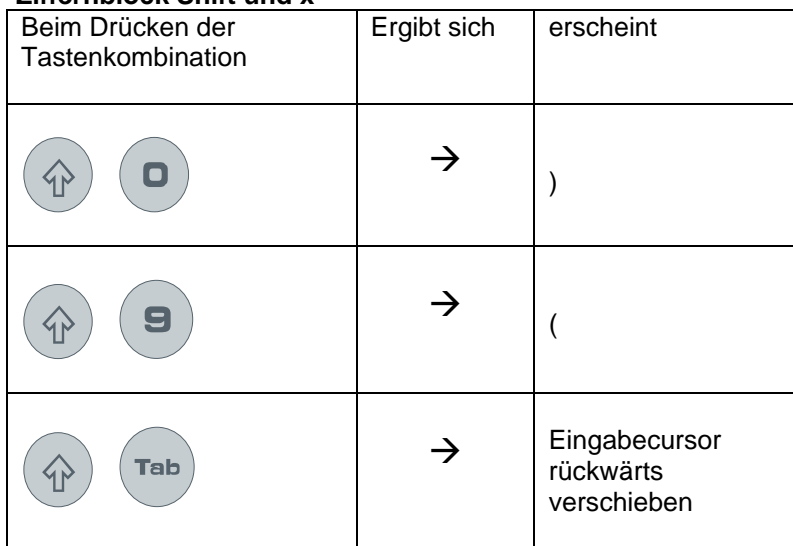

### *3.4.4.7 LED-Anzeigefeld*

Über den Funktionstasten F13…F24 sind je eine grüne LED angeordnet, welche durch eine mitgelieferte Treibersoftware ( siehe Kapitel 9.4) aus kundenspezifischen Applikationen heraus angesteuert werden können.

### **3.5 Gehäusetechnik PCEX 410**

#### **3.5.1 Allgemeine Montagehinweise PCEX 410**

Die Montage des Gerätes ist mit besonderer Sorgfalt unter den allgemeinen Bestimmungen des Explosionsschutzes vorzunehmen.

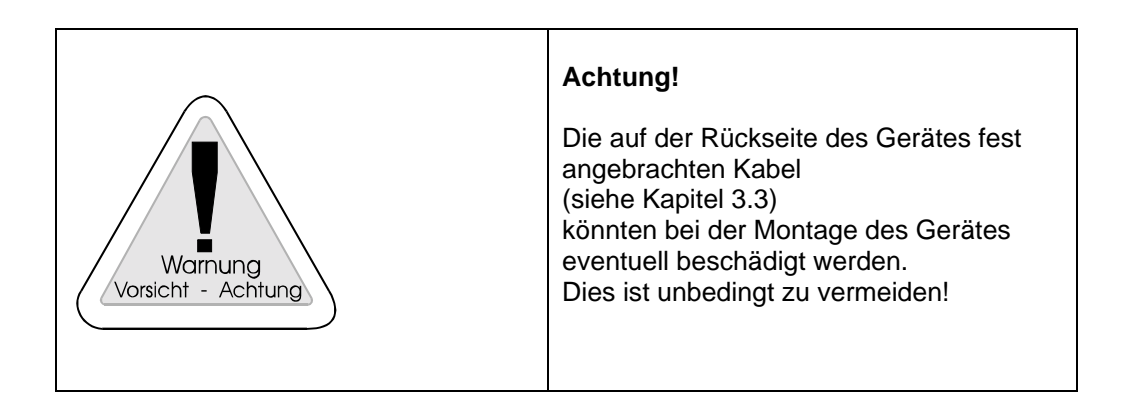

#### **3.5.2 Maßbild PCEX-410-AG0**

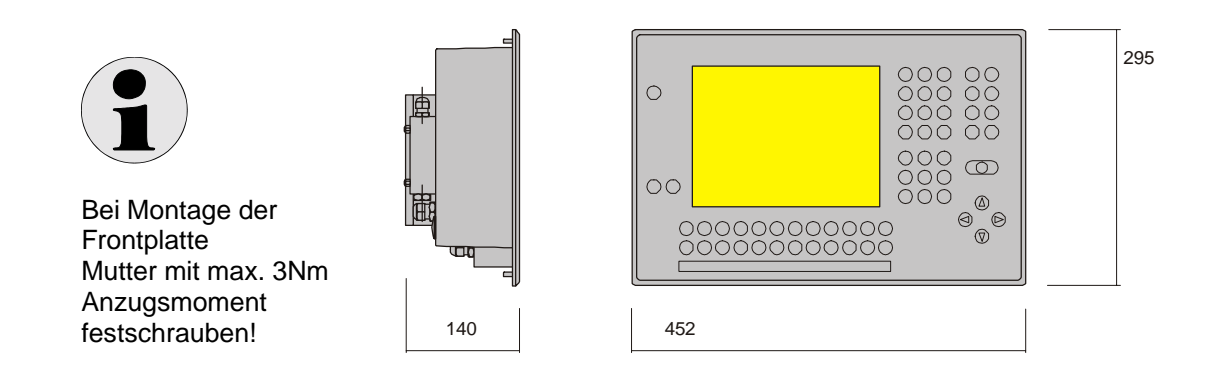

Frontplattendicke 10mm Bolzenlänge 10 mm

### **3.5.3 Durchbruchmaße für Schalttafel-Einbau des PCEX 410**

Sicht auf die Frontplatte (vorn)

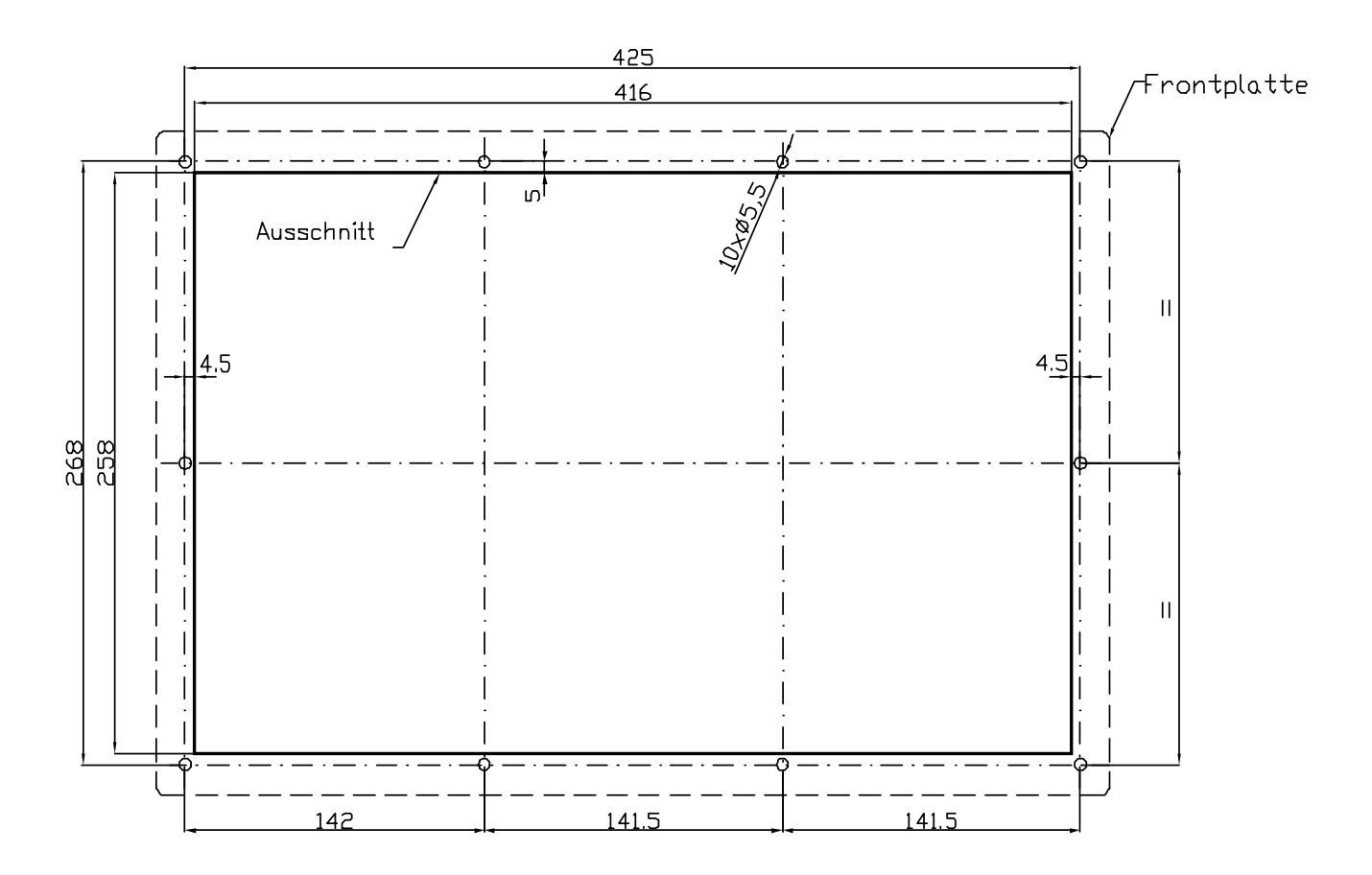

### **3.5.4 Wandaufbaugehäuse PCEX-410-AG1**

#### **Edelstahl Pultgehäuse**

Material Edelstahl (1.4301)

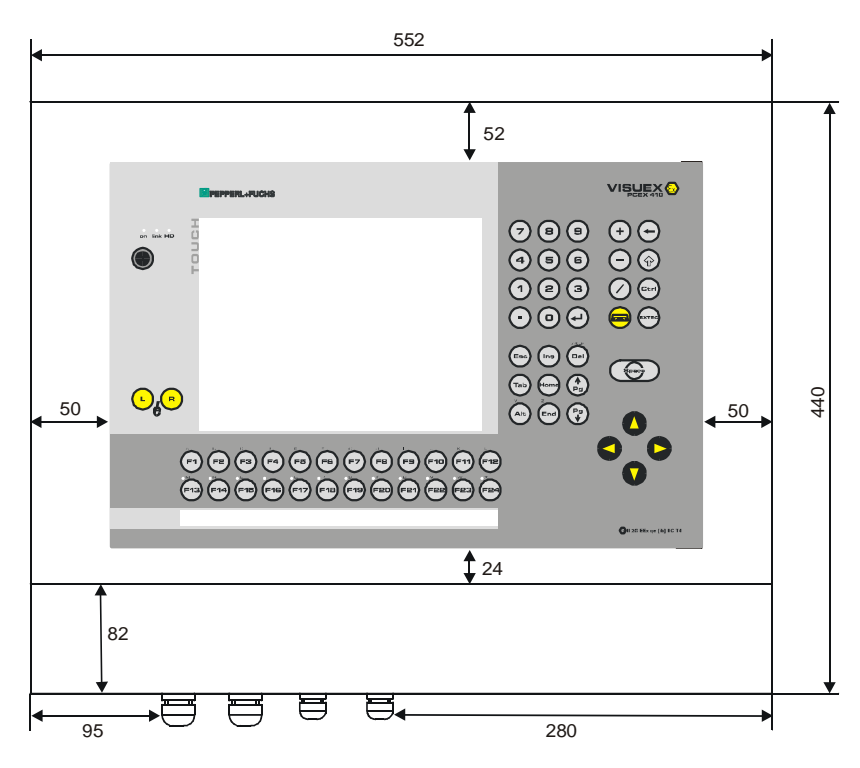

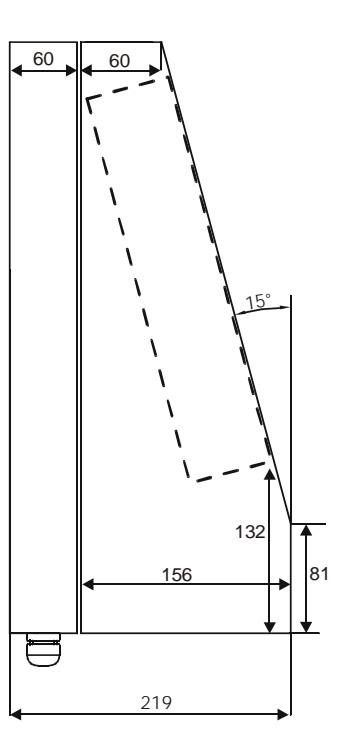

### **3.5.5 Befestigungsmöglichkeiten des PCEX-410-AG1**

### *3.5.5.1 Option Wandmontage für PCEX-410-AG1*

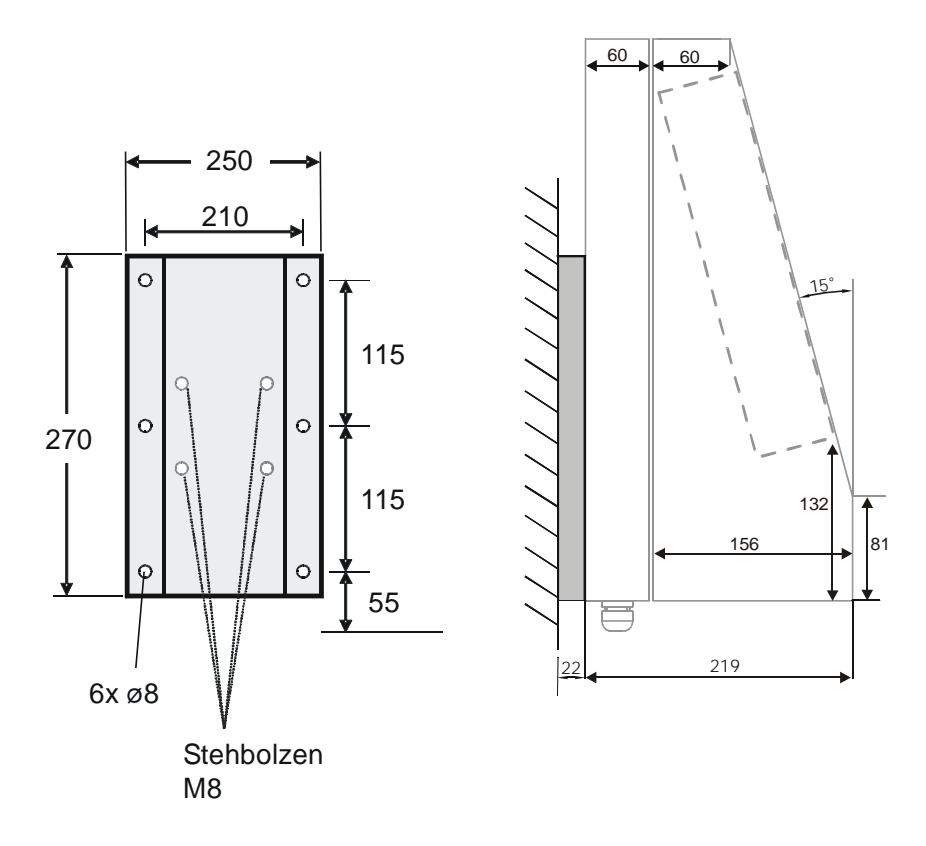

ABG-wall-bracket

Gewicht: ABG-wall-bracket: ca. 2 kg

## *3.5.5.2 Option Tragarm oder Standfuß PCEX-410-AG1*

**Option Tragarm Option Standfuß**

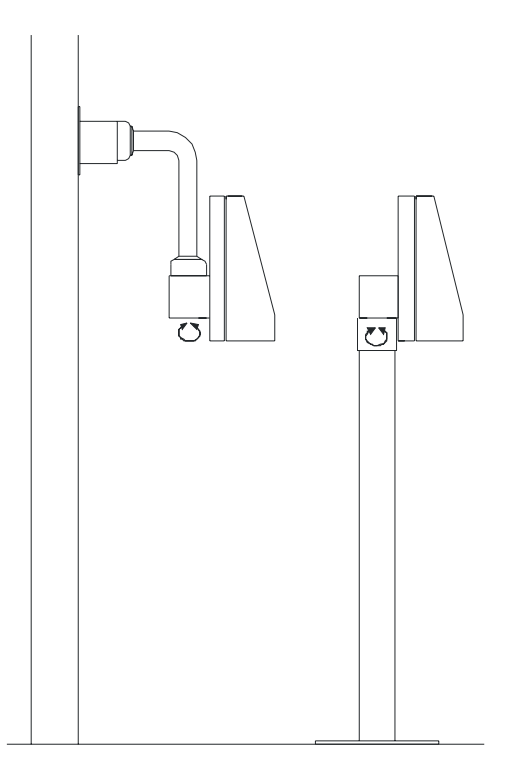

#### **ABG-STANDFUSS-1**  Optionaler Standfuß für PCEX-410-AG1, drehbar.

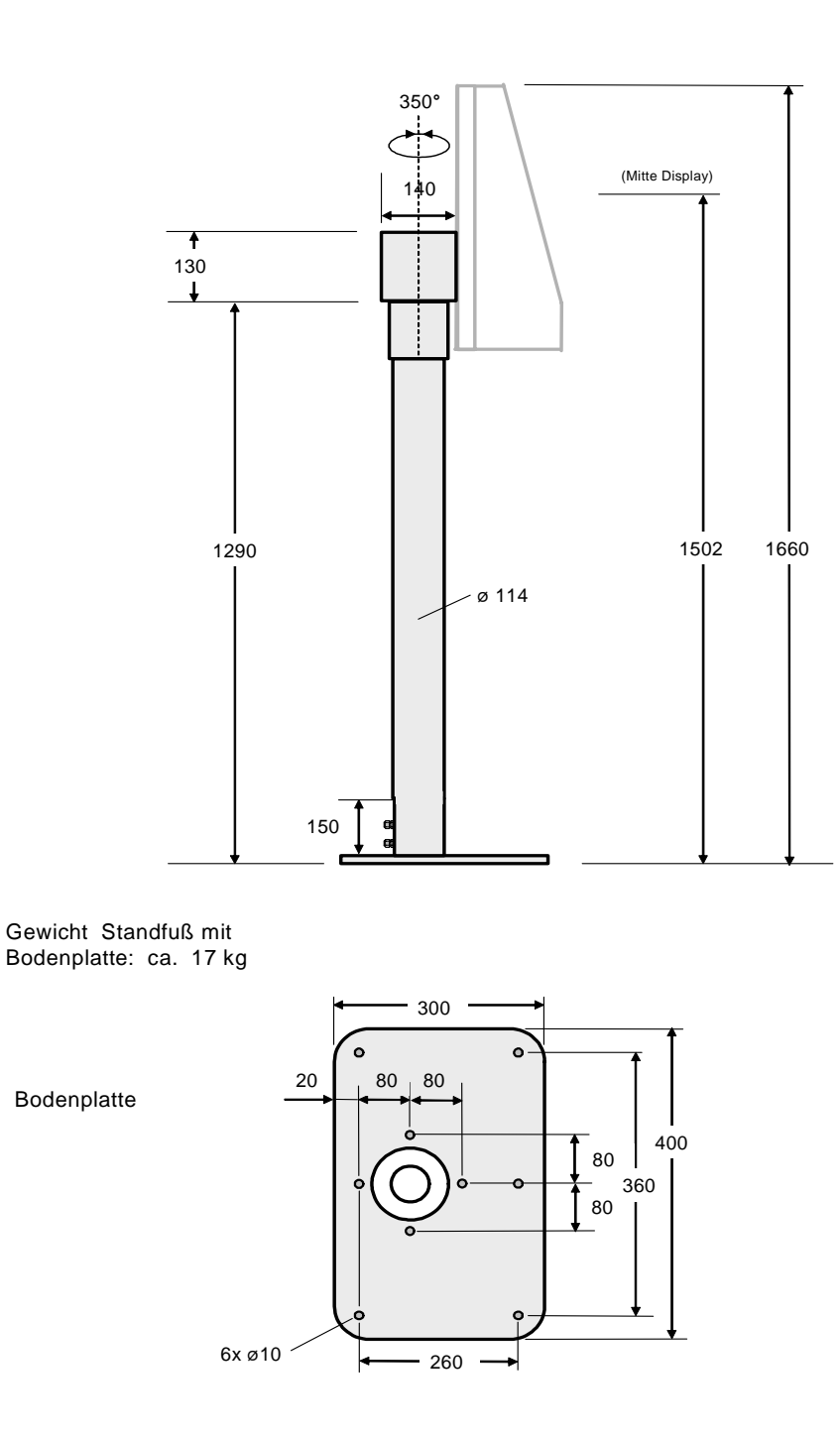

alle Maße in mm

#### **ABG-STANDFUSS-2**

Optionaler Standfuß für PCEX-410-AG1, nicht drehbar.

#### **ABG-TRAGARM-1-1**

Für Anschluss Kabelverschraubung 2xM20 Optionaler Tragarm für PCEX-410-AG1

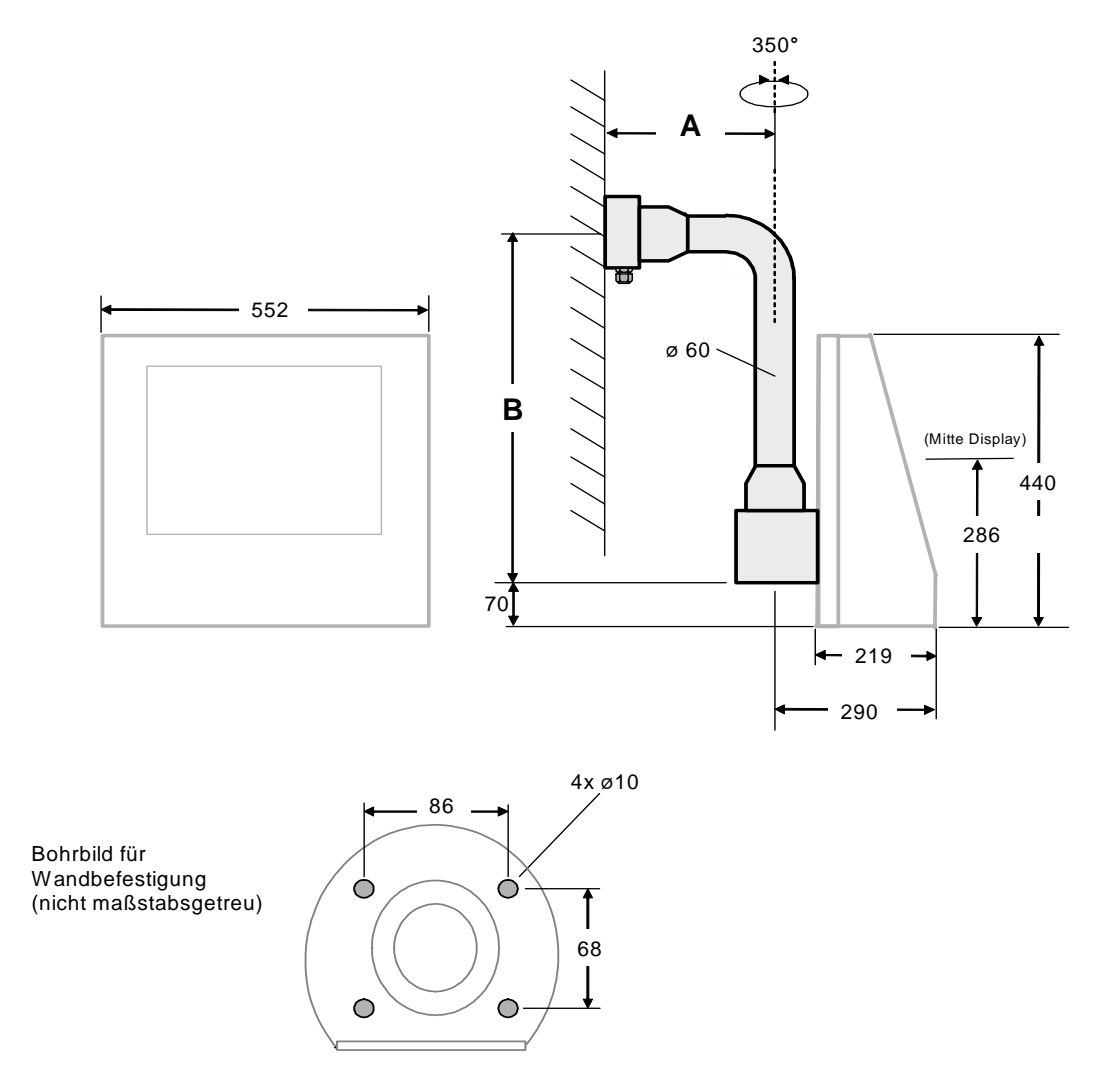

#### **ABG-TRAGARM-1-1 alle Maße in mm**

Gewicht: Tragarm-1-1 ca. 11 kg

Amin =  $355$  mm  $Bmin = 645$  mm

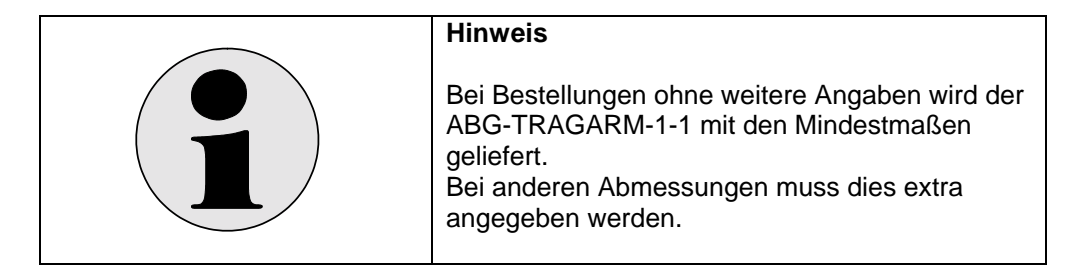

#### **ABG-TRAGARM-1-2**

Für Anschluss Kabelverschraubung 1xM25 und 3xM20 Optionaler Tragarm für PCEX-410-AG1

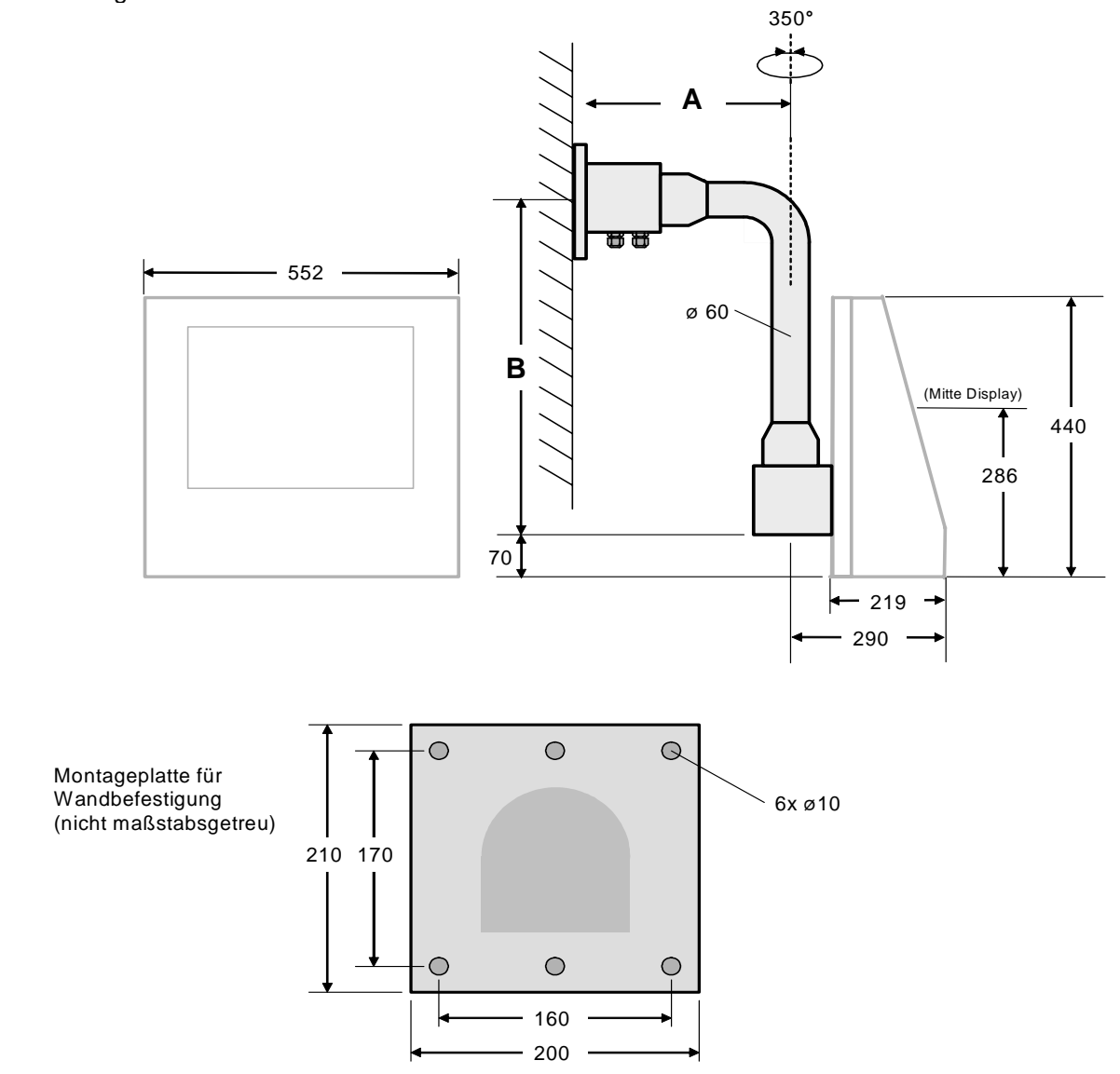

#### **ABG-TRAGARM-1-2** alle Maße in mm

Gewicht: Tragarm-1-2 ca. 11 kg

Amin =  $455$  mm  $Bmin = 645$  mm

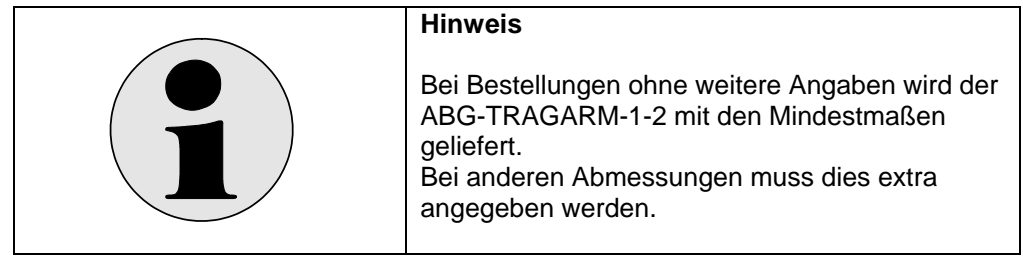

#### **ABG-TRAGARM-2-1**

Für Anschluss Kabelverschraubung 2xM20 Optionaler Tragarm für PCEX-410-AG1

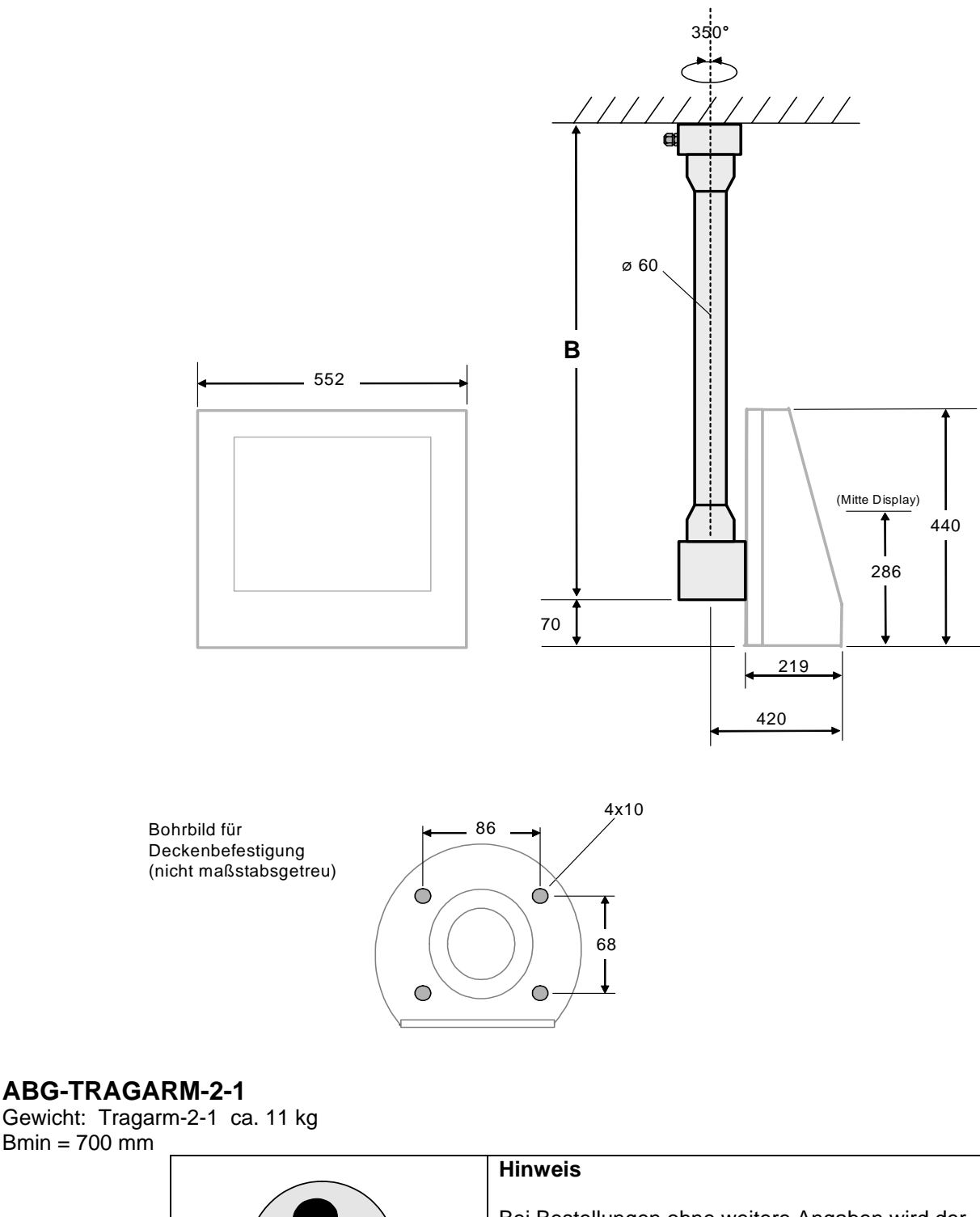

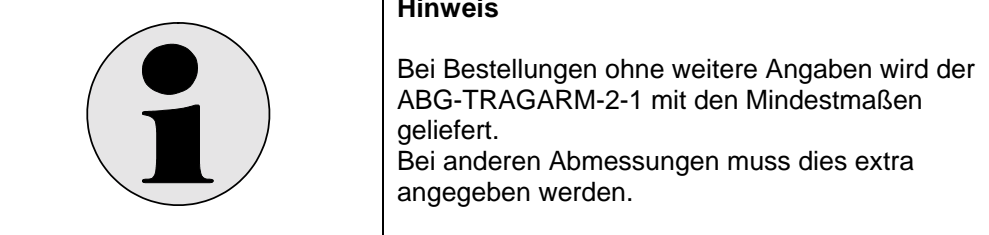

#### **ABG-TRAGARM-2-2**

Für Anschluss Kabelverschraubung 1xM25 und 3xM20 Optionaler Tragarm für PCEX-410-AG1

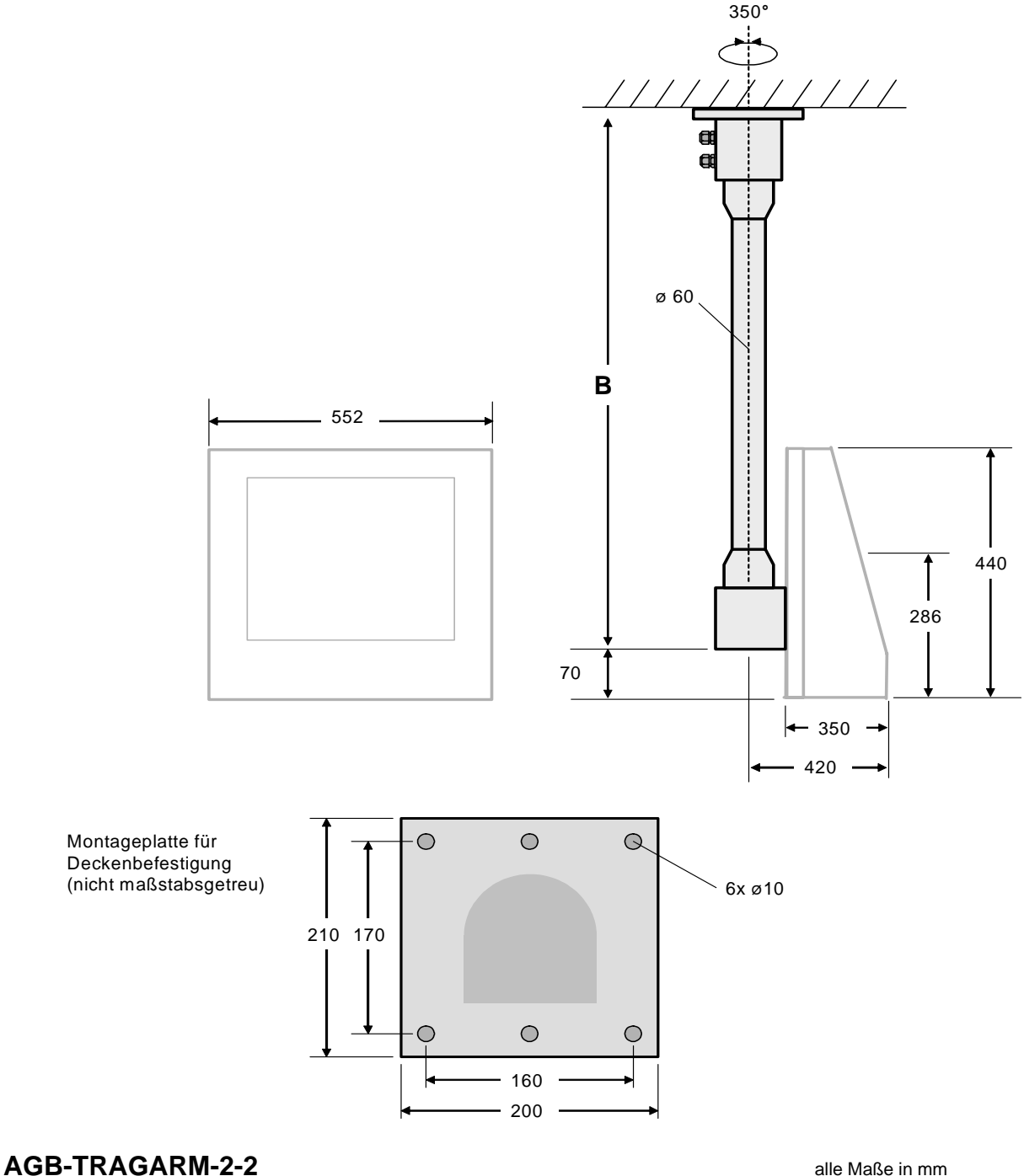

Gewicht: Tragarm-2-2 ca. 11 kg  $Bmin = 800$  mm

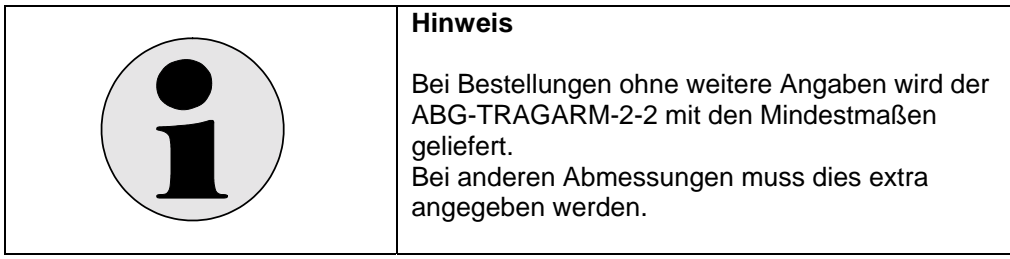

### **3.6 Anschluss- und Verdrahtungspläne PCEX 410**

### **3.6.1 Anschlussraum X1 (EEx e)**

#### $(+24V)$ EEx q - Gehäuse Installationsleitung 1 braun  $\overline{1}$ DATL-EXPC-24-x-x Versorgung<br>24V DC +/-10  $N$ <br>(0/24 V 2 blau  $\overline{2}$ **PCEX 410** PE ist generell PE anzuschließen 3 gelb/grün 3  $\aleph$ n.c.  $\overline{4}$ VCC 5 rot 5 Inbetriebnahme Kabel S-USB/410-1 D<sup>+</sup> 6 grün USB<br>EEx  $\,$  6  $\,$  $\overline{\mathsf{UB}}$ D-7 weiß  $\Phi$  $\overline{7}$ 8 schwarz GND 8 Installationsleitung verdrillt DATL-TTY/485-4 D+ 9 weiß  $\boldsymbol{9}$ RS485 120 Ohm D-10 10 braun  $10$ Г der Leitung Terminierung Brücke zur R term. Brücke 1 Optional Term Schirm in die Kabelverschraubung Data  $11$ siehe Kapitel 7.4 11 12 weiß  $TxD+$ 12  $12$ Installationsleitung  $\bar{\mathbb{Z}}$ DATL-TTY/485-4  $RxD+$ 13 grün 13  $13$ TTY (passiv) GND 14 braun  $14$ 14 Ã wenn RS485 Brücke 2 wenn15 GND 15 gelb TTY Brücke 2 15 Disable RS485 EnableBrücke 2 meinsam in  $EN$ <br> $TTY$ Adernendhülse verpresst TTY 16 16 anschließen entfernen

#### **PCEX 410 Anschlussraum X1 EEx e**

#### **3.6.2 Hinweisschild für USB-Adapter**

**Achtung! Das USB-Set up Kabel darf nicht im Ex-Bereich verwendet werden** 

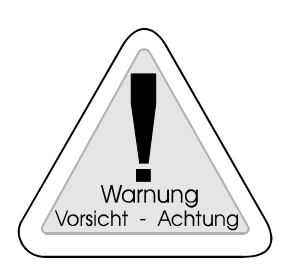

Das Hinweisschild befindet sich ebenso im Anschlussraum

#### **3.6.3 Anschlussraum X2 (EEx e)**

Schirmgeflecht ist in der Kabelverschraubung aufzulegen. (Siehe Kap. 6.5)

Zur Einhaltung der Luft- und Kriechstrecken sind die Schraubklemmen auch bei Nicht-Verwendung des Ethernet fest anzuziehen!

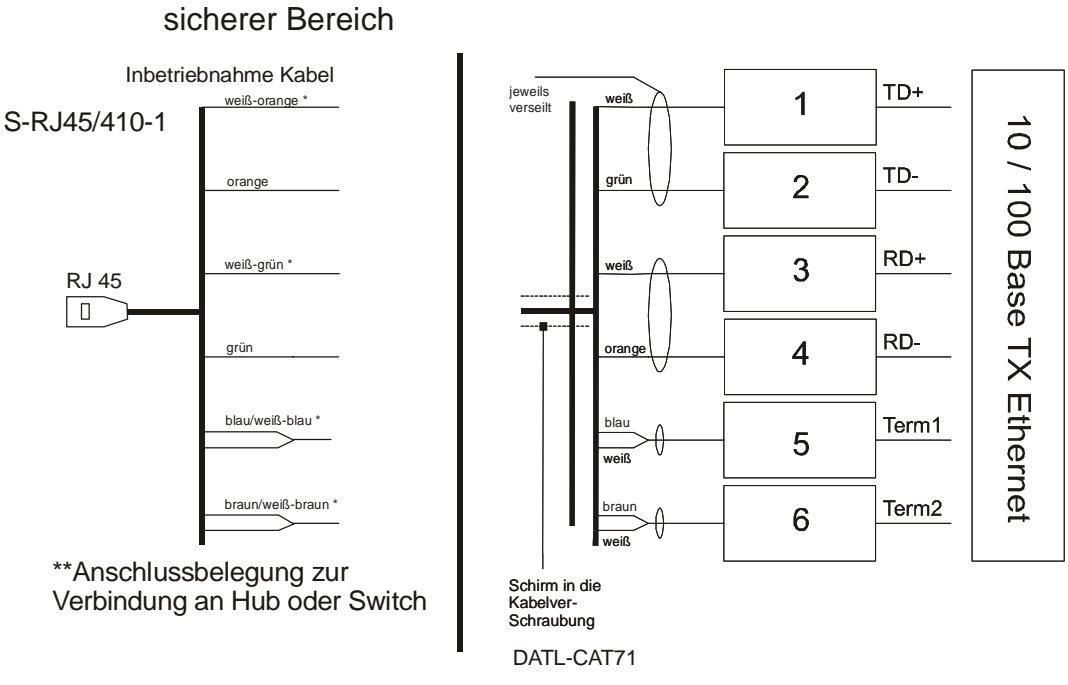

PCEX 410 Anschlussraum X2 EEx e

siehe Kapitel 5.4.2.1

- \* statt "weiß" ist auch schwarz in den Aderbezeichnungen möglich.
- \*\* Zur Direktverbindung zum Host müssen die Aderpaare (weiß-orange / orange) mit (weiß-grün / grün) getauscht werden.

 Inbetriebnahme Kabel Nicht im EX-Bereich verwenden!

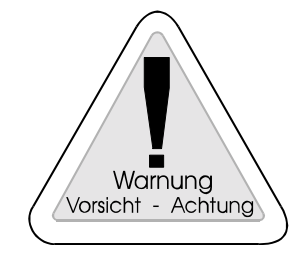

#### **3.6.4 Anschlussraum X3 (EEx ib), eigensichere Stromkreise**

- Externe Tastatur mit Maus (optional)
- TTY-Schnittstelle
- USB-Schnittstelle 2
- Konfiguration Power-Schaltfunktionen der Frontplatte

Klemme 17 und 18 ist mit einer Draht-Brücke zu versehen, wenn die Power-Off und RESET-Funktion des Hauptschalters auf der Frontplattentastatur aktiviert werden sollen. Statt einer Drahtbrücke kann z. B. auch ein Schlüsselschalter extern angeschlossen werden.

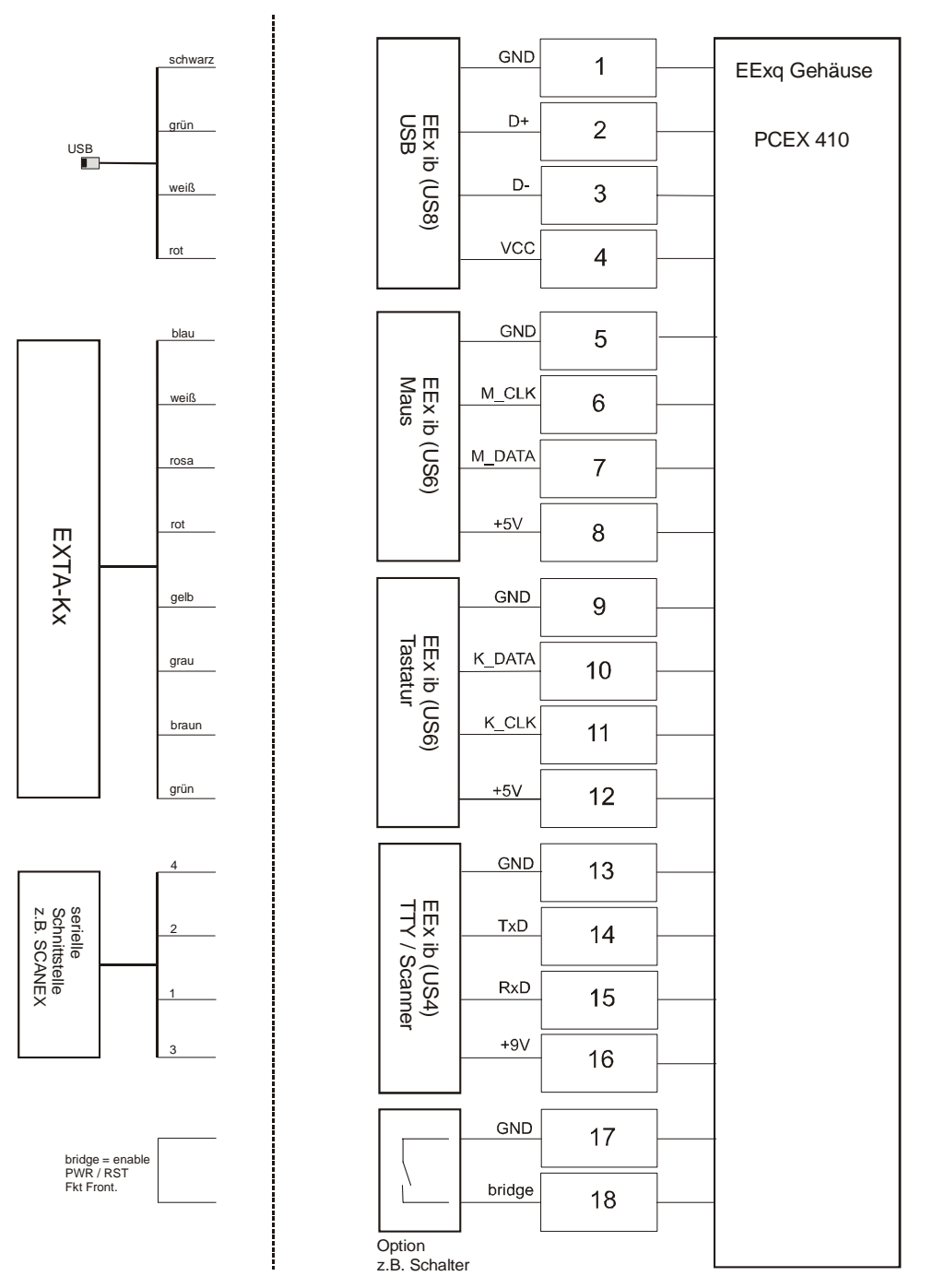

PCEX 410 Anschlussraum X3 EEx ib

### **4 PCEX 412**

### **4.1 PCEX 412 Systemübersicht**

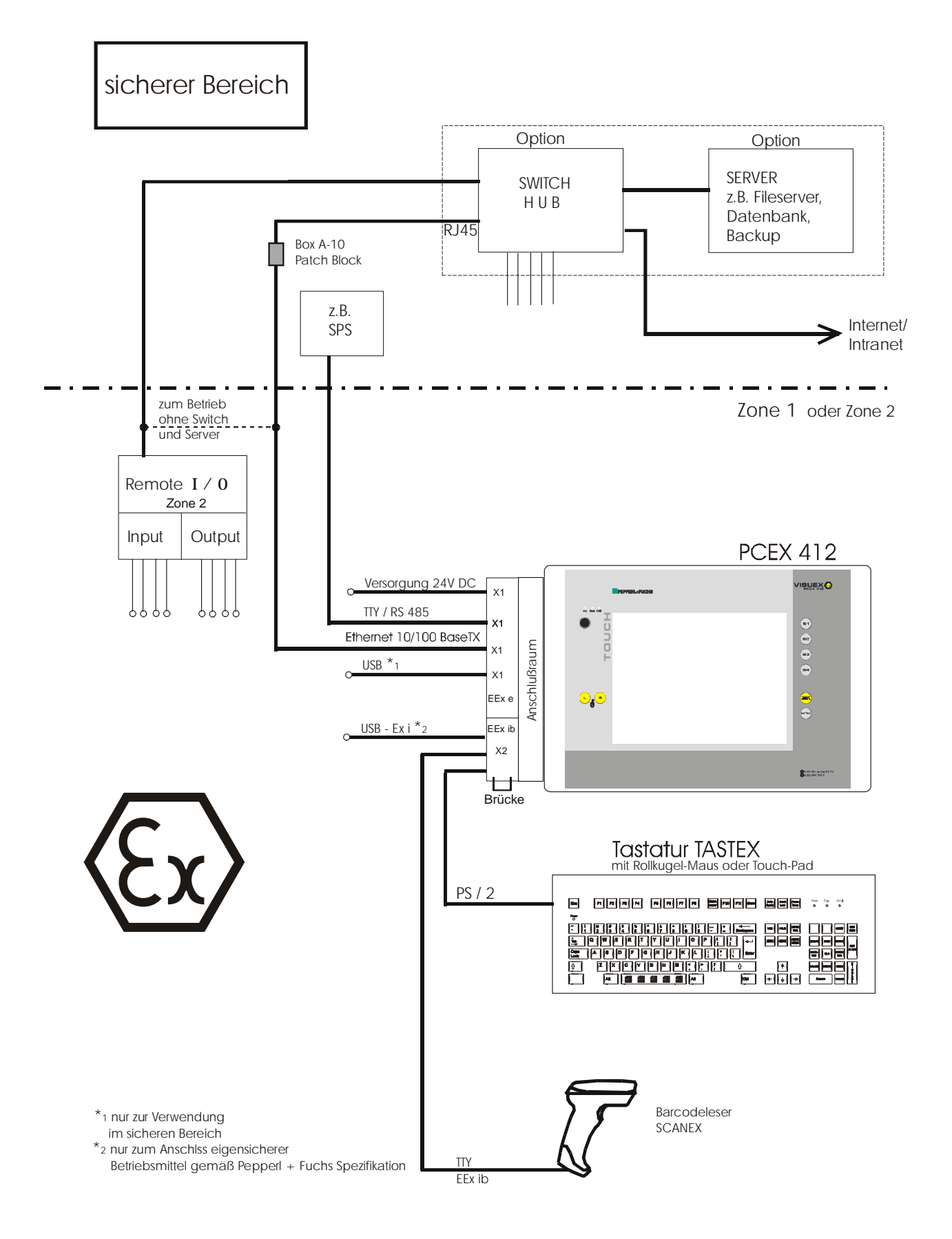

**4.2 Frontansicht PCEX 412** 

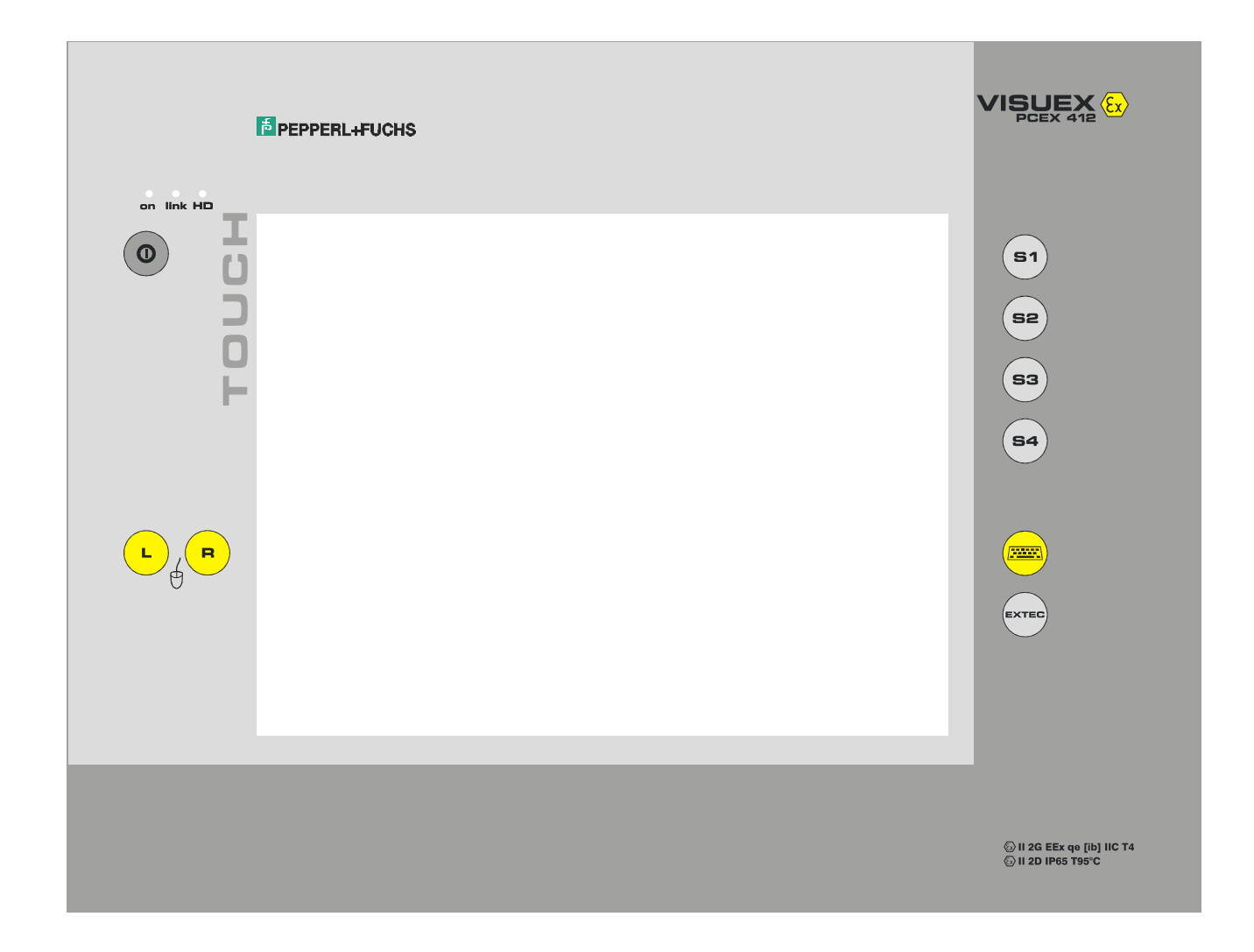
# **4.3 Rückansicht PCEX 412**

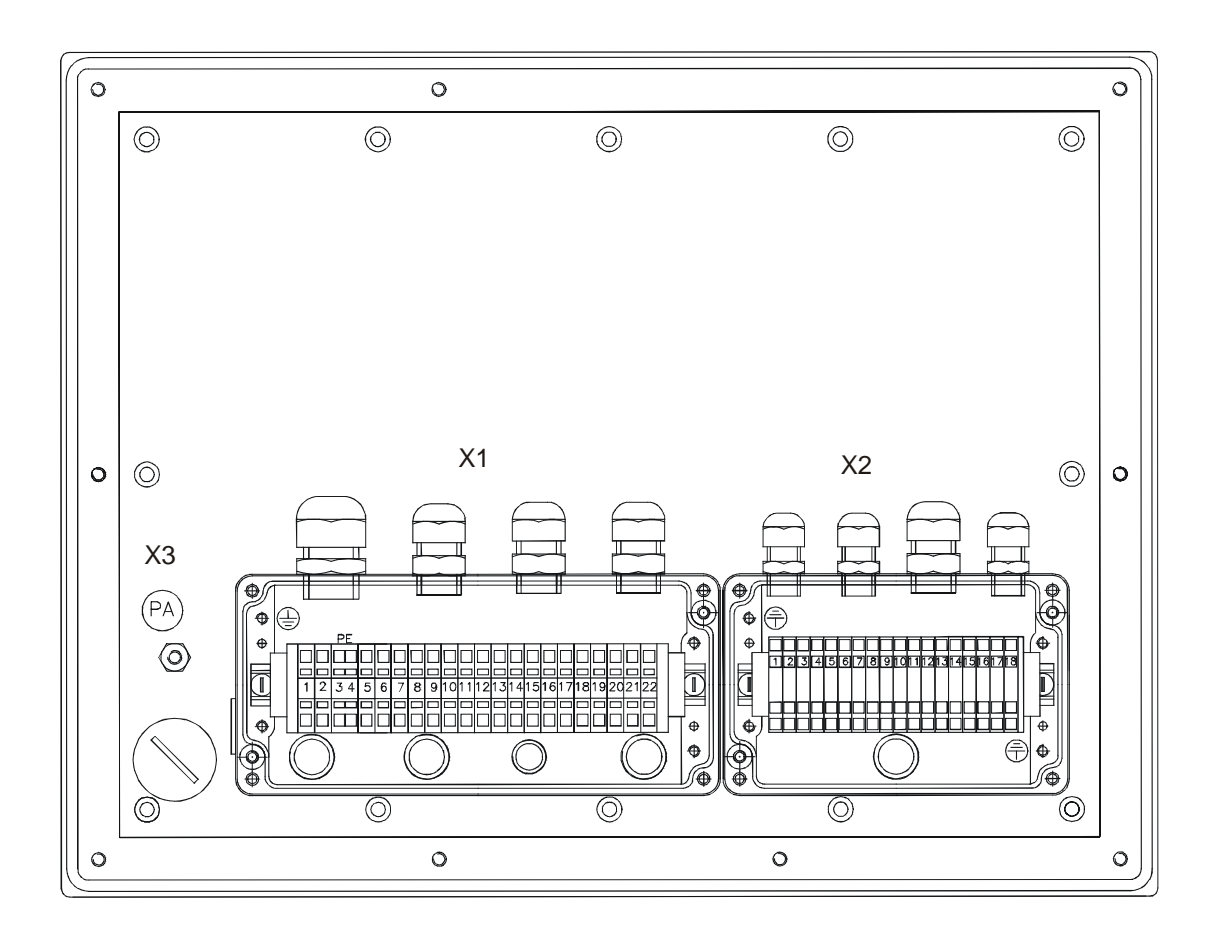

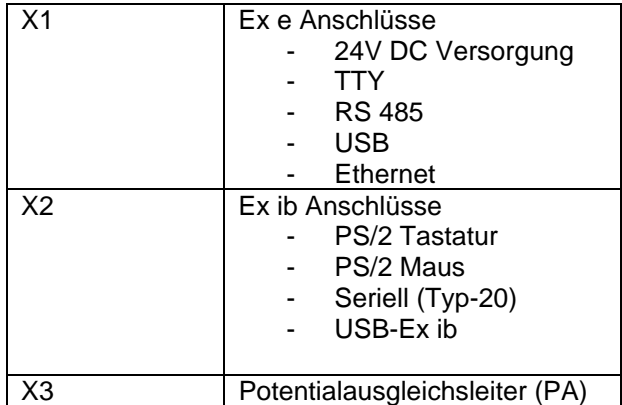

# **4.4 PC-System PCEX 412**

#### **4.4.1 Allgemein**

Beim PC-System PCEX 412 handelt es sich um einen Panel-PC, der im explosionsgefährdeten Bereich der Zonen 1 und 2 zum Einsatz kommt. Er beinhaltet alle zum Betrieb notwendigen Funktionsgruppen und kommt demzufolge ohne zusätzliche PC-Hardware im sicheren Bereich aus.

#### **4.4.2 Bildschirm**

Der Bildschirm besteht aus einem TFT-Display mit 12 Zoll Diagonale, einer Auflösung von 1024 X 768 Bildpunkten, und einer CFL-Hintergrundbeleuchtung.

Bei direkter Sonneneinstrahlung kann die Sicht auf das Display eingeschränkt sein.

Die Forderseite ist Touch-sensitiv und dient im Allgemeinen als Zeigegerät zur Bedienung der Software. Eine Bildschirmtastatur wird automatisch beim Drücken der Taste "Tastatursymbol" im Display eingeblendet.

#### **4.4.3 Frontplattentastatur**

Auf dem VISUEX PCEX 412 ist ein Service zur Definition von Tasten und Tastenkombinationen installiert. Über diese Anwendung können Sie zum Beispiel über die Funktionstasten Anwendungen aufrufen, oder den Tasten einen anderen Tastenkode zuweisen. (Siehe Kap. 9.3)

#### **4.4.4 Frontplattentastatur PCEX 412**

Die Frontplattentastatur besteht auch 4 Funktionstasten. Die Tastatur hat folgende Funktionen

#### *4.4.4.1 Power ON*

*4.4.4.2 RESET* 

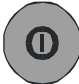

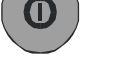

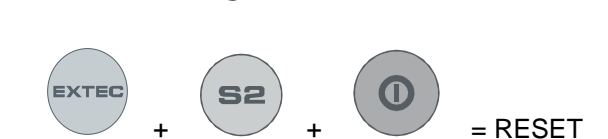

#### *4.4.4.3 POWER OFF*

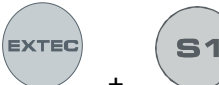

 $=$  POWER OFF min. 4 sec. alle Tasten gedrückt halten AMP bzw. ACPI muss in den Systemeinstellungen aktiviert sein.

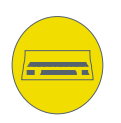

 diese Taste öffnet eine Pop-up Bildschirm-Tastatur, welche über den Touch Screen bedient werden kann.

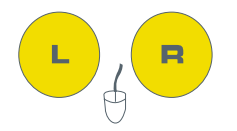

 Funktion der linken und rechten Maustaste, zusätzlich zu den selben Funktionen des Touch Screens oder externer Tastatur.

Weitere Funktionen

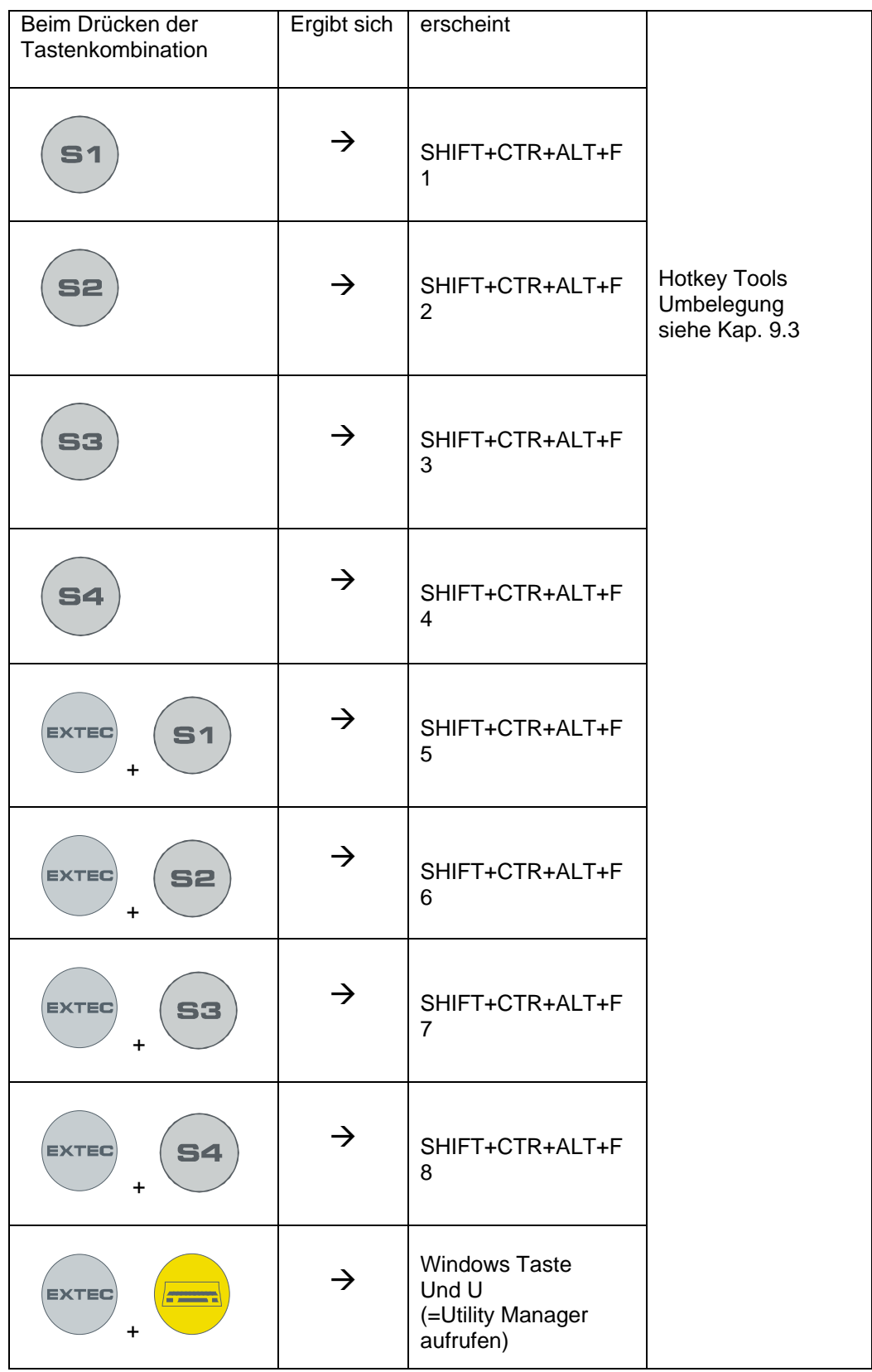

# **4.5 Gehäusetechnik PCEX 412**

## **4.5.1 Allgemeine Montagehinweise PCEX 412**

Die Montage des Gerätes ist mit besonderer Sorgfalt unter den allgemeinen Bestimmungen des Explosionsschutzes vorzunehmen.

#### **4.5.2 Maßbild PCEX-412-AG0**

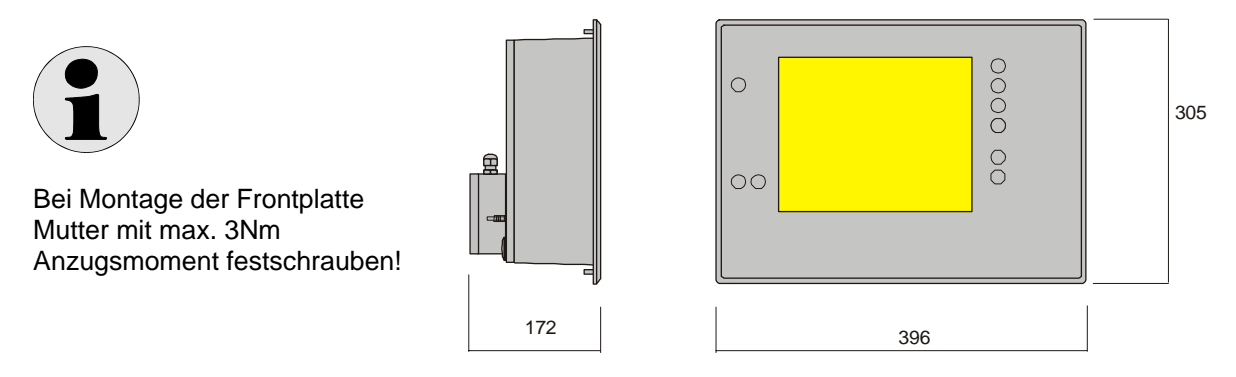

Frontplattendicke 10 mm, Bolzenlänge 10 mm

## **4.5.3 Durchbruchmaße für Schalttafel-Einbau des PCEX 412**

Sicht auf die Frontplatte (vorn)

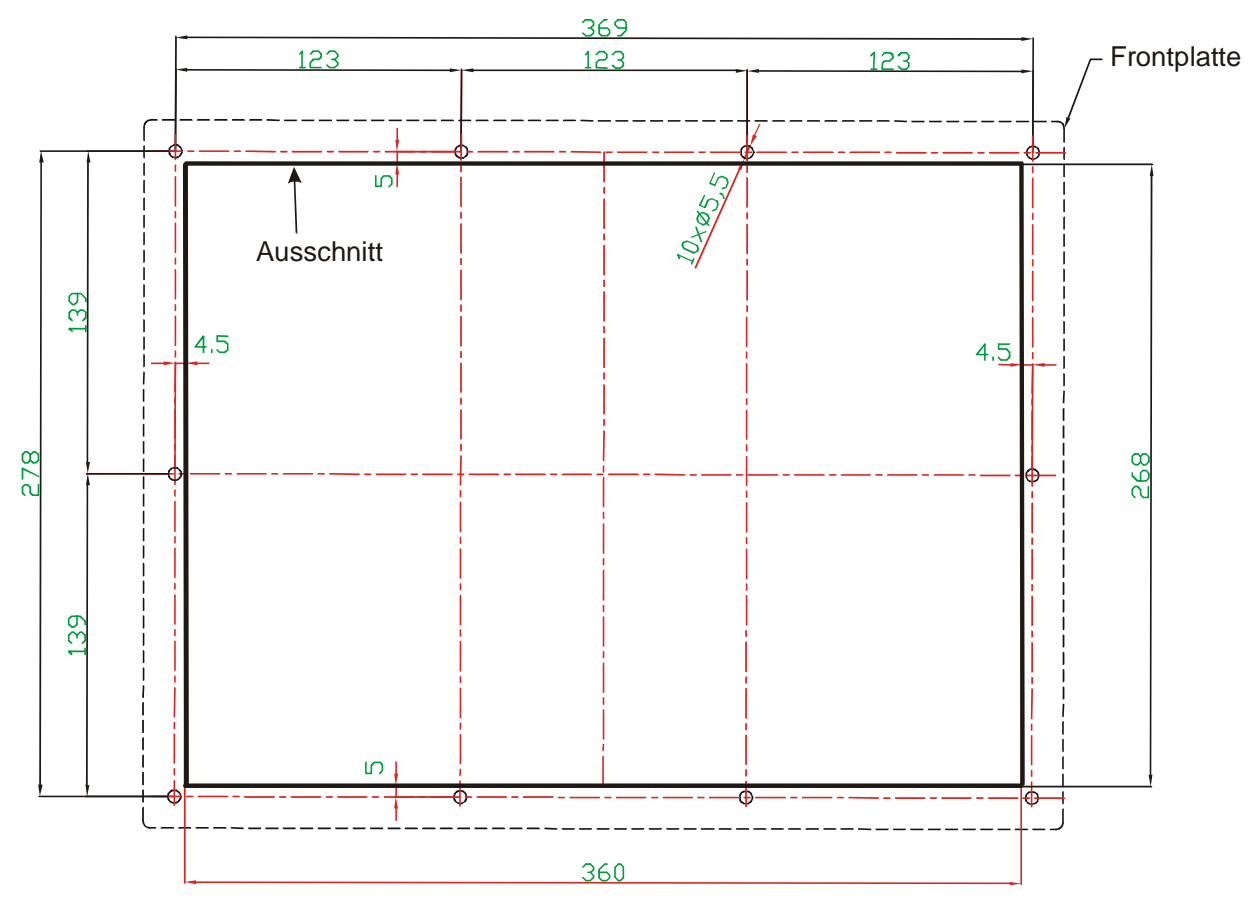

alle Maße in mm

# **4.5.4 Wandaufbaugehäuse PCEX-412-AG1**

#### **Edelstahl Pultgehäuse**

Material Edelstahl (1.4301)

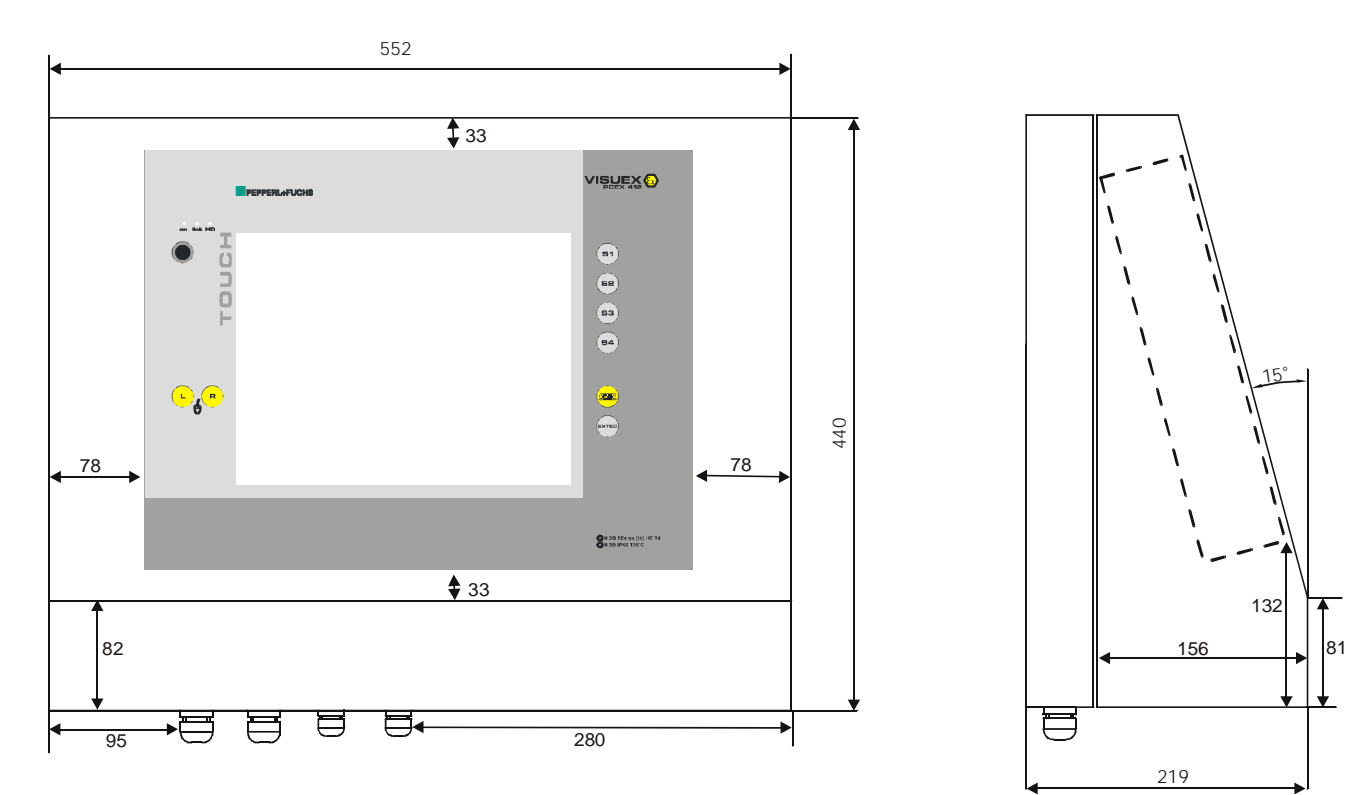

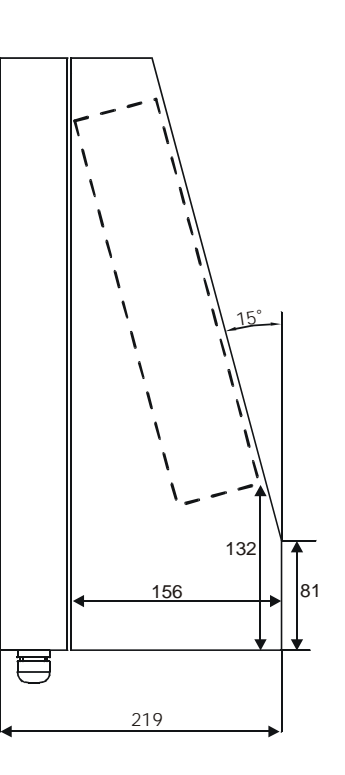

## **4.5.5 Befestigungsmöglichkeiten des PCEX-412-AG1**

# *4.5.5.1 Option Wandmontage für PCEX-412-AG1*

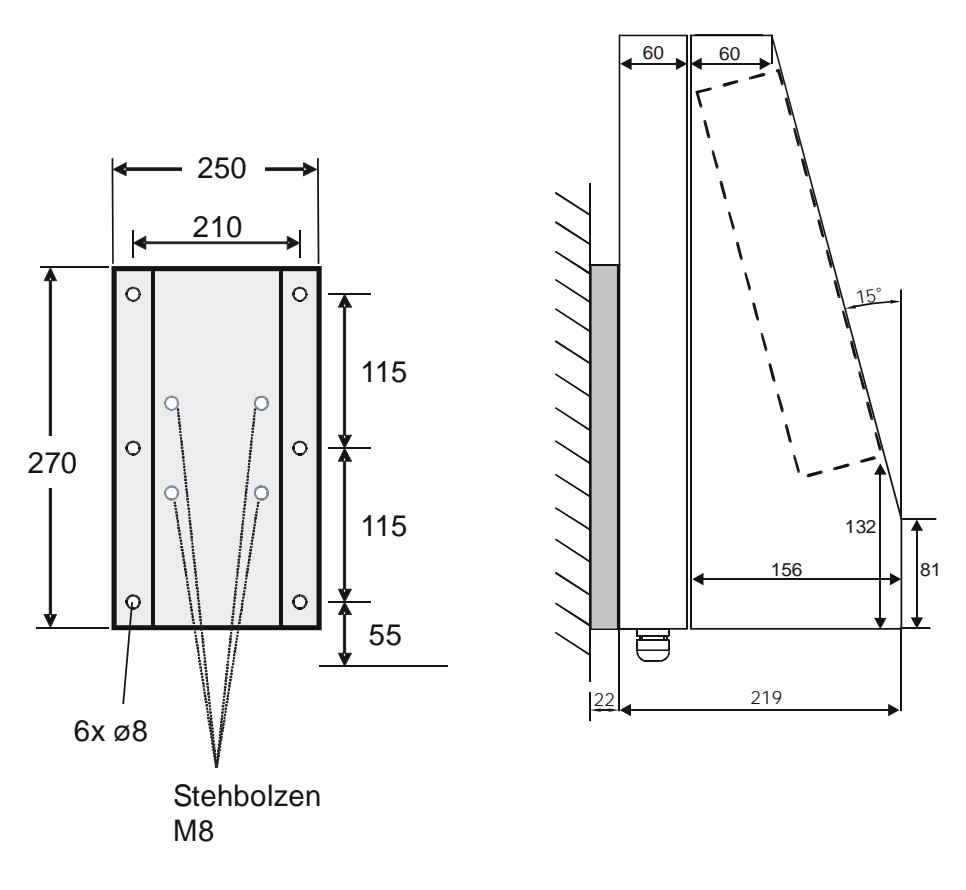

ABG-wall-bracket

Gewicht: ABG-wall-bracket: ca. 2 kg

# *4.5.5.2 Option Tragarm oder Standfuß PCEX-412-AG1*

**Option Tragarm Option Standfuß**

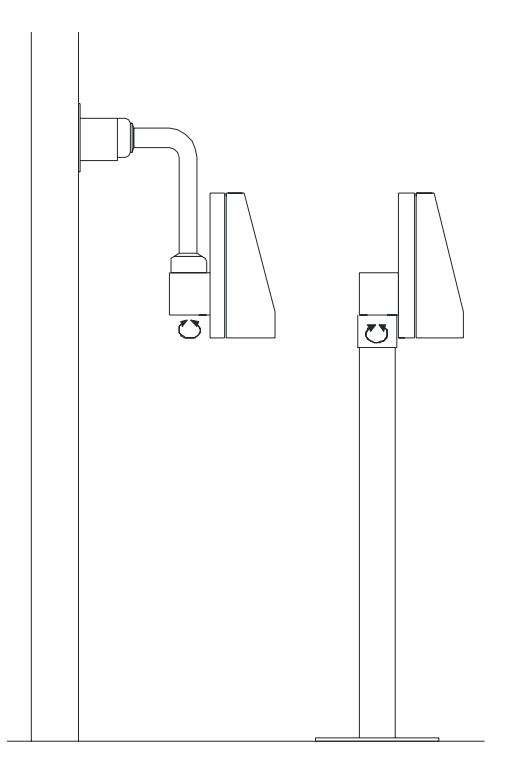

#### **ABG-STANDFUSS-1**

Optionaler Standfuß für PCEX-412-AG1, drehbar.

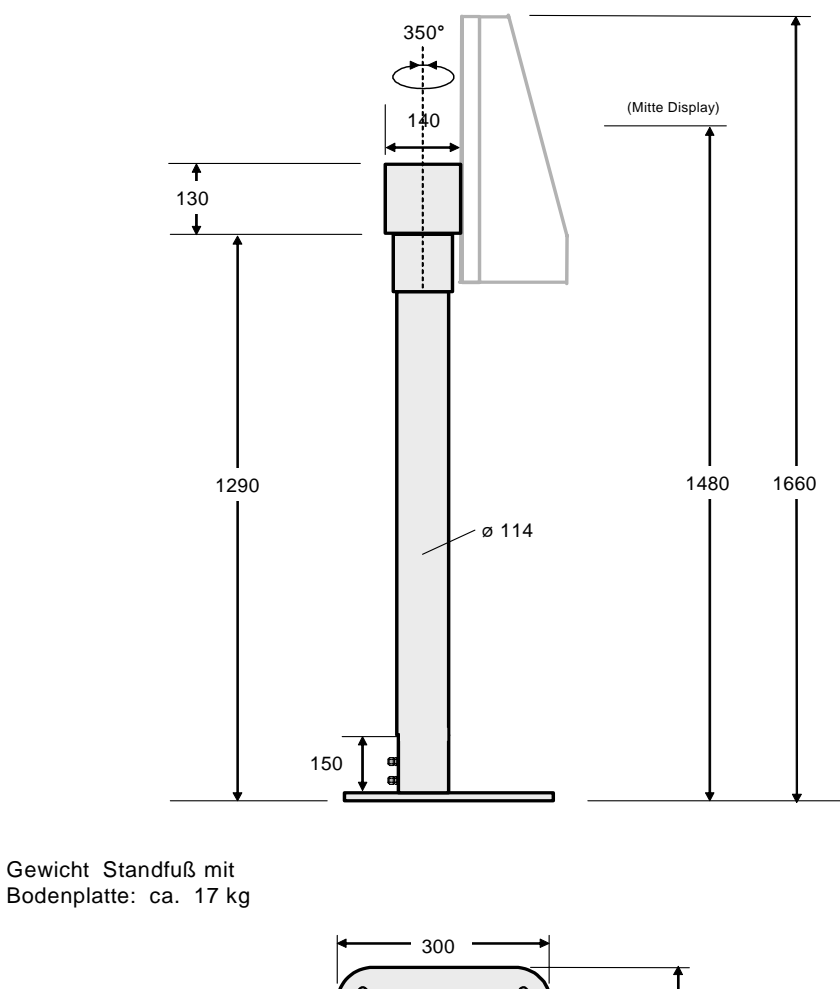

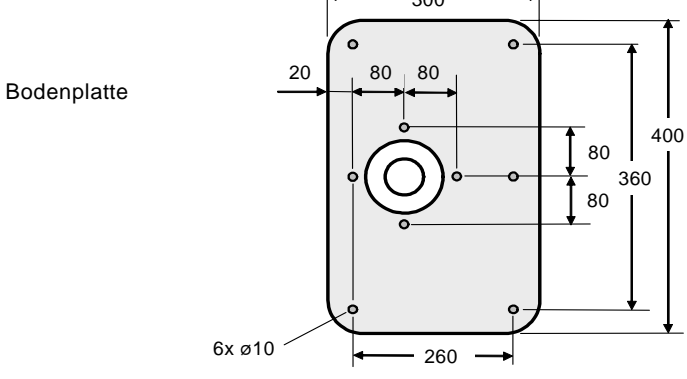

alle Maße in mm

#### **ABG-STANDFUSS-2**

Optionaler Standfuß für PCEX-412-AG1, nicht drehbar.

#### **ABG-TRAGARM-1-1**

Für Anschluss Kabelverschraubung 2xM20 Optionaler Tragarm für PCEX-412-AG1

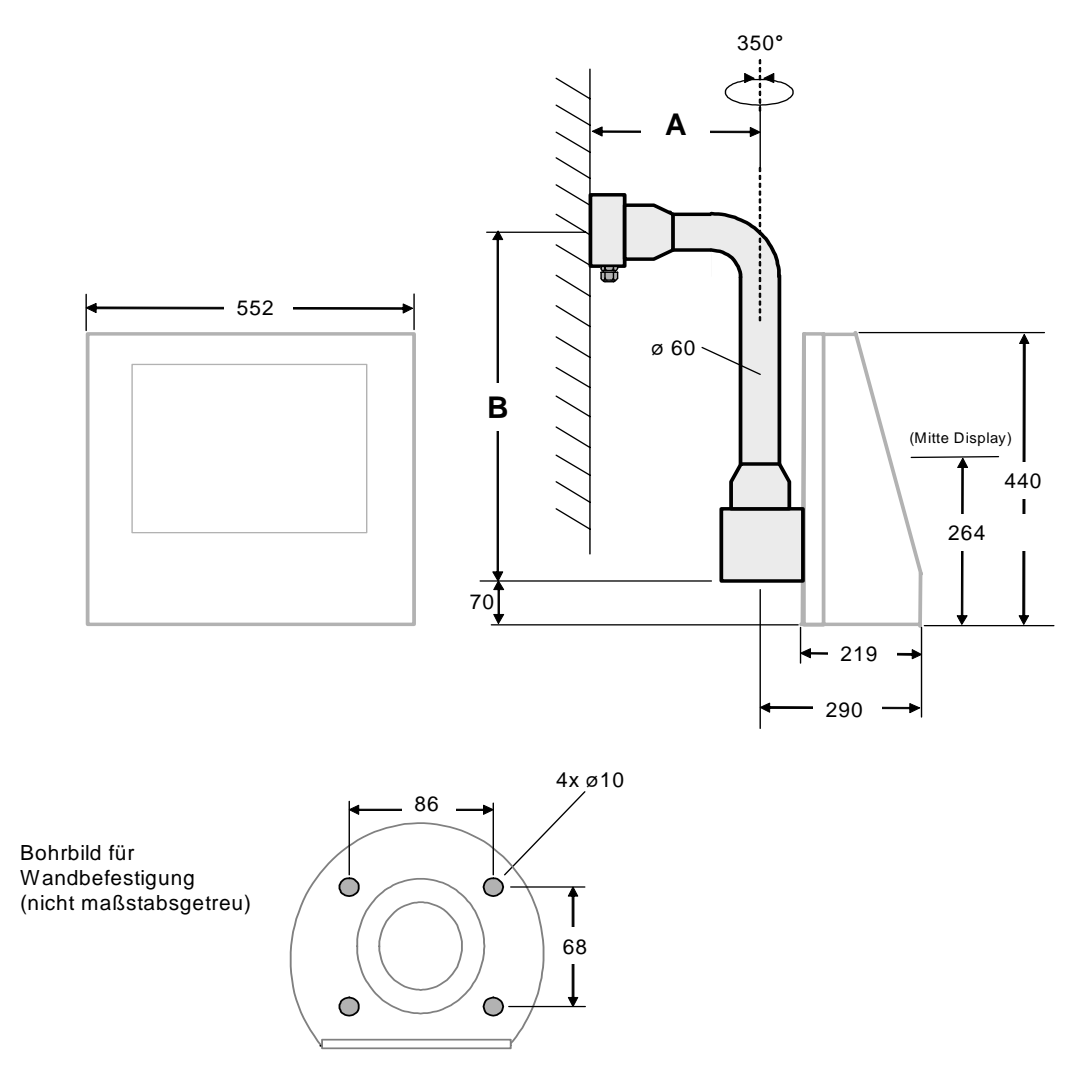

#### **ABG-TRAGARM-1-1 alle Maße in mm**

Gewicht: Tragarm-1-1 ca. 11 kg

#### Amin =  $355$  mm  $Bmin = 645$  mm

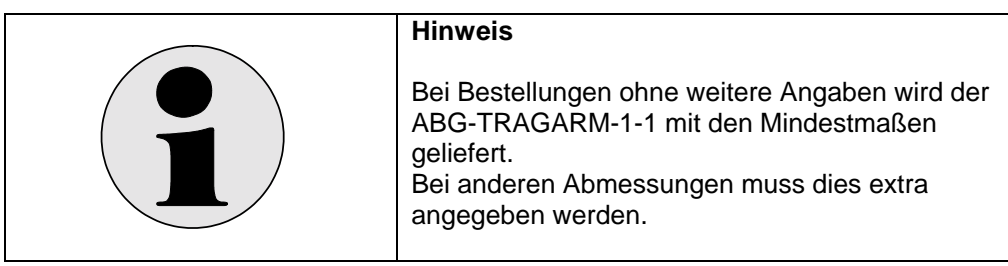

#### **ABG-TRAGARM-1-2**

Für Anschluss Kabelverschraubung 1xM25 und 3xM20 Optionaler Tragarm für PCEX-412-AG1

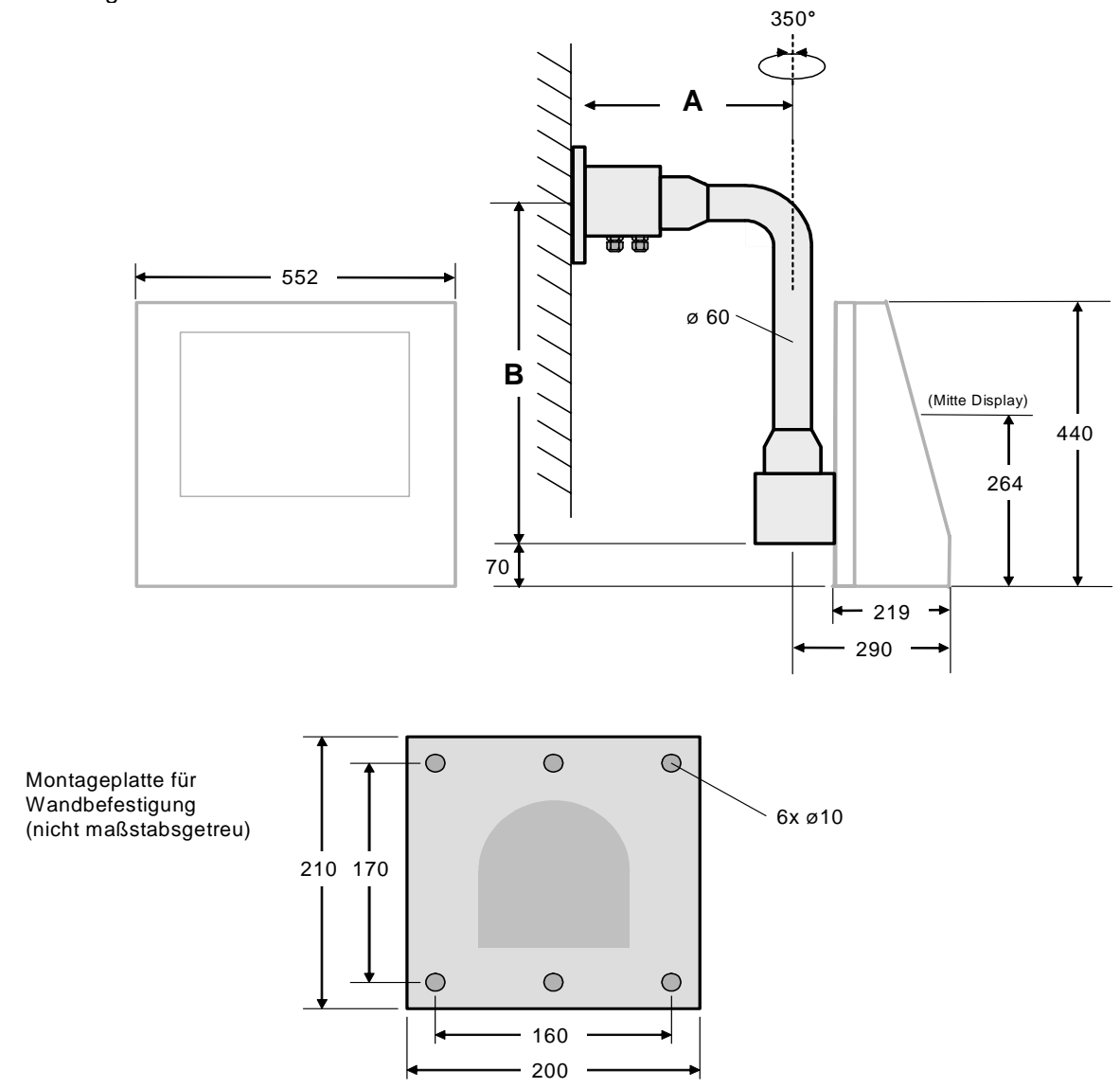

#### **ABG-TRAGARM-1-2** alle Maße in mm

Gewicht: Tragarm-1-2 ca. 11 kg

Amin =  $455$  mm Bmin = 645 mm

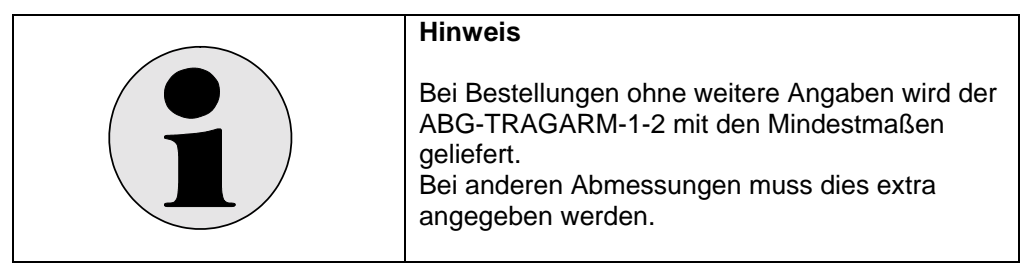

#### **ABG-TRAGARM-2-1**

Für Anschluss Kabelverschraubung 2xM20 Optionaler Tragarm für PCEX-412-AG1

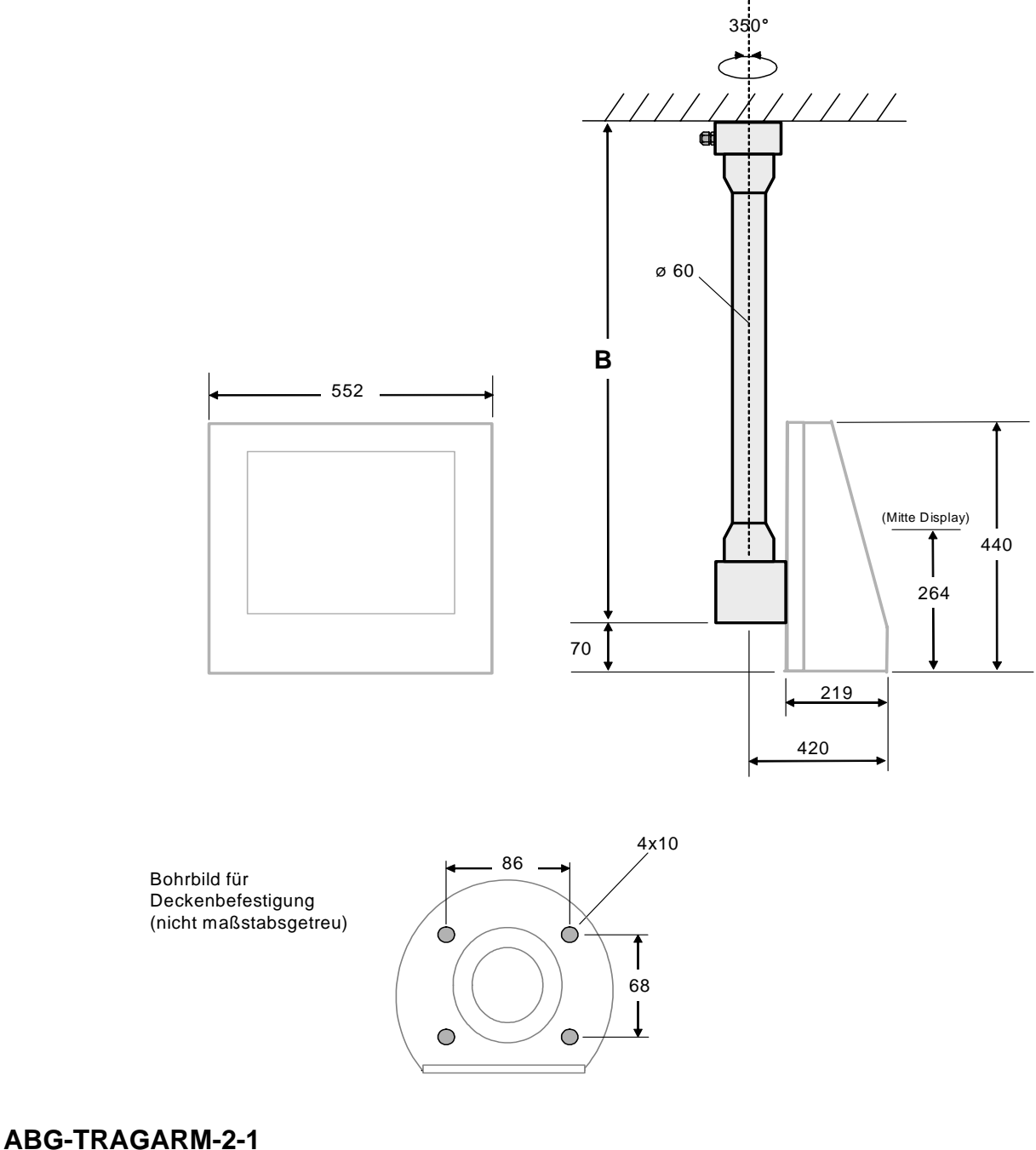

Gewicht: Tragarm-2-1 ca. 11 kg Bmin = 700 mm

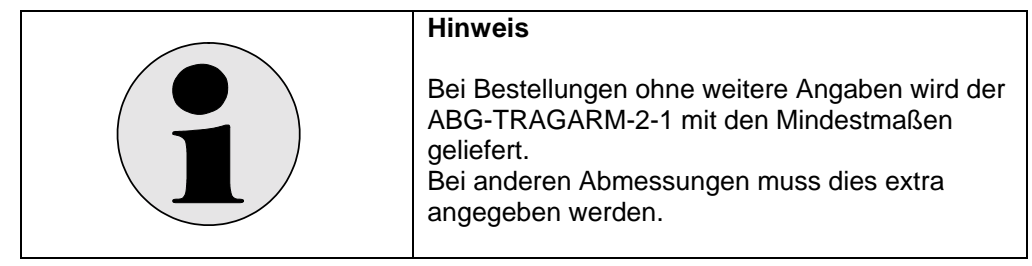

#### **ABG-TRAGARM-2-2**

Für Anschluss Kabelverschraubung 1xM25 und 3xM20 Optionaler Tragarm für PCEX-412-AG1

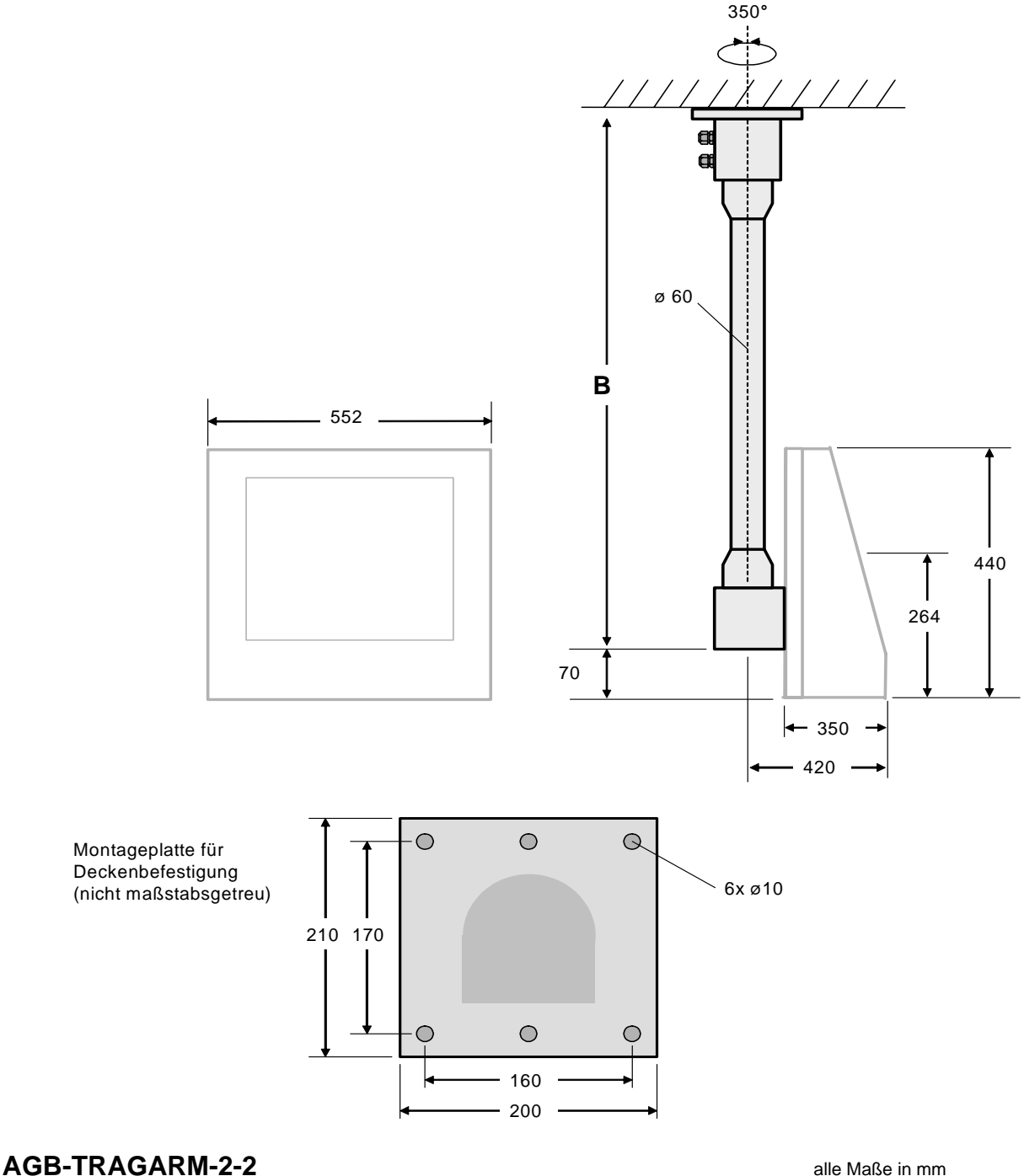

Gewicht: Tragarm-2-2 ca. 11 kg  $Bmin = 800$  mm

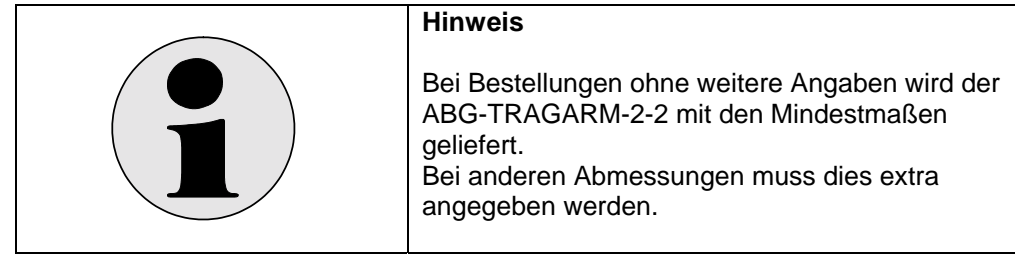

# **4.6 Anschluss- und Verdrahtungspläne PCEX 412**

## **4.6.1 Anschlussraum X1 EEx e,**

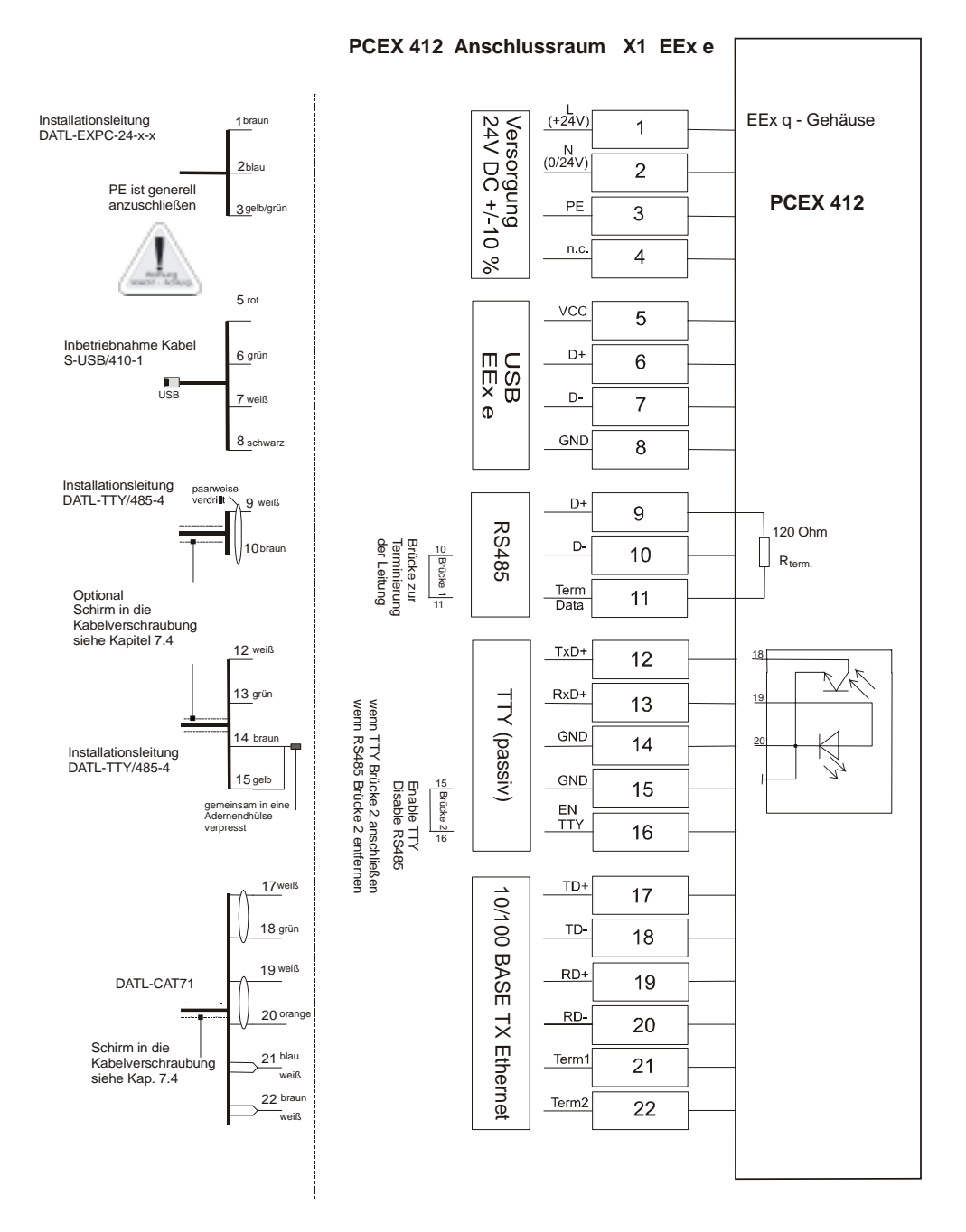

#### **4.6.2 Hinweisschild für USB-Adapter**

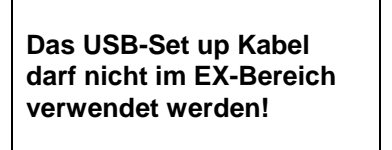

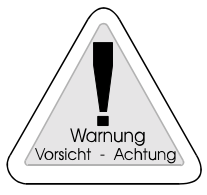

## **4.6.3 Anschlussraum X1 (EEx e) Anschluss Inbetriebnahmekabel**

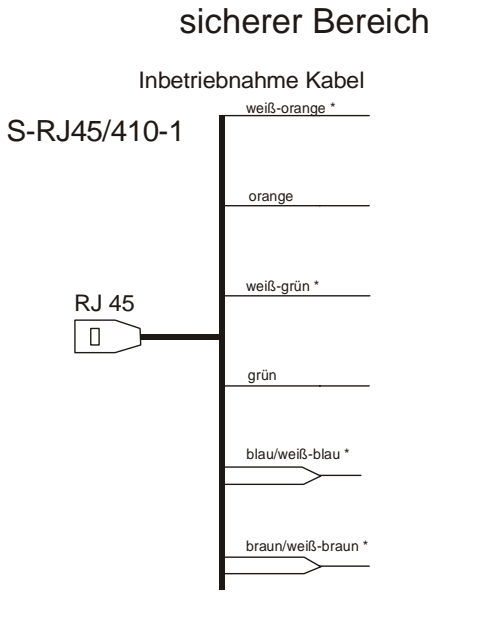

\*\*Anschlussbelegung zur Verbindung an Hub oder Switch

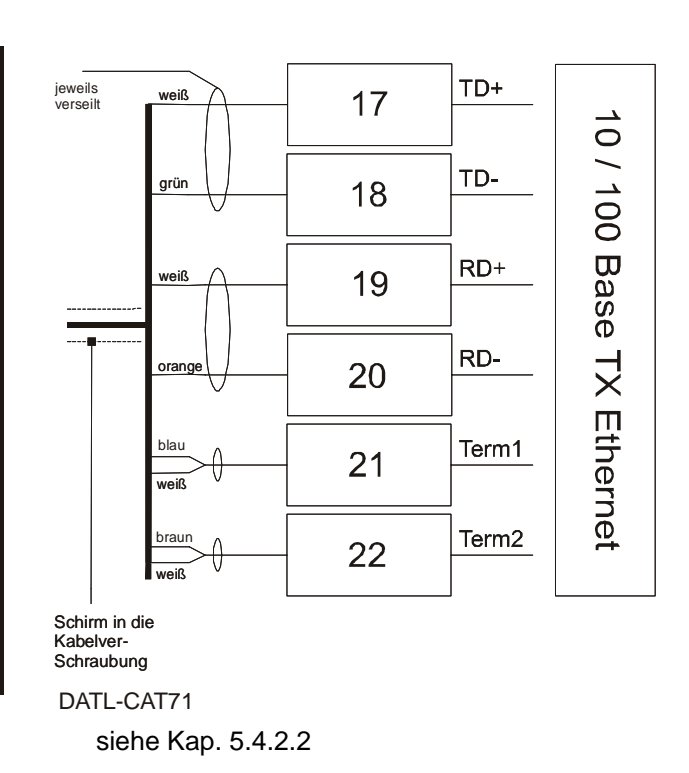

PCEX 412 Anschlussraum X1 EEx e

- \* statt "weiß" ist auch schwarz in den Aderbezeichnungen möglich
- \*\* Zur Direktverbindung zum Host müssen die Aderpaare (weiß-orange / orange) mit (weiß-grün / grün) getauscht werden.

Schirmgeflecht ist in der Kabelverschraubung aufzulegen.

 Inbetriebnahme Kabel Nicht im EX-Bereich verwenden !

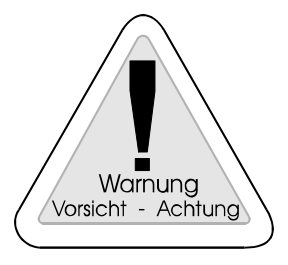

#### **4.6.4 Anschlussraum X2 EEx ib, eigensichere Stromkreise**

- Externe Tastatur mit Maus (optional)
- TTY-Schnittstelle
- USB-Schnittstelle 2
- Konfiguration Power-Schaltfunktionen der Frontplatte

Klemme 17 und 18 ist mit einer Draht-Brücke zu versehen, wenn die Power-Off und RESET-Funktion des Hauptschalters auf der Frontplattentastatur aktiviert werden sollen. Statt einer Drahtbrücke kann z. B. auch ein Schlüsselschalter extern angeschlossen werden.

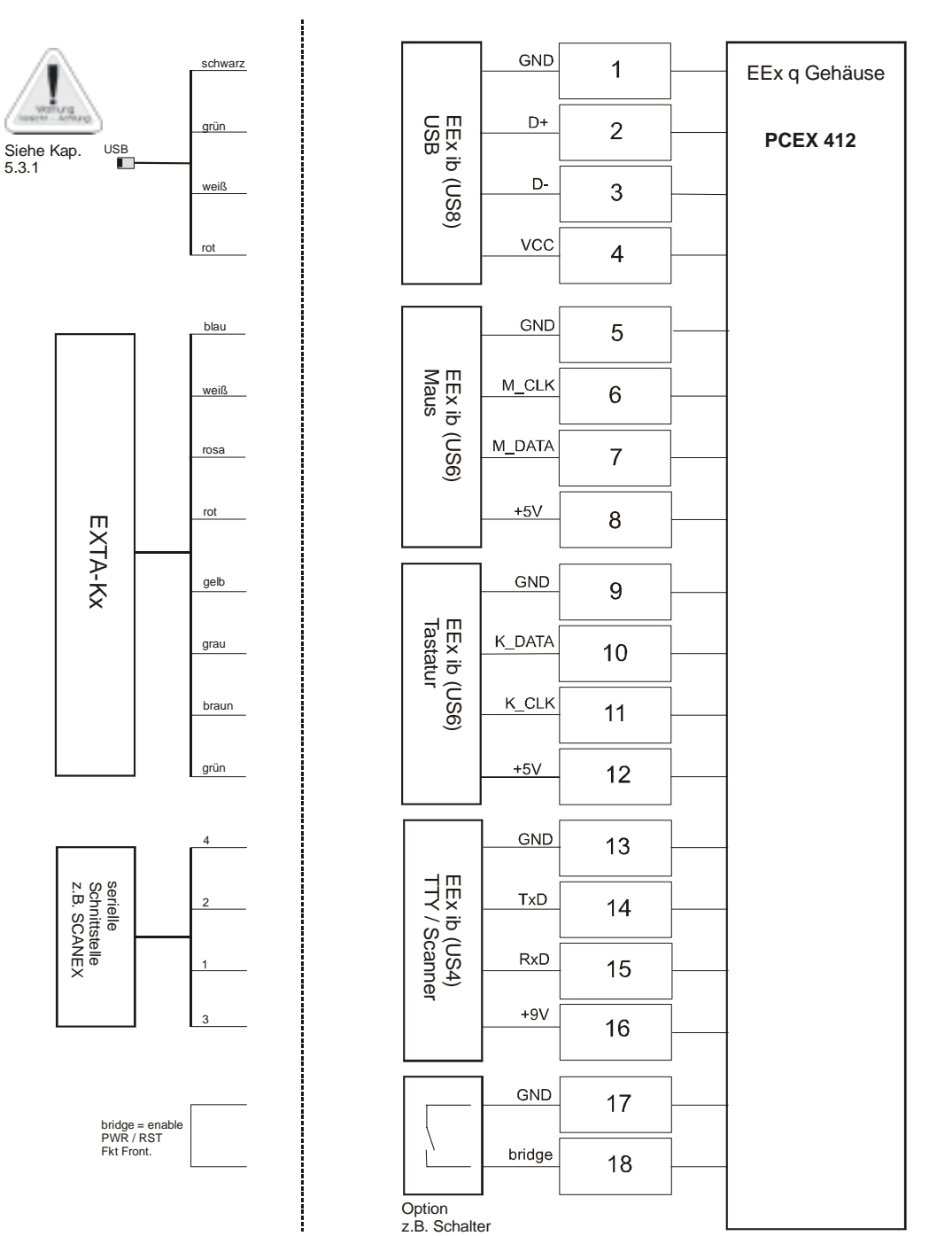

**PCEX 412 Anschlussraum X2 EEx ib**

# **5 Komponenten der Gerätereihe PCEX 410/412**

## **5.1 Scanner**

Die Gerätereihe PCEX 410/412 ist in der Lage, einen eigensicheren Barcode-Leser der SCANEX Reihe an seiner eigensicheren TTY-Schnittstelle zu betreiben. Hierzu können folgende Produkte angeschlossen werden:

EX-Dragon-M101-10 (Funkscanner) mit Basisstation EXOM.

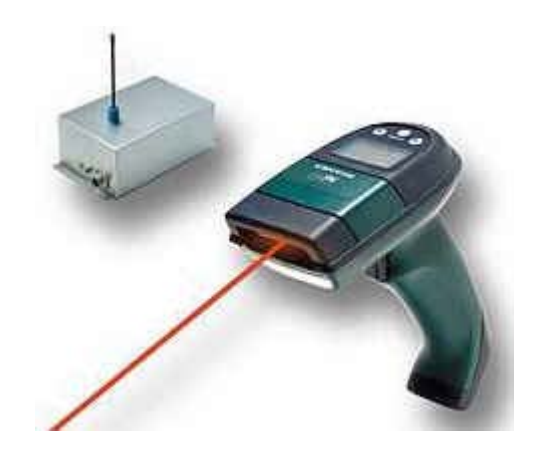

EX-Dragon-D101-10 (mit Anschlusskabel)

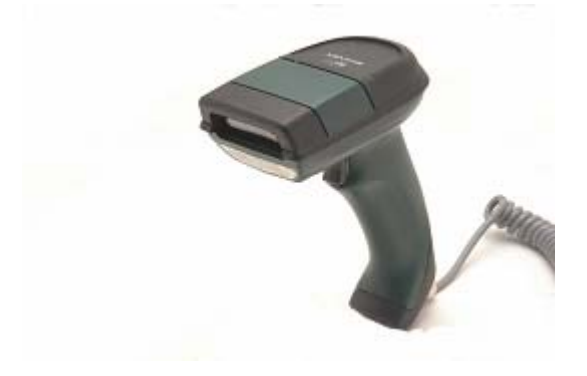

EX-NANO80A-10

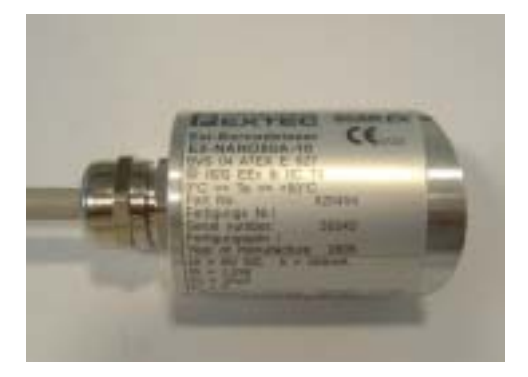

Zum Anschluss dieser eigensicheren Barcodeleser ist die Betriebsanleitung des jeweiligen Gerätes zu beachten. Die Anschlussbelegung ist für den PCEX 410 in Kap. 3.6.4, für den PCEX 412 in Kap. 4.6.4 bezeichnet.

# **5.2 Massenspeicher**

#### **5.2.1 Festplatte**

Das Gerät ist mit einer 20GB Festplatte (IDE primary Master) ausgestattet. Ein Teil wird hiervon (ca. 3 GB) für eine Sicherheitskopie der Werksinstallation benutzt. Dies dient der Betriebssicherheit und soll im Fehlerfall (Software-Anwendung, Virus oder Installationsfehler) ein schnelles Wiederherstellen der Werksinstallation ermöglichen. Zusätzlich ist noch ein weiterer unabhängiger Datenträger (siehe 5.2.2) vorhanden, um z.B. auch den MBR (Bootsektor) wiederherzustellen.

#### **Diese Funktionalität ersetzt keine konsequente Datensicherung!**

#### **5.2.2 Compact Flash**

Das Gerät enthält einen Compact Flash Speicher von 64MB, welcher als IDE secondary Master zur Verfügung steht. Er enthält wichtige Daten für Notfälle und darf nicht verändert werden.

# **5.3 Daten-Schnittstellen**

#### **5.3.1 Eigensichere Schnittstellen EEx ib**

Das Gerät verfügt über folgende eigensichere (EEx ib) Daten-Schnittstellen:

- PS/2 Schnittstelle, zum Betrieb von externer eigensicherer Tastatur und Maus.
- 20mA TTY-Schnittstelle (ausgeführt als COM2), zum Betrieb von externen eigensicheren Eingabegeräten wie z.B. Barcode-Lesern.
- USB 1.1 Schnittstelle, eigensicher EEx ib

**Die angeschlossen Betriebsmittel müssen den Spezifikationen in den technischen Daten der eigensicheren Stromkreise genügen. Das gilt auch für Testzwecke im sicheren Bereich. Bei der Verwendung der angebotenen Pepperl+Fuchs Komponenten ist dies gewährleistet.** 

#### **5.3.2 Schnittstellen in erhöhter Sicherheit EEx e**

Das Gerät verfügt über folgende Datenschnittstellen in der Schutzart EEx e (erhöhte Sicherheit):

- Ethernet 100BASE-TX, zum Betrieb direkt an einem Ethernet Netzwerk, oder Gerät mit Ethernet Schnittstelle.
- RS485 Schnittstelle (ausgeführt als COM1)
- Alternativ zu RS485 Schnittstelle: 20mA TTY Schnittstelle (ausgeführt als COM1)
- USB 1.1 Schnittstelle, nur zum Betrieb im sicheren Bereich oder zum Betrieb mit explosionsgeschützten Betriebsmitteln. Es ist verboten, Betriebsmittel in der EEx e-Box zu betreiben (z.B. USB-Stick) !

**Es dürfen nur Geräte, die der EN60950 entsprechen zum Anschluss gebracht werden. Diese sind in Schutzkleinspannung (SELF max. 60V) ausgeführt.** 

# **5.4 BOX-A10 (Ethernet RJ45 Patchfeld)**

Als Zubehör des PCEX 410/412 ist ein einfaches RJ45-Patchfeld erhältlich, welches zur Montage im Schaltschrank im sicheren Bereich gedacht ist. Es dient zur Verdrahtung des Ethernet zum nächsten HUB, switch etc. oder direkt mit einem Host Rechner.

**BOX-A10** 

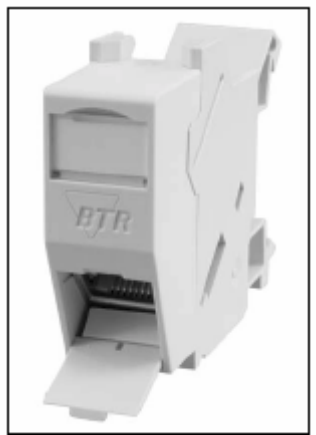

alle Maße in mm

## **5.4.1 Montageanleitung**

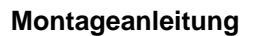

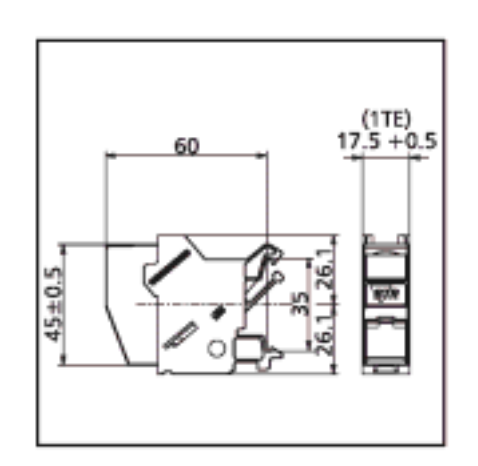

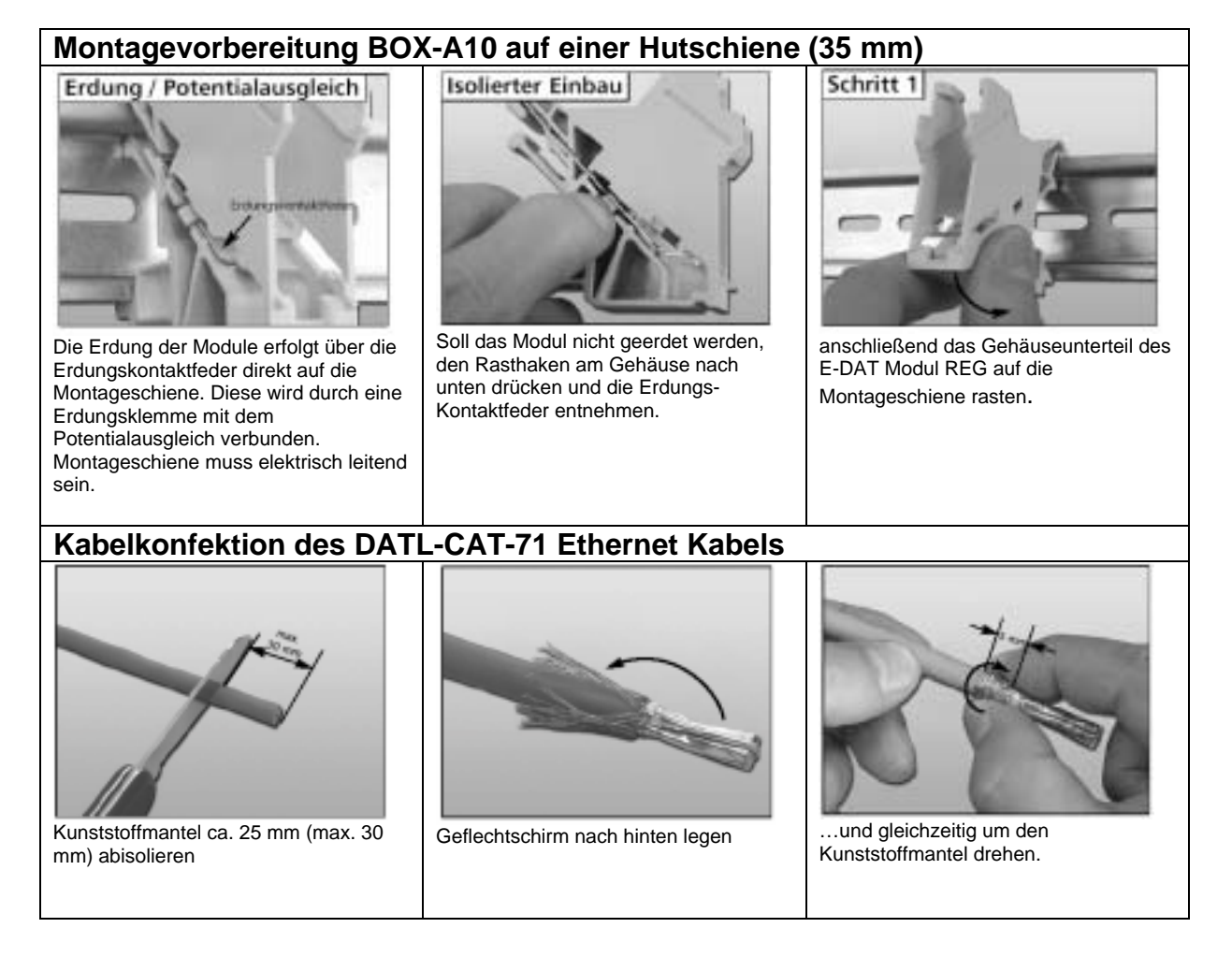

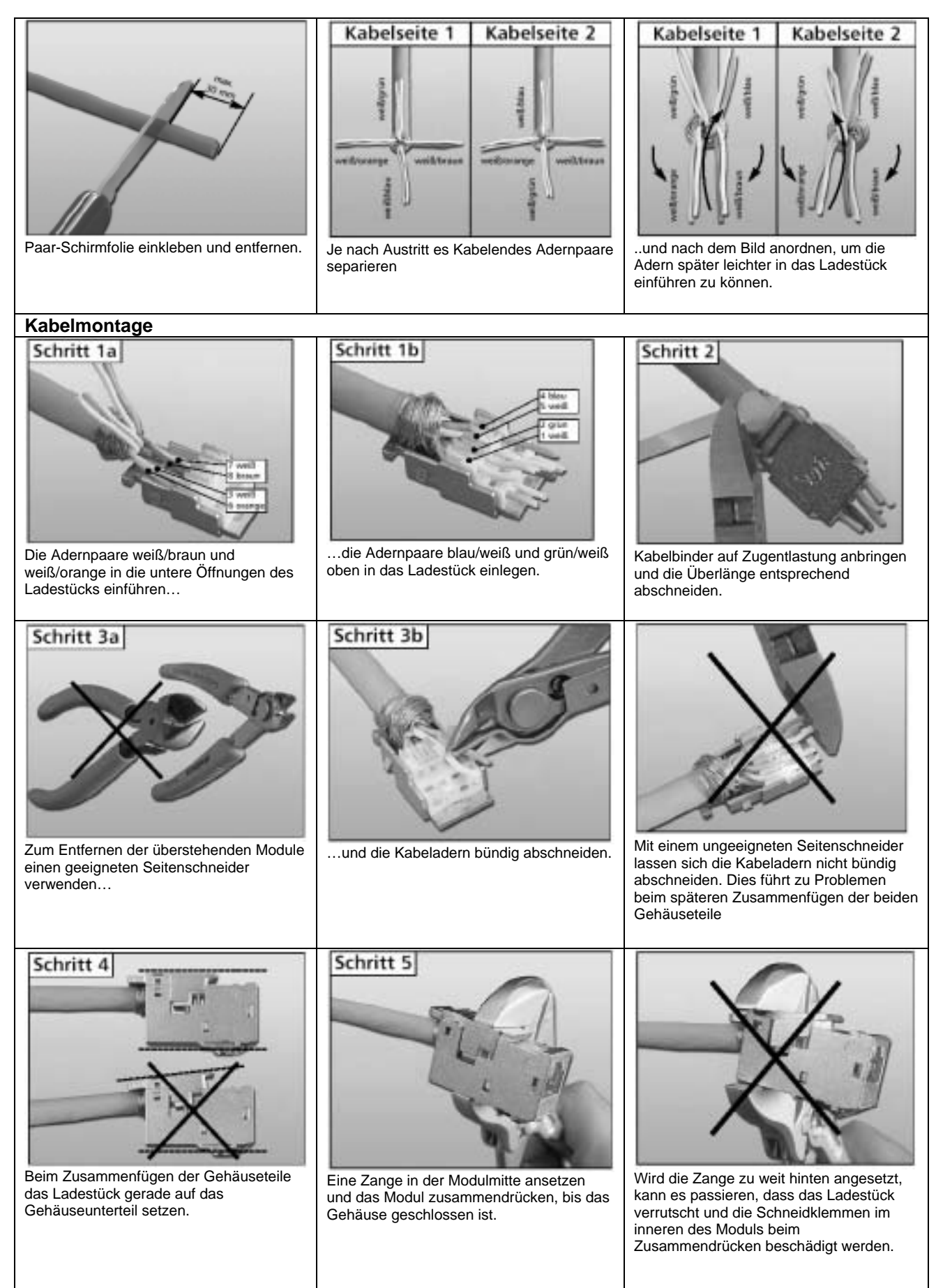

# **Montage der Module**  Schritt 6 Schritt 7a Schritt 7b Gehäusedeckel oben an das Das fertig angeschlossene 8(8) Modul Gehäuseunterteil einhaken und nach in das Gehäuseunterteil des REG einsetzen. unten einrasten. Schritt 8b Schritt 8a …Hierzu diese einfach auf die Um den Potentialausgleich der Module Montageschiene aufsetzen, zu gewährleisten, muss die festschrauben und am Montageschiene über eine Potentialausgleich anschließen. Erdungsklemme mit dem Potentialerder verbunden werden… **Demontage der einzelnen Komponenten Entfernen des Moduls** Öffnen des Gehäuses Gehäuseoberteil mittels eines Die Gehäusewände leicht nach außen Schraubendrehers lösen und entfernen drücken und das Modul entnehmen. Offnen des Moduls Ladestück mittels Schraubendreher … und beide Gehäuseteile voneinander entriegeln… trennen

#### **5.4.2 Technische Daten**

## *5.4.2.1 Beschaltungshinweise PCEX 410*

## **DATL-CAT71**

Steckdose BOX A10

Sicht auf die Feder-Kontakte

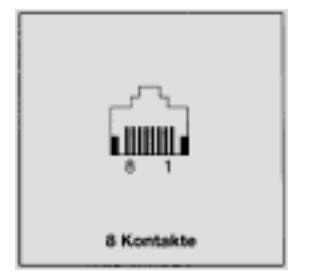

#### **Mechanische Eigenschaften**

Aderanschluss: Schneideklemme BTR-IDC: Leiter 0,4 – 0,65 mm AWG26 – 22 Isolation 0,7 – 1,4mm (1,6 mm) AWG 26/7 Litzenleiter mit 7-drähtiger CU-Litze blank Wiederverwendbar für AWG 22, AWG 23 und AWG 24 bei Verwendung eines gleichen oder größeren Querschnitts.

#### *5.4.2.2 Beschaltungshinweise PCEX 412*

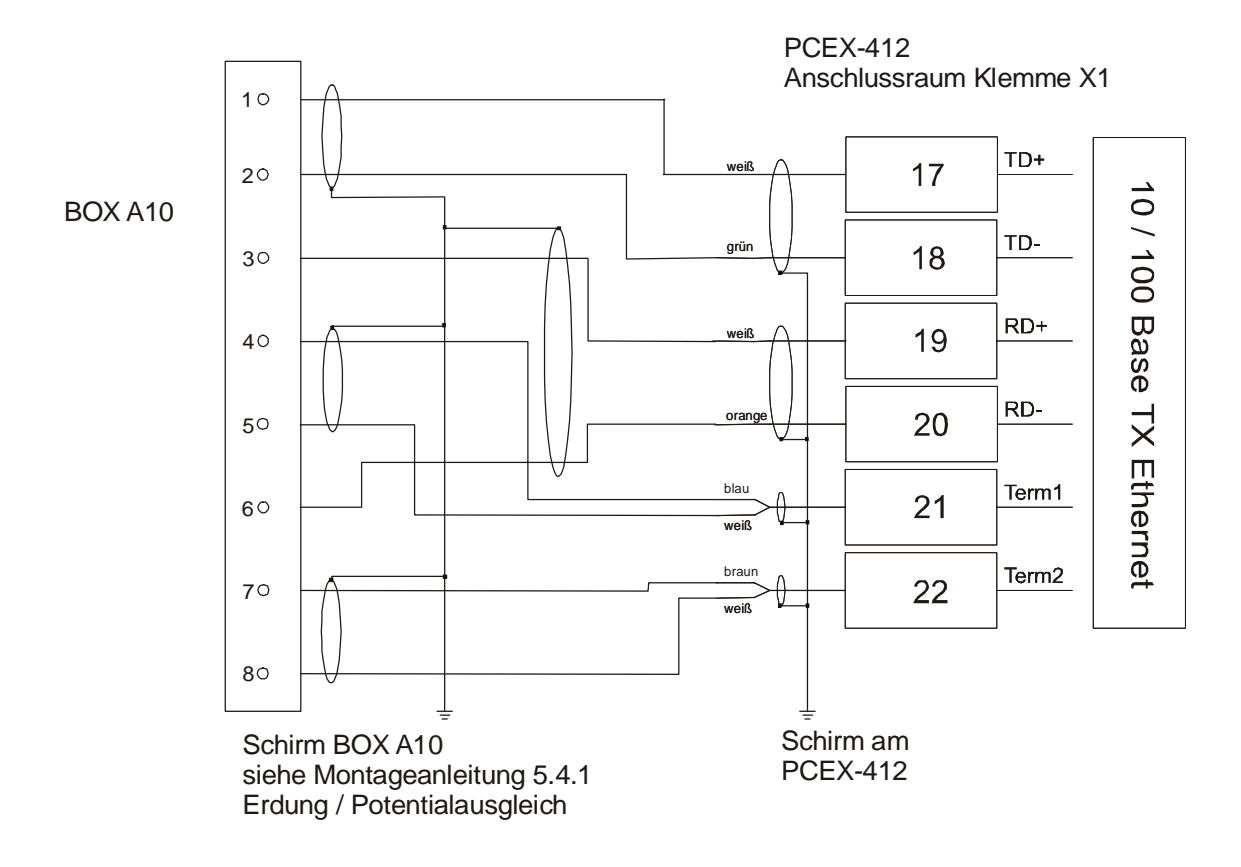

Steckdose BOX A10

Sicht auf die Feder-Kontakte

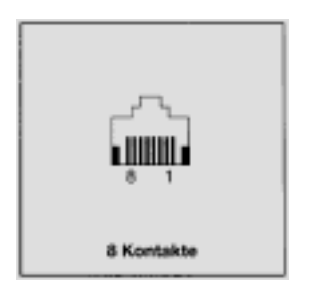

#### **Mechanische Eigenschaften**

Aderanschluss: Schneideklemme BTR-IDC: Leiter 0,4 – 0,65 mm AWG26 – 22 Isolation 0,7 – 1,4mm (1,6 mm) AWG 26/7 Litzenleiter mit 7-drähtiger CU-Litze blank Wiederverwendbar für AWG 22, AWG 23 und AWG 24 bei Verwendung eines gleichen oder größeren Querschnitts.

# **5.5 Betriebssysteme PCEX 410/412**

Als Betriebssystem kommt Windows XP Professional zum Einsatz. Weiterhin können Windows 2000, Windows XP Embedded; oder UNIX Betriebssysteme, wie etwa Linux, zum Einsatz kommen.

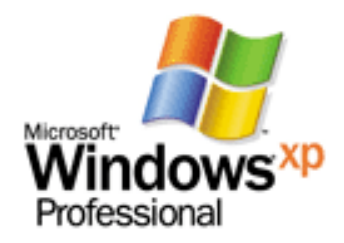

#### **5.5.1 Windows 2000**

Ausführung ohne CD in den Varianten:

-Windows 2000 SPS Prof EN (englisch) -Windows 2000 SPS Prof DE (deutsch)

## **5.5.2 Windows XP professional**

Ausführungen mit CD in den Varianten:

-Windows XP SP2 Prof EN (englisch)

-Windows XP SP2 Prof DE (deutsch)

-Windows XP SP2 Prof MUI (Multi Language) Vorinstallierte Sprachen: Englisch, deutsch, französisch, spanisch, italienisch, portugiesisch, chinesisch, japanisch, koreanisch, arabisch und russisch. Weitere Sprachen sind auf den beiliegenden CDs.

Originalbezeichnung Microsoft: Arabic, Chinese (Simplified), Chinese (Traditional), English, French, German, Italien, Japanese, Korean, Portugese, Russian, Spanish

# **5.6 PC-Tastaturen EXTA-Kx (Zubehör optional)**

Die eigensicheren EXTA-Kx Tastaturen haben unterschiedliche Maussysteme integriert. Die Abmessungen sind bei allen Versionen gleich. Die Tastaturen sind zum Einbau in ein Gehäuse bestimmt.

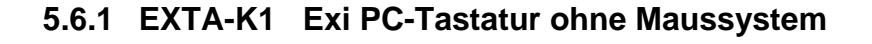

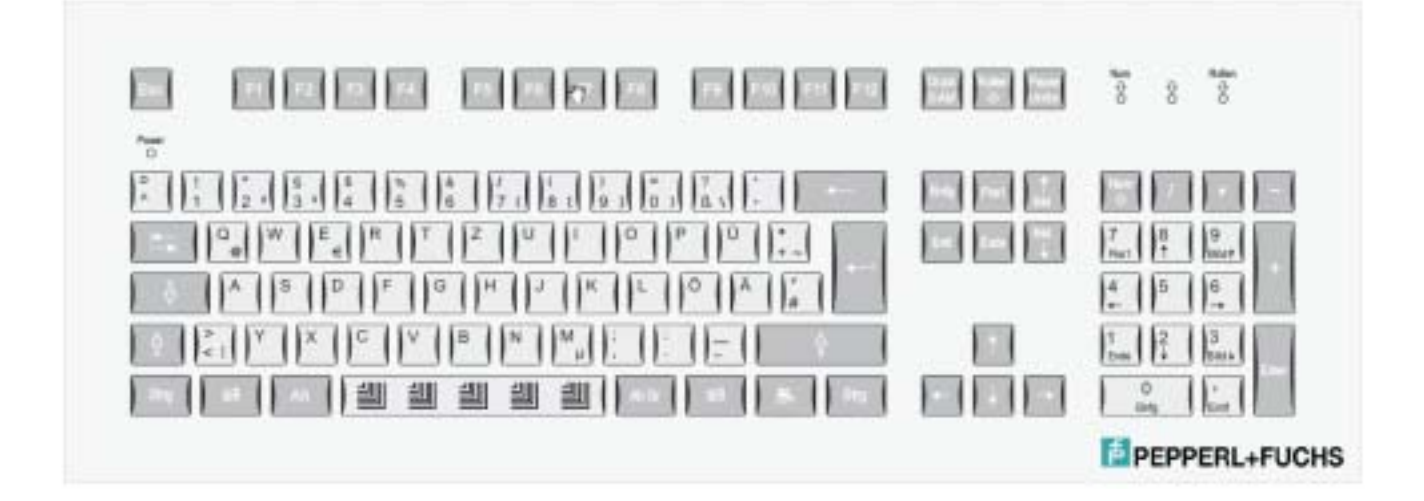

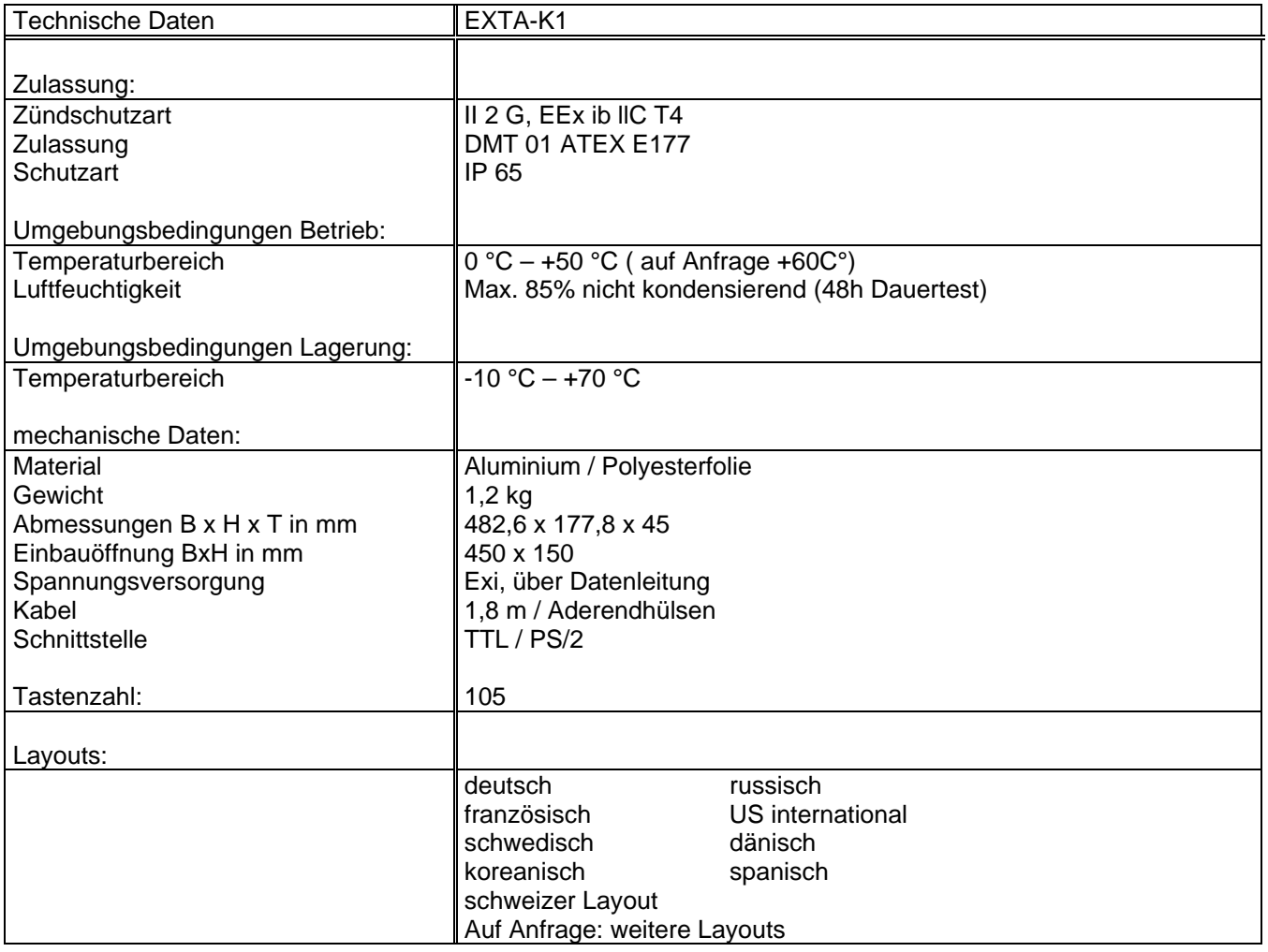

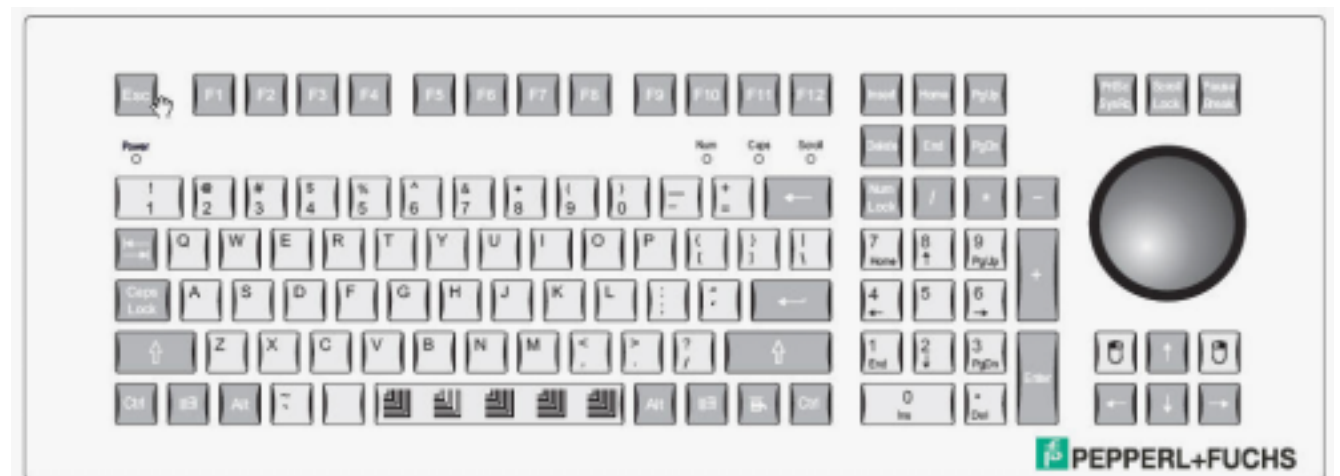

## **5.6.2 EXTA-K3 Exi PC-Tastatur mit Trackball Maus**

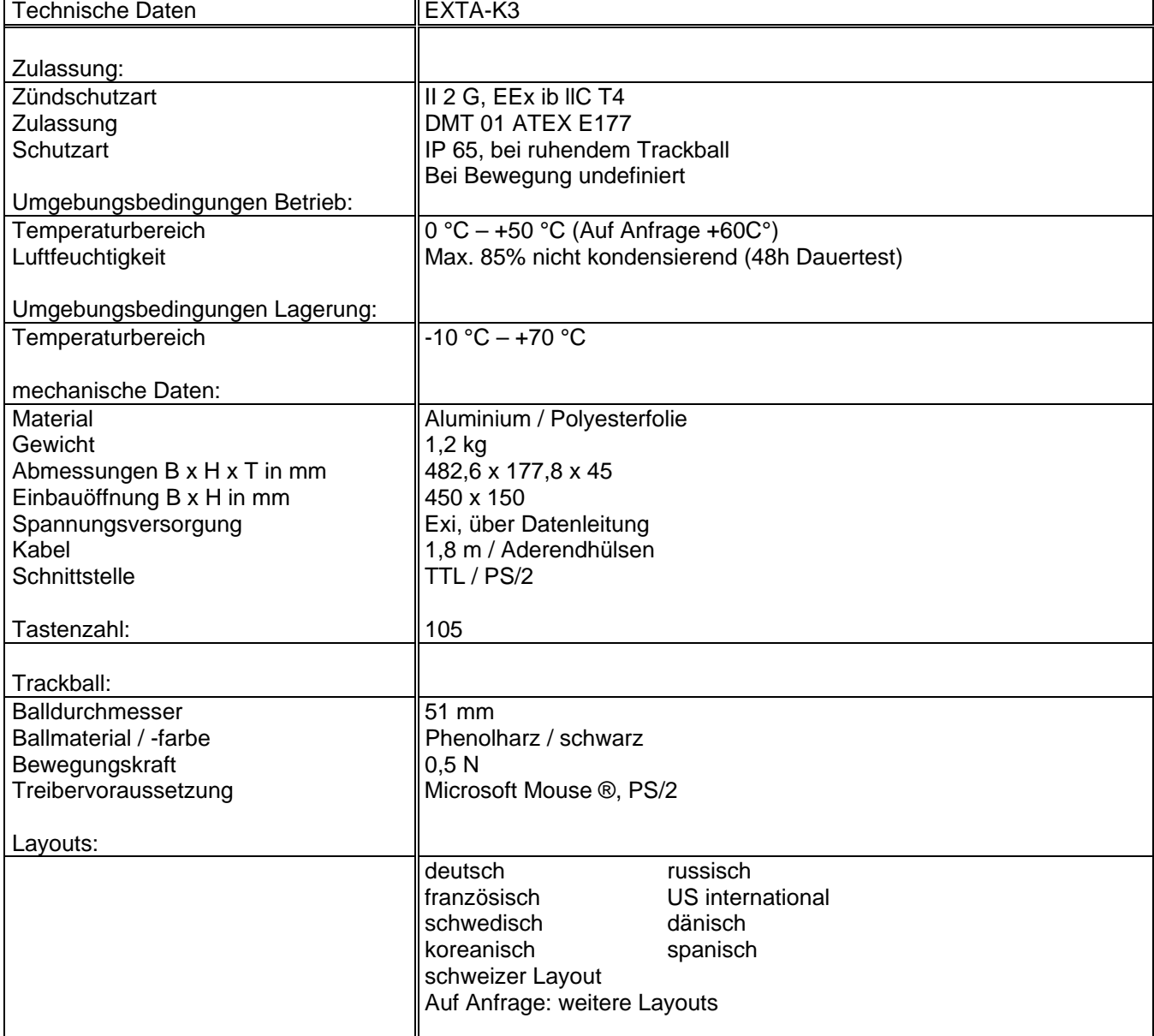

# **Extra Extra External** And him from **Base** W H.  $|0|$   $|0|$ 湖 湖 퀰 PEPPERL+FUCHS

## **5.6.3 EXTA-K4 Exi PC-Tastatur mit Touch-Pad Maus**

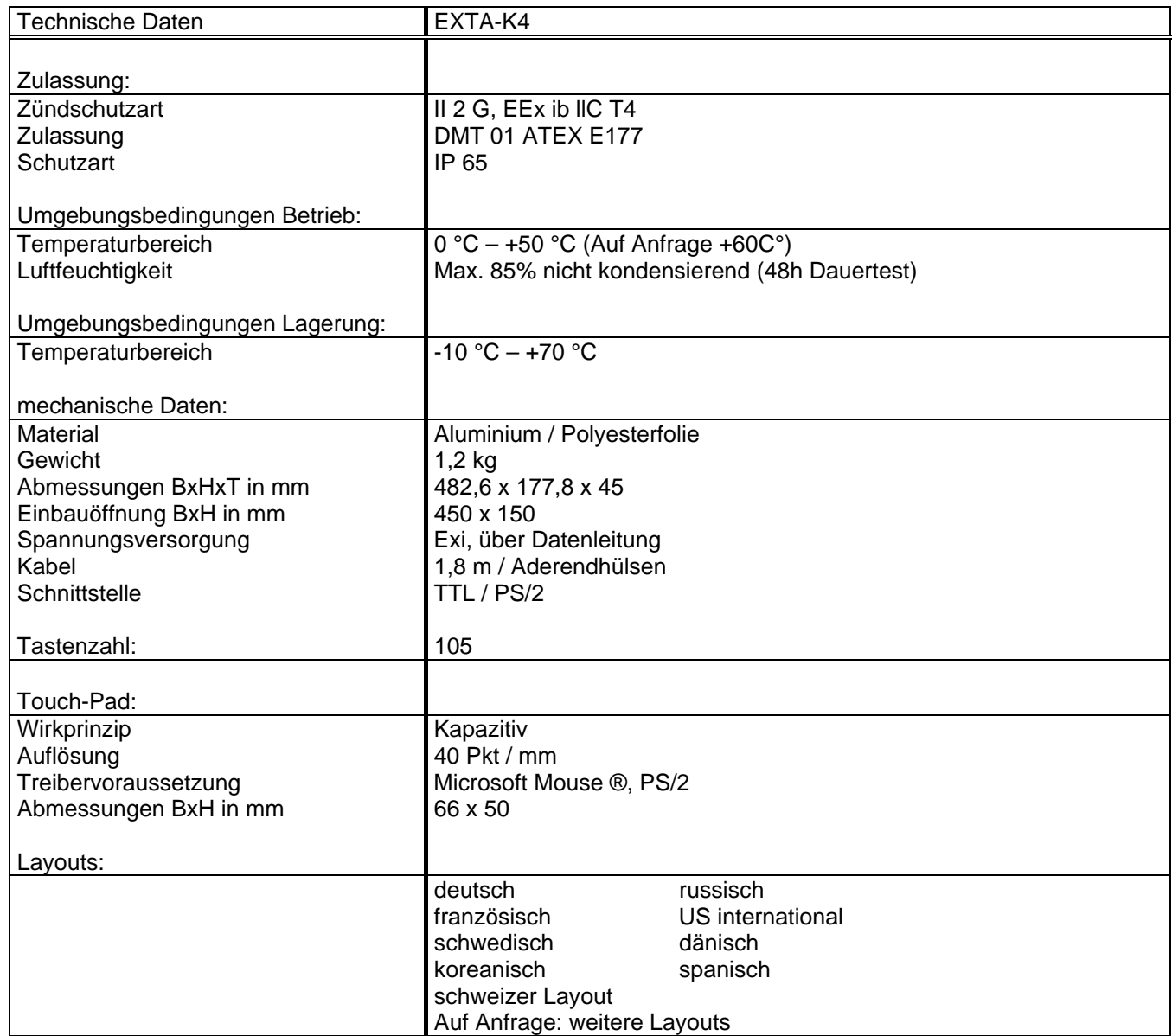

## **5.6.4 EXTA-K Tastatur Einbaumaße**

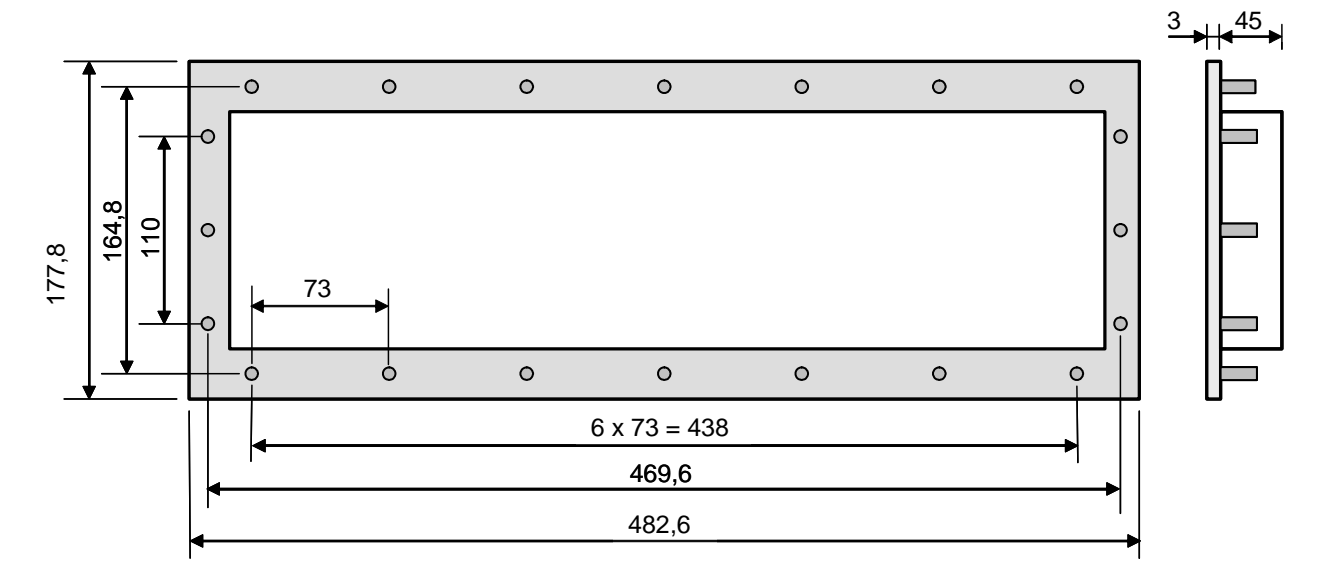

alle Maße in mm Einbauöffnung: B x H 450x150 mm Einbautiefe: 45 mm umlaufend 20x Gewindebolzen M3 x 10

## **5.6.5 EXTA-K, Aufbaugehäuse Typ ABG-EXTA-K134**

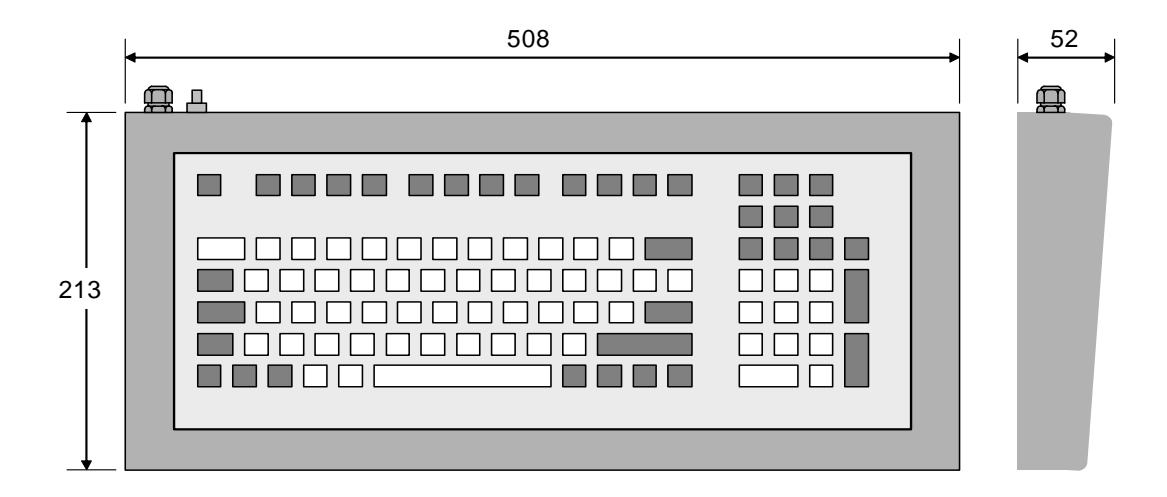

alle Maße in mm ABG-EXTA-K134-10

Gewicht (mit Tastatur): ca. 5,4 kg Gehäuseschutzart: IP 65 Pa-Anschluss:

Bei einem Einbau in ein Metall Aufbaugehäuse mit Pa-Anschluss ist die PA-Verbindung über die umlaufenden Befestigungsbolzen gegeben.

Bei einem Einbau in ein Gehäuse ohne eigenen Pa-Anschluss (mobiles Gehäuse) muss PA über den Schirm des Anschlusskabels sichergestellt werden.

## **5.6.6 Anschlussplan EXTA-Kx an**

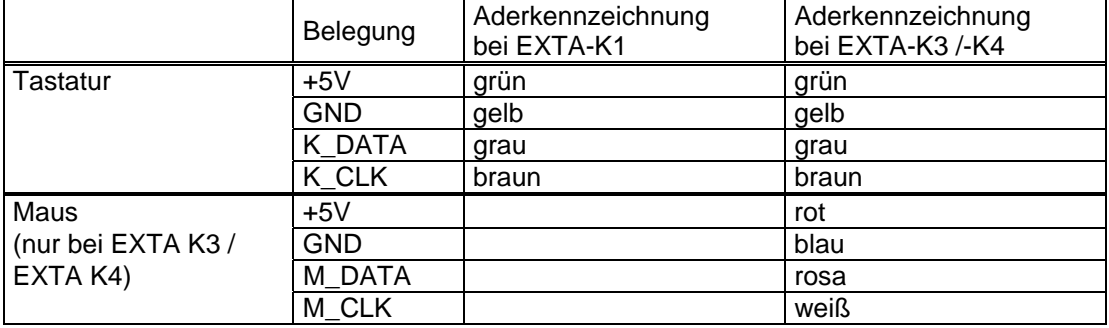

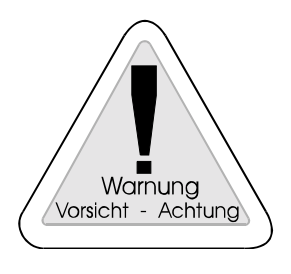

#### **Warnung:**

Beim Anschluss der EXTA-Kx Tastaturen an das PCEX 410/412 ist auf die korrekte Aderbelegung achten, da sonst Fehlfunktionen auftreten und deren Elektronik zerstört werden kann.

**Aderbelegung: siehe PCEX 410 Kapitel 3.6.4 PCEX 412 Kapitel 4.6.4** 

# **5.7 Technische Daten**

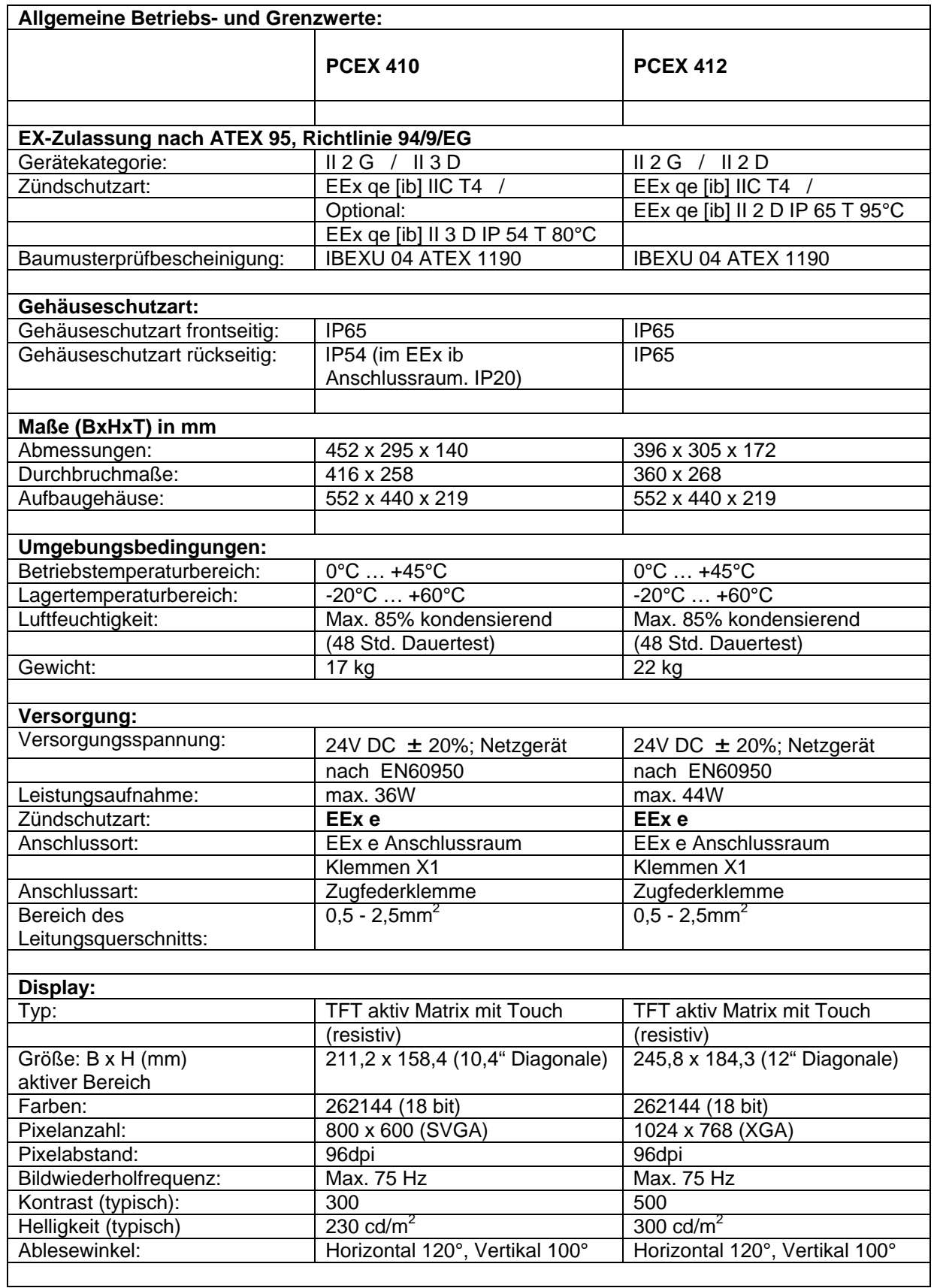

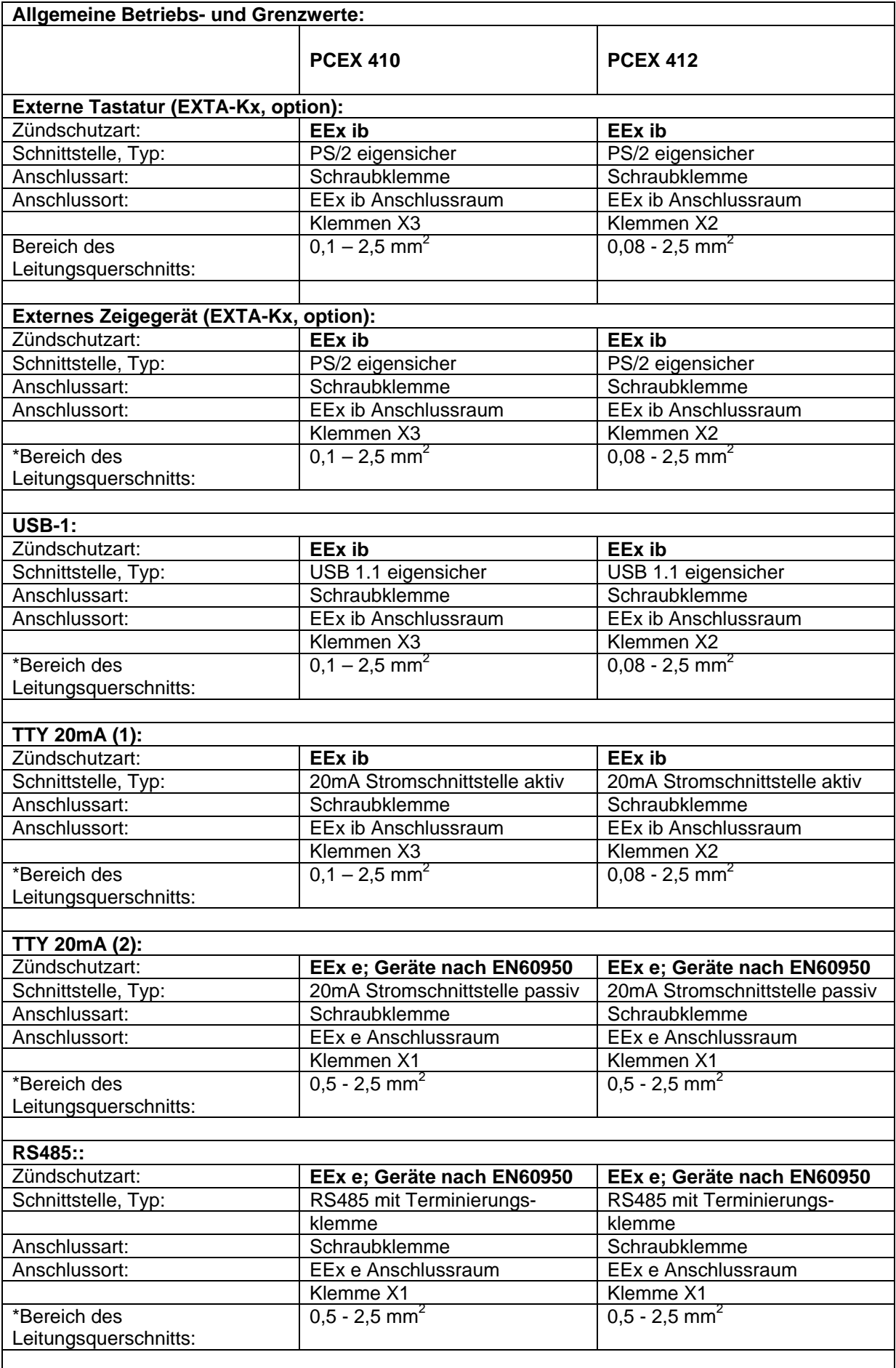

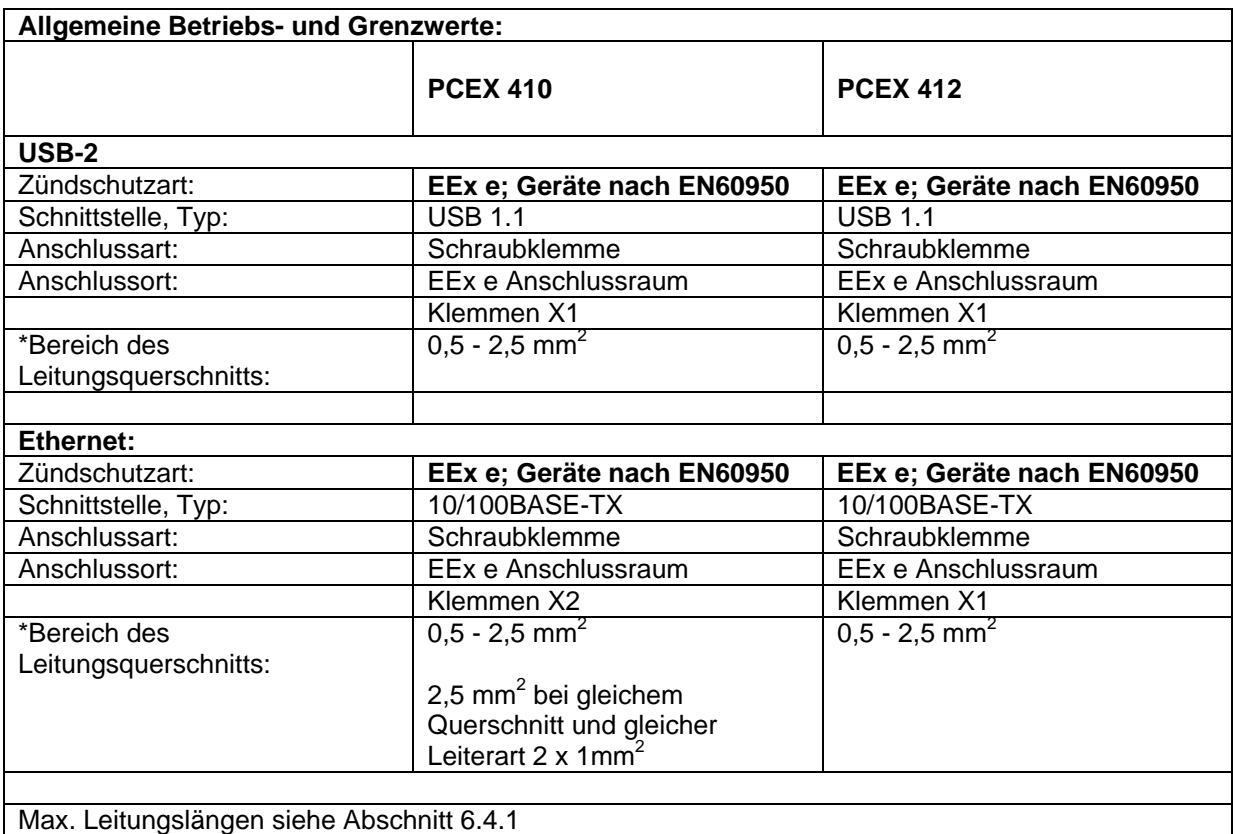

\*Der **Bereich des Leitungsquerschnitts** bezieht sich auf Massiv-Leiter. Bei Einsatz von flexiblen Leitungen mit Adernendhülsen vermindert sich der maximale Leitungs-Querschnitt um 1 Stufe.

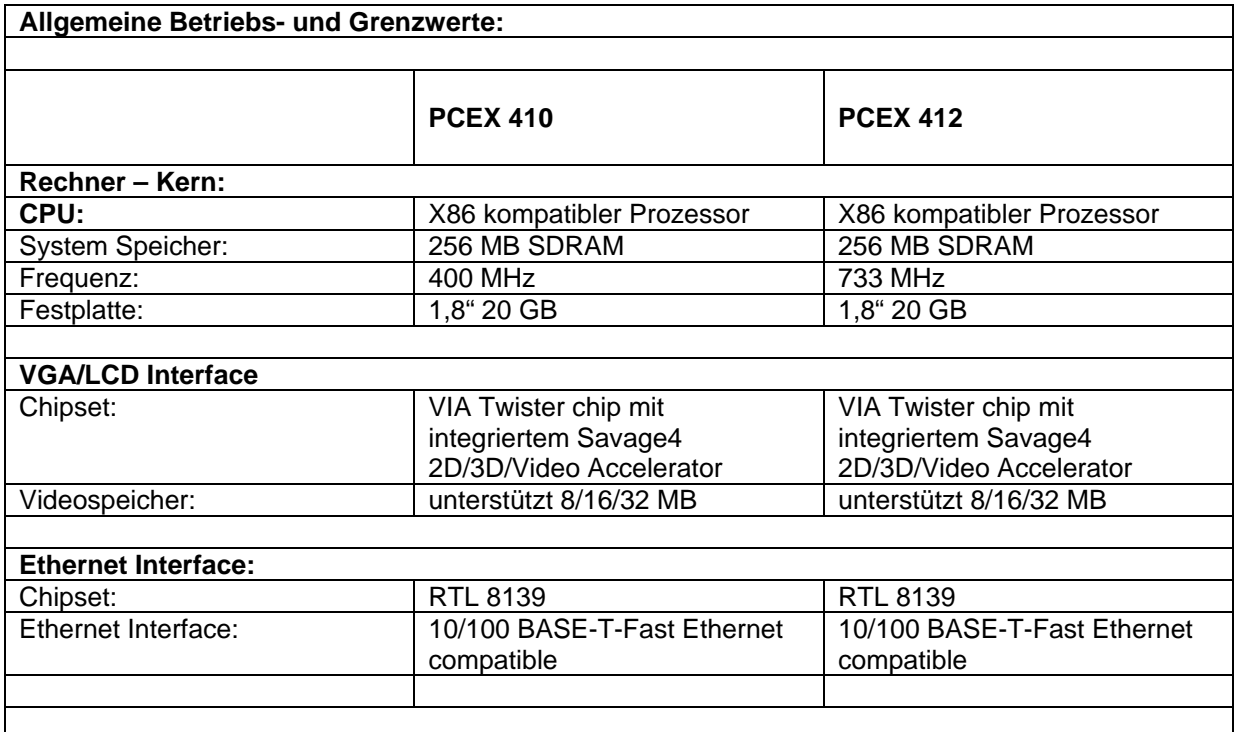

# **5.8 Extechnische Grenzwerte der eigensicheren Stromkreise PCEX 410/412**

## **5.8.1 Klemmenblock US4 für serielle Schnittstelle (eigensicher), z.B. für Barcodeleser**

Nur zum Anschluss eigensicherer Betriebsmittel mit folgenden Höchstwerten:

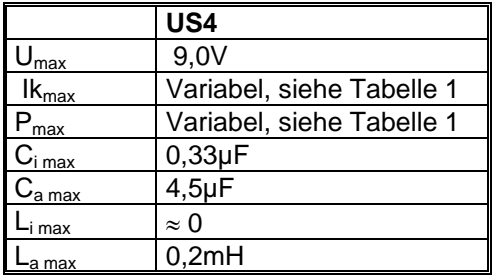

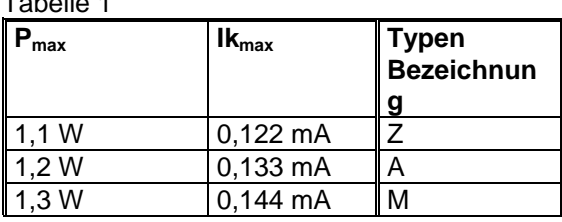

Die Scanner Modelle haben unterschiedliche explosionsschutztechnische Grenzwerte. Deshalb muss bei der Bestellung der Gerätereihe PCEX 410/412 die Ausführung des Speisekreises US4 (siehe Typen Bezeichnung) beachtet werden.

 $T$ abelle 11 a  $\overline{A}$ 

## **5.8.2 Klemmenblock US6 für externe Tastatur und Maus (eigensicher)**

Nur zum Anschluss eigensicherer Betriebsmittel mit folgenden Höchstwerten:

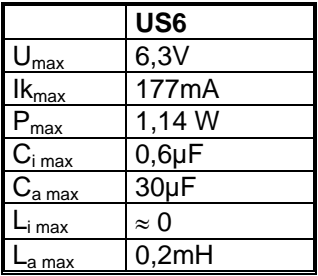

## **5.8.3 Klemmenblock US8 für eigensicheren USB Anschluss**

Nur zum Anschluss eigensicherer Betriebsmittel mit folgenden Höchstwerten:

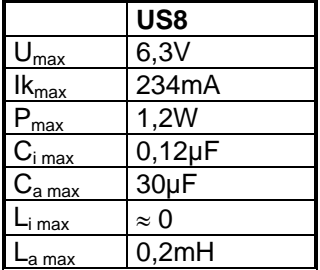

# **5.9 Technische Daten PCEX 410/412 Touch Screen**

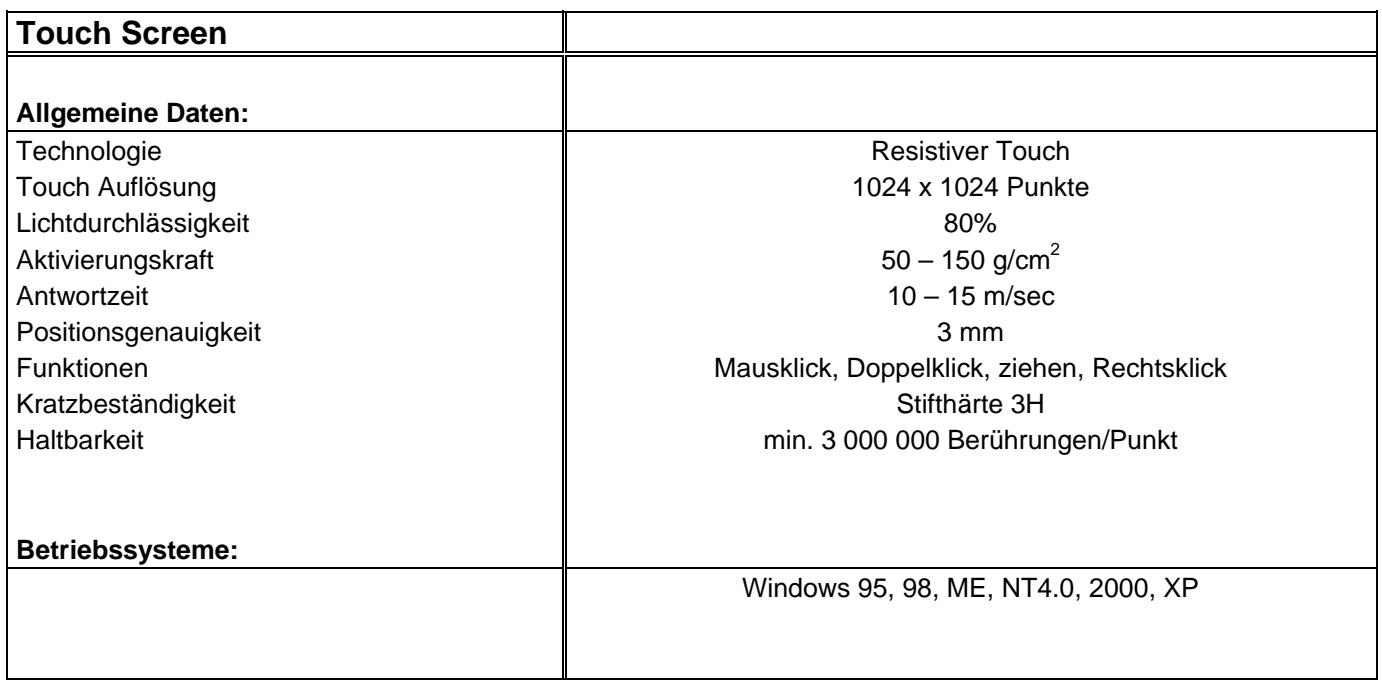

# **5.10 Chemische Beständigkeit der Frontfolien von PCEX 410/412**

# **und EXTA-Kx Tastaturen**

Polyesterfolie, beständig nach DIN 42 115 Teil 2 gegen folgende Chemikalien: (Konzentration 100%, wenn nicht anders angegeben)

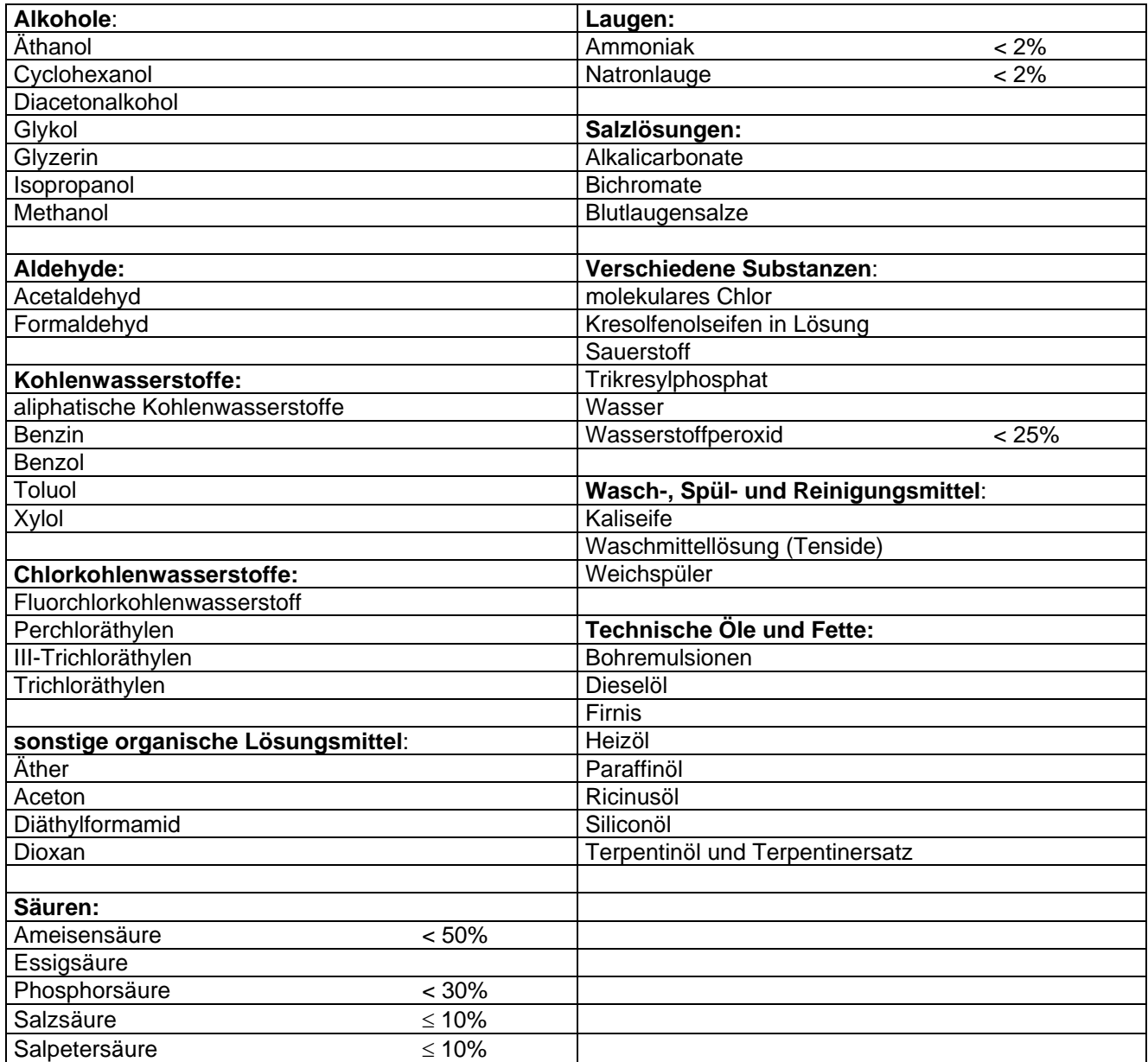

#### **Nicht beständig gegen**:

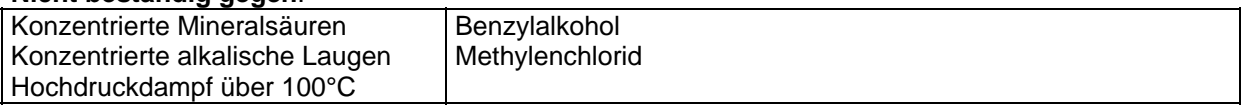

Nicht beständig bei langfristiger Aussetzung gegenüber direktem Sonnenlicht (UV), wie alle Polyesterfolien.

# **5.11 PCEX 410/412 Touch Screen**

# **Beständigkeit der Frontfolie gegen Chemikalien**

Material Frontfolie: PC (Polycarbonat) Material Topschicht: PET-Trägermaterial mit ITO-Beschichtung

Beständigkeit der Frontfolie gegen folgende Chemikalien:

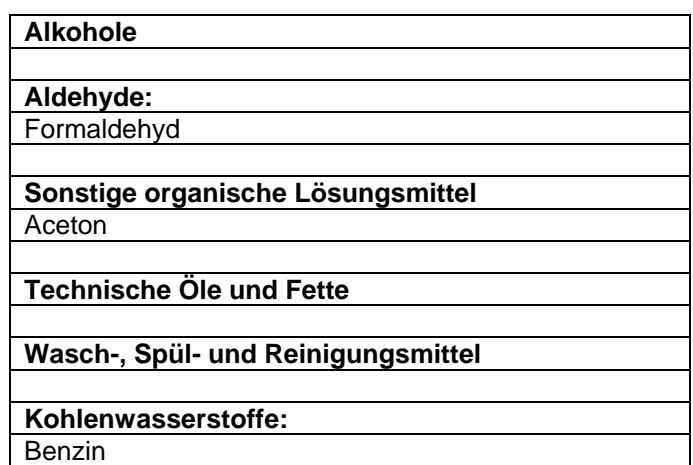

#### **Nicht beständig gegen:**

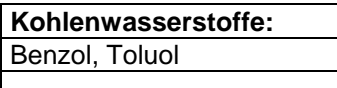

#### **5.11.1 Beschädigung / Fehlbedienung der Frontfolie**

- $\circ$  Frontfolie wird durchtrennt  $\rightarrow$  keine Funktion
- $\circ$  Mech. Beschädigung der Frontfolie  $\rightarrow$  Vorlast, d. h. Cursor folgt dem Kraftmittelpunkt

# **6 Installation PCEX 410/412**

# **6.1 Allgemeine Hinweise und Ex-Vorschriften**

Es sind die allgemeinen Installationsvorschriften für den Ex-Bereich zu beachten (siehe auch Kap.2). Der Anschluss der Leitungen darf nur im spannungsfreien Zustand erfolgen. Es ist darauf zu achten, dass vor der Inbetriebnahme alle Anschlussräume bestimmungsgemäß fest verschlossen sind.

Alle Kabelverschraubungen sind fest zu verschrauben und auf ihren festen Sitz zu überprüfen.

Die Luft- und Kriechstrecken im Bereich der Klemmen müssen erhalten bleiben und dürfen nicht durch zu lang abisolierte Adern verkürzt werden. (Aderendhülse mit Isolierkragen Imax = 8 mm)

Im Bereich der Anschlussräume (EEx e) sind die Leitungen fest zu verlegen.

Im Bereich des eigensicheren Anschlussraumes (EEx ib) können die Leitungen flexibel verlegt werden.

# **6.2 Äußerer Potentialausgleich**

Explosionsgeschützte elektrische Betriebsmittel mit Metallgehäusen sind mit einem äußeren PA-Anschluss versehen, welcher auf dem kürzesten Weg mit dem Potentialausgleich der Anlage verbunden werden muss.

# **6.3 Aufstellungsort in Bereichen mit brennbaren Stäuben**

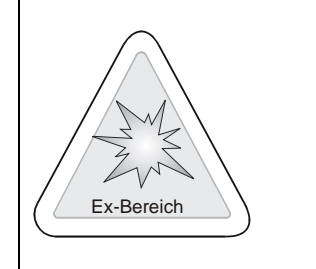

**In Bereichen mit brennbaren Stäuben ist der Aufstellungsort des Gerätes in der Art zu wählen, dass sich in der Nähe keine hochenergetischen Förderprozesse von brennbaren Stäuben befinden.** 

# **6.4 Leitungstypen und maximal mögliche Längen**

## **6.4.1 Stromversorgung (EEx e)**

Installationsleitung für feste Verlegung

Bei längeren Distanzen der Anschlussleitung ist der Kabelwiderstand mit seinem Spannungsabfall zu berücksichtigen.

**PCEX 410:** Max. Leistungsaufnahme im Normalbetrieb: 35W

**PCEX 412:** Max. Leistungsaufnahme im Normalbetrieb: 44W

Bei großen Längen des DATL-EXPC-24-15-0 und DATL-EXPC-24-25-0 muss der Kabelwiderstand berücksichtigt werden. Daher gelten folgende Maximallängen:

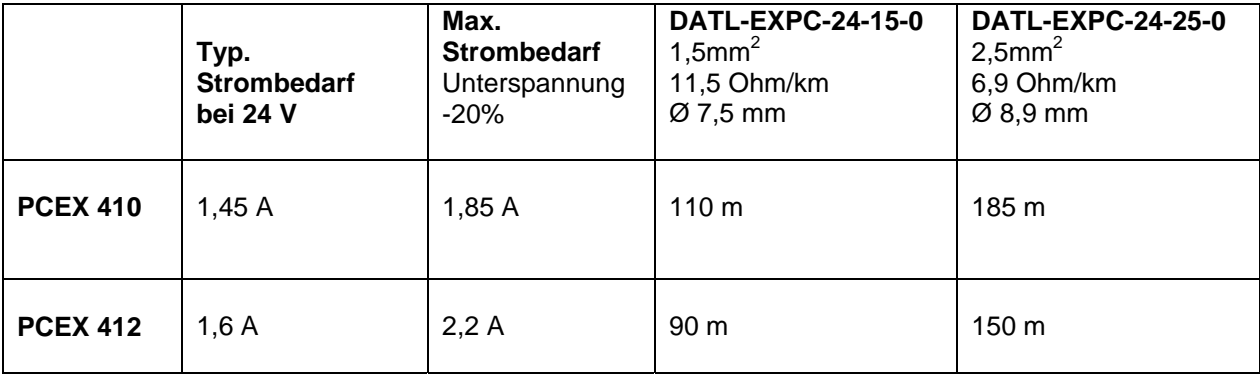
## **6.4.2 20mA TTY-Schnittstelle (EEx e) COM 1**

Datenleitung für feste Verlegung mit Kupfergeflecht Schirmung 0,75mm² Querschnitt z.B. LiYY (TP) 2 x 2 x 0,75 Die max. Leitungslänge beträgt 400m und die max. Baudrate 19200 Baud

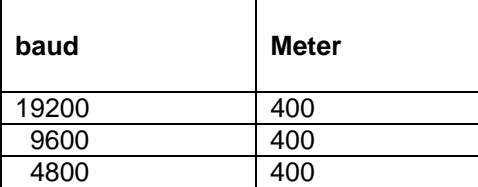

## **6.4.3 RS485 Schnittstelle (EEx e) COM 1**

Paarverseilte Datenleitung für feste Verlegung mit Kupfergeflecht 0,75mm² Querschnitt z.B. LiYCY (TP) 2 x 2 x 0,75 Die Leitungslänge beträgt max. 1200m und die Baudrate max. 57600 Baud.

## **6.4.4 Ethernet 100BASE-TX (EEx e)**

Standardkabel Cat. 7 (4 x 2 x AWG22/1 paarweise verseilt und geschirmt) (siehe Kap. 13.3) nach EN 50288-4-1 bzw. EN 50173 und ISO/IEC 11801 (1,2Ghz). Die max. mögliche Gesamtleitungslänge beträgt 80m bis zur nächsten aktiven Signalweiterleitung (Hub, Switch, Repeater …)

## **6.4.5 20 mA TTY-Schnittstelle (EEx ib) z.B. Barcodeleser COM 2**

Die Schnittstelle dient zum Anschluss von eigensicheren Betriebsmitteln z.B. Eingabegeräten wie Barcode-Lesern.

## **6.4.6 Externe Tastatur (EEx ib)**

Die Anschlussleitung ist an der Tastatur vorhanden (Lieferumfang). Siehe Abschnitt 5.6.6 Anschlussplan bzw. für den PCEX 410 Kap. 3.6.4 Anschlussraum X3, und für den PCEX 412 Kap. 4.6.4 Anschlussraum X2.

# **6.5 Schirmung der Datenleitungen des PCEX 410/412**

### **6.5.1 Schirmungskonzept**

Der Schirm einer Leitung dient im Allgemeinen zur Verbesserung der Signalqualität und vermindert die Störbeeinflussung und Abstrahlung von elektromagnetischen Feldern.

Die Datenleitungen (RS485; TTY; Ethernet) sollen geschirmt ausgeführt sein. Damit die Funktion der Störunterdrückung gewährleistet ist, muss der Schirm eine kontinuierliche Verbindung haben und auch geerdet sein.

Dazu sind folgende 3 Möglichkeiten anwendbar:

1. Der Schirm wird an beiden Enden angeschlossen und hart geerdet. Diese Variante bietet die größtmögliche Reduzierung von elektromagnetischen Störungen. Es besteht jedoch die Gefahr von Stromschleifen mit hohen Ausgleichsströmen. Diese Ströme können bei zu hohen Werten sicherheitstechnische Probleme bereiten.

2. Der Schirm wird nur an einem Ende angeschlossen und hart geerdet. Diese Variante bietet eine Reduzierung von elektromagnetischen Störungen, verhindert jedoch die o.g. Stromschleifen.

3. Das harte Auflegen des Schirmes auf einer Seite (PCEX 410/412) und das kapazitive Erden auf der anderen Seite im sicheren Bereich. Diese Variante bietet relativ große Reduzierung von elektromagnetischen Störungen und verhindert auch Stromschleifen mit hohen Ausgleichsströmen. Dazu kann im sicheren Bereich ein Kondenstor von ca. 10nF mit festem Dielektrikum (Keramik) und einer Prüfspannung von >1500V eingesetzt werden.

#### **Bei der Entscheidung darüber, welches Schirmungskonzept letztlich zu Anwendung kommt, muss das Potentialausgleichssystem genau beachtet werden.**

Beispiel 1:

Ist ein Potentialausgleichssystem (Gebäude-Erdungssystem) unter allen Betriebsbedingungen niederohmig vorhanden, so soll der Schirm an beiden Enden aufgelegt und geerdet werden. Vorsicht ist jedoch bei Transienten geboten, die durch Schalten von Maschinen entstehen und nicht statisch messbar sind.

#### Beispiel 2:

Ist kein Potentialausgleichssystem, oder nur ein schlechtes Potentialausgleichssystem vorhanden bzw. eines mit nicht sehr niederohmiger Impedanz oder eines mit hoher Störspannung (Noise), dann sollten die Varianten 2. oder 3. angewendet werden.

Welches Schirmungskonzet angewendet wird, muss der Anwender von Fall zu Fall selbst entscheiden (beste Störunterdrückung und Sicherheit).

Der Hersteller kann für die Entscheidung keine Verantwortung übernehmen.

Ein nicht angeschlossener Schirm auf der PCEX 410/412 Seite muss unbedingt zuverlässig isoliert werden um Funkenbildung zu verhindern!

Die Box-10-A (Ethernet Patchfeld) bietet die Möglichkeit, den Schirm wahlweise mit der Erde zu verbinden oder nicht. Dies geschieht mit Hilfe einer kleinen Kontaktfeder über die Hut-Schiene.

Der Anwender muss entscheiden, welcher EMV-Schutz für seine Anlage nötig und auch sicher genug ist. In Anlagen mit wenigen elektromagnetischen Störungen kann es ausreichend sein, nur eine Seite des Schirmes anzuschließen und somit zu Erden.

## **6.5.2 Montageanleitung für EMV Kabelverschraubungen**

Die Zuleitungen für EEx e Ethernet und die EEx e Datenschnittstelle RS485 bzw. TTY, die EEx ib Tastatur und den EEx ib Scanner müssen über geschirmte Leitungen erfolgen, damit eine ausreichende Störsicherheit (EMV) gewährleistet werden kann. Hierzu sind die Schirme der Kabel entsprechend der nachstehenden Montageanleitung am PCEX 410/412 aufzulegen:

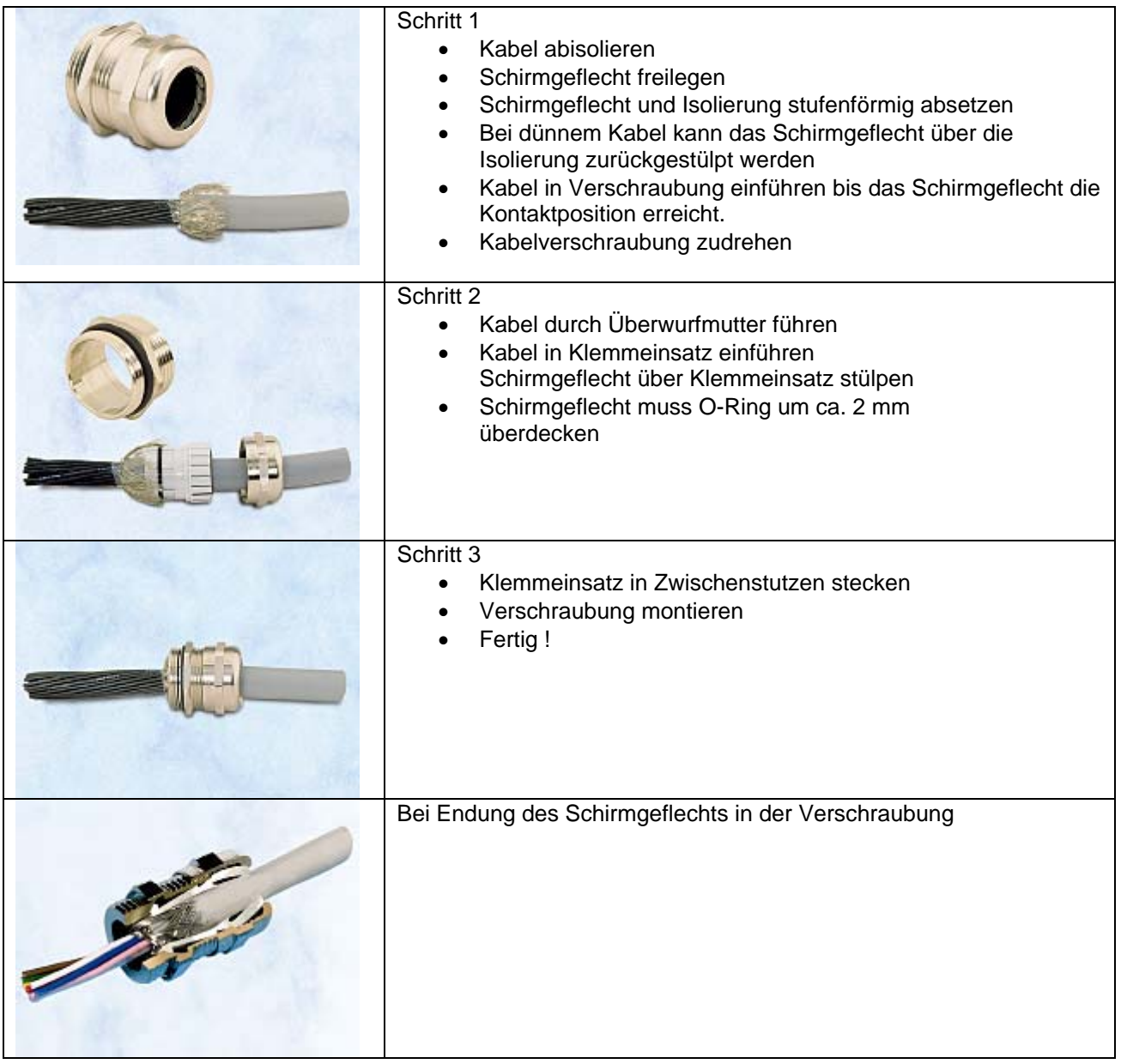

# **7 Systemeinstellungen der Gerätereihe PCEX 410/412**

# **7.1 Bios**

Die Einstellungen im System Bios sind für die Anwendungen des PCEX 410/412 optimal ausgelegt. Es wird empfohlen, diese nicht zu verändern.

Bei Nichtbeachtung kann es zum Totalausfall der Bedienbarkeit kommen, weil z.B., wie bei jedem PC, veränderte Display-Einstellungen eine ordnungsgemäße Anzeige verhindern würden.

# **7.2 Power-OFF und RESET Schaltfunktionen**

Die Sonderfunktionen der Frontplattentastatur (siehe für den PCEX 410 Kap. 3.4.4, für den PCEX 412 Kap. 4.4.4) zum Auslösen von Power-OFF und RESET sind im Auslieferungszustand aktiviert. Zum Deaktivieren der Funktion muss eine Drahtbrücke gemäß EEx ib im Klemmenraum Anschlussraum (X3 beim PCEX 410, X2 beim PCEX 412) entfernt werden. (Brücke zwischen Klemme 17 und Klemme 18)

# **7.3 Touch-Screen Kalibrierung**

Werksseitig ist der Touch kalibriert. Im Betrieb kann es jedoch notwendig sein, diesen an die Bedürfnisse des Bedieners anzupassen und erneut zu kalibrieren. Dabei muss wie folgt vorgegangen werden: Das Programm wird über Windows-Startmenü/ Programme/ "Hampshire TSHARC Control Panel" geöffnet.

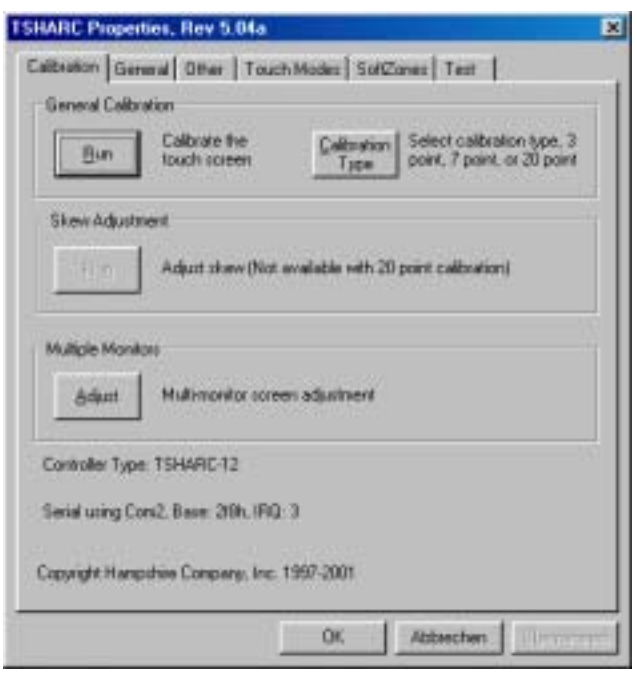

Die Kalibrierungsart kann mit dem Button "Calibration Type" eingestellt werden. Eine 7-Punkte-Kalibrierung ist in der Regel ausreichend. Zum wiederholten Kalibrieren den "Run"- Button anklicken. Weiterhin können verschiedene Maus-Emulations-Parameter gesetzt und eingestellt werden.

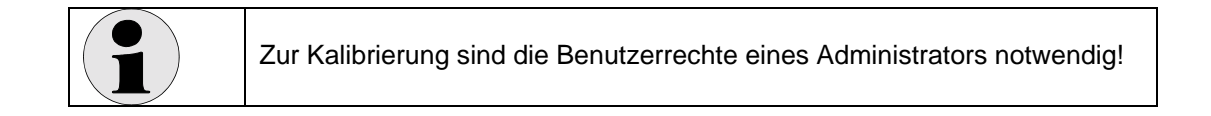

# **7.4 Ethernet Übertragungsrate des Treibers**

Es kann nützlich sein, mit einer festen Ethernet Übertragungsrate des Treibers zu arbeiten anstelle der default Einstellungen "auto".

#### **Mögliche Gründe die Einstellung "auto" zu ändern:**

- sorgt möglicherweise für geringere Fehlerrate mit 10 MBit<br>- einige Switches und Hubs können Probleme mit der "auto"
- einige Switches und Hubs können Probleme mit der "auto" Einstellung haben

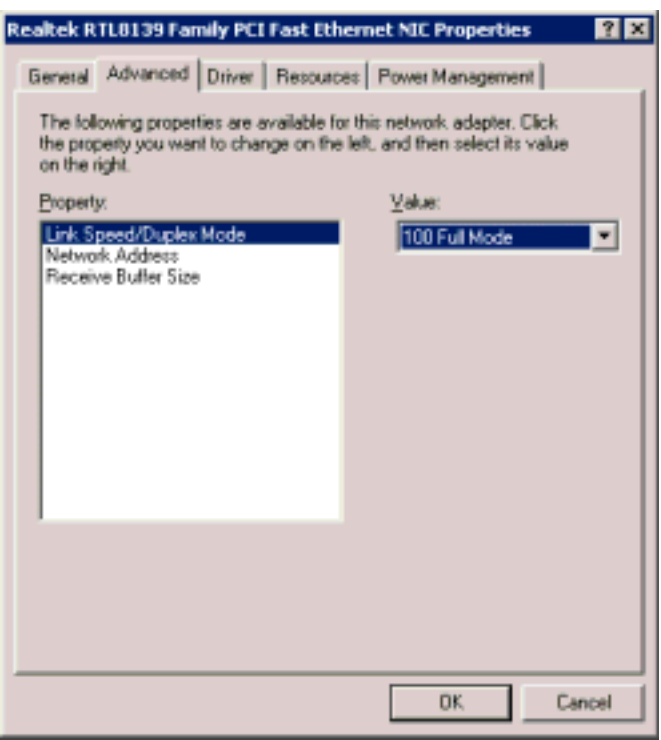

# **7.5 Schnittstelle EEe TTY / RS 485 COM1**

## **7.5.1 Besonderheiten der RS 485 2-Draht Halbduplex Schnittstelle**

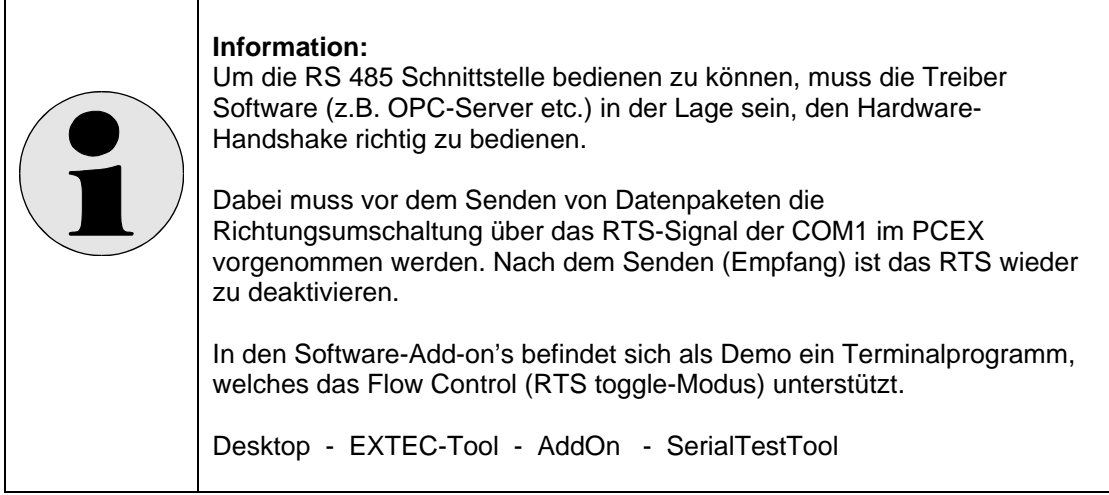

# **7.6 Schnittstellenumschaltung EEx e TTY ← → RS485**

Die Benutzung der Datenschnittstelle COM1 ist entweder als TTY oder als RS485 bei vorheriger Konfiguration möglich. Dabei ist nur jeweils ein Betriebsmode, entweder RS485 oder TTY möglich. Die Konfiguration erfolgt über eine Drahtbrücke und muss gemäß Anschlussplan 3.6.1 beim PCEX 410, (und gemäß Anschlussplan 4.6.1 beim PCEX 412) erfolgen.

## **7.6.1 Test der RS 485 Schnittstelle**

Testmittel: Externe Tastatur, PC mit RS 485 Schnittstelle Zuerst sollte man überprüfen, ob der RS 485 Anschluss grundsätzlich arbeitet.

Am PCEX 410/412 ist ein Tool, um die RS 485 Schnittstelle zu überprüfen.

- Öffnen des Ordner "EXTEC Tools"
- Öffnen des Ordners "addON"
- Starten des serial port test tools
- Einstellen der gleichen Schnittstellen Einstellungen wie für den com port des PCEX, die am Gerät der anderen Seite des RS485 Anschlusses eingestellt wurden.
- "Flow control" drücken
- "Toggle" am RTS Control einstellen
- "Disable" am DTS Control einstellen
- "OK" drücken
- Die Datei anklicken
- "Connect" auswählen
- Man kann jetzt die Tasten der Zusatz-Tastatur drücken. Das Gerät auf der anderen Seite sollte die Daten empfangen.

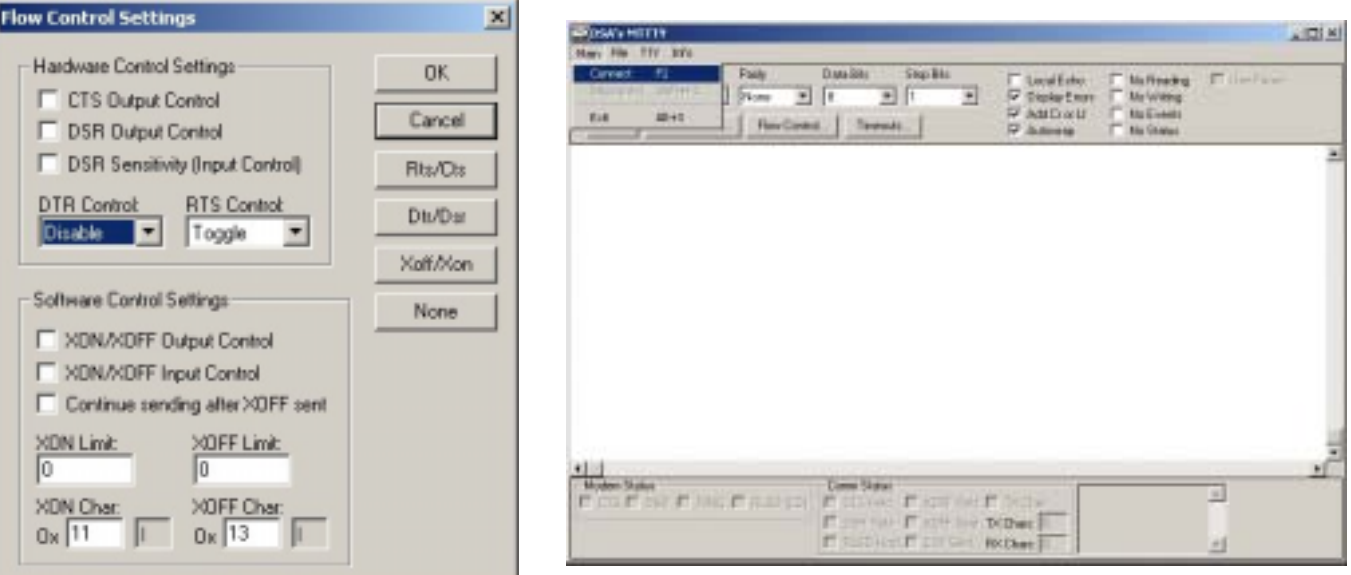

# **8 Software für die Gerätereihe PCEX 410/412**

# **8.1 Installation eines Betriebssystems**

Der folgende Abschnitt beschreibt die Installation eines Betriebssystems auf dem VISUEX PCEX 410/412.

Für die Installation eines Betriebssystems benötigen Sie ein externes USB-CD-ROM. Dieses ist als Zubehör erhältlich. Hilfreich ist eine externe Tastatur und Maus. (Siehe PCEX 410: Anschlussraum X 3 Kap. 3.6.4 PCEX 412 Anschlussraum X2 Kap. 4.6.4)

- (1) Schließen Sie das CD-ROM Laufwerk an den dafür vorgesehenen Anschluss am VISUEX PCEX 410/412 an. (PCEX 410 siehe Kap. 3.6.1, PCEX 412 siehe Kap. 4.6.1).
- (2) Stellen Sie als Boot-Device das CD-ROM ein. Starten Sie dazu den PCEX 410/412 und drücken Sie während der Einschaltmeldung die <Del>-Taste um ins Bios zu gelangen. Unter <Advanced Bios Features> können Sie dann bei <First Boot Device> die Einstellung <USB-CDROM> vornehmen. Das <Second Boot Device> sollte auf <HDD-0> stehen. Verlassen Sie das Bios über <F10>, um die Änderung zu speichern.
- (3) Legen Sie die Installations-CD in das CD-ROM Laufwerk ein und starten Sie das Gerät erneut. Im Display erscheint nun die Meldung <Boot CD>, die Installation wird gestartet.
- (4) Folgen Sie den Anweisungen der Installationsroutine. Installieren Sie das Betriebssystem auf die erste Partition der Festplatte.
- (5) Installieren Sie die von Pepperl+Fuchs mitgelieferten Systemtreiber (nur Windows 2000 und Windows XP).

#### **Hinweise:**

- Das zu installierende Betriebssystem muss USB-CD-ROM-Laufwerke unterstützen (z.B. Windows 2000 ab SP 3).
- Kopieren Sie Ihr Betriebssystem auf die erste Partition der Festplatte (16 GB).
- Wenn Sie von verschiedenen Betriebssystemen auf die Partition zugreifen wollen, sollte als Dateisystem FAT32 LBA verwendet werden.
- Wenn während der Installation viel Text eingegeben werden muss, empfiehlt sich der Anschluss einer externen Tastatur (siehe PCEX 410 Kap.3.6.4, PCEX 412 Kap.4.6.4)
- Wenn Sie zur Installation Sonderzeichen eingeben müssen (z.B. Passworte für Netzwerkzugriffe), empfiehlt sich der Anschluss einer externen Tastatur. (siehe PCEX 410 Kap.3.6.4, PCEX 412 Kap.4.6.4)
- Der Touchscreen steht Ihnen normalerweise erst nach der Installation des von Pepperl+Fuchs mitgelieferten Treibers zur Verfügung. Benötigen Sie während der Installation eine Maus, muss eine externe Maus angeschlossen werden. (siehe PCEX 410 Kap.3.6.4, PCEX 412 Kap.4.6.4)

#### **Wichtige Tastenkürzel unter Windows:**

Windows Startmenü aufrufen:  $EXTEC + \Leftrightarrow$ Menü aktivieren: Alt Blättern / Eintrag auswählen: Pfeiltasten Eintrag auswählen: Space / oder Enter<br>Eingabefokus verschieben: Space / oder Enter<br>Space / Space / Oder Enter Eingabefokus verschieben: Anwendung aktivieren: Alt+Tab Standardaktion für selektierten Eintrag ausführen: Enter (meistens Datei öffnen) Fenster schließen / Windows beenden: Alt+F4 Utility Manager öffnen: EXTEC + Keyboard

# **8.2 Systemtreiber und Tools installieren**

Nachdem Sie Ihr Betriebssystem auf dem *PCEX 410/412* installiert haben, müssen Sie unter *Windows 2000* und *Windows XP Professional*, noch die mitgelieferten Treiber von der Pepperl+Fuchs Installations-CD installieren.

**Hinweis:** Bei Systemen die von *Pepperl+Fuchs* vorkonfiguriert werden, sind die Treiber und Tools bereits vorinstalliert.

Legen Sie die Pepperl+Fuchs-CD ein oder rufen Sie die Pepperl+Fuchs-Homepage auf. Nachdem Sie eine Sprache ausgewählt haben, gelangen Sie entweder über Anwahl von <VisuNet> und dann <Software> oder den Menüpunkt <Software, Treiber oder Update> und dann <Software, Treiber, Updates> im Abschnitt <Panel-PC Visuex> zu den aktuellen Treibern.

#### **8.2.1 Chipsset VIA**

- Wählen Sie <Download> bei <Treiber für VIA Chipsatz> aus und speichern Sie die ZIP-Datei auf Ihrer lokalen Festplatte.
- Entpacken Sie die Datei und starten Sie anschließend <VIAHyperion4in1449x.exe>.
- Folgen Sie den Anweisungen der Installationsroutine, wählen Sie den Punkt <Quick Installation> aus.
- Um die Treiber zu aktivieren, muss das System neu gebootet werden.

**Hinweis:** Je nach Betriebssystem kann es sein, dass Sie die Meldung bekommen, dass dieser Treiber nicht von Microsoft zertifiziert wurde. Der Treiber wurde getestet und kann bedenkenlos installiert werden.

### **8.2.2 VGA Controller**

- Nachdem Sie die Treiber für das <Chipset VIA> installiert haben, sollte der Treiber für die Grafikkarte installiert werden.
- Wählen Sie <Download> bei <Treiber für S3-Grafikkarte> aus und speichern Sie die ZIP-Datei auf Ihrer lokalen Festplatte.
- Entpacken sie die Datei und starten sie die Installation durch den Aufruf von <setup.exe>.
- Folgen Sie den Anweisungen der Installationsroutine.
- Um den Treiber zu aktivieren, muss das System neu gebootet werden.

**Hinweis:** Je nach Betriebssystem kann es sein, dass Sie die Meldung bekommen, dass dieser Treiber nicht von Microsoft zertifiziert wurde. Der Treiber wurde getestet und kann bedenkenlos installiert werden.

**Hinweis:** Das Display und die Grafikkarte werden mit einer Auflösung von (PCEX 410 800x600 Pixeln, PCEX 412 1024x768 Pixeln) TrueColor (32Bit) und einer Bildwiederholrate von 75 Hz betrieben.

#### **8.2.3 Touch Screen**

- Wählen Sie <Download> bei <Treiber für TSharc-Touchscreen>aus und speichern Sie die Datei auf Ihrer lokalen Festplatte.
- Starten Sie die Installation durch den Aufruf von <VisuexTSharc61.EXE>
- Folgen Sie den Anweisungen der Installationsroutine.
- Wählen Sie als <Controller Type> <12 or 10 Bit Controller> und für <Controller Interface> <USB> aus
- Um den Treiber zu aktivieren, muss das System neu gebootet werden.

#### **Hinweis:** Je nach Betriebssystem kann es sein, dass Sie die Meldung bekommen, dass dieser Treiber nicht von Microsoft zertifiziert wurde. Der Treiber wurde getestet und kann bedenkenlos installiert werden.

Bei Problemen bei der Installation müssen Sie zuerst den Treiber wieder deinstallieren. Nachdem Sie den Treiber deinstalliert haben, müssen Sie den Rechner herunterfahren und kurz abschalten (ON-LED muss aus sein). Versuchen Sie danach erneut die Installation wie oben beschrieben.

### **8.2.4 Zusatzprogramme installieren**

Pepperl+Fuchs liefert zahlreiche in dieser Dokumentation beschrieben Zusatzprogramme mit. Diese können wie folgt installiert werden:

- Wählen Sie <Download> bei <P+F Zusatzprogramme> aus und speichern Sie die Datei auf Ihrer lokalen Festplatte.
- Starten Sie anschließend die Datei <VisuexPCEX410Setup.exe>
- Folgen Sie den Anweisungen der Installationsroutine.
- Um die Programme zu aktivieren, muss das System neu gebootet werden.

**Hinweis:** Die Installationsroutine optimiert ihr System zusätzlich für den Einsatz mit dem PCEX 410/412 Das Gesamtsystem wird dadurch schneller und stabiler.

# **8.3 Bildschirm-Refresh**

Durch ein dauernd unverändert anstehendes Bild können LCD-Displays geschädigt werden, es können Schatten oder Farbverfälschungen entstehen.

Mit diesem Programm kann dies verhindert oder eine Regeneration des Displays durchgeführt werden.

Die Anwendung trägt sich selber in den Taskplaner von Windows ein und startet sich dann zu den vorgegebenen Terminen automatisch.

Das Rücksetzen des Displays erfolgt durch das Umschalten von Farben oder das Invertieren des Bildschirms.

## **8.3.1 Installation Bildschirm-Refresh**

- 1) Starten Sie die Installation. Rufen Sie dazu <ExDpyRef32.exe> auf. Folgen Sie den Anweisungen der Installationsroutine.
- 2) Während der Installation werden sie aufgefordert, das Passwort für den Benutzer einzugeben. Dadurch kann das Programm automatisch vom Taskplaner ausgeführt werden. Benutzer und Passwort müssen gleich wie im späteren Betrieb sein.

**Achtung: Das Passwort muss unbedingt eingegeben werden!**

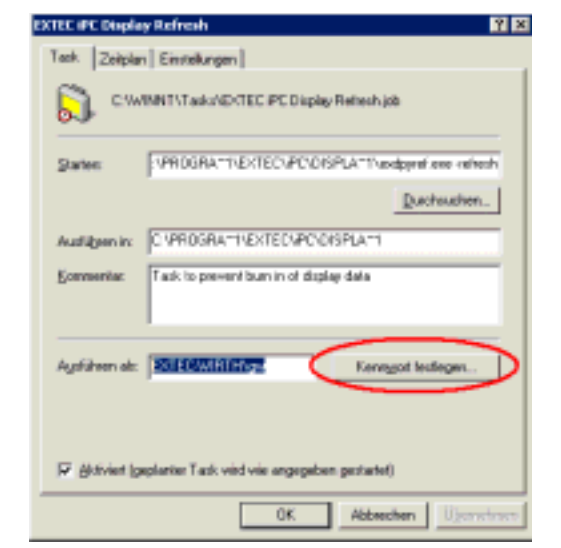

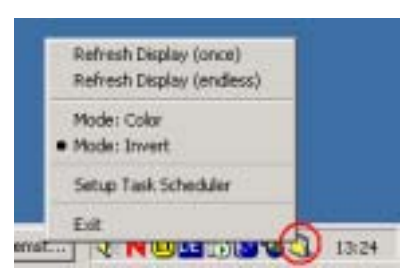

3) Das Programm startet normalerweise zwischen 0 Uhr und 3 Uhr nachts, wenn der Rechner für 10 Minuten nicht benutzt wurde (Idle-Zustand).

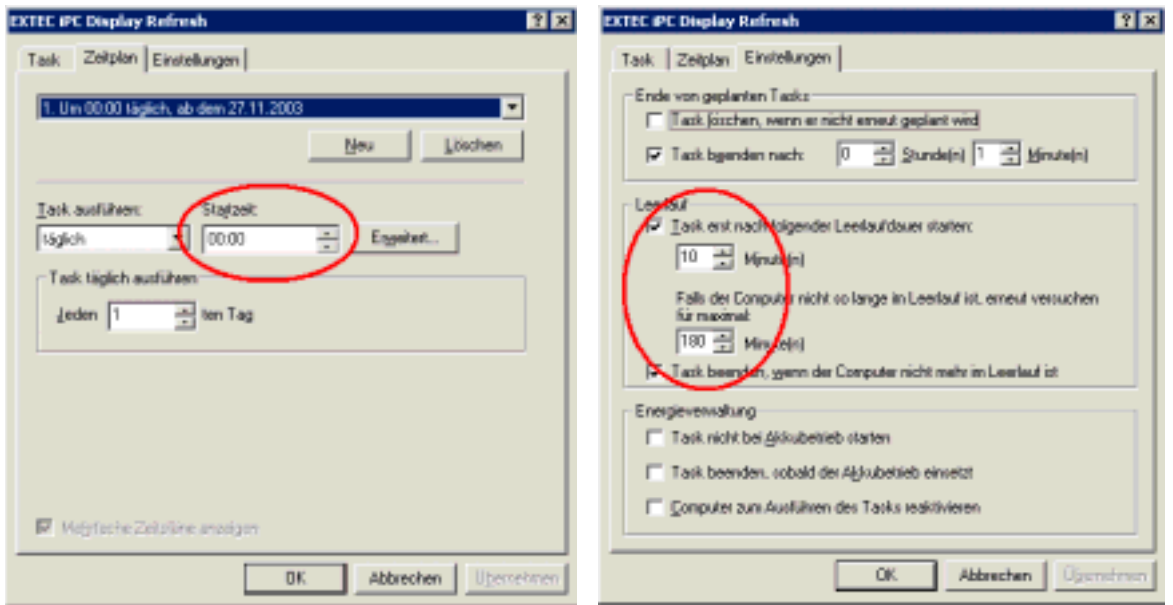

4) Nach der Installation können Sie die Einstellungen unter *<Start / Programme / iPC Display Refresh / Setup>* ändern.

**Hinweis:** Sollte auf Ihrem System der Taskplaner (Task Scheduler) nicht installiert sein, verwendet das Programm einen eigenen Taskplaner. Dieser Taskplaner bietet nur einen eingeschränkten Funktionsumfang, es kann nur die Startzeit vorgegeben werden.

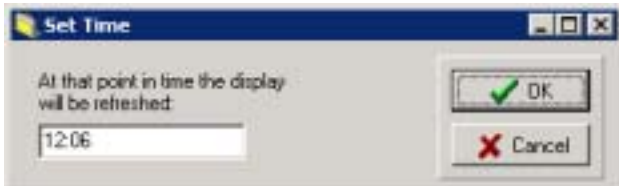

### **8.3.2 Kommandozeilenparameter**

Das Programm <exdpyref.exe> kann auch über die Kommandozeile aufgerufen werden. Verwenden Sie hierzu folgende Syntax:

exdpyref [-install] | [-uninstall] | [-setup] | [-refresh]

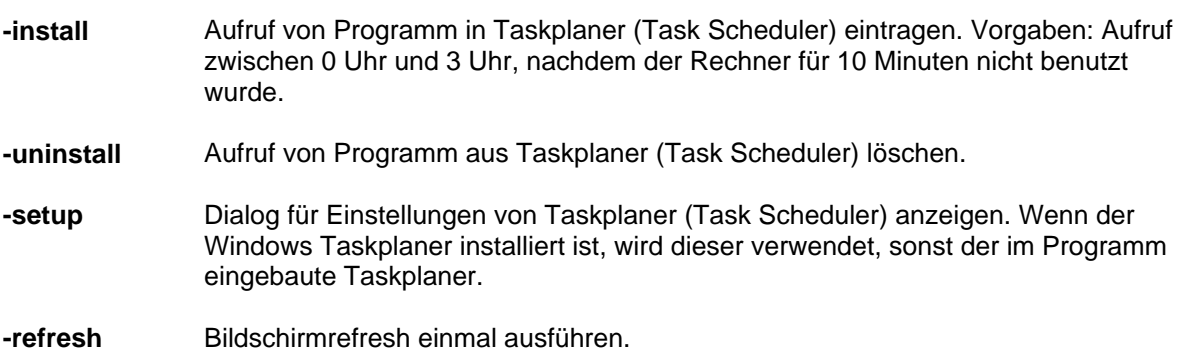

### **8.3.3 Menübefehle**

Nach dem Programmstart finden Sie das Symbol in der Symbolleiste unten rechts neben der Uhrzeit. Ein Klick mit der rechten Maustaste öffnet das Menü:

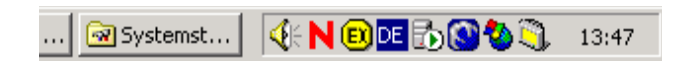

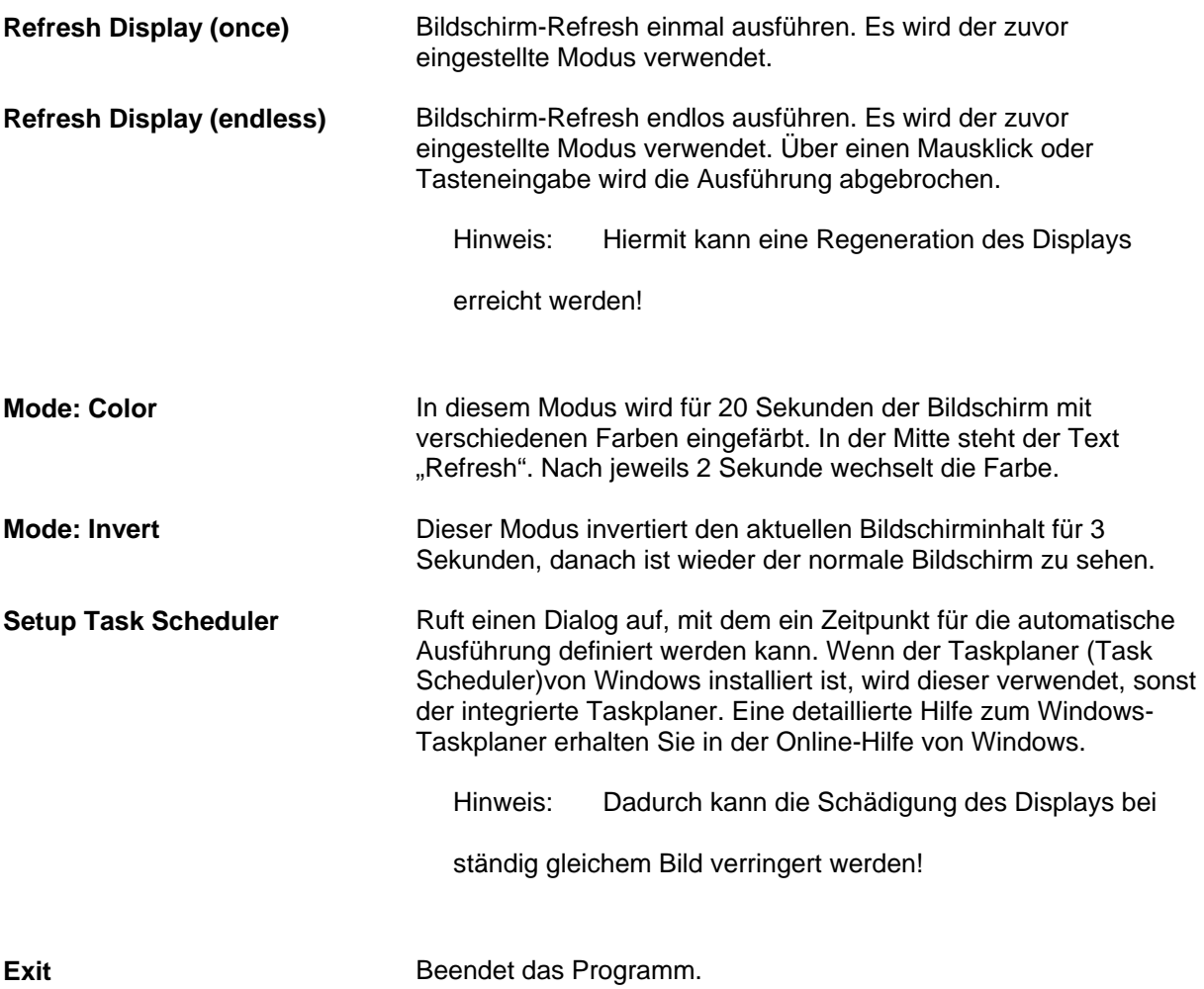

#### **8.3.4 Einbrennen vorbeugen**

Durch ein dauernd unverändert anstehendes Bild können LCD-Displays geschädigt werden, es können Schatten oder Farbverfälschungen entstehen. Um diesen Effekt zu verringern sollten Sie das Programm einmal täglich starten.

Sie können das Programm manuell oder auch automatisch über den Taskplaner starten. Tragen Sie hierzu bei <Setup Task Scheduler> ein, wann der *Refresh* durchgeführt werden soll.

**Achtung: Während der Refresh durchgeführt wird, können keine Daten vom Display abgelesen werden.** 

### **8.3.5 Display regenerieren**

Sollten bereits Schatten oder Farbverfälschungen entstanden sein, sollten Sie den Menüpunkt < Refresh

Display (endless)> aufrufen. Beenden Sie die Ausführung nachdem sich das Display regeneriert hat.

# **8.4 Probleme bei der Installation von Anwendungen**

Wenn bei der Installation von Software Probleme auftreten, kann dies daran liegen, dass die Software nicht für Windows 2000 oder Windows XP entwickelt wurde. Microsoft sieht hier vor, für die entsprechende Anwendung den Kompatibilitätsmodus zu setzen. Gehen Sie dazu bei Installationen wie folgt vor:

- (1) Kopieren Sie die komplette Installationsroutine über das Netzwerk oder den USB-Anschluss oder Installations-CD auf die Festplatte des VISUEX PCEX 410/412.
- (2) Öffnen Sie den <Explorer> und wählen Sie die entsprechende Startroutine für die Installation (meistens setup.exe) aus.
- (3) Öffnen Sie den Eigenschaften-Dialog über <Datei/Eigenschaften>
- (4) Wählen Sie <Kompatibilität> aus und aktivieren Sie <Programm im Kompatibilitätsmodus ausführen> aus. Wählen Sie in dem Auswahlfeld das Betriebssystem aus, für das die Software entwickelt wurde und bestätigen Sie die Eingabe mit <ok>.
- (5) Starten Sie nun die so modifizierte Installationsroutine erneut.

#### **Hinweise**

• Bei vielen Installationsroutinen benötigt man den uneingeschränkten Zugriff auf das System. Stellen Sie sicher, dass Sie als Administrator angemeldet sind.

# **8.5 Sonderzeichen beim Login eingeben**

Wenn Sie Sonderzeichen beim Login von Windows eingeben müssen, die auf der Tastatur vom PCEX 410/412 nicht vorhanden sind, können Sie dazu die *Bildschirmtastatur* von Windows aufrufen.

Drücken Sie dazu die Tastenkombination <EXTEC+Keyboard>, der *Hilfsprogramm-Manager* erscheint. Wählen Sie anschließend den Eintrag <Bildschirmtastatur> aus und bestätigen Sie die Auswahl über <Starten>. Die *Bildschirmtastatur* von Microsoft erscheint auf dem Bildschirm.

# **8.6 Startmenü**

Das Startmenü gibt Ihnen die Möglichkeit, den PCEX 410/412 in den Auslieferungszustand zurückzusetzen. Zudem können Sie über das Netzwerk Ihre komplette Festplattenpartition sichern und wieder zurückspielen. Alle sicherheitskritischen Funktionen sind mit einem Passwortschutz versehen.

Beachten Sie, dass Sie durch das Starten einer der Menüpunkte eine von Windows unabhängige Diagnosemöglichkeit der PCEX 410/412 Hardwarekomponenten haben.

Nach dem Einschalten des Systems wird ein Bootloader-Programm gestartet, welches folgende Menüpunkte zur Auswahl anbietet:

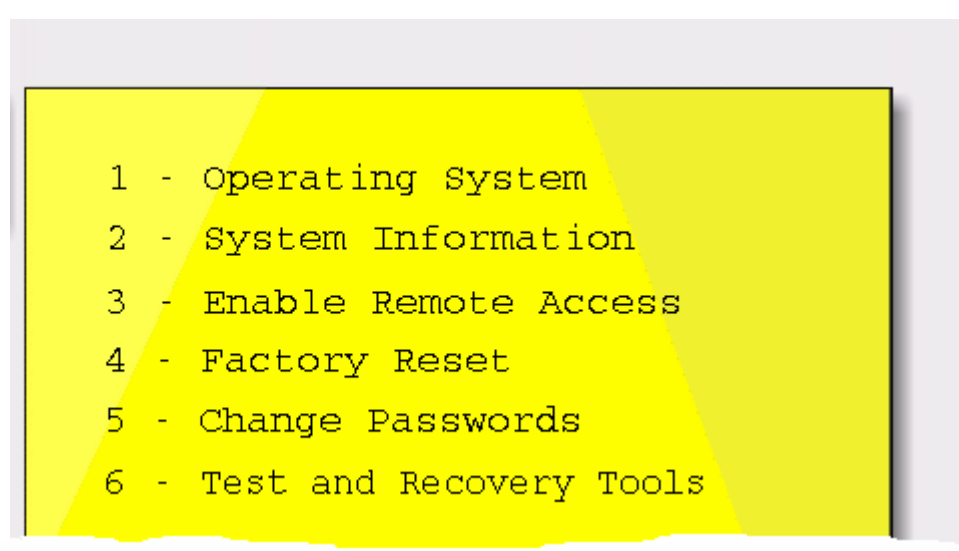

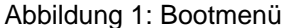

Die Voreinstellung ist Operating-System. Drücken Sie innerhalb von 3 Sekunden keine Taste, so wird dieser Menüpunkt ausgeführt – das Betriebssystem wird gestartet.

In den folgenden Abschnitten werden die weiteren Menupunkte beschrieben.

**Hinweis:** Bitte fahren Sie das System immer ordnungsgemäß herunter. Ein einfaches Ausschalten des Systems kann dazu führen, dass das Dateisystem beschädigt wird und das System nicht mehr korrekt bootet.

## **8.6.1 System Information**

Über den Menüpunkt System Information können Sie sich allgemeine Informationen zu dem System anzeigen lassen:

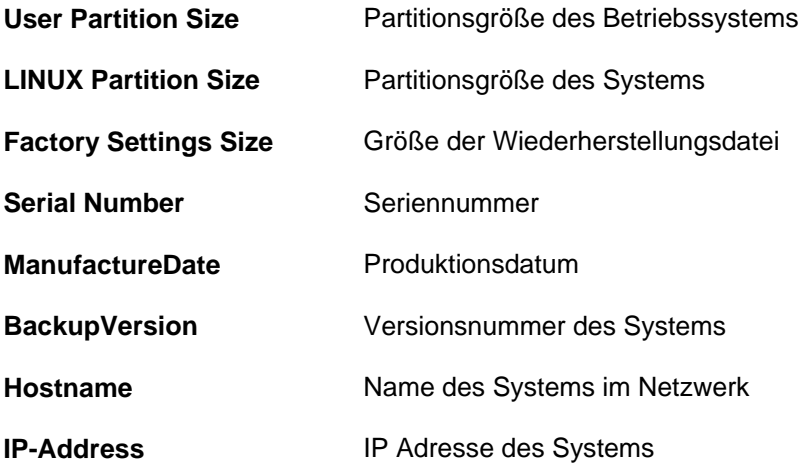

| UNIN UNIN SININ UNIN SININ UNIN SININ SININ UNIN SININ SININ SININ UNIN SININ SININ SININ                                                                    |  |  |  |  |  |  |  |
|----------------------------------------------------------------------------------------------------|--|--|--|--|--|--|--|
| *** SYSTEM INFORMATION ***                                                                                                    |  |  |  |  |  |  |  |
| Copyright (c) 2003,                                                                                                    |  |  |  |  |  |  |  |
|                                                                                                    |  |  |  |  |  |  |  |
| User Partition Size 14241036 KB<br>$(59z$ used)<br>KB<br>Factory Settings Size :<br>KB                                                                       |  |  |  |  |  |  |  |
| Serial Number : 123<br>ManufactureDate : 28.01.2004 (16:30h)<br>BackupVersion<br>: 1.0<br><b>Hostname</b><br>: PCEX410_SN36428<br>: 10.0.0.116<br>IP-Address |  |  |  |  |  |  |  |
| Reboot now $(y/n)?$                                                                                                    |  |  |  |  |  |  |  |
|                                                                                                    |  |  |  |  |  |  |  |
| No password required.<br>A L L H $\pm$ L $\pm$ C $\pm$ C $\pm$ L $\pm$ L $\pm$ L $\pm$ L $\pm$ L $\pm$ L $\pm$ L $\pm$ L $\pm$                               |  |  |  |  |  |  |  |

Abbildung 2: System Information

Nachdem Sie die Informationen eingesehen haben, bestätigen Sie bitte die Nachfrage ob Sie rebooten möchten mit der Taste <y>. System wird dann ordnungsgemäß heruntergefahren.

### **8.6.2 Enable Remote Access**

Über den Menupunkt <Enable Remote Access> haben Sie die Möglichkeit, über das Netzwerk eine komplette Kopie des aktuellen Betriebssystems zu speichern bzw. eine vorhandene Kopie wieder zurückzuspielen.

Verbinden Sie in diesem Fall den PCEX 410/412 mit dem Netzwerk und wählen Sie nach einem Reboot den Menupunkt <Enable Remote Access> aus.

Nach Eingabe des korrekten Passwortes werden folgende Informationen angezeigt:

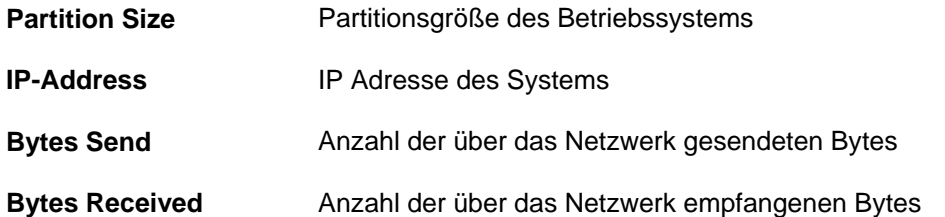

|                              |              |                    |    | *** REMOTE ACCESS *** |  |
|------------------------------|--------------|--------------------|----|-----------------------|--|
| Copyright (c) 2003,          |              |                    |    |                       |  |
|                              |              |                    |    |                       |  |
| Partition Size : 14241036 KB |              |                    |    |                       |  |
| Bytes send                   |              | $\therefore$ 12368 | KB | (compressed)          |  |
| Bytes received               |              | Θ                  | KB | (uncompressed)        |  |
| Hostname                     |              | : PCEX410 SN36428  |    |                       |  |
| IP-Address                   | : 10.0.0.116 |                    |    |                       |  |
|                              |              |                    |    |                       |  |
|                              |              |                    |    |                       |  |
|                              |              |                    |    |                       |  |
|                              |              |                    |    |                       |  |
|                              |              |                    |    |                       |  |
|                              |              |                    |    |                       |  |
|                              |              |                    |    |                       |  |
| Transmitting data            |              |                    |    |                       |  |

Abbildung 3: Remote Access

Ist das System bereit, Daten über das Netzwerk zu übertragen, so wird in der Statuszeile ganz unten die Meldung <*Process started>* ausgegeben. Notieren Sie sich nun die IP-Adresse des Systems und Starten Sie dass von uns mitgelieferte Tool *VISUEX Remote Backup* auf einem Windows-Rechner der ebenfalls mit dem Netzwerk verbunden ist.

Wählen Sie <Connect> aus und geben Sie dort die soeben notierte IP-Adresse in das entsprechende Feld ein. Die Port-Adresse ist normalerweise 7321 (versuchen Sie ansonsten eine anderen Port im Bereich 7321 bis 7399). Nachdem die Verbindung hergestellt wurde, wählen Sie <Backup> oder <Restore>.

Der Kopiervorgang kann durch Drücken der Tastenkombination SHIFT+Q unterbrochen werden. Bitte bestätigen Sie die Nachfrage, ob Sie rebooten möchten mit der Taste <y>. Das System wird dann ordnungsgemäß heruntergefahren.

## *8.6.2.1 Statische IP-Adresse*

Befindet sich in Ihrem VISUEX-Netzwerk kein DHCP-Server bzw. ist keine dynamische IP-Adresse verfügbar (z.B. weil das VISUEX mit einem Laptop Punkt-zu-Punkt verbunden ist), so wird im Falle von Remote Access die IP-Adresse **192.168.217.119** statisch zugewiesen.

Hierdurch ist es möglich, den Remote Access Mechanismus des VISUEX nach wie vor zu nutzen. Der Backup-Rechner muss lediglich so konfiguriert werden, dass er auf das VISUEX zugreifen kann: Stellen Sie die IP-Adresse des Backup-Rechners auf **192.168.217.120** und die subnet mask auf 255.255.255.0 ein.

Gehen Sie hierzu wie folgt vor:

1. Öffnen Sie den Dialog LAN-Verbindung unter Netzwerkverbindungen :

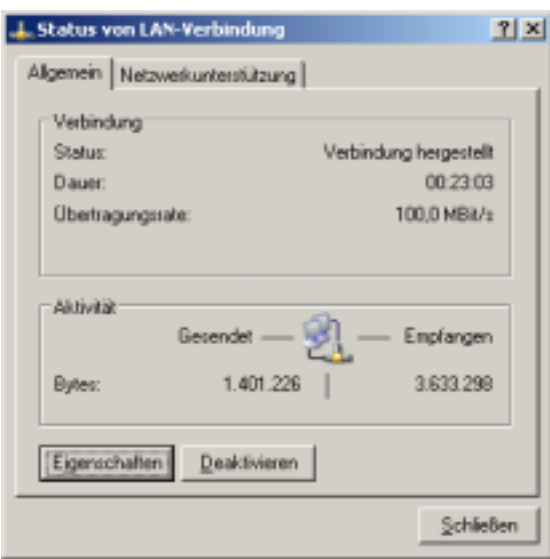

2. Klicken Sie dort auf Eigenschaften. Doppelklicken Sie im daraufhin sich öffnenden Dialog auf Internetprotokoll (TCP/IP):

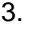

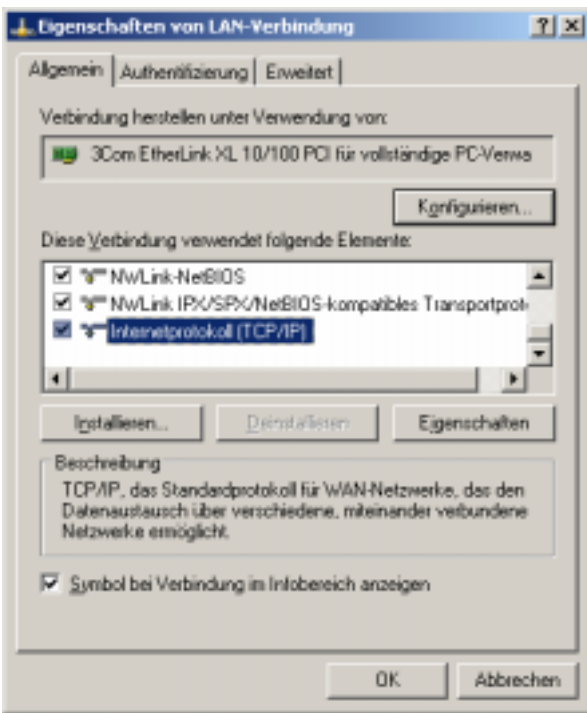

4. Tragen Sie bitte in den folgenden Dialog die neue IP-Adresse 192.168.217.120 und die subnet mask 255.255.255.0 ein. Bestätigen Sie die Eingaben mit OK:

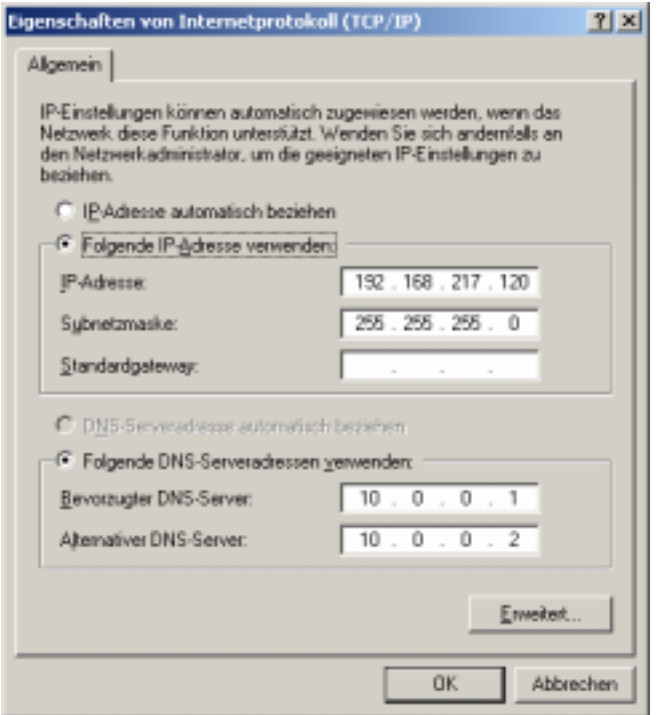

5. Überprüfen Sie, ob die Einstellungen korrekt übernommen wurden, indem Sie die Kommandozeile öffnen und sich mit dem Befehl ipconfig.exe Ihre aktuelle IP-Adresse anzeigen lassen. Im Erfolgsfall setzen Sie bitte einen ping an das VISUEX ab:

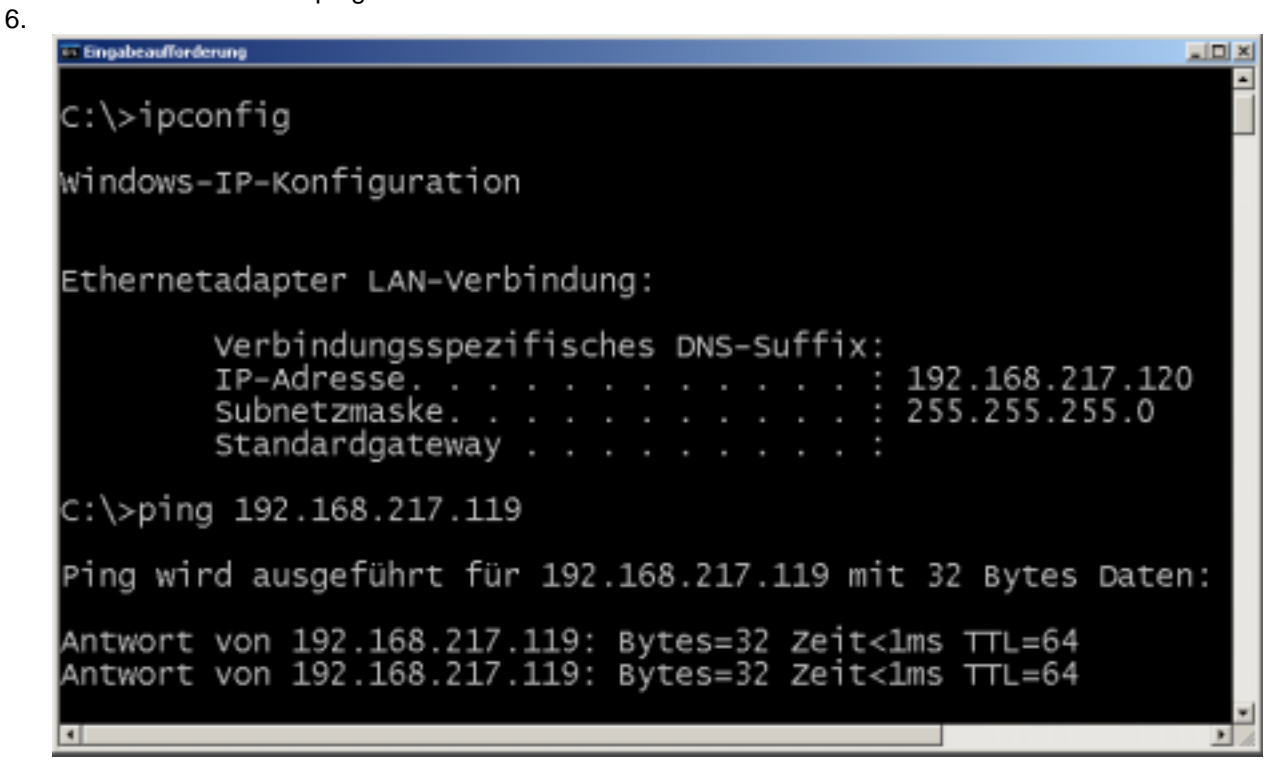

## **8.6.3 Factory Reset**

Über den Menüpunkt <Factory Reset> haben Sie die Möglichkeit den PCEX 410/412 in den Auslieferungszustand zurückzusetzen.

Nach Eingabe des korrekten Passwortes werden folgende Informationen angezeigt:

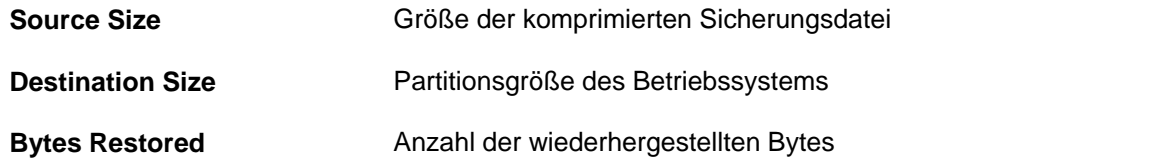

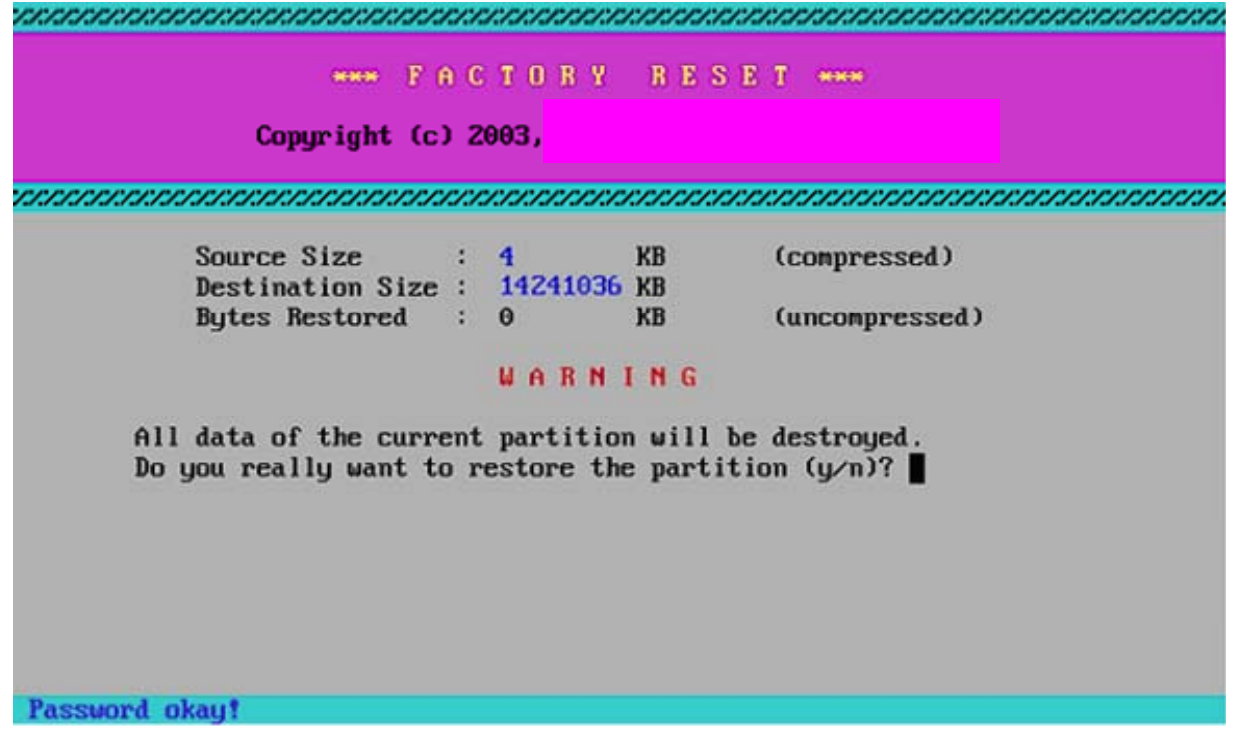

Abbildung 4: Factory Reset

Nur wenn Sie sich sicher sind, dass Sie den Auslieferungszustand wiederherstellen möchten, bestätigen Sie die erscheinende Nachfrage mit der Taste <y>. Sonst mit der Taste <n>. Bitte beachten Sie, dass der Wiederherstellungsprozess mehrere Stunden dauern kann.

**Achtung:** Durch das Wiederherstellen des Auslieferungszustandes werden alle auf der Festplatte befindlichen Daten zerstört. Dieser Vorgang kann nicht mehr rückgängig gemacht werden.

Der Wiederherstellungsprozess kann jederzeit durch Drücken der Tastenkombination SHIFT+Q unterbrochen werden. Nach einem Abbruch befindet sich kein lauffähiges Betriebssystem auf der Festplatte. – Die Wiederherstellung muss neu begonnen werden.- Bitte bestätigen Sie die Nachfrage ob Sie rebooten möchten mit der Taste (y). Das System wird dann sauber heruntergefahren.

**Hinweis**: Im Gegensatz zu *Enable Remote Access* ist keine Netzwerkverbindung notwendig, da sich alle für den Wiederherstellungsprozess relevanten Daten auf der lokalen Festplatte befinden.

### **8.6.4 Change Passwords**

Über den Menüpunkt <Change Passwords> haben Sie die Möglichkeit, die Passwörter des Systems zu ändern.

Wählen Sie den zu ändernden Punkt aus und geben Sie das "alte" Passwort ein. Die Voreinstellung der Passwörter ist

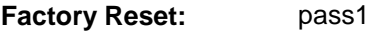

**Remote Access:** pass2

Geben Sie nun das neue Passwort ein. Nachdem Sie das neue Passwort wiederholt korrekt eingegeben haben wurde es geändert.

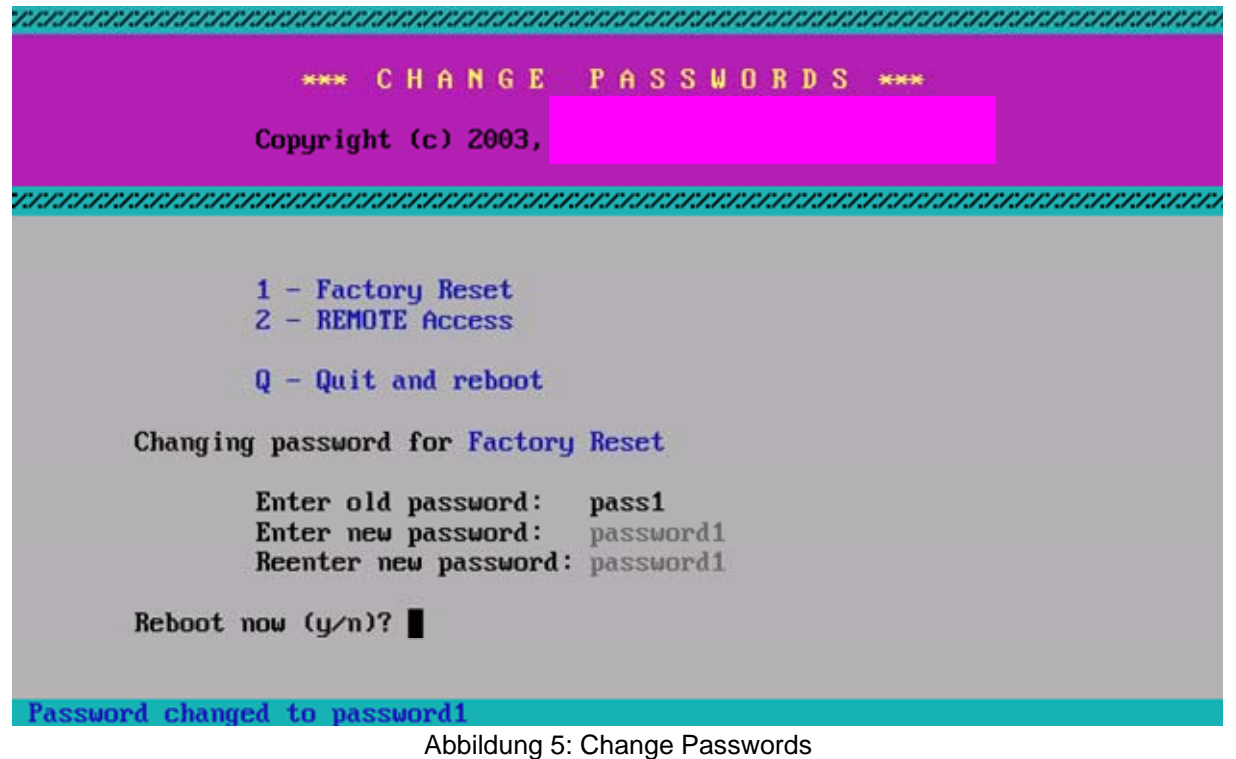

Bitte bestätigen Sie die Nachfrage ob Sie rebooten möchten mit der Taste <y>. Das System wird dann sauber heruntergefahren.

### **8.6.5 Test and Recovery Tools**

Über den Menüpunkt Test and Recovery Tools haben Sie die Möglichkeit die Test- und Wiederherstellungsprogramme auf der Flash Disk aufzurufen. Siehe hierzu Abschnitt 8.12.

# **8.7 Datensicherung**

### **8.7.1 Datensicherung mit NTBackup**

Im Auslieferungszustand mit *Windows XP Embedded* können Sie jederzeit einen <Factory Reset> ausführen. Dadurch wird das Betriebssystem wieder in den Auslieferungszustand zurück versetzt. Wenn Sie eigene Daten und Programme installiert haben, müssen Sie diese jedoch zusätzlich sichern.

Zusammen mit *Windows XP Embedded* ist auch das Programm <NTBackup.exe> bereits vorinstalliert. Mit diesem Programm können Sie alle Daten Ihrer Festplatte über das Netzwerk sichern. Gehen Sie dazu wie folgt vor:

- (1) Öffnen Sie den Eigenschaftendialog für das Laufwerk C: über<Explorer / Lokaler Datenträger / Datei / Eigenschaften>.
- (2) Wechseln Sie zu <Extras> und wählen Sie bei <Sicherung> <Jetzt sichern..> aus.

**Hinweis:** Das Programm kann auch unter <Start / Programme / Accessories / System Tools / Backup> gestartet werden.

(3) Wählen Sie im Sicherungsprogramm <ntbackup.exe> den Punkt <Sichern> und die zu sichernden Dateien aus. Geben Sie ein Sicherungsmedium ein und wählen Sie den Punkt <Sicherung starten> aus.

#### **Hinweise:**

• Eine detaillierte Beschreibung zu dem Programm NTBackup ist in der Online-Hilfe enthalten

### **8.7.2 Wiederherstellung mit NTBackup**

Zusammen mit *Windows XP Embedded* ist auch das Programm <NTBackup.exe> bereits vorinstalliert. Mit diesem Programm können Sie alle Daten Ihrer Festplatte über das Netzwerk sichern und später wieder herstellen.

Um die Daten auf Ihrer Festplatte wieder herzustellen, müssen Sie zuvor eine Sicherungskopie (wie unter 8.7.1 beschrieben) erstellt haben.

- (1) Öffnen Sie den Eigenschaftendialog für das Laufwerk C: über<Explorer / Lokaler Datenträger / Datei / Eigenschaften>.
- (2) Wechseln Sie zu <Extras> und wählen Sie bei <Sicherung> <Jetzt sichern..> aus.

**Hinweis:** Das Programm kann auch unter <Start / Programme / Accessories / System Tools / Backup> gestartet werden.

(3) Wählen Sie im Sicherungsprogramm <ntbackup.exe> den Punkt <Wiederherstellen> und wählen Sie die Datei aus, aus der Sie die Dateien wiederherstellen möchten. Wählen Sie dann den Punkt <Wiederherstellung starten> aus.

#### **Hinweise:**

• Wenn Ihr Betriebssystem defekt ist, sollten Sie vor der Wiederherstellung einen <Factory Reset> des Systems durchführen. Dadurch wird das Betriebssystem wieder auf den Auslieferungszustand zurückgesetzt. Dies funktioniert allerdings nur, wenn das Gerät mit vorinstalliertem *Windows XP Embedded* ausgeliefert wurde.

# **8.8 Spracheinstellungen**

## **8.8.1 Sprache für Menüs und Dialogfelder ändern**

Im Auslieferungszustand mit *Windows XP Embedded* sind fünf Sprachen auf dem System Installiert (englisch, deutsch, französisch, italienisch und spanisch). Sie können jederzeit die Sprache für die Menüs und Dialogfelder ändern. Gehen Sie hierzu wie folgt vor:

- (1) Rufen Sie den Dialog <Regions- und Sprachoptionen> von Windows auf. Sie können diesen Dialog über <EXTEC-Tools / EXTEC Select Language> oder über <Start / Systemsteuerung / Regions- und Sprachoptionen> erreichen.
- (2) Im Dialog <Sprachen> können Sie unter <Sprache für Menü und Dialogfelder> eine neue Sprache auswählen. Bestätigen Sie die Eingabe mit <ok>.
- (3) Melden Sie sich anschließend unter Windows ab und wieder an, damit die neue Sprache für die Oberfläche übernommen wird.

#### **Hinweise:**

- Einmal entfernte Sprachen können nicht mehr ausgewählt oder wieder installiert werden.
- Nicht alle Programme unterstützen die Sprachumschaltung. Texte in den Menüs, Dialogen und Hilfedateien sind dann nur in einer Sprache verfügbar. Dies ist bei Programmen des Betriebssystems meist englisch. Bei von Ihnen installierten Programmen hängt dies von der Sprachauswahl bei der Installation ab.
- Verknüpfungen auf dem Desktop und den Menüs behalten ihren Text und werden nicht automatisch übersetzt.

### **8.8.2 Sprache entfernen**

Im Auslieferungszustand mit *Windows XP Embedded* sind fünf Sprachen auf dem System Installiert (englisch, deutsch, französisch, italienisch und spanisch). Sie können eine oder mehrere der Sprachen entfernen. Dadurch werden etwa 50 bis 100 MB Speicherplatz pro Sprache auf Ihrer Festplatte freigeben. **Da einmal entfernte Sprachen aber nicht mehr installiert werden können, raten wir davon ab!** Gehen Sie dazu wie folgt vor:

- (1) Rufen Sie <Start/Ausführen...> auf und geben Sie <muisetup.exe> ein
- (2) Klicken Sie <Accept the License Agreement> und <Continue> an. In der oberen Auswahlbox sehen Sie die installierten Sprachen.
- (3) Entfernen Sie die Häkchen bei den Sprachen die gelöscht werden sollen und bestätigen Sie die Änderung mit <ok>. Die Sprachen werden von Ihrem System gelöscht.

#### **Hinweise:**

- Einmal gelöschte Sprachen können nicht wieder hergestellt werden
- Sprachen sollten nur dann gelöscht werden, wenn Sie den Festplattenspeicherplatz unbedingt benötigen. Pro Sprache werden etwa 50 bis 100 MB freigegeben.
- Wenn Sie nur die Sprachauswahl sperren möchten, können Sie in der Registry unter <HKEY\_LOCAL\_MACHINE\SYSTEM\ControlSet001\Control\Nls\MUILanguages> auch nur die entsprechende Länderkennung entfernen (löschen, nicht nur auf 0 setzen).

 $0409$  = englisch  $0407 =$  deutsch 0410 = italienisch 0C0A = spanisch 040C = französisch

# **8.9 Anwendungen**

### **8.9.1 Probleme mit Anwendungen (Kompatibilitätsmodus)**

Wenn beim Ausführen von Software Probleme auftreten, kann dies daran liegen, dass die Software nicht für Windows 2000 oder Windows XP entwickelt wurde. Microsoft sieht hier vor, für die entsprechende Anwendung den Kompatibilitätsmodus zu setzen. Gehen Sie wie folgt vor:

- (1) Öffnen Sie den <Explorer> und wählen Sie die Anwendung aus, die Probleme bereitet.
- (2) Öffnen Sie den Eigenschaften-Dialog über <Datei/Eigenschaften>
- (3) Wählen Sie <Kompatibilität> aus und aktivieren Sie <Programm im Kompatibilitätsmodus ausführen> aus. Wählen Sie in dem Auswahlfeld das Betriebssystem aus, für das die Software entwickelt wurde und bestätigen Sie die Eingabe mit <ok>.
- (4) Starten Sie nun die so modifizierte Anwendung erneut.

#### **Hinweise:**

• Viele ältere Anwendungen benötigen den uneingeschränkten Zugriff auf das System. Stellen Sie sicher, dass Sie als Administrator angemeldet sind.

# **8.10 Dateisystem**

### **8.10.1 Schreib- und Lesefehler**

Wenn Sie bei der Arbeit mit Ihrem VISUEX PCEX 410/412 öfter Dateifehler feststellten, prüfen Sie den

Übertragungsmodus der Festplatte. Das VISUEX unterstützt den <Multiword-DMA-Modus 2>.

- (1) Öffnen Sie den Geräte-Manager <Start / Systemsteuerung / System / Hardware / Geräte-Manager>
- (2) Öffnen Sie die Einstellungen des Primären IDE-Kanals <IDE ATA/ATAPI-Controller / Primärer IDE Kanal / Erweiterte Einstellungen>. Hier sollten folgende Einstellungen ausgewählt sein:

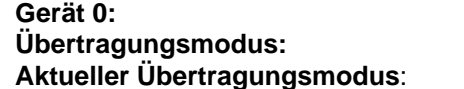

**DMA, wenn verfügbar Aktueller Übertragungsmodus**: Multiword-DMA-Mode 2

- (3) Sollte hier etwas anderes eingetragen sein. Müssen Sie Ihr System neu booten und zu den Bioseinstellungen wechseln. Drücken Sie während der Einschaltmeldung die <Del-Taste>. Öffnen Sie das Menü <Integrated Peripherals> und stellen Sie die Einträge <Primary Master UDMA> bis <Secondary Slave UDMA> auf <Disable>. Starten Sie danach das Betriebssystem erneut.
- (4) Prüfen Sie erneut die Einstellungen wie unter (2) beschrieben. Sollte hier <nur PIO> stehen, ändern Sie dieses Feld auf < DMA, wenn verfügbar> und booten Sie Ihr System erneut. Prüfen Sie die Einstellung nochmals wie unter (2) beschrieben.

## **8.10.2 Dateisystem konvertieren (FAT32 => NTFS)**

Im Auslieferungszustand mit *Windows Embedded XP* ist das Betriebssystem auf einer für FAT32 formatierten Partition installiert. Das Dateisystem FAT32 ist schneller als NTFS und erlaubt den problemlosen Zugriff von anderen Betriebssystemen (DOS, LINUX, ...) auf die Dateien.

In einigen Fällen ist jedoch die Konvertierung nach NTFS erforderlich. Das Dateisystem NTFS erlaubt den gezielten Zugriffsschutz und beliebig große Dateigrößen.

Im Lieferumfang von *Windows Embedded XP* befindet sich das Programm <convert.exe>, mit dem eine Konvertierung des bereits installierten Systems von FAT32 nach NTFS möglich ist. Rufen Sie dazu das Programm wie folgt auf:

- (1) Starten Sie das Programm <convert.exe> über <Start / Ausführen / CONVERT c: /FS:NTFS>
- (2) Da das Betriebssystem auf dieser Partition installiert ist und Dateien geöffnet sind, müssen Sie die Frage ob das Programm erst beim nächsten Systemstart konvertieren soll mit <Yes> beantworten.

#### **Hinweise:**

• Die Konvertierung benötigt freien Speicherplatz auf der Festplatte. Als erster Richtwert sollte etwa noch 1 GB frei sein.

# **8.11 Systemwiederherstellung**

### **8.11.1 Bootprobleme**

Wenn der PCEX 410/412 nicht ordnungsgemäß heruntergefahren wird oder im Betrieb abstürzt, wird beim anschließenden Neustart automatisch eine Festplattenprüfung über <autochk> ausgeführt. Diese Prüfung kann mehrere Minuten (bis zu 40 Minuten) benötigen.

Das Problem äußert sich wie folgt: Beim Neustart ist kurz das Windows-Logo zu sehen, dann wird der Bildschirm während der Prüfung schwarz, die HDD-LED ist an.

Es gibt drei Möglichkeiten das Problem zu beheben:

- Während Systemstart die F8-Taste drücken, es erscheint ein Bootmenü Den Punkt <Letzte als funktionierend bekannte Konfiguration> auswählen => dadurch wird <autochk> übersprungen
- Fortschritt von <autochk> anzeigen, indem das grafische Bootmenü generell abgeschalten wird. - <Start/Run> dann <msconfig> aufrufen
	- <boot.ini> anklicken
	- </noguiboot> aktivieren
- Prüfung von Platte beim Starten generell deaktivieren - <Start/Run> und dann <chkntfs /x C:> aufrufen (siehe Microsoft Knowledge Base Article – 160963)

### **8.11.2 Eigene Dateien wieder herstellen**

Wenn Sie eigene Dateien auf der Festplatte wieder herstellen möchten, müssen Sie regelmäßig Sicherungskopien herstellen. Unter Punkt 8.6 finden Sie eine Beschreibung dazu.

### **8.11.3 Nach einer Installation vorhergehenden Zustand wiederherstellen**

Windows XP startet automatisch den Systemwiederherstellungsdienst. Dieser Dienst legt automatisch vor der Installation von Windows-Updates, nicht signierten Treibern oder einer anderen Installationsroutine einen Wiederherstellungspunkt an. Mit diesem Wiederherstellungspunkt können Sie Ihr System in den Zustand vor der Installation zurückversetzen.

Sollte nach einer Installation das System nicht mehr richtig funktionieren, können Sie über die Systemwiederherstellung den alten Zustand wieder herstellen. Gehen Sie dazu wie folgt vor:

- (1) Starten Sie die Systemwiederherstellung, rufen Sie dazu <Start / Programme / Accessories / System Tools / System Restore> auf.
- (2) Wählen Sie <Computer zu einem früheren Zeitpunkt wiederherstellen> und <weiter> aus.
- (3) Es öffnet sich ein Kalender, für die fett hinterlegten Einträge existiert jeweils ein Wiederherstellungspunkt. Wählen Sie einen Wiederherstellungspunkt aus und bestätigen Sie mit <weiter>.
- (4) Sie werden jetzt noch mal gefragt, ob Sie zu diesem Wiederherstellungspunkt zurück möchten. Bestätigen Sie dies mit <weiter>.

#### **Hinweise:**

- Durch die Wiederherstellung können Dokumente, Mails, Bilder usw. die nach dem Wiederherstellungspunkt erstellt wurden verloren gehen!
- Versuchen Sie Schritt für Schritt die Wiederherstellungspunkte wieder herzustellen, bis ihr System wieder stabil läuft. Beginnen Sie immer mit dem neusten Wiederherstellungspunkt.
- Der Systemwiederherstellungsdienst lässt sich auch im abgesicherten Modus starten. Dies ist hilfreich, wenn sich ihr System sonst nicht mehr booten lässt (siehe 8.11.5 Windows im abgesicherten Modus starten).

## **8.11.4 Ältere Treiberversion wiederherstellen**

Microsoft hat in Windows XP eine neue Funktion mit dem Namen "Rollback von Gerätetreibern" integriert. Sie sichert bei der Installation eines neuen Treibers eine Kopie des bislang installierten und kann so bei Bedarf die Installation des Neuen wieder rückgängig machen.

Der Aufruf der Rollback-Funktion ist einfach in den Eigenschaften jeder Hardware im Gerätemanager. Dort ist unter "Treiber" eine Schaltfläche "Installierte Treiber". Klickt man darauf, versucht XP den alten Treiber zu restaurieren.

- (1) Öffnen Sie den Geräte-Manager <Start / Systemsteuerung / System / Hardware / Geräte-Manager>
- (2) Wählen Sie in der Baumansicht das Gerät aus, für den zuletzt ein Treiber installiert wurde. Öffnen Sie dann über das Kontextmenü die Eigenschaften des Eintrages.
- (3) Über <Treiber> und <Installierter Treiber> können Sie nun den letzten Treiber wieder aktivieren

#### **Hinweise:**

- Es kann jeweils nur der letzte Treiber aktiviert werden.
- Bei Installationen die gleichzeitig mehrere Treiber installieren, müssen Sie jeden Treiber einzeln wieder zurücksetzen.
- Wenn Windows den Startvorgang mit einem Bluescreen samt Stop-Meldung abbricht, liegt meistens eine fehlerhafte Treibereinbindung vor. Abhilfe schafft hier der Mechanismus. "LastKownGood" ("letzte als funktionierend bekannte Konfiguration"). Den bietet Windows nach einem gescheiterten Systemstart von sich aus an. Alternativ lässt er sich erreichen, wenn man beim Booten F8 drückt (siehe 8.11.5 Windows im abgesicherten Modus starten).
- Der Rollback von Gerätereibern lässt sich auch im abgesicherten Modus starten. Dies ist hilfreich, wenn sich ihr System sonst nicht mehr booten lässt (siehe 8.11.5 Windows im abgesicherten Modus starten).

### **8.11.5 Windows im abgesicherten Modus starten**

Wenn sich ihr System nicht mehr starten lässt, können Sie versuchen Windows im abgesicherten Modus zu starten. Beim abgesicherten Modus handelt es sich um eine spezielle Betriebsart des Betriebssystems, in der nur die unbedingt erforderlichen Treiber geladen wurden, sodass der VISUEX PCEX 410/412 durch diese Minimalkonfiguration gerade noch betriebsfähig ist. Auf diese Weise ist es möglich, zuvor installierte Softwarekomponenten (wie beispielsweise Gerätetreiber), die nicht korrekt funktionierten oder sogar zum Absturz des Betriebssystems führen, wieder zu deinstallieren.

Um in den abgesicherten Modus zu gelangen, müssen Sie während des Systemstarts die Taste F8 drücken. Anschließend haben Sie folgende Auswahl:

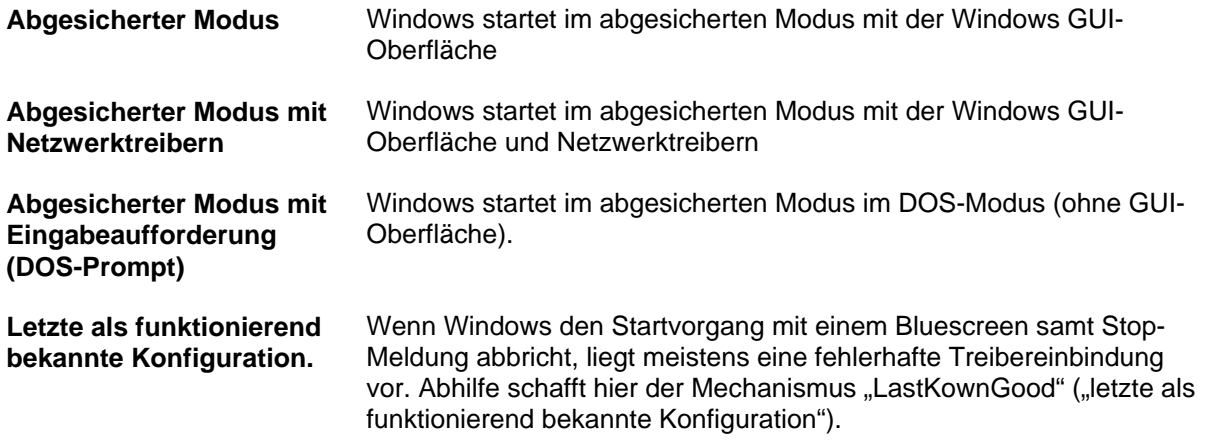

**Hinweise:** 

• Wenn Sie ein System im abgesicherten Modus noch starten können, können Sie anschließend über NTBackup, dem Systemwiederherstellungsdienst oder dem Rollback von Gerätereibern das System wieder reparieren.

### **8.11.6 Windows startet auch im abgesicherten Modus nicht mehr**

Sollte Windows auch im abgesicherten Modus nicht mehr starten, kann dies mehrere Ursachen haben. Prüfen Sie bitte folgende Punkte in der unten angegebenen Reihenfolge:

- (1) Ist der MBR der Festplatte in Ordnung? Wenn das Bootmenü nach einem Systemstart nicht mehr zu sehen ist, sollten Sie versuchen den MBR wieder herzustellen (siehe 8.13.4 Restore MBR of Harddisk).
- (2) Wenn das System nach der BIOS-Einschaltmeldung stehen bleibt, sollten Sie prüfen ob die Festplatte noch funktioniert (siehe 8.12.1 Harddisk Test Utility).
- (3) Wenn dies alles nicht hilft und ihre Festplatte in Ordnung ist, sollten Sie einen "Factory Reset" durchführen (siehe 8.6.3 Factory Reset).

# **8.12 Flash-Speicher: Test und Recovery Tools**

Der VISUEX PCEX 410/412 hat zusätzlich zur eingebauten Festplatte noch einen Flash-Speicher, der als zweite Festplatte angesprochen werden kann. Im Auslieferungszustand befinden sich einige Test und Recovery-Tools auf dieser Speicherkarte.

Normalerweise wird der VISUEX PCEX 410/412 von der Festplatte gebootet (Bios = HDD-0), sie können im Bios unter <Advanced BIOS Features> das <First Boot Device> aber auch auf <HDD 1> einstellen. Danach bootet das System von der eingebauten Speicherkarte. Es öffnet sich ein Menü mit den unten aufgelisteten Optionen:

T E S T / R E C O V E R Y T O O L S

╔═══════════════════════════════════════════════════════════════════╗

 ║ ║ ╠═══════════════════════════════════════════════════════════════════╣

 ║ ║ ║ =========== (c) 2004 by EXTEC Oesterle GmbH =========== ║

- ║ ║ (1) Harddisk Test Utility
- ║ ║ (2) Hardware Information Tool
- ║ ║ (3) Memory Test Program
- ║ ║ (4) Network Card Test Utility

 ║ ║ ╚═══════════════════════════════════════════════════════════════════╝

- ║ ║ (5) Update Bios Version
- ║ ║ (6) Restore MBR of Harddisk

### **8.12.1 Harddisk Test Utility**

Dieses Tool erlaubt das Testen und Reparieren der eingebauten Festplatte. Vermuten Sie ein Problem mit der Festplatte, können Sie über dieses Programm die Festplattenzustand auslesen (S.M.A.R.T.) und eine Oberflächenanalyse durchführen.

Das Testtool hat eine eingebaute Online-Hilfe, die alle weiteren Optionen erklärt.

Achtung: Über dieses Tool kann die Festplatte auch formatiert werden. Alle Daten auf der Festplatte sind danach verloren und können nicht wieder hergestellt werden!

### **8.12.2 Hardware Information Tool**

Über diese Anwendung können Zusatzinformationen zur Hardware abgefragt werden. Es werden alle eingebauten Komponenten und Einstellungen angezeigt. Das Programm kann immer dann hilfreich sein, wenn man zusätzliche Informationen zu Prozessor, Speicher, Festplatte usw. benötigt.

Das Testtool hat eine eingebaute Online-Hilfe, die alle weiteren Optionen erklärt.

## **8.13 Netzwerk einrichten**

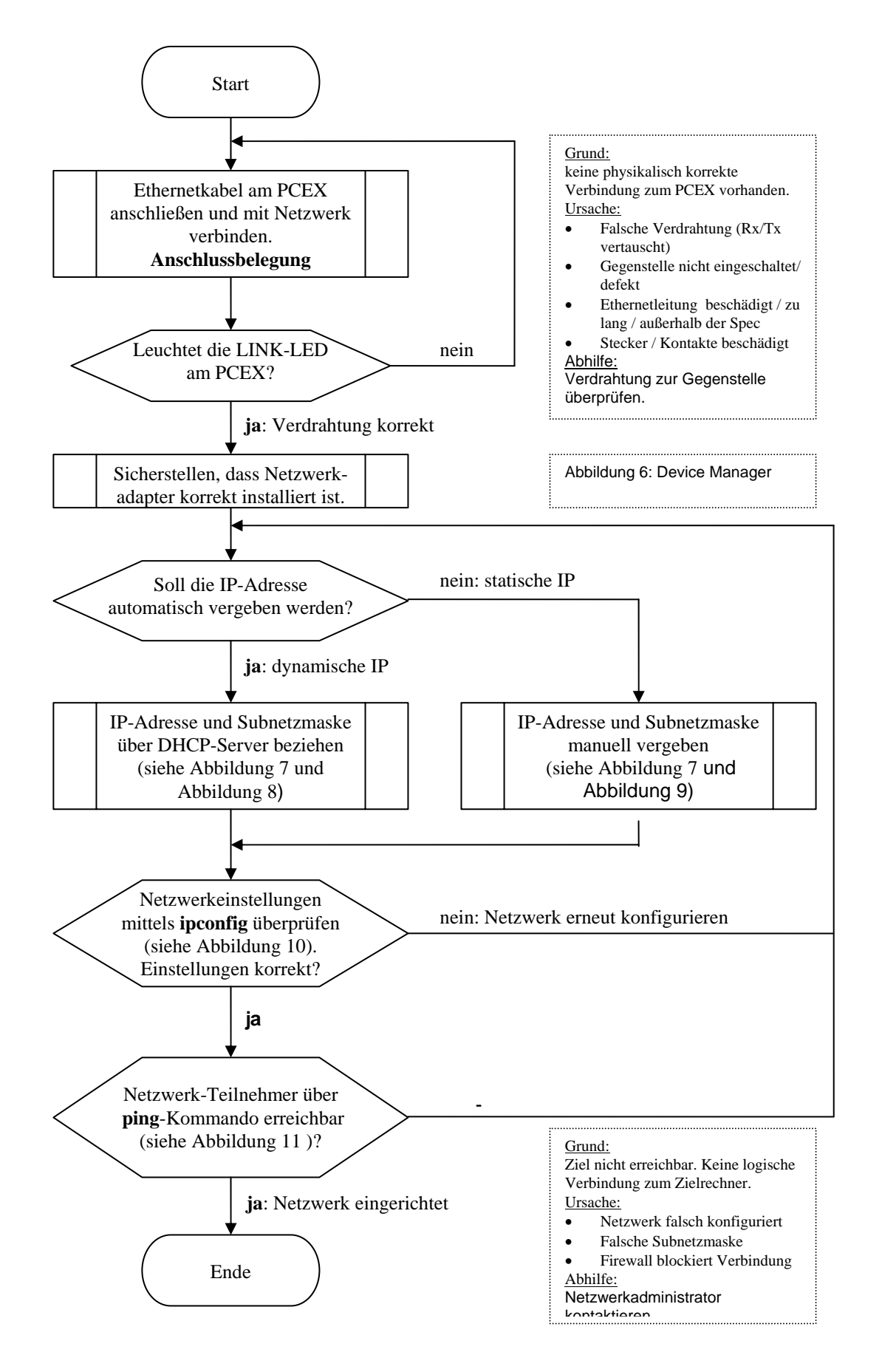

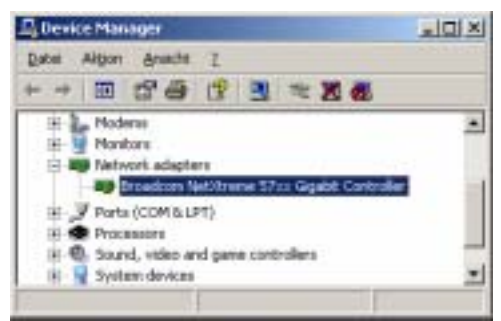

Abbildung 6: Device Manager

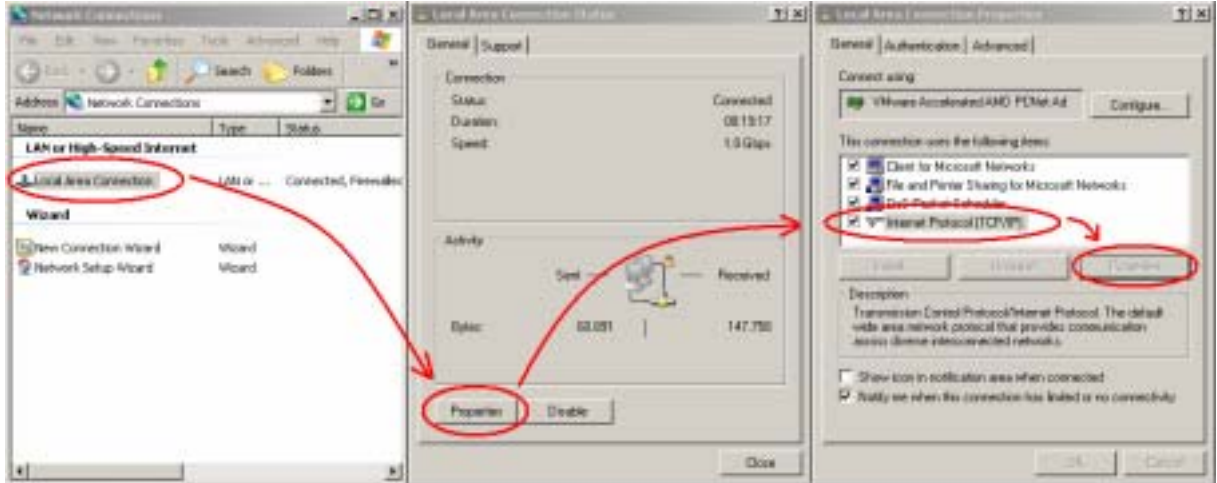

Abbildung 7: Network Connection

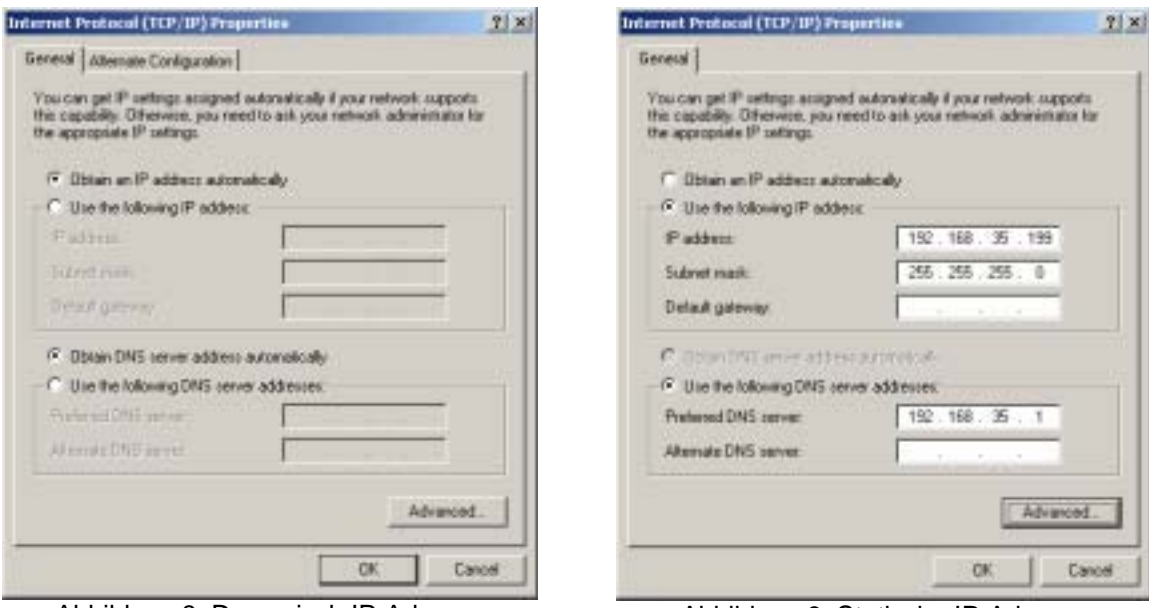

Abbildung 8: Dynamisch IP-Adresse Abbildung 9: Statische IP-Adresse

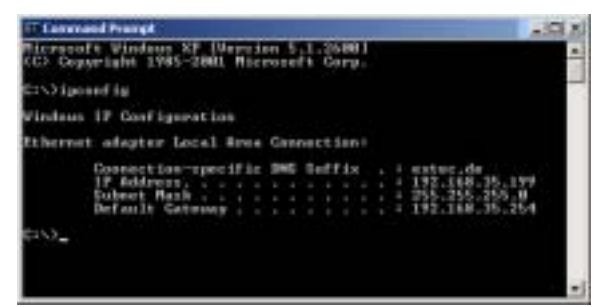

Abbildung 10: ipconfig-Kommando Abbildung 11: ping-Kommando

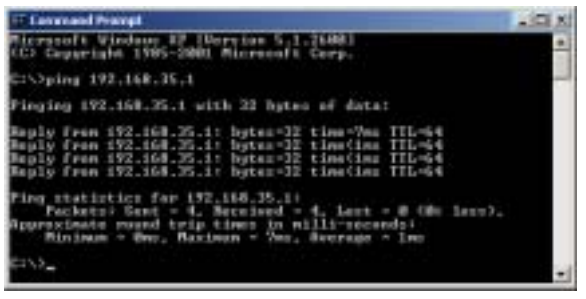

## **8.13.1 Memory Test Programm**

Das Testprogramm erlaubt, die eingebauten Speicherbausteine zu testen. Das Programm schreibt Testmuster in den Speicher und liest sie anschließend wieder aus. Wenn Sie Probleme mit den Speicherbausteinen vermuten, sollten Sie dieses Programm starten.

Das Testtool hat eine eingebaute Online-Hilfe, die alle weiteren Optionen erklärt.

## **8.13.2 Network Card Test Utility**

Um die eingebaute Netzwerkkarte zu testen, steht dieses Tool zur Verfügung. Das Programm kann sowohl die Netzwerkkarte lokal testen, wie auch eine Verbindung zu einem zweiten Gerät.

Um die Verbindung über das Netzwerk zu testen, müssen zwei Geräte mit dieser Option gestartet und über ein Netzwerk verbunden sein. Im einfachsten Fall reicht eine Punkt- zu Punkt-Verbindung zwischen den zwei Geräten aus.

Das Testtool hat eine eingebaute Online-Hilfe, die alle weiteren Optionen erklärt.

### **8.13.3 Update Bios Version**

Bevor Sie diesen Menüpunkt aufrufen, müssen Sie die neue BIOS-Version auf die FLASH-Speicherkarte kopieren. Bitte nehmen Sie in diesem Fall mit dem Support der Firma EXTEC Kontakt auf.

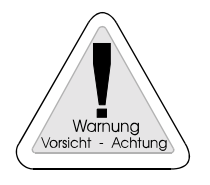

#### **Achtung!**

Stellen Sie vor einem Update sicher, dass die neue Version für das Motherboard geeignet ist. Nach dem Einspielen einer falschen Bios-Version müssen Sie das Gerät ins Werk einschicken!

## **8.13.4 Restore MBR of Harddisk**

Im MBR (Master Boot Record) einer Festplatte sind die Partitionsdaten (Anzahl der Partitionen, Größe, Typ des Dateisystems usw.) abgelegt. Kann eine Festplatte nicht mehr gestartet werden, kann dies daran liegen, dass diese Tabelle ungültige Dateien enthält. **Über diesen Menüpunkt können Sie den MBR wieder in den Auslieferungszustand zurück versetzen.**

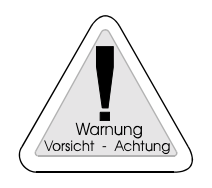

**Achtung**: Wenn Sie selber Änderungen vorgenommen haben (z.B. Dateisystem geändert FAT=>NTFS, Partitionsgröße geändert, Partitionen hinzugefügt oder gelöscht), dürfen Sie diesen Menüpunkt nicht aufrufen. Alle Daten auf der Festplatte sind sonst verloren!

# **9 Mitgelieferte Zusatzsoftware PCEX 410/412**

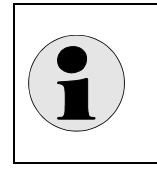

#### **Hinweis**:

Alle hier angesprochenen Tools sind nur im Falle einer Vorinstallation des Betriebssystems durch Pepperl+Fuchs - EXTEC GmbH vorhanden!

# **9.1 EXTEC Clean Disk**

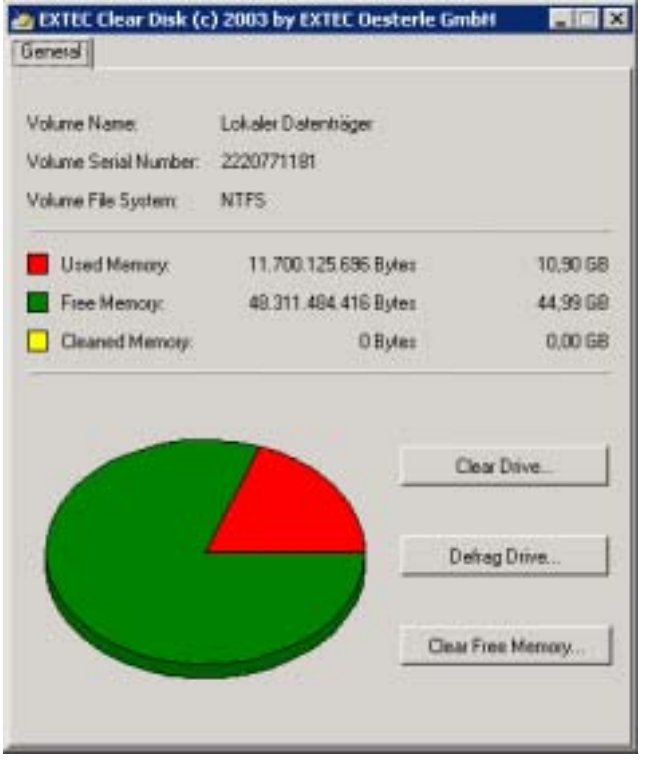

Hilfsprogramm zur Datenträgerbereinigung, Defragmentierung und endgültigem Löschen von freiem Speicherplatz.

Das Programm wurde entwickelt, um die Datensicherung von ganzen Festplattenpartitionen zu optimieren.

Nicht benötigte Dateien können entfernt und freie Speicherbereiche effektiv gelöscht werden.

## **9.1.1 Verwenden der Datenträgerbereinigung**

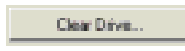

Mit der Datenträgerbereinigung können Sie Speicherplatz auf Ihrem Festplattenlaufwerk freigeben. Die Datenträgerbereinigung durchsucht das Laufwerk und zeigt dann eine Liste der temporären Dateien, Internet-Cachedateien und nicht mehr benötigten Programmdateien an, die Sie ohne Risiko löschen können. Sie können die Datenträgerbereinigung anweisen, einen Teil oder alle diese Dateien zu löschen.

Alle folgenden Tasks zum Freigeben von Speicherplatz auf der Festplatte können im Assistenten zur Datenträgerbereinigung in Windows ausgeführt werden:

- Entfernen temporärer Internetdateien.
- Entfernen aller Download Programmdateien (ActiveX-Steuerelemente und Java-Applets), die aus dem Internet geladen wurden).
- Leeren des Papierkorbs.
- Entfernen temporärer Windows-Dateien.
- Entfernen von Windows-Komponenten, die nicht genutzt werden.
- Entfernen installierter Programme, die nicht mehr verwendet werden.

#### Defrag Drive. **9.1.2 Übersicht über das Defragmentierungsprogramm**

Mit dem Defragmentierungsprogramm werden fragmentierte Dateien und Ordner auf lokalen Datenträgern gefunden. Fragmentierte Dateien oder Ordner sind in viele Teile aufgeteilt und über einen Datenträger verstreut.

Wenn auf einem Datenträger eine große Anzahl fragmentierter Dateien und Ordner gespeichert ist, verlangsamt dies den Datenzugriff in Windows, da das Zusammenführen der einzelnen Fragmente zusätzliche Lesevorgänge der entsprechenden Laufwerke erforderlich macht. Das Erstellen neuer Dateien und Ordner nimmt ebenfalls mehr Zeit in Anspruch, da der zur Verfügung stehende Speicher über den Datenträger verteilt ist. Die neuen Dateien und Ordner müssen dann an verschiedenen Stellen auf dem Datenträger gespeichert werden.

Mit Hilfe des Defragmentierungsprogramms werden die Fragmente der einzelnen Dateien bzw. Ordner an eine Stelle auf dem Datenträger verschoben, wodurch jeder Datei bzw. jedem Ordner ein zusammenhängender Speicherort zugewiesen wird. Dieses Verfahren gewährleistet schnellen Zugriff auf Dateien und Ordner sowie effizientes Speichern neuer Daten. Bei der Konsolidierung von Dateien und Ordnern durch das Defragmentierungsprogramm wird auch der freie Speicherplatz konsolidiert, um der Fragmentierung neuer Dateien vorzubeugen.

Dieses Verfahren zum Suchen und Konsolidieren fragmentierter Dateien und Ordner wird als Defragmentierung bezeichnet. Die Dauer der Defragmentierung hängt von mehreren Faktoren ab, beispielsweise von der Größe des Datenträgers, der Anzahl der auf dem Datenträger gespeicherten Dateien, dem Fragmentierungsumfang sowie den verfügbaren lokalen Systemressourcen. Vor der Defragmentierung sollten Sie eine Überprüfung des Datenträgers durchführen, um die fragmentierten Dateien und Ordner zu suchen. Die Anzahl der auf dem Datenträger gespeicherten fragmentierten Dateien und Ordner wird Ihnen dann angezeigt und gibt Ihnen darüber Aufschluss, ob die Defragmentierung des Datenträgers vorteilhaft ist.

Das Defragmentierungsprogramm kann Datenträger defragmentieren, die mit dem FAT-, FAT32- oder NTFS-Dateisystem formatiert sind.

**9.1.3 Freien Speicherplatz endgültig löschen** 

Beim Löschen von Dateien auf einer Festplatte, werden nur die entsprechenden Verzeichniseinträge entfernt, ohne die dazugehörigen Daten zu löschen.

Mit diesem Programm wird der freie Speicherplatz der Festplatte ermittelt und die Daten anschließend mit einem Bitmuster endgültig überschrieben. Die Daten sind dadurch endgültig gelöscht und können auch nicht mehr hergestellt werden.

Wenn eine ganze Partition einer Festplatte gesichert werden soll, empfiehlt es sich vorher dieses Programm aufzurufen. Dadurch wird der Datenmüll des freien Speicherplatzes nicht mitgesichert. Es ergeben sich wesentlich kleinere Sicherungsdateien.

# **9.2 EXTEC SMART-Monitor**

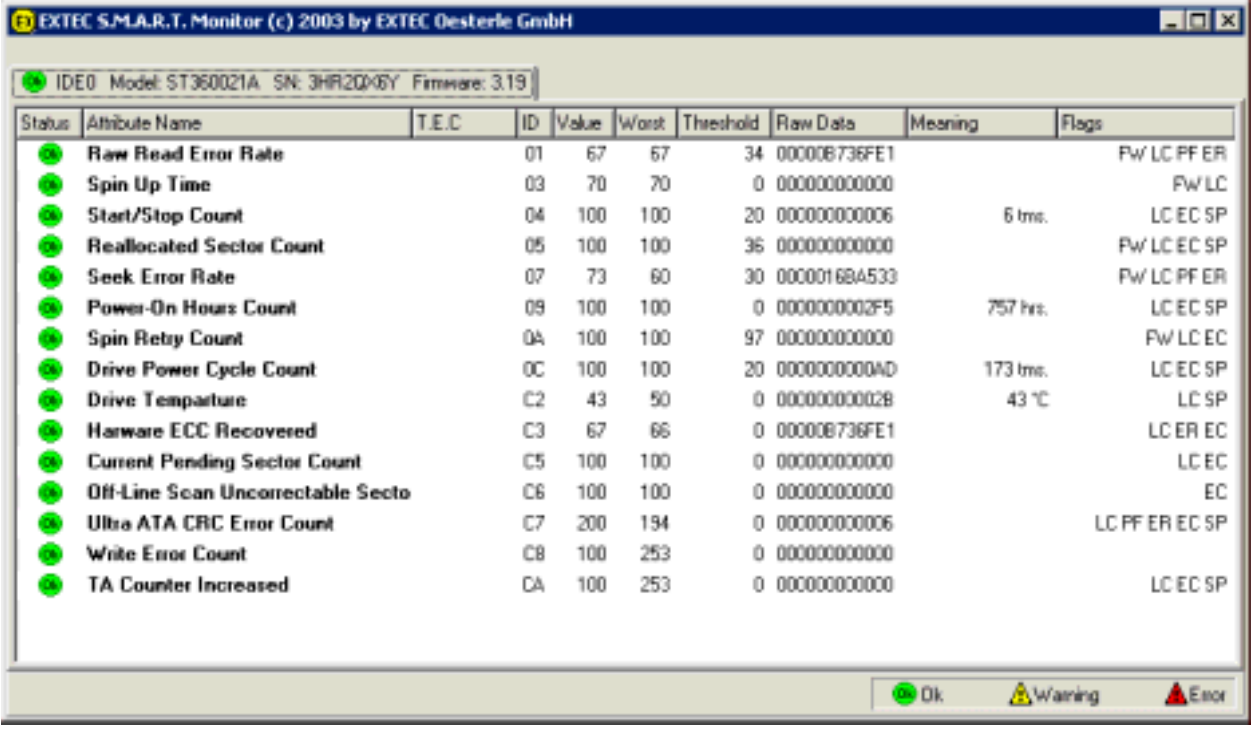

## **9.2.1 Was bedeutet S.M.A.R.T.?**

S.M.A.R.T. = "Self Monitoring, Analysis and Reporting Technology". Über diese Standardschnittstelle kann die Festplatte selbst ihren Status überwachen, eine Statusmeldung an das Hostsystem senden und schätzen, an welchem Datum potenziell mit einem Festplattenfehler zu rechnen ist.

### **9.2.2 Was bedeutet T.E.C.?**

T.E.C. steht für "Threshold Exceeded Condition" (Schwellwertüberschreitung), was im Wesentlichen gleichbedeutend mit einem Fehler ist. Wenn das Überwachungs-Tool S.M.A.R.T. ein "T.E.C. date" (T.E.C.-Datum) oder ein "Nearest T.E.C. predicted" (nächste vorhergesagte Schwellwertüberschreitung) meldet, ist eigentlich "Failure date" (Fehlerdatum) gemeint.

## **9.2.3 Was ist ein S.M.A.R.T.-Attribut?**

Ein S.M.A.R.T.-Attribut ist ein bestimmtes Merkmal der überwachten Festplatte. Das Attribut wird entweder unter seiner Nummer oder unter seiner Beschreibung angesprochen. Ein Attributwert ist eine positive, ganze Zahl und liegt in der Regel im Bereich von 1 bis 100 (gelegentlich auch bis 200 oder 253). Höchstwerte sind erwünscht, Mindestwerte zeigen an, dass bei einer Komponente der Festplatte ein Fehler kurz bevorsteht. Jedem Attribut wird ein bestimmter Schwellwert zugeordnet. Wenn der Wert unter diesen Schwellwert fällt, betrachtet S.M.A.R.T. die Festplatte als fehlerhaft. Einige Attribute werden als funktionskritisch, andere als rein "informativ" betrachtet. Eine T.E.C.-Bedingung bei einem "informativen" Attribut bedeutet nicht in jedem Fall, dass ein Festplattenfehler vorliegt.

### **9.2.4 Erläuterung der SMART-Attribute**

#### **Status**

Der Status des Attributs. OK <sup>Ob</sup> bedeutet, dass der Attributwert im sicheren Bereich liegt. Beim Status WARNING  $\triangle$  nähert sich der Attributwert dem Schwellwert. FAIL  $\triangle$  bedeutet, dass eine Schwellwertüberschreitung (T.E.C.-Bedingung) vorliegt.

#### **Attribute Name**

Eine Textbeschreibung des Attributs. Die Attribute werden nachfolgend ausführlicher beschrieben.

#### **T.E.C.**

"Threshold Exceeded Condition" (Schwellwertüberschreitung). Der Monitor überwacht die Änderungen des Attributwerts und sagt das Datum vorher, an dem der Wert voraussichtlich den Schwellwert erreicht.

#### **ID**

Die Kennung des Attributs.

#### **Value**

Der aktuelle normalisierte Attributwert.

#### **Worst**

Der schlechteste (niedrigste) bisher erfasste Wert. Aus diesem Wert ist ersichtlich, wie kurz zu irgendeinem Zeitpunkt in der Vergangenheit ein Festplattenfehler bevorstand.

#### **Threshold**

Der Schwellwert des Attributs. Dieser Wert ist konstant und stellt den niedrigsten möglichen Attributwert dar, bei dem die Sicherheit gewährleistet ist.

#### **Raw Data**

Der aktuelle Rohwert des Attributs. Dabei kann es sich je nach Attribut um einen Zählwert, eine Anzahl von Fehlern oder Stunden oder auch eine Temperatur handeln.

#### **Flags**

**F** Pre-Failure-Garantie

- **W**
- **LC** Online-Erfassung
- **PF** Leistungsattribut
- **ER** Attribut für Fehlerrate
- **EC** Attribut für Ereigniszähler
- **SP** Attribut für Selbsterhaltung

## **9.2.5 Wie genau sind S.M.A.R.T.-Vorhersagen?**

S.M.A.R.T. kann nur eine allmähliche Verschlechterung der Festplattenfunktion vorhersagen. Unvorhergesehene Ereignisse wie beispielsweise ein Headcrash, Stromspitzen usw. werden nicht vorhergesagt und können auch nicht vorhergesagt werden. Bei der Interpretation der S.M.A.R.T.-Ergebnisse gilt eine allgemeine Regel: Wenn S.M.A.R.T. einen Festplattenfehler meldet, müssen die Daten auf der Platte unverzüglich gesichert werden; wenn S.M.A.R.T meldet, dass die Festplatte fehlerfrei ist, ist eine Datensicherung dennoch ratsam.
## **9.2.6 Was versteht man unter ..Spin up time ?**

## Meine Festplatte meldet <br eine "Spin up time" von ca. 75. Droht ein Festplatten-**Crash?**

Als "Spin up time" (Anlaufzeit) wird die Zeitspanne bezeichnet, bis die Platten ihre Nenndrehzahl erreicht haben (in der Regel 5400 oder 7200 UPM). Werte von mehr als 80 sind gute Werte. Werte zwischen 70 und 80 sind akzeptabel. Quantum-Festplatten (von Maxtor) weisen in diesem Zusammenhang einen bekannten Fehler auf: Bei neuen Out-of-the-box-Festplatten fällt der Wert für "Spin up time" während der ersten zwei Wochen nach Inbetriebnahme auf 70. Dies führt dazu, dass die S.M.A.R.T.-Tools einen Fehler innerhalb des nächsten Monats vorhersagen. In der Regel handelt es sich dabei um einen falschen Alarm. Nach einer gewissen "Einlaufzeit" bleibt der Wert konstant und das Laufwerk arbeitet ordnungsgemäß.

### 9.2.7 Was ist die "Ultra ATA CRC Error Rate"?

Der UDMA-Controller prüft die von der Festplatte empfangenen Daten auf Fehler und stellt sicher, dass die Daten bei der Übertragung über das Kabel nicht beschädigt wurden. Jedes Mal, wenn ein Fehler festgestellt wird, fordert der Controller eine Neuübertragung an, was eine Reduzierung der allgemeinen Transferrate zur Folge hat. Niedrigere Werte für die "Ultra ATA CRC Error Rate" entsprechen einer höheren Fehlerzahl und deuten in der Regel auf einen Kabelfehler hin.

### **9.2.8 Wie lässt sich die Festplattentemperatur mit Hilfe der S.M.A.R.T.-Tools messen?**

Einige moderne Festplattenlaufwerke sind mit Temperaturfühlern ausgestattet und sind in der Lage, ihre Temperatur dem Hostsystem mit Hilfe der S.M.A.R.T.-Technologie zu melden.

#### **9.2.9 Welche weiteren S.M.A.R.T.-Attribute gibt es?**

Die nachstehende Liste enthält einige weitere Attribute. Beachten Sie jedoch, dass die Liste nicht alle möglichen Attribute enthält.

### **9.2.10 Funktionskritische Attribute**

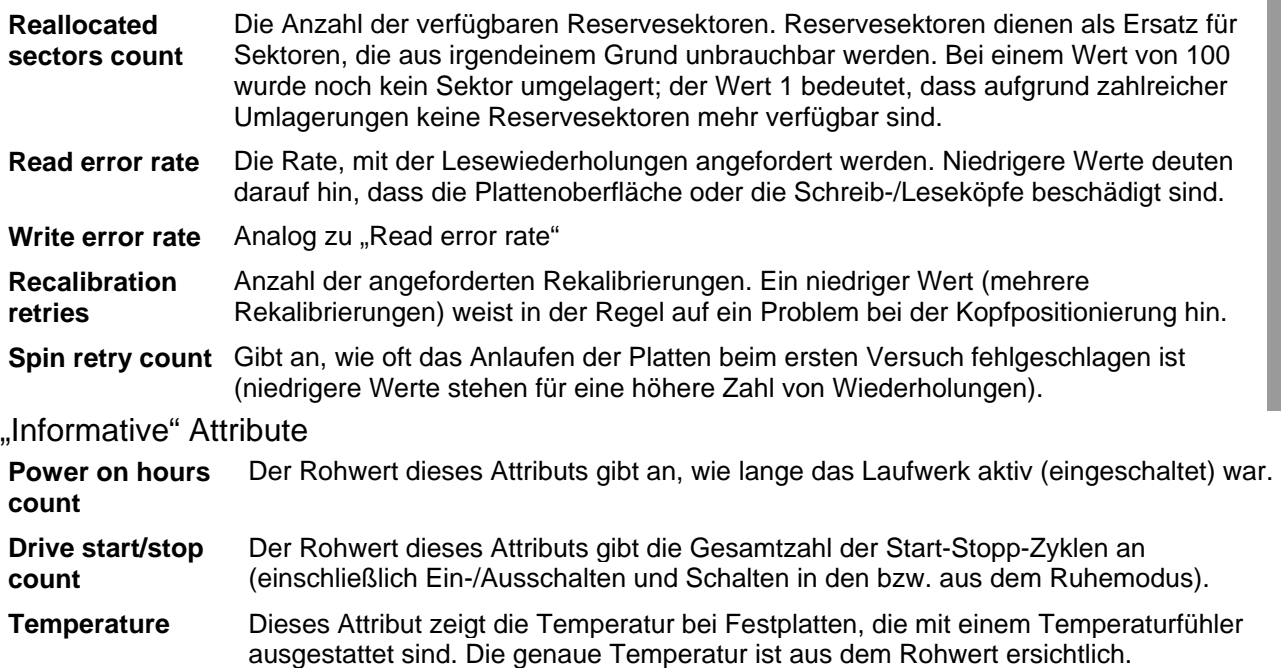

## **9.2.11 S.M.A.R.T.-Monitor Ereignisanzeige**

Der S.M.A.R.T.-Monitor überwacht zusätzlich die Ereignisanzeige von Windows. Treten Probleme mit der Festplatte auf, werden diese automatisch ausgegeben. Die Einträge entsprechen dem Systemprotokoll von Windows.

- **Hinweis**: Die *Ereignisanzeige* von Windows erreichen Sie über <Start / Einstellungen / Systemsteuerung / Verwaltung / Ereignisanzeige>. Wählen Sie in der Ereignisanzeige den Punkt <Systemprotokoll> aus.
- **Hinweis**: Bei jedem Systemstart und nach Änderungen am Systemprotokoll prüft der S.M.A.R.T.-Monitor die Einträge. Um zu verhindern, dass bei jedem Systemstart alte Meldungen erneut ausgegeben werden, müssen Sie im <Systemprotokoll> die Ereignisse löschen. Wählen Sie in der Ereignisanzeige von Windows dazu im Kontextmenü den Menüpunkt <Alle Ereignisse löschen> aus.

### **9.2.12 EXTEC S.M.A.R.T.-Monitor Statusmeldungen**

Solange ein Programm aktiviert ist, wird es auf Ihrem Rechner im Hintergrund ausgeführt. Der Kernservice steuert die Plattenparameter und sagt mögliche Fehler oder einen Leistungsabfall vorher.

#### **WARNING: We recommend you to start backup of all critical data from this disk!**

Mit dieser Meldung werden Sie darüber informiert, dass das Datum der nächsten vorhergesagten Schwellwertüberschreitung für die angegebene Festplatte kurz bevorsteht. Dies ist eine ernst zu nehmende Warnung. Sichern Sie sofort alle wichtigen Daten auf Ihrer Festplatte und nehmen Sie mit dem Support der Firma Pepperl + Fuchs Kontakt auf.

#### **ERROR: One or more S.M.A.R.T attributes had exceeded its threshold condition! Backup your critical data immediately!**

Einige SMART-Attribute der angegebenen Festplatte haben den Schwellwert überschritten, so dass der Betrieb der Festplatte nicht mehr sicher ist. Führen Sie sofort eine Datensicherung durch! Es wird empfohlen, auf dieser Festplatte keine wichtigen Daten mehr zu speichern.

## **9.3 Hotkey Tool**

Auf dem VISUEX PCEX 410/412 ist ein Service zur Definition von Tasten und Tastenkombinationen installiert. Über diese Anwendung können Sie zum Beispiel über die Funktionstasten Anwendungen aufrufen, oder den Tasten einen anderen Tastenkode zuweisen.

Das Programm unterteilt sich in ein permanent laufendes Programm, das die Tasten überwacht (VisuexKeyService.exe) und eine Benutzerschnittstelle zur Eingabe.

Die Eingabe erfolgt über die Systemsteuerung. Öffnen Sie hierzu <Start / Einstellungen / Systemsteuerung> und doppelklicken Sie dann auf das Symbol <VISUEX Settings>.

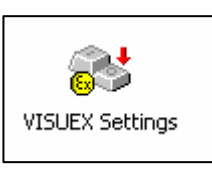

Anschließend öffnet sich eine Eingabemaske über die den Tasten eine neue Funktion zugewiesen werden kann.

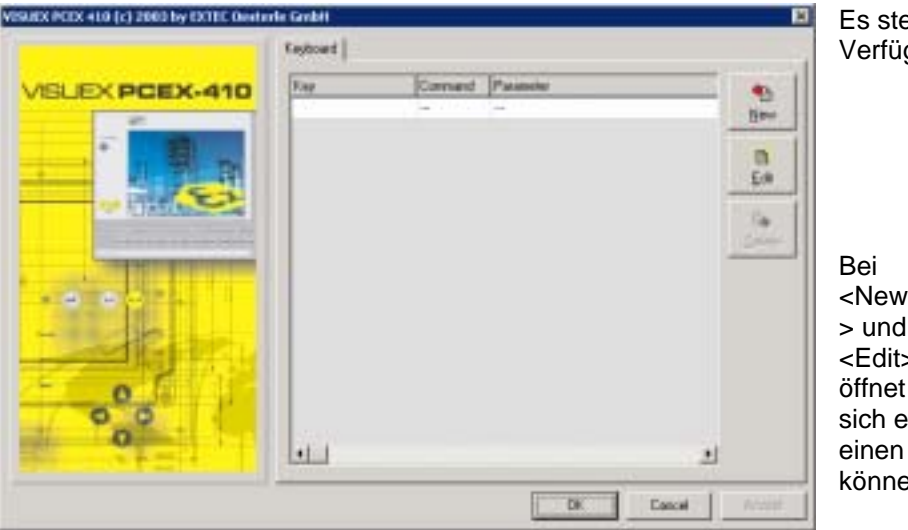

Es stehen drei Funktionen zur Verfügung:

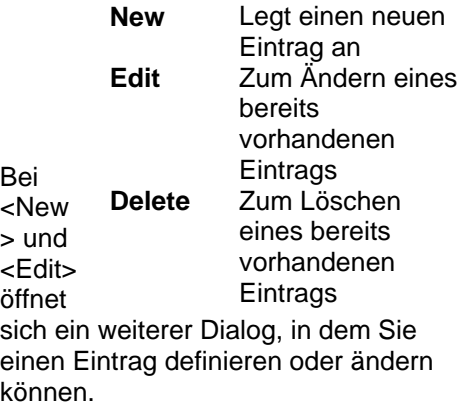

Setzen Sie den Eingabecursor in das Feld <Key> und drücken Sie die Taste oder Tastenkombination die neu definiert werden soll. Wählen Sie anschließend zwischen <Execute> und <Send Keys> aus.

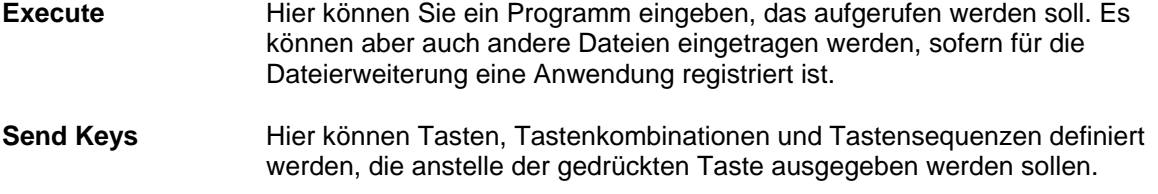

#### **Bemerkungen:**

- Die Funktionstasten Tasten <F13> bis <F24> erzeugen die Tastenkodes <Ctrl+Shift+F1> bis Ctrl+Shift+F12>. Sie können über diese Anwendung neu definiert werden.
- Systemtasten und Tastenkombinationen wie zum Beispiel <Ctrl+Alt+Del> und <Alt+Tab> können nicht neu definiert werden.
- Manche Anwendungen übernehmen die Änderungen erst, nachdem Sie das System neu gebootet haben.

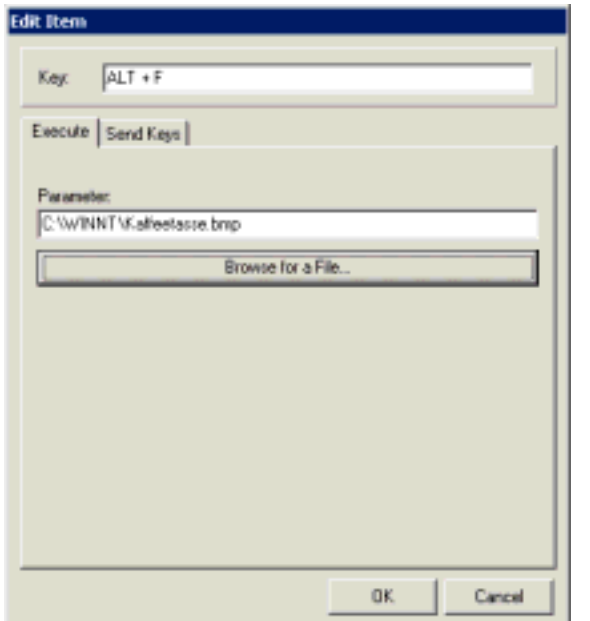

#### **Beispiel 1:**

Wenn z.B. die Tastenkombination <Alt+F> am VISUEX PCEX 410, (Taste S1 (Shift) am VISUEX PCEX 412) gedrückt wird, wird die Datei <Kaffeetasse.bmp> mit dem für die Dateierweiterung BMP registrierten Programm geöffnet.

#### **Beispiel 2:**

Wenn z B. die Tastenkombination <Alt+F> gedrückt wird, wird die Tastensequenz "Hello" an die aktuell aktive Anwendung ausgegeben.

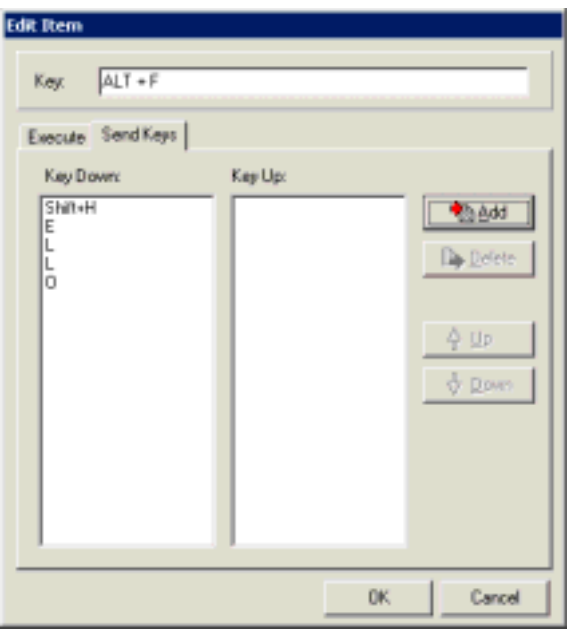

#### **Maus über Tastatur simulieren**

Unter *<Keyboard Mouse>* können Sie die Maussimulation über die Tastatur aktivieren. Es können sowohl für die Bewegung des Mauszeigers, als auch die Maustasten beliebige tasten des VISUEX PCEX 410/412 zugeordnet werden.

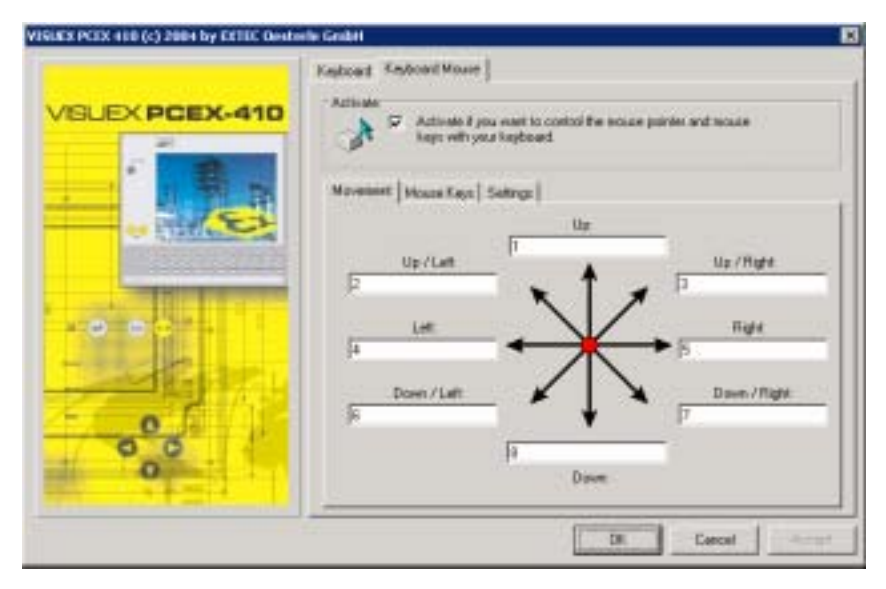

Wählen Sie *<Activate>* um die Tastaturmaus zu aktivieren.

Unter *<Movement>* werden die Tasten für die Mausbewegung zugeordnet. Setzen Sie den Cursor in ein Feld und drücken Sie die gewünschte Taste oder Tastenkombination am PCEX 410/412.

Unter <Mouse Keys>können Sie für die linke, rechte und mittlere Maustaste, sowie den Doppelklick eine Taste oder Tastenkombination zuordnen. Setzen Sie den Cursor in ein Feld und drücken Sie die gewünschte Taste oder Tastenkombination am PCEX 410/412.

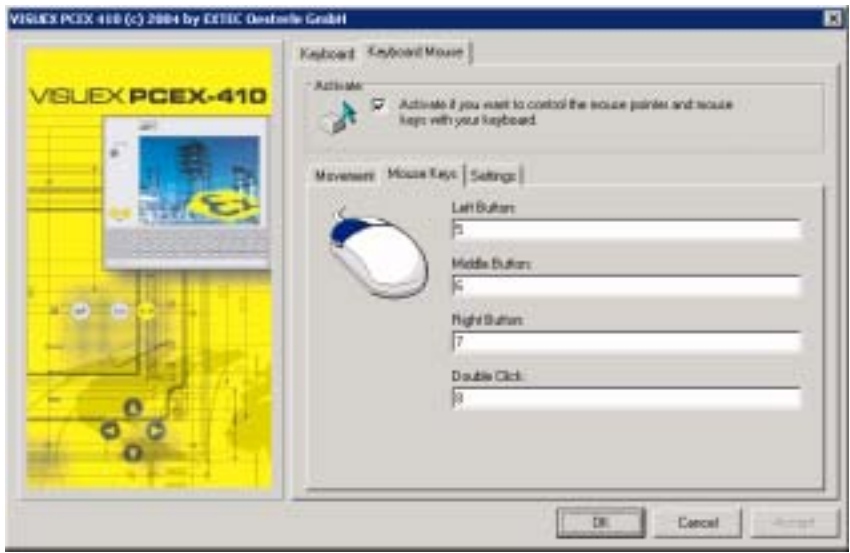

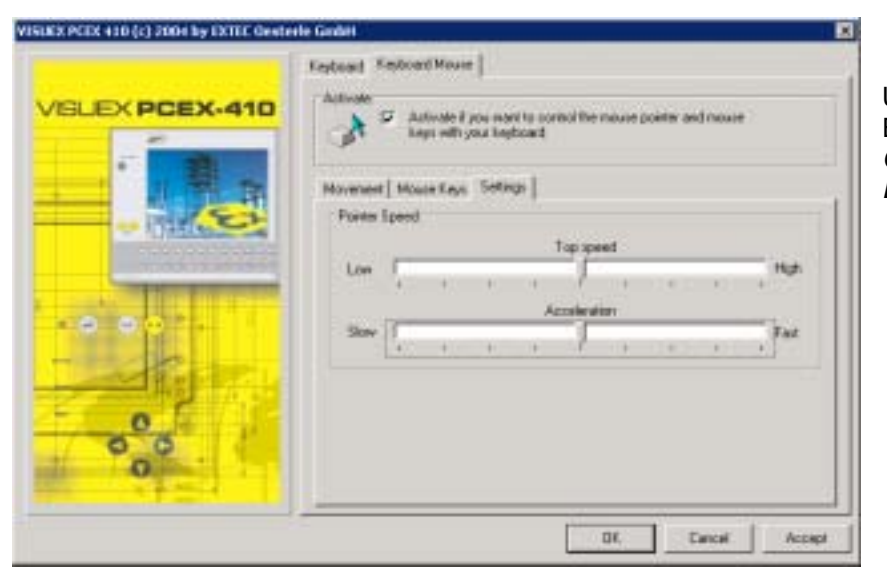

Unter Settings können Sie die Einstellungen für die *Geschwindigkeit* und *Beschleunigung* ändern.

#### **Generelle Einstellungen**

Über <Advanced Settings> können Systemeinstellungen geändert werden. Es wird generell zwischen Einstellungen die alle Benutzer betreffen (System) und dem aktuell eingeloggten Benutzer (User) unterschieden.

**Hinweise:** Nach einer Änderung der Einstellungen muss das System neu gebootet werden.

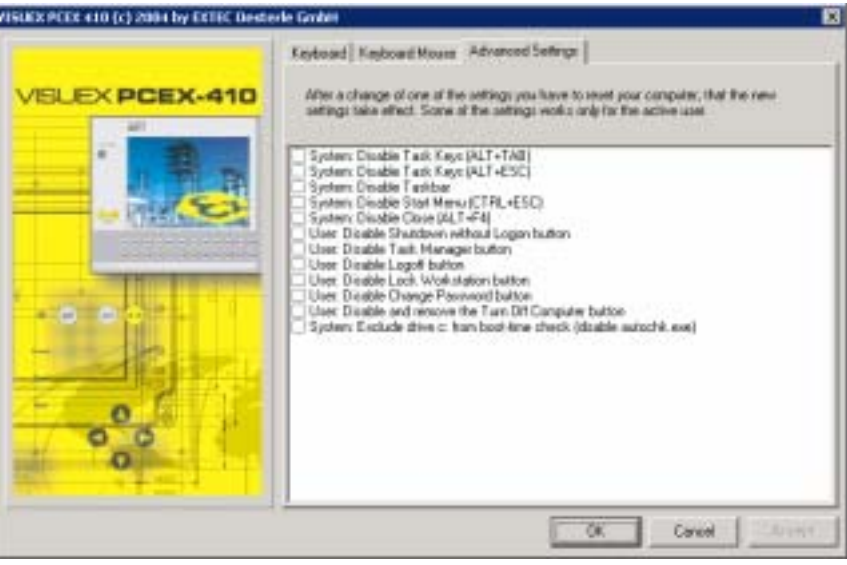

#### **System: Disable Task Keys (ALT+TAB)**

ALT+TAB: Zwischen geöffneten Elementen/Programmen umschalten.

#### **System: Disable Task Keys (ALT+ESC)**

Zwischen Elementen/Programmen in der Reihenfolge umschalten, in der sie geöffnet wurden.

#### **System: Disable Taskbar**

Taskleiste unsichtbar machen.

#### **System: Disable Start Menu (CTRL+ESC)**

CTRL+ESC: Menü **Start** anzeigen.

#### **System: Disable Close (ALT+F4)**

ALT+F4: Aktives Element schließen oder aktives Programm beenden. Wenn kein Programm geöffnet ist Windows beenden.

#### **User: Disable Shutdown without Logon button**

Den <Herunterfahren>-Button beim Login-Dialog sperren.

#### **User: Disable Task Manager button**

Im Dialog der beim Drücken von CTRL+ALT+DEL erscheint, den Button <Task-Liste> sperren.

#### **User: Disable Logoff button**

Im Menü Start den Button <Abmelden> sperren.

**User: Disable Lock Workstation button**  Im Dialog der beim Drücken von CTRL+ALT+DEL erscheint, den Button <Arbeitsstation sperren> sperren.

#### **User: Disable Change Password button**

Im Dialog der beim Drücken von CTRL+ALT+DEL erscheint, den Button <Passwort ändern> sperren.

#### **User: Disable and remove the Turn Off Computer button**

Im Menü Start den Button <Beenden> sperren/entfernen.

#### **System: Exclude drive c: from boot-time check (disable autochk.exe)**

Nach einem Systemabsturz das Laufwerk c: nicht mit <autochk> prüfen. Der Systemstart geht dadurch wesentlich schneller, allerdings werden eventuell defekte Dateien nicht automatisch repariert.

## **9.4 LEDs ansteuern für PCEX 410**

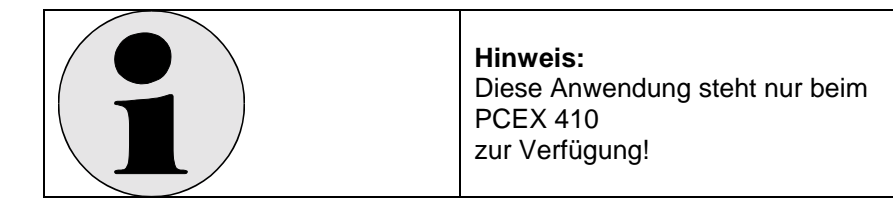

## **9.4.1 Beschreibung**

Pepperl + Fuchs stellt zur Ansteuerung der LEDs des VISUEX PCEX 410 eine OLE-Automatisierungschnittstelle zur Verfügung. Über diese Schnittstelle können unabhängig von der verwendeten Programmiersprache oder Anwendung die LEDs angesteuert werden. Voraussetzung dafür ist, dass Ihre Anwendung die COM-Schnittstelle von Microsoft unterstützt.

Der OLE-Server <VisuexOleServer.exe> und die Typbibliothek <VisuexOleServer.tlb> finden Sie im Verzeichnis <System32> von Windows.

Der Server hat die Bezeichnung "EXTEC VISUEX PCEX 410 Library". Das Interface hat den Namen <IVisuexPcEx410Leds>.

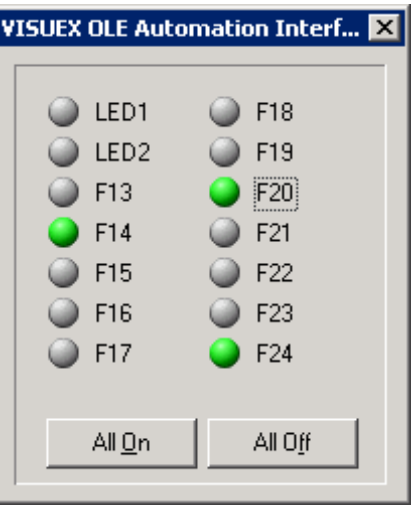

## **9.4.2 Installation**

Der OLE-Server ist normalerweise schon vorinstalliert. Sie können ihn jedoch auch nachträglich nochmal installieren. Geben Sie hierzu folgende Kommandozeile ein:

VisuexOleServer.exe /REGSERVER

## **9.4.3 Beispiele**

Im Unterverzeichnis <Programme\EXTEC\VISUEX\PCEX410\VISUEX OLE SERVER> auf dem PCEX-410 finden Sie Beispiele zur Ansteuerung.

## **9.4.4 Typbibliothek**

**Im folgenden ist die IDL-Datei der OLE-Automatisierungsschnittstelle aufgelistet. Der Datei können die zur Verfügung stehenden Attribute und Funktionen entnommen werden.** 

```
// Generated .IDL file (by the OLE/COM Object Viewer) 
// 
// typelib filename: VisuexOleServer.exe 
\lceil uuid(192B2364-16D2-4422-A9A0-7FDEE5EFD4FE), 
  version(1.0), 
  helpstring("EXTEC Oesterle GmbH VISUEX PC-EX410 Library") 
] 
library VisuexPcEx410 
{ 
   // TLib : // TLib : OLE Automation : {00020430-0000-0000-C000-000000000046} 
   importlib("stdole2.tlb"); 
   // Forward declare all types defined in this typelib 
   interface IVisuexPcEx410Leds; 
  \lceil odl, 
    uuid(1E470D6E-DD91-411B-BBB6-0734E1AD3596), 
    version(1.33), 
    helpstring("Dispatch Interface for LEDs Object"), 
    dual, 
    oleautomation 
 ] 
   interface IVisuexPcEx410Leds : IDispatch { 
     [id(0x00000001), propget, helpstring("Read state of LED F13")]
      HRESULT F13([out, retval] VARIANT_BOOL* Value); 
      [id(0x00000001), propput, helpstring("Read state of LED F13")] 
     HRESULT F13([in] VARIANT_BOOL Value);
      [id(0x00000002), propget, helpstring("Read state of LED F14")] 
      HRESULT F14([out, retval] VARIANT_BOOL* Value); 
     [id(0x00000002), propput, helpstring("Read state of LED F14")]
     HRESULT F14([in] VARIANT_BOOL Value);
     [id(0x00000003), propget, helpstring("Read state of LED F15")]
     HRESULT F15(fout, retvall VARIANT_BOOL* Value);
     [id(0x00000003), propput, helpstring("Read state of LED F15")]
     HRESULT F15([in] VARIANT_BOOL Value);
      [id(0x00000004), propget, helpstring("Read state of LED F16")] 
      HRESULT F16([out, retval] VARIANT_BOOL* Value); 
    [id(0x00000004), propput, helpstring("Read state of LED F16")]
      HRESULT F16([in] VARIANT_BOOL Value); 
     [id(0x00000005), propget, helpstring("Read state of LED F17")]
     HRESULT F17([out, retval] VARIANT_BOOL* Value);
      [id(0x00000005), propput, helpstring("Read state of LED F17")] 
      HRESULT F17([in] VARIANT_BOOL Value); 
      [id(0x00000006), propget, helpstring("Read state of LED F18")] 
      HRESULT F18([out, retval] VARIANT_BOOL* Value); 
      [id(0x00000006), propput, helpstring("Read state of LED F18")] 
     HRESULT F18([in] VARIANT_BOOL Value);
     [id(0x00000007), propget, helpstring("Read state of LED F19")]
     HRESULT F19([out, retval] VARIANT_BOOL* Value);
     [id(0x00000007), propput, helpstring("Read state of LED F19")]
      HRESULT F19([in] VARIANT_BOOL Value); 
      [id(0x00000008), propget, helpstring("Read state of LED F20")] 
     HRESULT F20([out, retval] VARIANT_BOOL* Value);
      [id(0x00000008), propput, helpstring("Read state of LED F20")] 
     HRESULT F20([in] VARIANT_BOOL Value);
```
 $\overline{\phantom{a}}$ 

]

};

 [id(0x00000009), propget, helpstring("Read state of LED F21")] HRESULT F21([out, retval] VARIANT\_BOOL\* Value); [id(0x00000009), propput, helpstring("Read state of LED F21")] HRESULT F21([in] VARIANT\_BOOL Value); [id(0x0000000a), propget, helpstring("Read state of LED F22")] HRESULT F22([out, retval] VARIANT\_BOOL\* Value); [id(0x0000000a), propput, helpstring("Read state of LED F22")] HRESULT F22([in] VARIANT\_BOOL Value); [id(0x0000000b), propget, helpstring("Read state of LED F23")] HRESULT F23([out, retval] VARIANT\_BOOL\* Value); [id(0x0000000b), propput, helpstring("Read state of LED F23")] HRESULT F23([in] VARIANT\_BOOL Value); [id(0x0000000c), propget, helpstring("Read state of LED F24")] HRESULT F24([out, retval] VARIANT\_BOOL\* Value); [id(0x0000000c), propput, helpstring("Read state of LED F24")] HRESULT F24([in] VARIANT\_BOOL Value); [id(0x0000000d), helpstring("Turn all LEDs ON")] HRESULT AllOn(); [id(0x0000000e), helpstring("Turn all LEDs OFF")] HRESULT AllOff(); }; uuid(FFD88D2F-956F-4DF5-90B8-EA8AA1044F6C), version(1.0), helpstring("LEDs Object") coclass VisuexPcEx410Leds { [default] interface IVisuexPcEx410Leds; };

# **10 Software Lizenzen PCEX 410/412**

10.1 Hinweise zu WindowsEmbedded XP

## **10.1.1 EULA (End User License Agreement)**

- # You have acquired a device ("DEVICE") that includes software licensed by Pepperl+Fuchs GmbH from Microsoft Licensing Inc. or its affiliates ("MS"). Those installed software products of MS origin, as well as associated media, printed materials, and "online" or electronic documentation ("SOFTWARE") are protected by international intellectual property laws and treaties. The SOFTWARE is licensed, not sold. All rights reserved.
- $\triangleright$  IF YOU DO NOT AGREE TO THIS END USER LICENSE AGREEMENT ("EULA"), DO NOT USE THE DEVICE OR COPY THE SOFTWARE. INSTEAD, PROMPTLY CONTACT Pepperl+Fuchs - EXTEC GmbH FOR INSTRUCTIONS ON RETURN OF THE UNUSED DEVICE(S) FOR A REFUND. **ANY USE OF THE SOFTWARE, INCLUDING BUT NOT LIMITED TO USE ON THE DEVICE, WILL CONSTITUTE YOUR AGREEMENT TO THIS EULA (OR RATIFICATION OF ANY PREVIOUS CONSENT).**
- > GRANT OF SOFTWARE LICENSE. This EULA grants you the following license:
- $\triangleright$  You may use the SOFTWARE only on the DEVICE.
- > NOT FAULT TOLERANT. THE SOFTWARE IS NOT FAULT TOLERANT. Pepperl+Fuchs EXTEC GmbH HAS INDEPENDENTLY DETERMINED HOW TO USE THE SOFTWARE IN THE DEVICE, AND MS HAS RELIED UPON EXTEC Oesterle GmbH TO CONDUCT SUFFICIENT TESTING TO DETERMINE THAT THE SOFTWARE IS SUITABLE FOR SUCH USE.
- # NO WARRANTIES FOR THE SOFTWARE**. THE SOFTWARE is provided "AS IS" and with all faults. THE ENTIRE RISK AS TO SATISFACTORY QUALITY, PERFORMANCE, ACCURACY, AND EFFORT (INCLUDING LACK OF NEGLIGENCE) IS WITH YOU**. **ALSO, THERE IS NO WARRANTY AGAINST INTERFERENCE WITH YOUR ENJOYMENT OF THE SOFTWARE OR AGAINST INFRINGEMENT.** IF YOU HAVE RECEIVED ANY WARRANTIES REGARDING THE DEVICE OR THE SOFTWARE, THOSE WARRANTIES DO NOT ORIGINATE FROM, AND ARE NOT BINDING ON, MS.
- **EXECT Mote on Java Support.** The SOFTWARE may contain support for programs written in Java. Java technology is not fault tolerant and is not designed, manufactured, or intended for use or resale as online control equipment in hazardous environments requiring fail-safe performance, such as in the operation of nuclear facilities, aircraft navigation or communication systems, air traffic control, direct life support machines, or weapons systems, in which the failure of Java technology could lead directly to death, personal injury, or severe physical or environmental damage. Sun Microsystems, Inc. has contractually obligated MS to make this disclaimer.
- No Liability for Certain Damages. EXCEPT AS PROHIBITED BY LAW, MS SHALL HAVE NO LIABILITY FOR **ANY INDIRECT, SPECIAL, CONSEQUENTIAL OR INCIDENTAL DAMAGES ARISING FROM OR IN CONNECTION WITH THE USE OR PERFORMANCE OF THE SOFTWARE. THIS LIMITATION SHALL APPLY EVEN IF ANY REMEDY FAILS OF ITS ESSENTIAL PURPOSE. IN NO EVENT SHALL MS BE LIABLE FOR ANY AMOUNT IN EXCESS OF U.S. TWO HUNDRED FIFTY DOLLARS (U.S.\$250.00).**
- # **Limitations on Reverse Engineering, Decompilation, and Disassembly.** You may not reverse engineer, decompile, or disassemble the SOFTWARE, except and only to the extent that such activity is expressly permitted by applicable law notwithstanding this limitation.
- **SOFTWARE TRANSFER ALLOWED BUT WITH RESTRICTIONS.** You may permanently transfer rights under this EULA only as part of a permanent sale or transfer of the Device, and only if the recipient agrees to this EULA. If the SOFTWARE is an upgrade, any transfer must also include all prior versions of the SOFTWARE.
- **EXPORT RESTRICTIONS.** You acknowledge that SOFTWARE is of US-origin. You agree to comply with all applicable international and national laws that apply to the SOFTWARE, including the U.S. Export Administration Regulations, as well as end-user, end-use and country destination restrictions issued by U.S. and other governments. For additional information on exporting the SOFTWARE, see http://www.microsoft.com/exporting/.

**Pepperl+Fuchs GMBH Königsberger Allee 87 D-68307 Mannheim** 

# **11 Verbindungskabel PCEX 410**

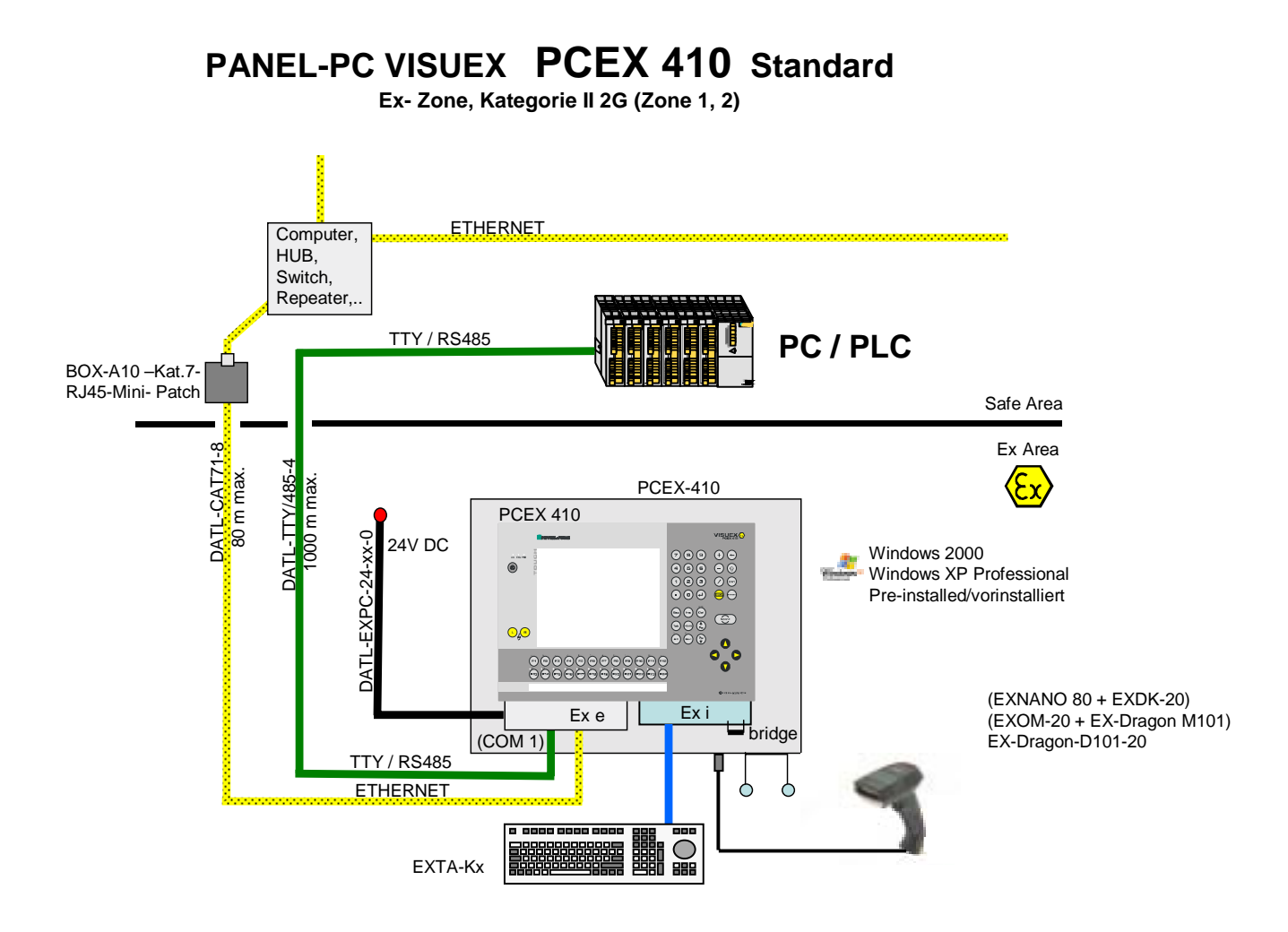

# **12 Verbindungskabel PCEX 412**

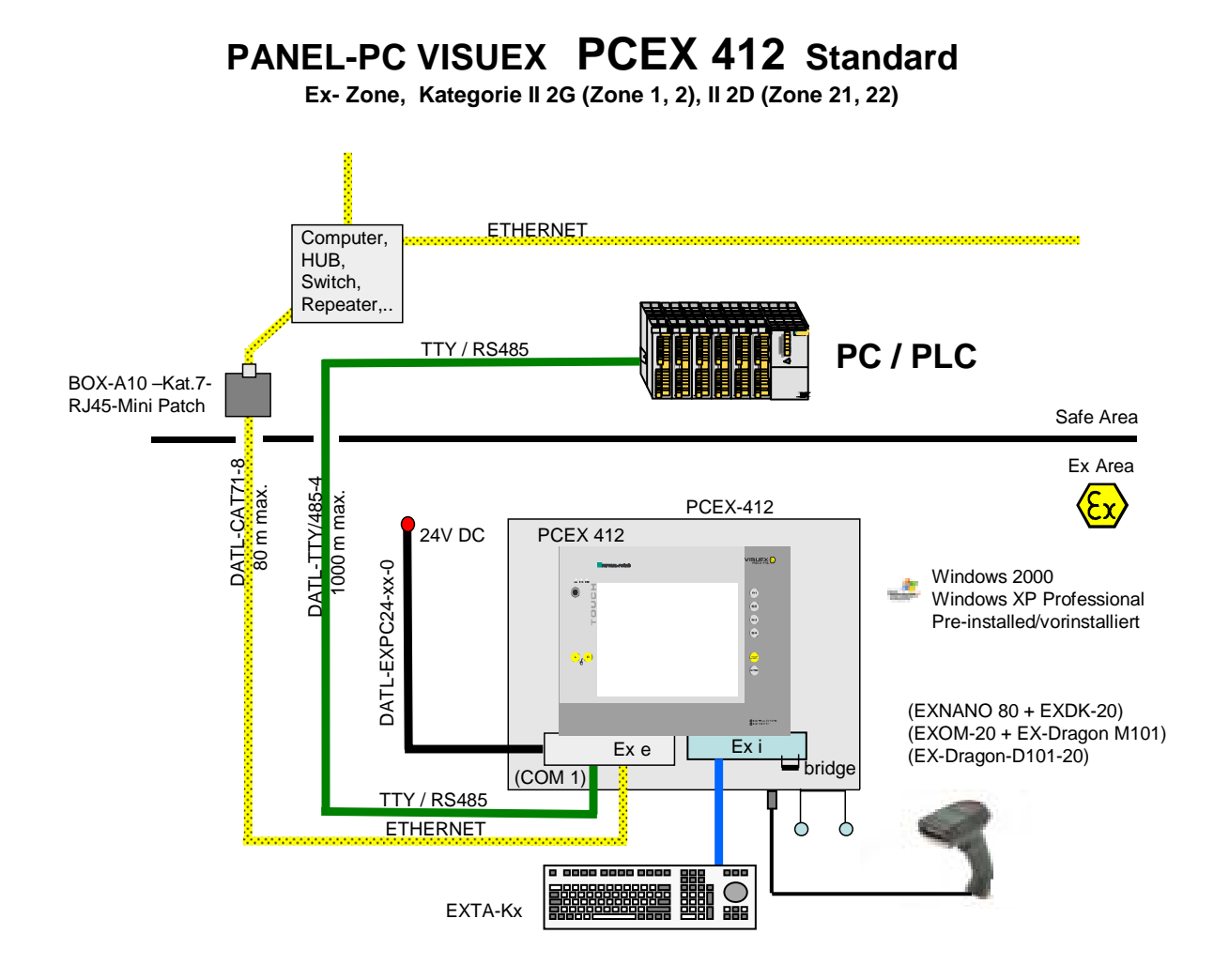

# **13 Installationsleitungen PCEX 410/412**

## **13.1 Versorgungsleitung**

## **DATL-EXPC-24-15-0**

Versorgungsleitung für 24V DC

- $2 \times 1,5$  mm<sup>2</sup>, Kabeldurchmesser ca. 7,5 mm
- zur festen Verlegung
- für Klemmmontage
- max. Länge 110 m

# **DATL-EXPC-24-25-0**

Versorgungsleitung für 24V DC

- $2 \times 2.5$  mm<sup>2</sup>, Kabeldurchmesser ca. 8,9 mm
- zur festen Verlegung
- für Klemmmontage
- max. Länge 185 m

## **13.1.1 Max. Länge der Versorgungsleitung für 24V DC**

Bei großen Längen des DATL-EXPC-24-15-0 und DATL-EXPC-24-25-0 muss der Kabelwiderstand berücksichtigt werden. Daher gelten bestimmte Maximallängen (Siehe Kapitel 6.4.1)

# **13.2 TTY- Schnittstellenleitung / RS485 Schnittstellenleitung**

## **DATL-TTY/485-4**

TTY max. (400m)<br>RS485 max. (1200m max. (1200m)

## **13.3 Ethernetleitung**

**DATL-CAT71-8** (max. 80m)

## **13.4 USB-Verbindungskabel**

Das USB-Verbindungskabel darf nicht im Ex-Bereich verwendet werden. Das betrifft den Betrieb wie auch den Verbleib im Klemmenraum.

# **14 Zubehör zur Inbetriebnahme PCEX 410/412**

## **14.1 EXTEC-CD mit Hardware-Treiber und Softwaretools**

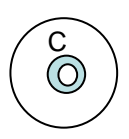

 $\begin{pmatrix} 1 & 1 \\ 0 & 1 \end{pmatrix}$  Pepperl + Fuchs-CD mit Hardware Treiber Softwaretools

**Nicht im Ex-Bereich verwenden** 

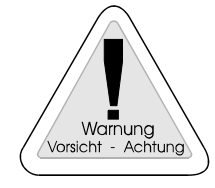

## **14.2 CD-ROM Laufwerk, Spannungsversorgung, USB Kabel**

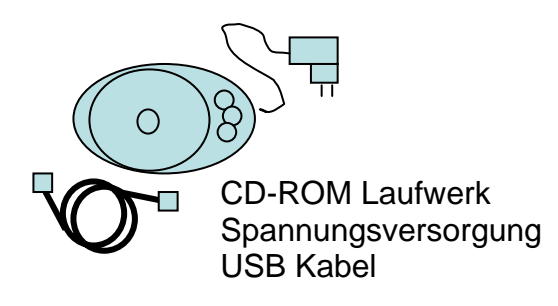

**Nicht im Ex- Bereich verwenden** 

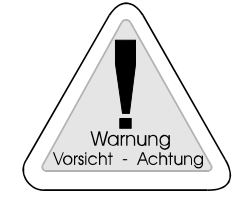

## **14.3 Verbindungsleitungen**

**14.3.1 USB Set up Kabel 0,8m** 

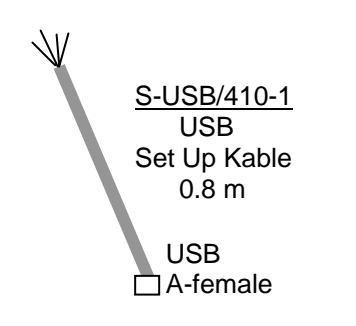

**Nicht im Ex-Bereich verwenden** S-USB/410-1

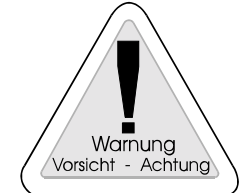

## **14.3.2 ETHERNET Set up Kable 1,8m**

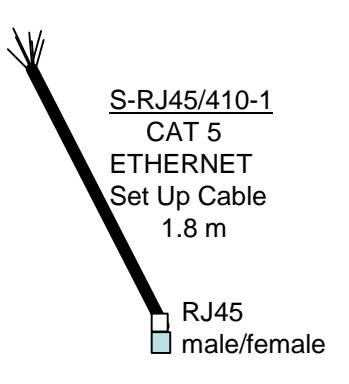

**Nicht im Ex-Bereich verwenden** S-RJ45/410-1

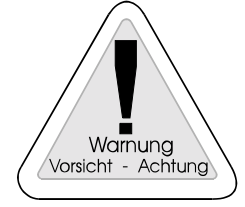

# **15 Bestellbezeichnungen PCEX 410 / 412**

# **15.1 PCEX 410/412 Typenschlüssel**

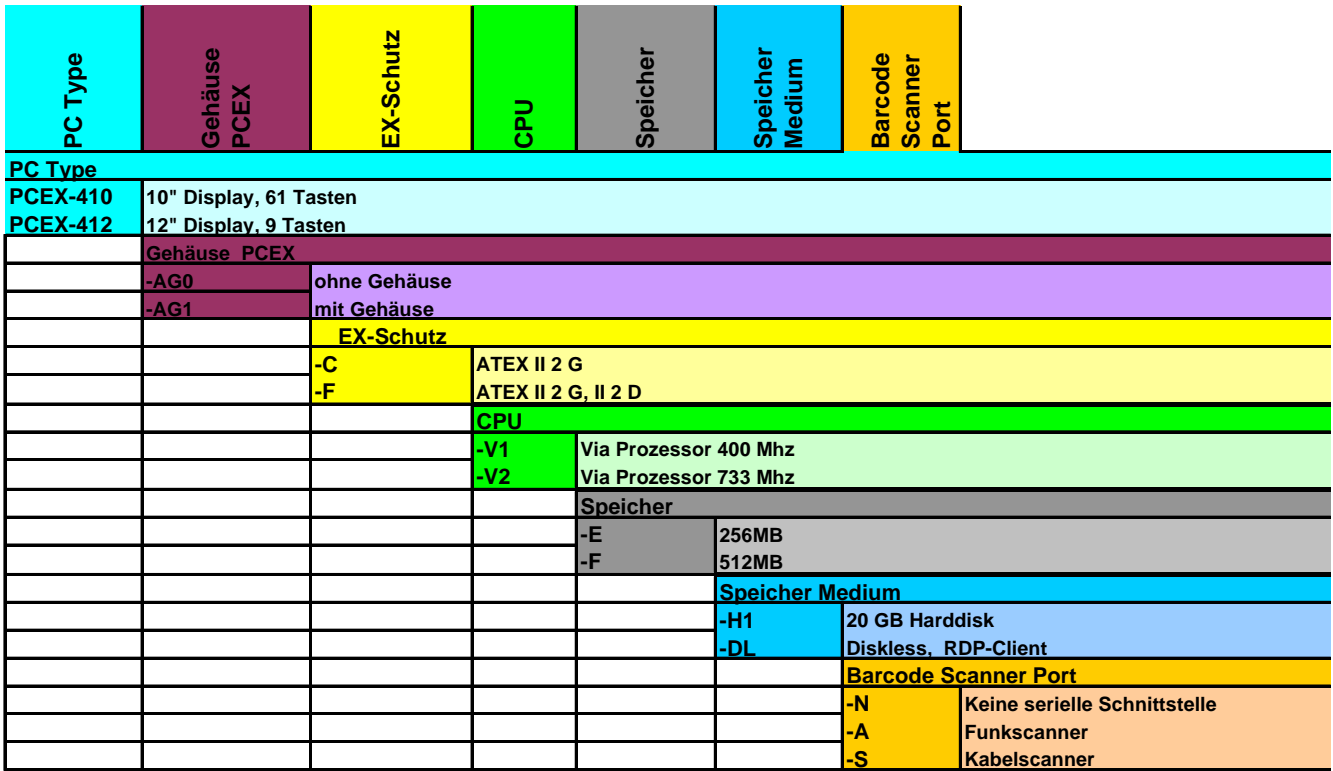

Beispiel: PCEX-412-AG1-C-V1-E-H1-A

# **15.2 PCEX-410/412 Zusatzkomponenten**

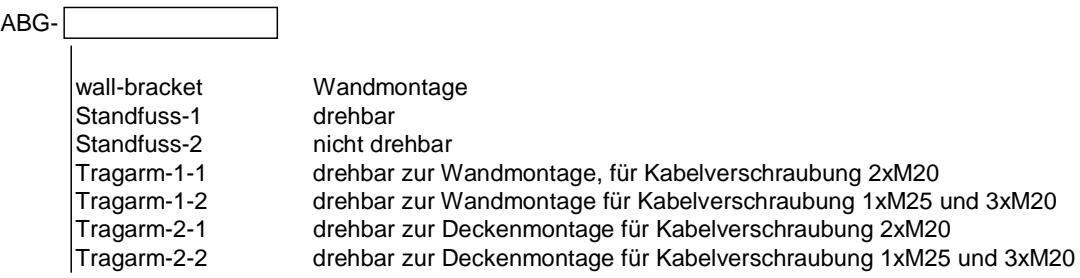

# **15.3 TASTEX Tastaturen/Maus**

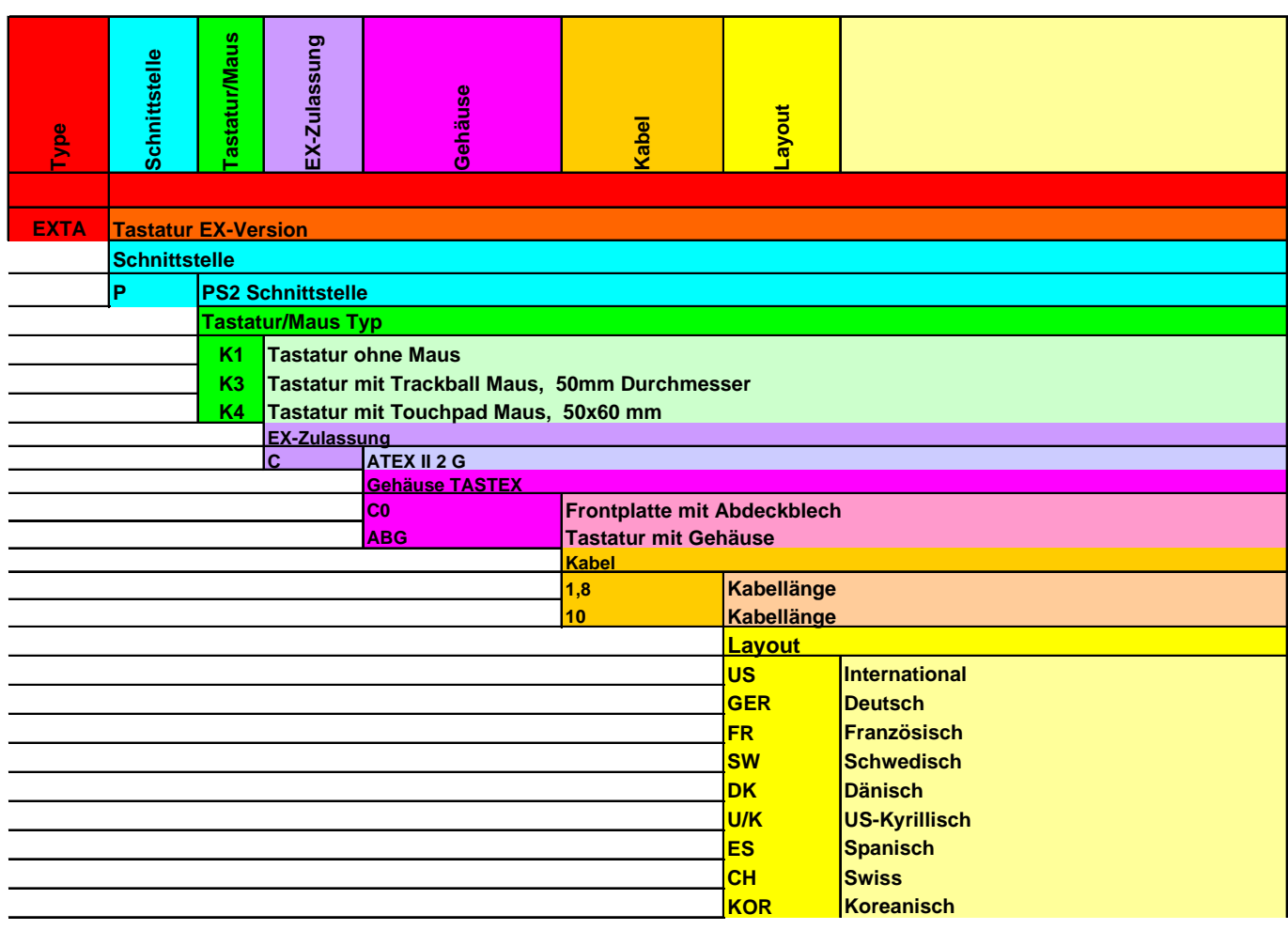

# **15.4 Zubehör Betriebssysteme**

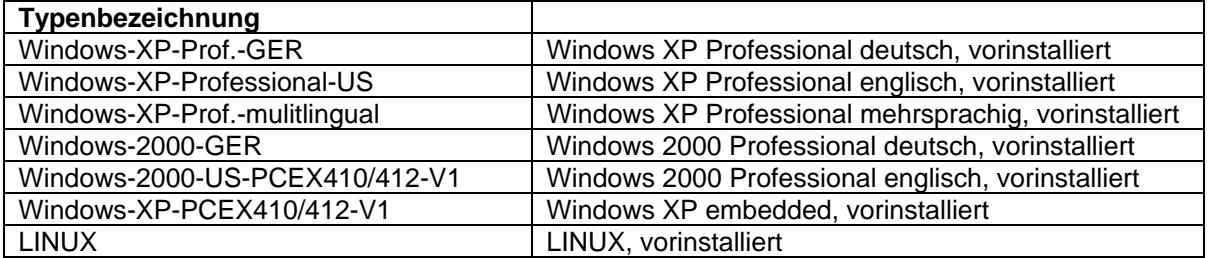

## **15.5 Zubehör Kabel**

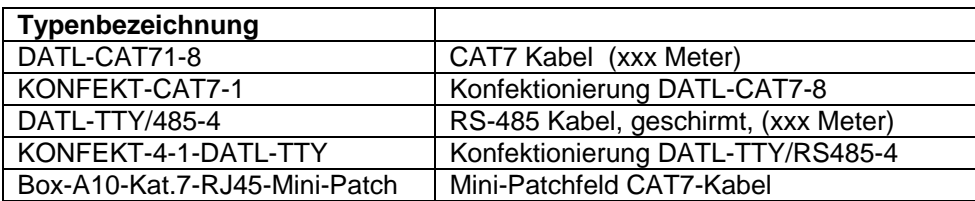

# **15.6 Zubehör Spannungsversorgung**

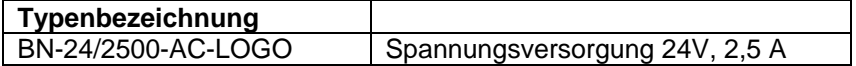

# **15.7 Zubehör Setup-Tools**

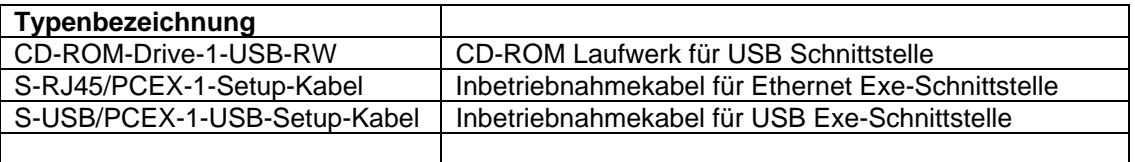

# **16 Typenschilder**

## **16.1 Typenschild PCEX 410**

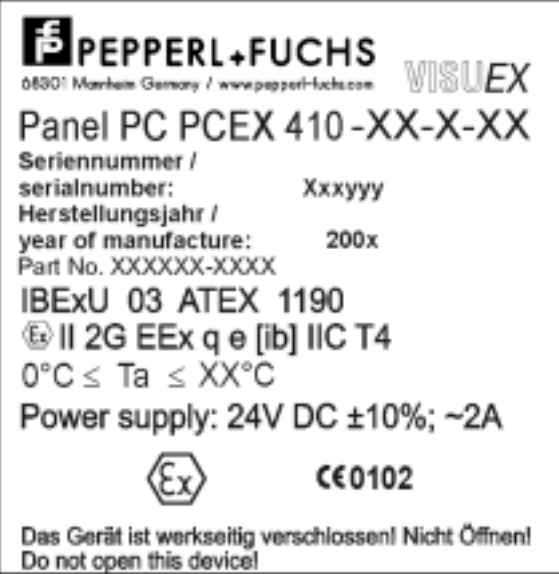

## **16.2 Typenschild PCEX 412**

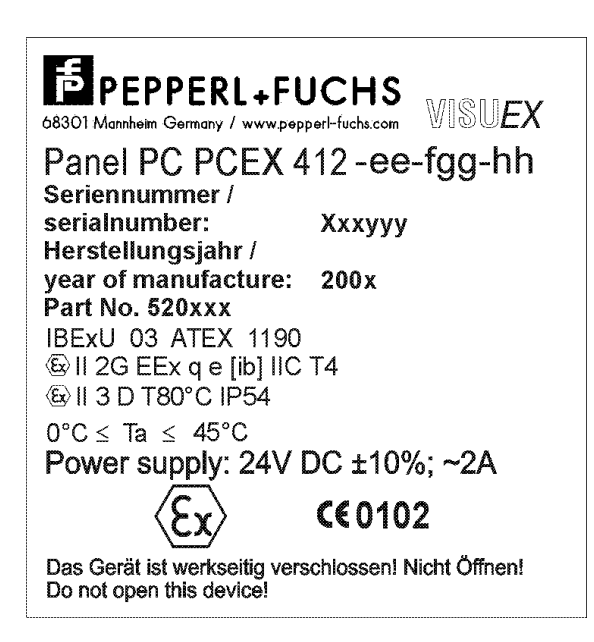

# **17 Angewandte harmonisierte Normen der zutreffenden Richtlinien**

Dies ist eine Ergänzung zur Pepperl+Fuchs Konformitätserklärung nach EN 45014:1998 im Anhang.

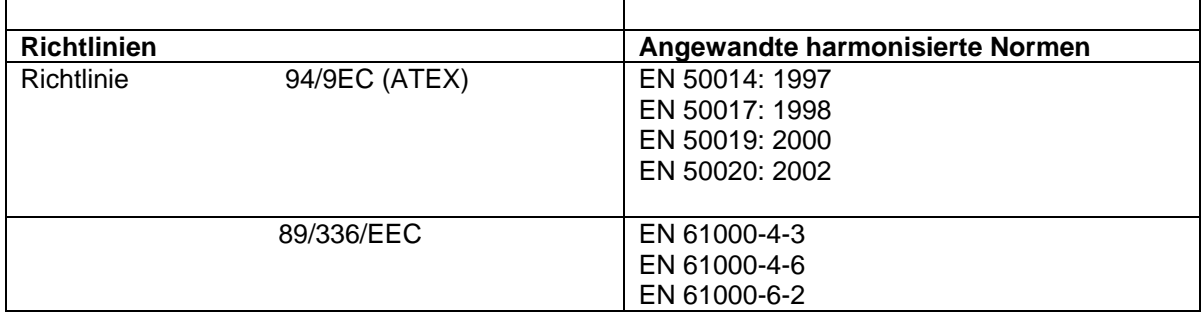

## **18 Stichwortverzeichnis**

Anschlussplan 63, 72, 77 Beschaltungshinweise 56, 57 CD-ROM Laufwerk 78, 122 Chemikalien 69, 70 Datensicherung 52, 92, 104, 107, 109 Durchbruchmaße 22, 39, 64 Error Rate 108 EULA 118 Frontansicht 12, 35 Gehäusetechnik 21, 39 Herausgeber 5 Hinweisschild 31, 48 Max. Leitungs-Querschnitte 66 Mechanische Eigenschaften 56, 57 NTBackup 92, 98 PC-Tastaturen 59 Potentialausgleich 9, 53, 55, 71 Rückansicht 13, 36 Scanner 51, 67, 74 Schirmungskonzept 7, 73 Sicherheitstechnische Hinweise 7 Softwaretools 122 Standfuß 25, 42 Stromversorgung 9, 71 Support 103, 109, 118 Systemtreiber 78, 79 Systemübersicht 11, 34 Tastaturbelegung 15 Technische Daten 7, 56, 59, 60, 61, 64, 68 Tragarm 25, 42 Typbibliothek 115, 116 Typenschlüssel 124 USB Kabel 122 Warnung 8, 9, 10, 63, 109 Wichtige Hinweise 5 Windows 2000 58 Windows XP professional 58 WindowsEmbedded XP 118

# **19 EG-Baumusterprüfbescheinigungen**

**Konformitätserklärung Pepperl + Fuchs IBExU03ATEX1190 (3 Seiten) IBExU03ATEX1190 1. Ergänzung (2 Seiten) IBExU03ATEX1190 2. Ergänzung (2 Seiten) IBExU03ATEX1190 3. Ergänzung (1 Seite)** 

#### Konformitätserklärung / Declaration of Conformity nach EN 45014:1998 / in accordance with EN 45014:1998

Diese Konformitätserklärung gilt nur in Zusammenhang mit dem gültigen Pepperl+Fuchs Datenblatt und/oder Betriebsanleitung für alle PepperI+Fuchs Produkte, die unter die Richtlinie 89/336/EWG (EMV) und 94/9/EG (ATEX) fallen.

This Declaration of Conformity is only valid in connection with the valid datasheet and/or instruction of Pepperl+Fuchs, for all Pepperl+Fuchs products that are relevant to the EC-directive 89/336/EWG (EMV) and 94/9/EG (ATEX)

Die Pepperl+Fuchs GmbH in 68301 Mannheim erklärt hiermit in alleiniger Verantwortung, daß alle richtlinienrelevanten Produkte mit den angegebenen Normen oder normativen Dokumenten übereinstimmen und, wenn notwendig, von einer zuständigen Stelle freigegeben wurden.

We, Pepperl+Fuchs GmbH at 68301 Mannheim hereby declare under our sole responsibility that all directive relevant products are in accordance with the listed harmonized standards or normative documents and, where necessary, a competent body has been released.

Angewandte harmonisierte Normen : Applied harmonized standards

> Siehe gültiges Datenblatt / Betriebsanleitung See valid datasheet / instruction

Benannte Stelle für QS-Überwachung: Notified body for QA-Assessment

PTB Physikalisch-Technische Bundesanstalt Nr.: 0102

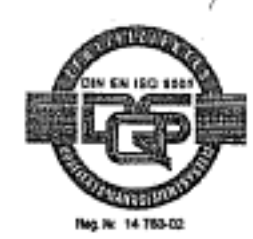

Hersteller Unterschrift: Signature of manufacturer

Funktion des Unterzeichners : Function of the signer

Geschäftsführer Managing Director

ieschaftsführer

wanaging Director

Datum / date: September 2003

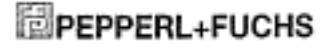

EMV-ATEX-effe2003 doc / 10-03.03/u8

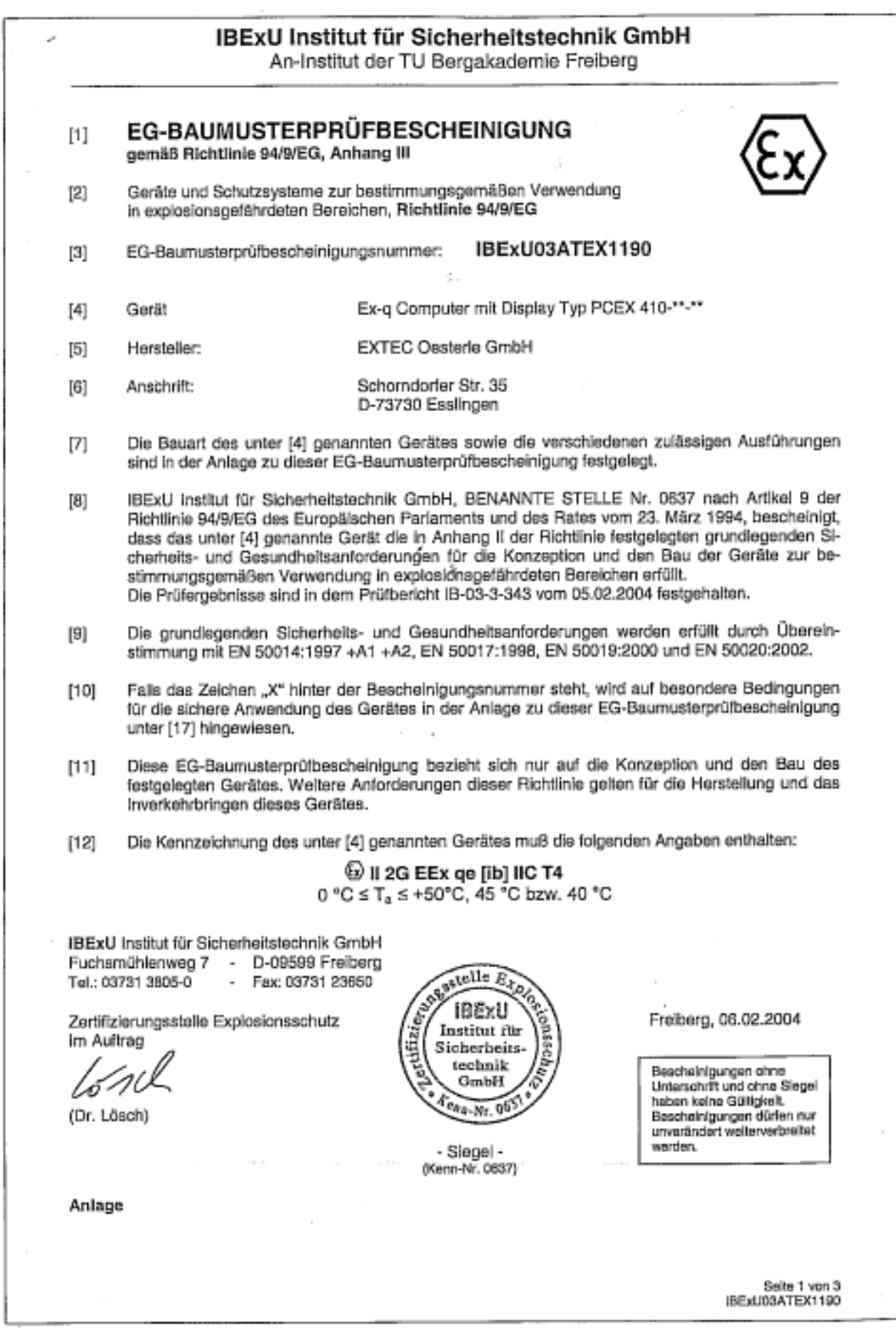

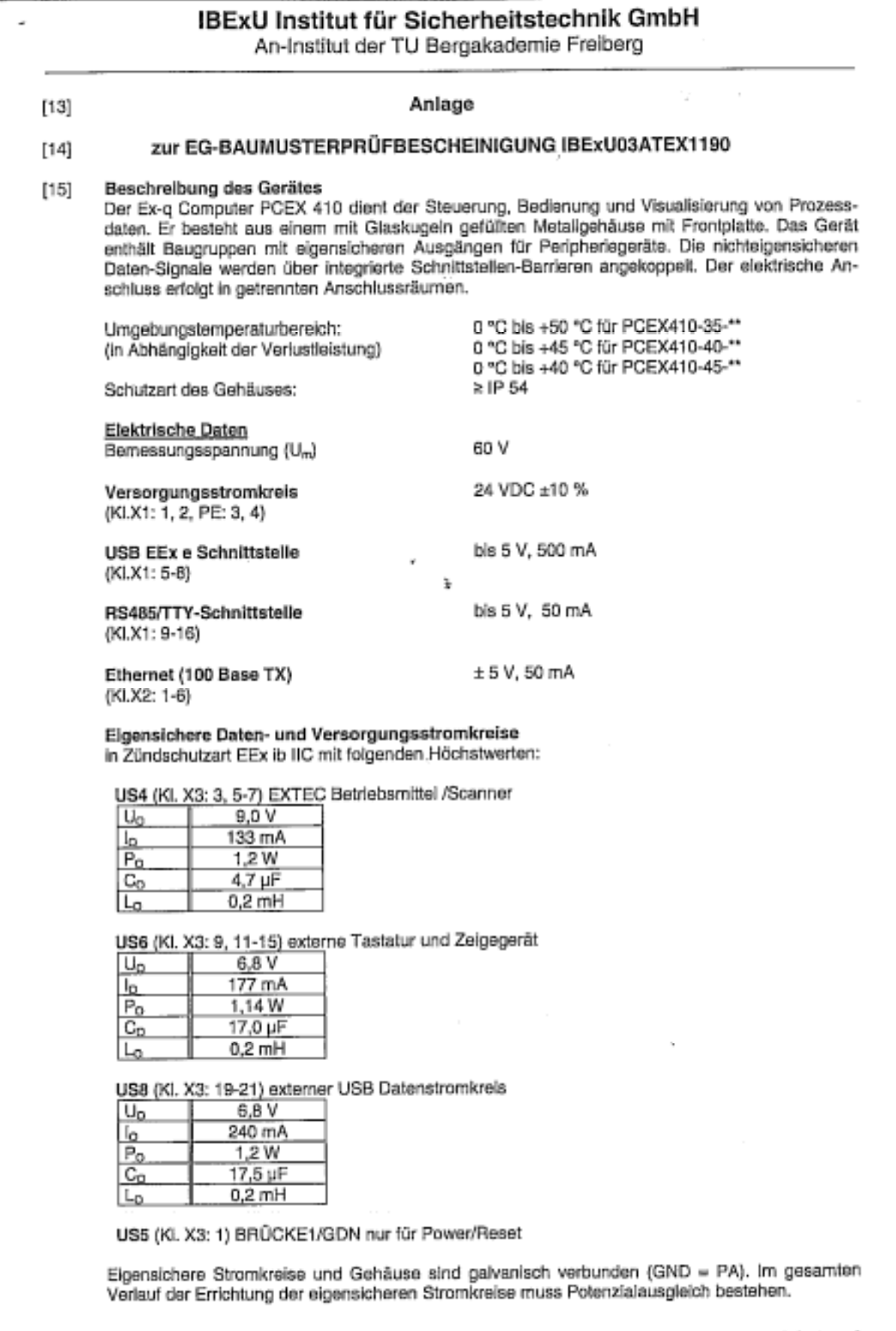

Salte 2 von 3<br>IBEXU03ATEX1190

#### IBExU Institut für Sicherheitstechnik GmbH An-Institut der TU Bergakademie Freiberg

 $[16]$ Prüfbericht

Der Nachweis des Explosionsschutzes ist im Detail im Prüfbericht IB-03-3-343 vom 05.02.2004 dargelegt. Die Prüfunterlagen sind Bestandteil des Prüfberichtes und dort aufgelistet.

<u>Zusammenfassung der Prüfergebnisse:</u><br>Der Ex-q Computer mit Display erfüllt die Anforderungen des Explosionsschutzes für die Geräte-<br>gruppe II und Kategorie 2G, Temperaturklasse T4 der Zündschutzart Sandkapselung in Verbin

à

Freiberg, 06.02.2004

#### $[17]$ Besondere Bedingungen keine

Grundlegende Sicherheits- und Gesundheitsanforderungen  $[18]$ Erfüllt durch Einhaltung von Normen (siehe [9]).

Im Auftrag

(Dr. Lösch)

Seite 3 von 3 **IBExU03ATEX1190** 

# **IBExU Institut für Sicherheitstechnik GmbH**

An-Institut der TU Bergakademie Freiberg

 $[1]$ 1. Ergänzung zur EG-BAUMUSTERPRÜFBESCHEINIGUNG IBExU03ATEX1190 gemäß Richtlinie 94/9/EG, Anhang III

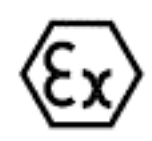

Ex-q Computer mit Display Typ PCEX 410-\*\*-\*\*  $[2]$ Gerät:

EXTEC Oesterle GmbH  $[3]$ Hersteller:

Anschrift: Schorndorfer Str. 55  $[4]$ D-73730 Esslingen

#### Ergänzung/Änderung  $[5]$

Für den eigensicheren Ausgang US4 (Scanner und ähnliche Betriebsmittel) werden zusätzliche elektrische Ausgangswerte festgelegt.

#### $[6]$ Prüfunterlagen

Ergánzung zu PCEX 410

(Ident-Nr. 6140 00002548) 4 Blatt

#### $[7]$ Prüfergebnis

Die bescheinigten elektrischen Werte sind im Anhang aufgelistet. Der Nachweis des Explosionsschutzes des Computers mit Display ist im Prüfbericht IB-04-3-243/C vom 05.07.2004 dokumentlert.

Alle weiteren Angaben der EG-Baumusterprüfbescheinigung gelten unverändert für diese Ergänzung.

IBExU Institut für Sicherheitstechnik GmbH Fuchsmühlenweg 7 D-09599 Freiberg Tel.: 03731 3805.0 Fax: 03731 23650

Zertifizierungsstelle Explosionsschutz Im Auftrag

(Dr. Lösch)

Anhang

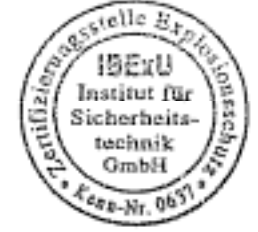

- Siegel -(Kenn-Nr. 0637) Freiberg, 05.07.2004

Bascheinigungen ohne Unterschrift und ohne Siegel<br>haben keine Gültigkeit. Bescheinigungen dürfen nur unverändert weiterverbreitet werden.

Seite 1 von 2 1. Ergänzung zu IBExU03ATEX1190

# IBExU Institut für Sicherheitstechnik GmbH

An-Institut der TU Bergakademie Freiberg

#### Anhang

## zur 1. Ergänzung EG-BAUMUSTERPRÜFBESCHEINIGUNG IBExU03ATEX1190

#### Eigensichere Stromkreise in Zündschutzart EEx ib IIC US4 (Kl. X3: 3, 5-7)

×

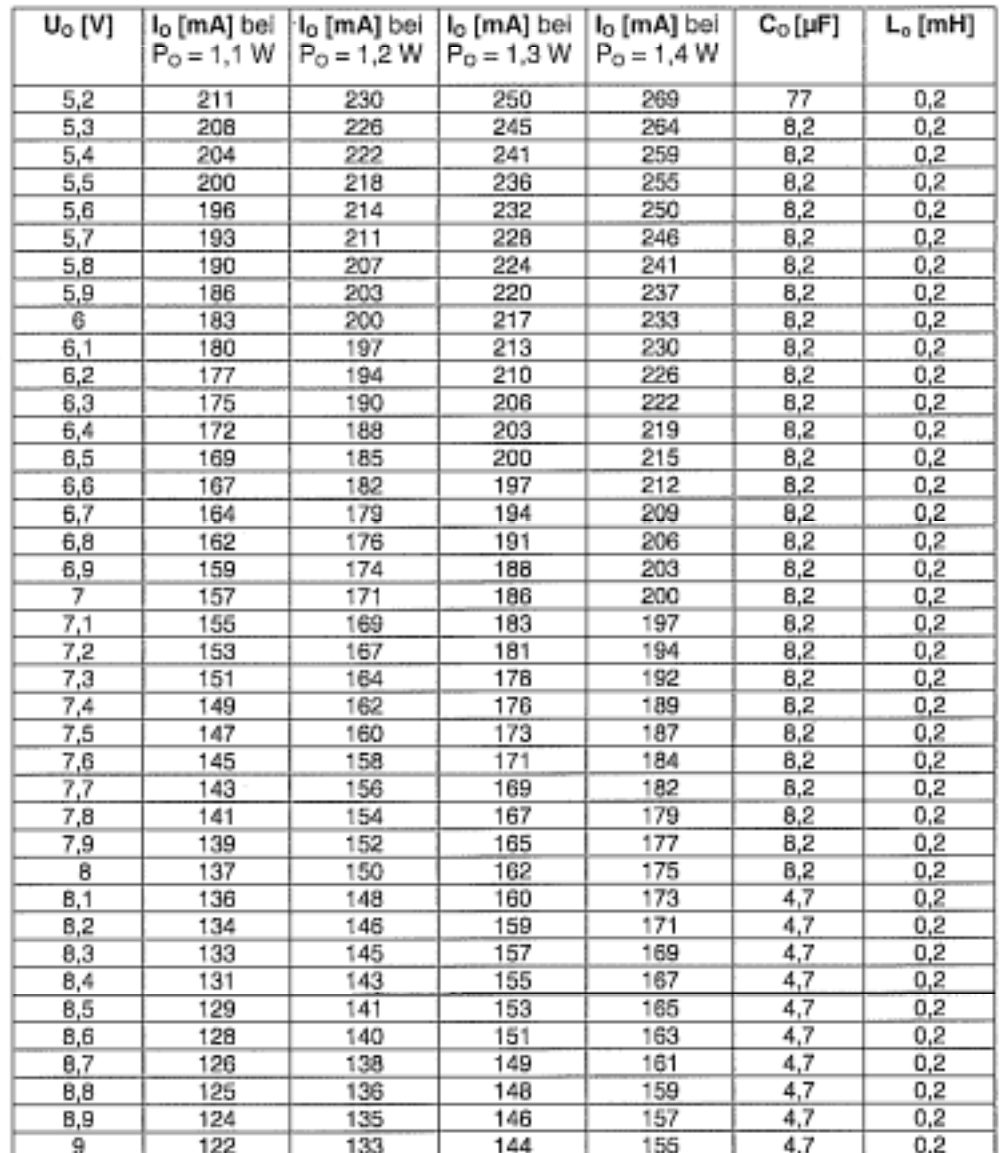

Seite 2 von 2 1. Ergänzung zu IBExU03ATEX1190
# IBExU Institut für Sicherheitstechnik GmbH

An-Institut der TU Bergakademie Freiberg

2. Ergänzung zur  $[1]$ EG-BAUMUSTERPRÜFBESCHEINIGUNG IBExU03ATEX1190 gemäß Richtlinie 94/9/EG, Anhang III  $[2] \centering% \includegraphics[width=1.0\textwidth]{images/TransY.pdf} \caption{The first two different values of $y$ and $y$ and $z$ are the same as in Figure~\ref{fig:max}.} \label{fig:max}$ Gerät: VISUEX Panel-PC Typ PCEX \*\*\*

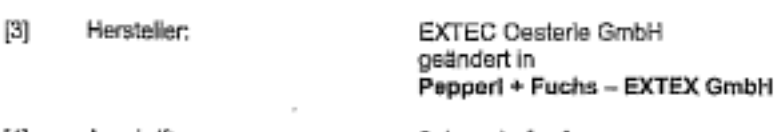

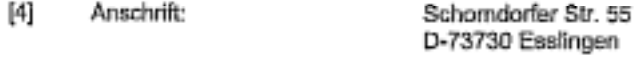

#### $\left[5\right]$ Ergänzung/Änderung

Die Bezeichnung des in der EG-Baumusterprüfbescheinigung IBExU03ATEX1190 vom 08.04.2004 unter [4] genannten Gerätes Ex-q Computer mit Display Typ PCEX 410-\*\*-\*\* wird in VISUEX Panel-<br>PC Typ PCEX \*\*\* geändert.

Der Hersteller des unter [2] genannten Gerätes hat sich geändert.

Der zulässige Umgebungstemperaturbereich wird auf 0 °C bis +45 °C festgelegt.

Es gelten veränderte Anschlusswerte für US4, US6 und US8 in Zündschutzart EEx ib IIC:

US4 (Kl. X3: 3, 5-7) Scanner und EXTEC-Geräte

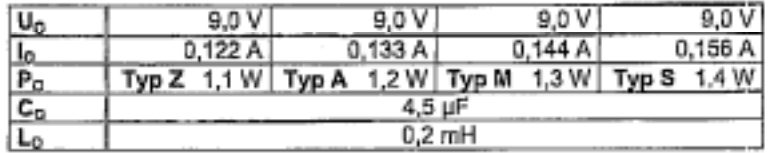

US6 (Kl. X3: 9, 11-15) Tastatur und Zeigegerät

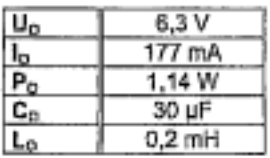

US8 (Kl. X3: 19-21) externer USB Datenstromkreis

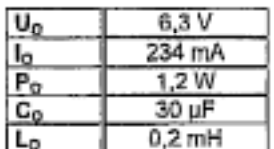

#### Prüfunterlagen  $[6]$

Der Nachweis des Explosionsschutzes des unter [2] genannten Gerätes ist im Prüfbericht IB-05-3-002 vom 05.04.2005 dokumentiert. Die Konstruktionsunterlagen sind im Prüfbericht aufgelistet.

# IBExU Institut für Sicherheitstechnik GmbH

An-Institut der TU Bergakademie Freiberg

#### Prüfergebnis  $[7]$

Es ist eine höhere Verlustleistung bei max. Umgebungstemperatur +45 °C zulässig. Alle weiteren Angaben und elektrischen Werte (ausgenommen US4 für Ex-q Computer mit Display Typ PCEX 410-\*\*\*\* gemäß 1. Ergänzung der EG-Baumusterprüfbescheinigung IBExU03ATEX1190) gelten unverändert. Das Gerät erfüllt auch die Anforderungen des Staubsxplosionsschutzes für Gerätegruppe II Kategorie 3D (Oberflächentemperatur T 80 °C, Schutzart IP 54).

Die Kennzeichnung des unter [2] genannten Gerätes muss folgende Angaben enthalten:

 $\bigotimes$  || 2G EEx ge[ib] (IC T4  $0^{\circ}C \leq T_{n} \leq +45^{\circ}C$ 

IBExU institut für Sicherheitstechnik GmbH D-09599 Freiberg Fuchsmühlenweg 7 Tel.: 03731 3805.0 Fax: 03731 23650

Zertifizierungsstelle -Explosionsschutz-

Im Auftrag

(Dr. Lösch)

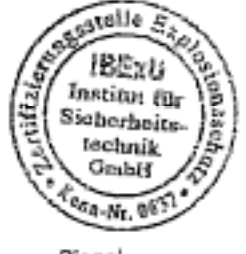

- Siegel -(Kenn-Nr. 0637) Freiberg, 06.04.2005

Bescheinigungen ohne Unterschrift und ohne Siegel haben keine Gültigkeit. Bescheinigungen dürfen nur unverändert weiterverbreitet werden.

Seite 2 von 2

## IBExU Institut für Sicherheitstechnik GmbH

An-Institut der TU Bergakademie Freiberg

### 3. Ergänzung zur  $[1]$ EG-BAUMUSTERPRÜFBESCHEINIGUNG IBExU03ATEX1190 gemäß Richtlinie 94/9/EG, Anhang III

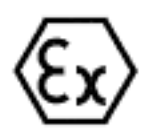

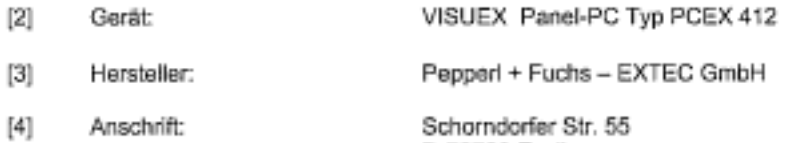

Anschrift: ichorndorfer Str. 55 D-73730 Esslingen

#### $[5]$ Ergänzung/Änderung

Für die geänderte Ausführung wurden zusätzliche Gehäuseabdichtungen vorgenommen

#### $[6] % \includegraphics[width=0.9\columnwidth]{figures/fig_04.pdf} \caption{A graph $\Omega$ (Different Zipfian Parameter $\Omega$ values)} \label{fig:2}$ Prüfunterlagen

Der Nachweis des Explosionsschutzes des unter [2] genannten Gerätes ist im Prüfbericht IB-05-3-185 vom 10.06.2005 dokumentiert. Die Prüfunterlagen sind im Prüfbericht aufgelistet.

#### $[T]$ Prüfergebnis

Das Gerät erfüllt die Anforderungen des Staubexplosionsschutzes für Gerätegruppe II Kategorie 2D Die Kennzeichnung des unter [2] genannten Gerätes muss folgende Angaben enthalten:

 $@$  ii 2D IP 65 T 95 °C

 $0 "C \leq T_a \leq +45 "C$ 

#### $[8]$ Sicherheitstechnischer Hinweis

Bei der Verwendung sind elektrostatische Lademechanismen an der Bedienoberfläche des Anzeigeterminals, welche stärker sind als manuelles Reiben (z. B. Reinigen von Hand), auszuschließen.

IBExU Institut für Sicherheitstechnik GmbH Fuchsmühlenweg 7 - D-09599 Freiberg Tel.: 03731 3805.0 - Fax: 03731 23650

Zertifizierungsstelle Explosionsschutz

Im Auftrag

(Dr. Lösch)

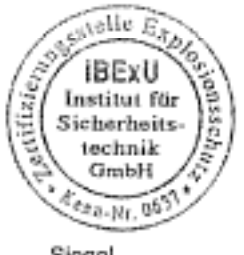

- Siegel -(Kenn-Nr. 0637) Freiberg, 13.06.2005

Bescheinigungen ohne<br>Unterschrift und ohne Siegel haben keine Gülfigkeit. Bescheinigungen dürfen nur unverändert weiterverbreitet worden.

Seite 1 von 1 3. Ergänzung zu IBExU03ATEX1190

# **PROZESSAUTOMATION – PROTECTING YOUR PROCESS**

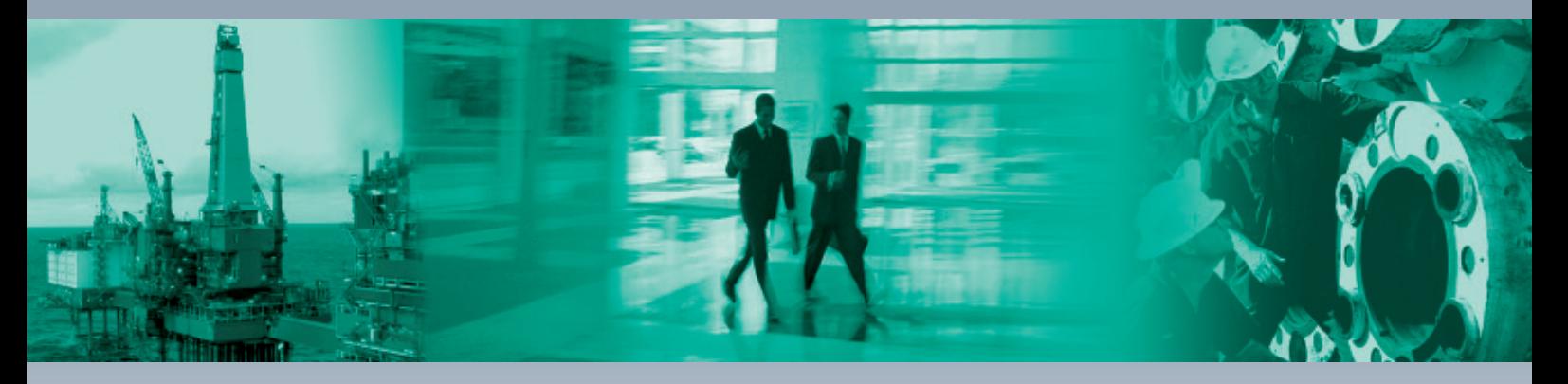

 $\Box$ 

## **Zentrale weltweit**

Pepperl+Fuchs GmbH 68307 Mannheim · Deutschland Tel. +49 621 776-0 E-Mail: info@de.pepperl-fuchs.com

## **Zentrale USA**

Pepperl+Fuchs Inc. Twinsburg, Ohio 44087 · USA Tel. +1 330 4253555 E-Mail: sales@us.pepperl-fuchs.com

## **Zentrale Asien**

Pepperl+Fuchs Pte Ltd. Singapur 139942 Tel. +65 67799091 E-Mail: sales@sg.pepperl-fuchs.com

# **www.pepperl-fuchs.com**

Änderungen vorbehalten Copyright PEPPERL+FUCHS • Printed in Germany

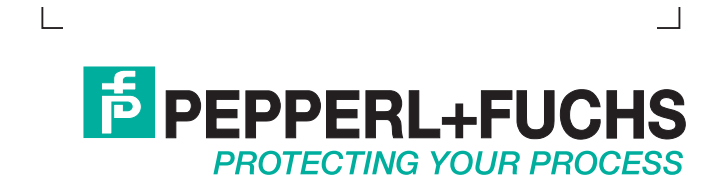